# Amersham™ Imager 680 Operating Instructions Original instructions

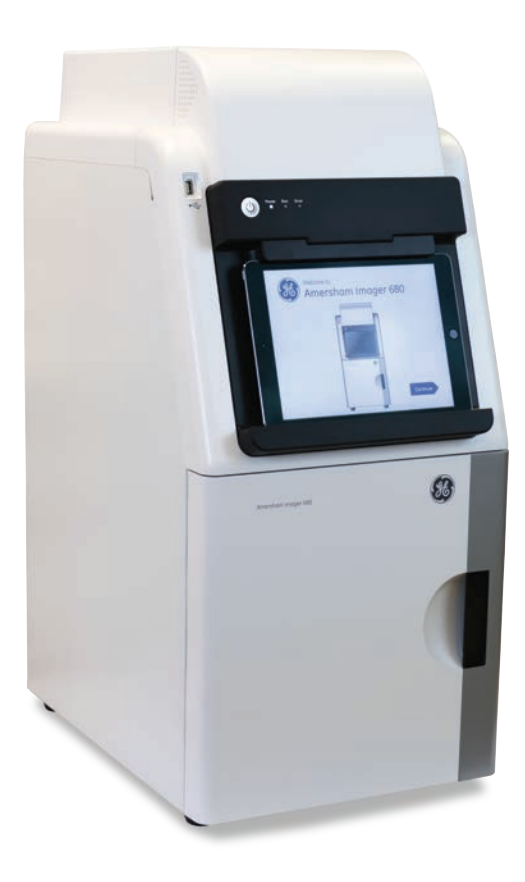

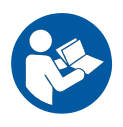

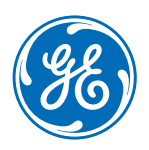

# Table of Contents

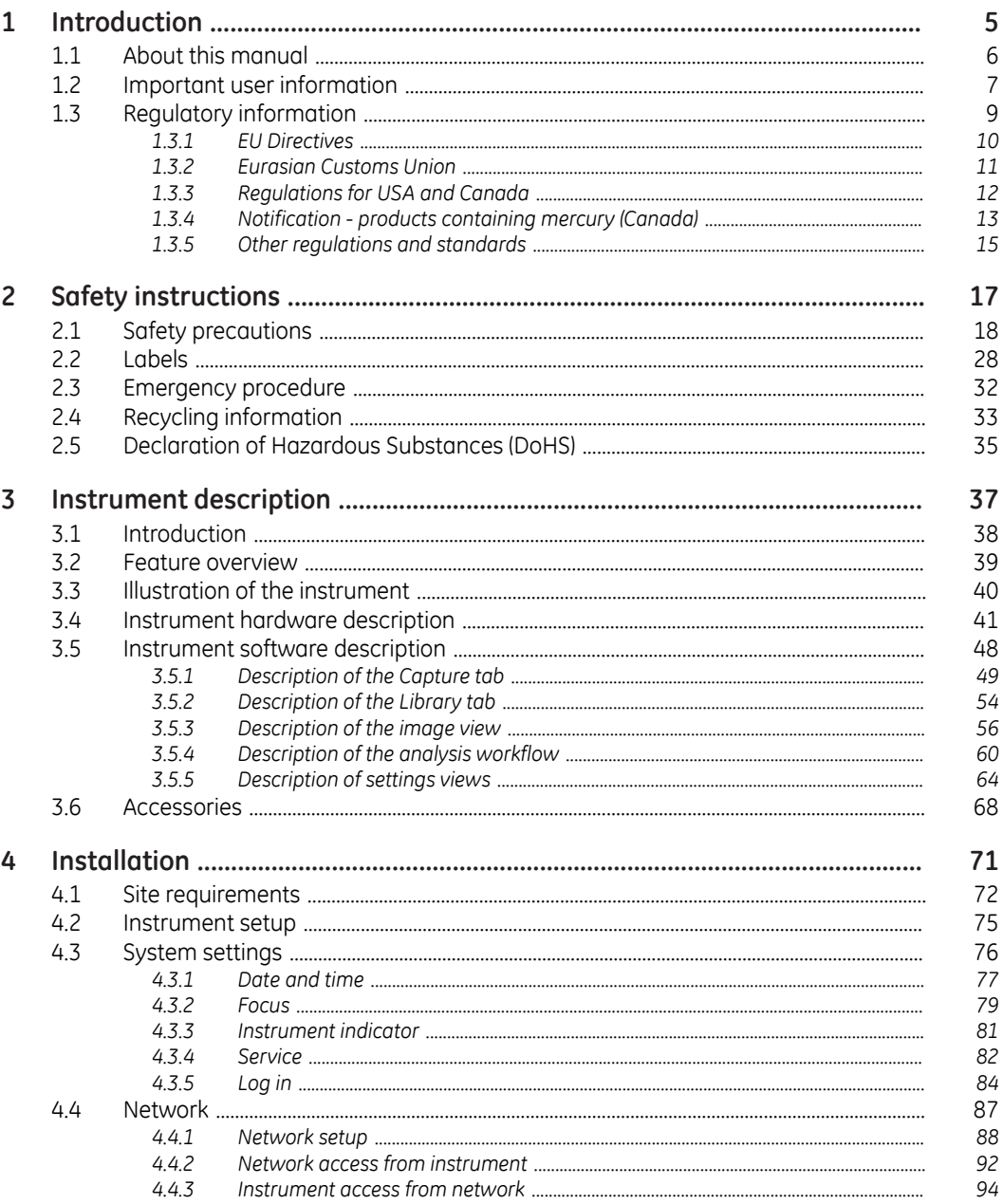

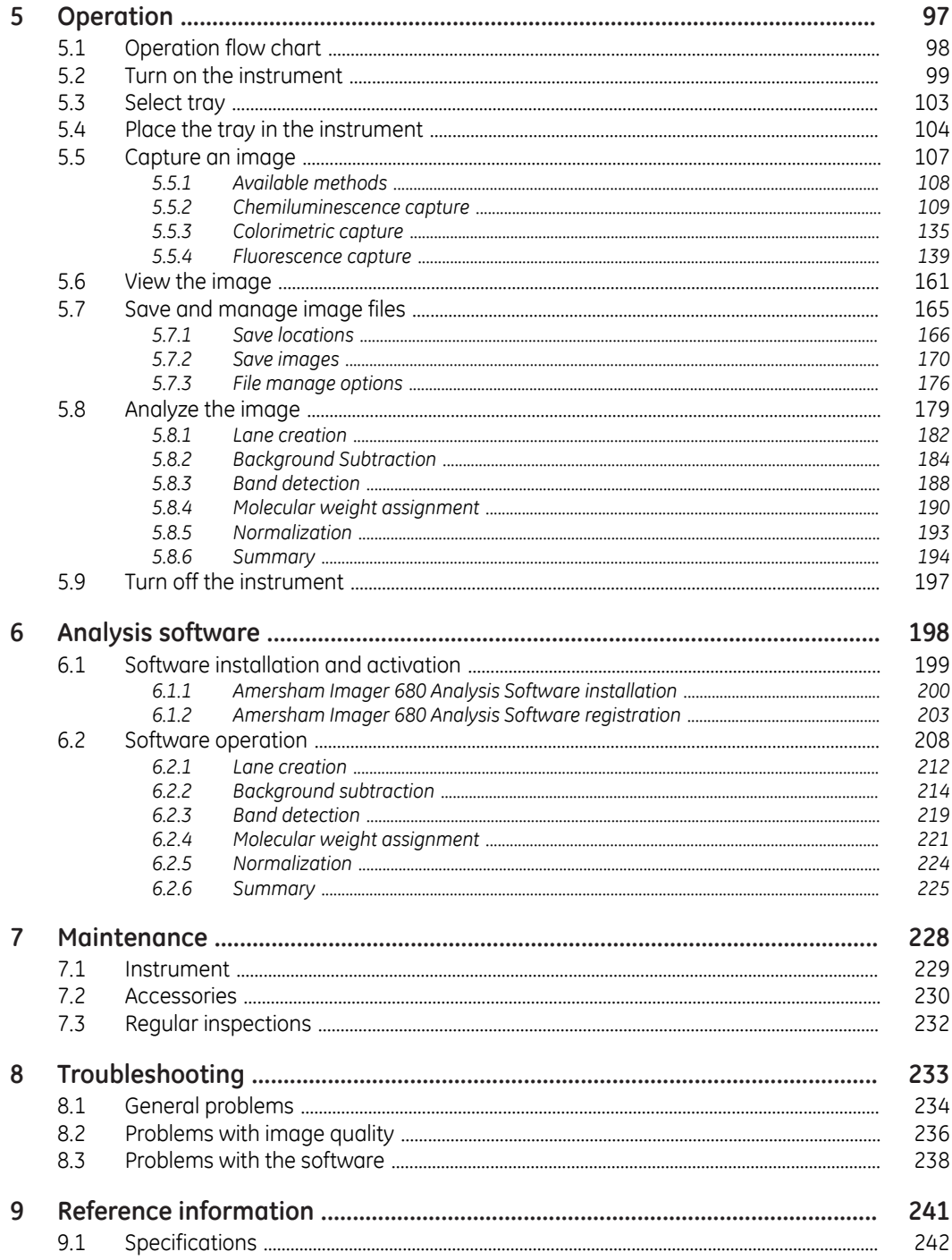

#### Table of Contents

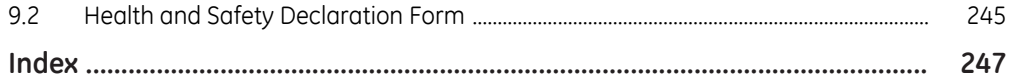

# <span id="page-4-0"></span>1 Introduction

# **About this chapter**

This chapter contains important user information, description of safety notices, regulatory information, and a general description of the intended use of Amersham Imager 680.

# **In this chapter**

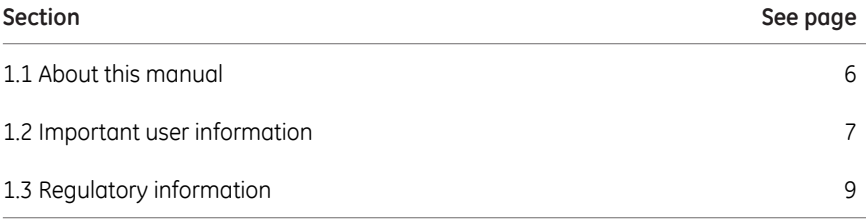

# <span id="page-5-0"></span>1.1 About this manual

# **Purpose of this manual**

The *Operating Instructions* provide you with the instructions needed to operate, and maintain Amersham Imager 680 in a safe way.

# **Typographical conventions**

Software items are identified in the text by *bold italic* text. A colon separates menu levels, thus *File:Open* refers to the *Open* command in the *File* menu.

Hardware items are identified in the text by **bold** text (for example, **Power**).

# <span id="page-6-0"></span>1.2 Important user information

# **Read this before operating Amersham Imager 680**

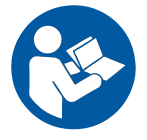

#### **All users must read the entire** *Operating Instructions* **before installing, operating or maintaining Amersham Imager 680.**

Always keep the *Operating Instructions* at hand when operating Amersham Imager 680.

Do not operate Amersham Imager 680 in any other way than described in the user documentation. If you do, you may be exposed to hazards that can lead to personal injury and you may cause damage to the equipment.

#### **Intended use**

Amersham Imager 680 is a CCD camera system that produces digitial images of samples in gels or membranes in three different modes: chemiluminescence, colorimetric, and fluorescence.

Amersham Imager 680 is intended for research use only, and shall not be used in clinical procedures, or for diagnostic purposes.

#### **Prerequisites**

In order to operate Amersham Imager 680 in the intended way, the following prerequisites must be fulfilled:

- You have read and understood the safety instructions in this *Operating Instruction*
- You should be acquainted with the use of general laboratory equipment and with handling of biological materials
- The instrument is installed by GE representatives

# **Safety notices**

This user documentation contains safety notices (WARNING, CAUTION, and NOTICE) concerning the safe use of the product. See definitions below.

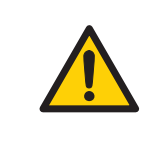

#### **WARNING**

**WARNING** indicates a hazardous situation which, if not avoided, could result in death or serious injury. It is important not to proceed until all stated conditions are met and clearly understood.

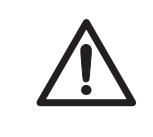

### **CAUTION**

**CAUTION** indicates a hazardous situation which, if not avoided, could result in minor or moderate injury. It is important not to proceed until all stated conditions are met and clearly understood.

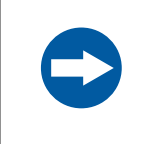

#### **NOTICE**

**NOTICE** indicates instructions that must be followed to avoid damage to the product or other equipment.

# **Notes and tips**

*A note is used to indicate information that is important for trouble-free and optimal use of the product. Note: Tip: A tip contains useful information that can improve or optimize your procedures.*

# <span id="page-8-0"></span>1.3 Regulatory information

# **Introduction**

This section describes the directives and standards fulfilled by Amersham Imager 680.

# **Manufacturing information**

The table below summarizes the required manufacturing information.

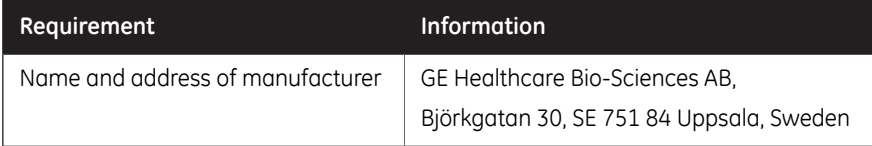

# **In this section**

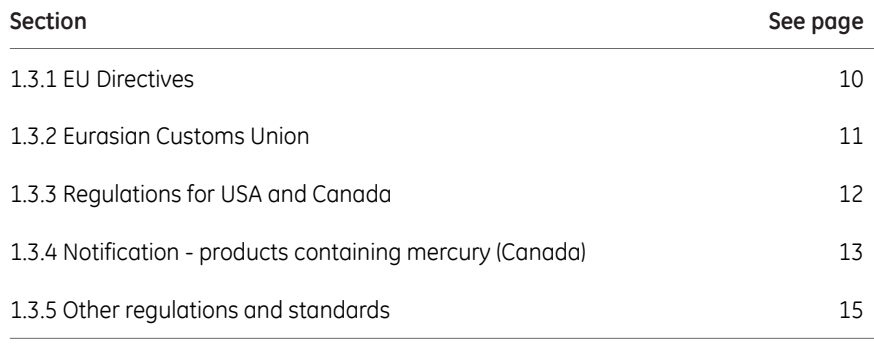

# <span id="page-9-0"></span>**1.3.1 EU Directives**

# **Conformity with EU Directives**

This product fulfills the European Directives listed below. See the EU Declaration of Conformity for the directives and regulations that apply for the CE marking.

If not included with the product, a copy of the EU Declaration of Conformity is available on request.

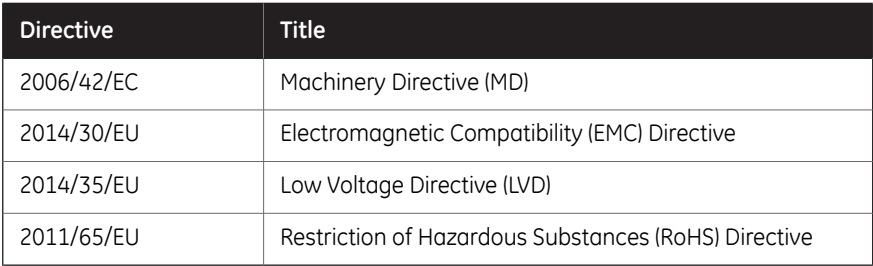

# **CE marking**

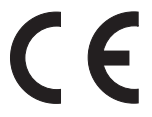

The CE marking and the corresponding EU Declaration of Conformity is valid for the instrument when it is:

- used according to the Operating Instructions or user manuals, and
- used in the same state as it was delivered from GE, except for alterations described in the Operating Instructions or user manuals.

1 Introduction 1.3 Regulatory information 1.3.2 Eurasian Customs Union

# <span id="page-10-0"></span>**1.3.2 Eurasian Customs Union**

# **Introduction**

This section contains additional regulatory information to comply with the Eurasian Customs Union technical regulations.

# **Manufacturer and importer information**

The table below summarizes the manufacturer and importer information required by the Eurasian Customs Union.

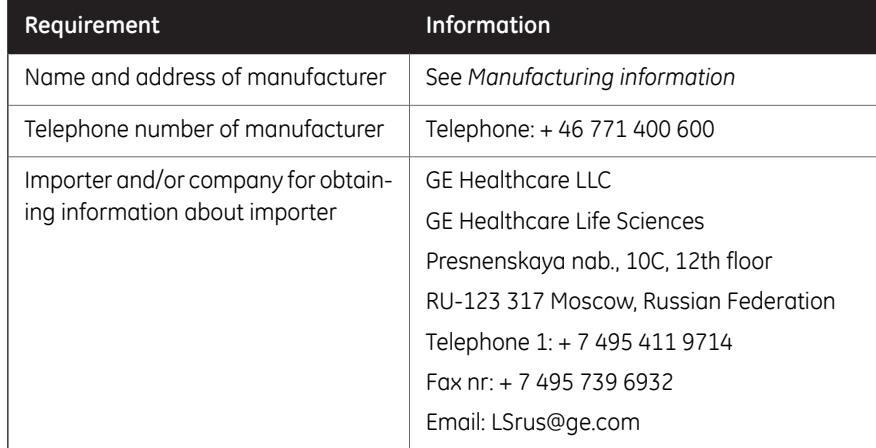

1 Introduction 1.3 Regulatory information 1.3.3 Regulations for USA and Canada

# <span id="page-11-0"></span>**1.3.3 Regulations for USA and Canada**

# **NRTL certification**

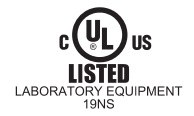

This symbol indicates that Amersham Imager 680 has been certified by a Nationally Recognized Testing Laboratory (NRTL).

NRTL means an organization, which is recognized by the US Occupational Safety and Health Administration (OSHA) as meeting the legal requirements of Title 29 of the Code of Federal Regulations (29 CFR), Part 1910.7.

### **FCC compliance**

This device complies with part 15 of the FCC Rules. Operation is subject to the following two conditions: (1) This device may not cause harmful interference, and (2) this device must accept any interference received, including interference that may cause undesired operation.

#### *The user is cautioned that any changes or modifications not expressly approved by GE could void the user's authority to operate the equipment. Note:*

This equipment has been tested and found to comply with the limits for a Class A digital device, pursuant to part 15 of the FCC Rules. These limits are designed to provide reasonable protection against harmful interference when the equipment is operated in a commercial environment. This equipment generates, uses, and can radiate radio frequency energy and, if not installed and used in accordance with the instruction manual, may cause harmful interference to radio communications. Operation of this equipment in a residential area is likely to cause harmful interference in which case the user will be required to correct the interference at his own expense.

### **CAN ICES/NMB compliance**

This product complies with the Canadian standard ICES-003/NMB-003 concerning electromagnetic compatibility.

# <span id="page-12-0"></span>**1.3.4 Notification - products containing mercury (Canada)**

### **Introduction**

This notice is provided in accordance with the Products Containing Mercury Regulation SOR/2014-254 November 7, 2014 as annexed in the Canadian Environmental Protection Act, 1999.

Cette mise en garde est fournie conformément au règlement DORS/2014-254 du 7 novembre 2014 sur les produits contenant du mercure, tel qu'annexé à la loi canadienne sur la protection de l'environnement (1999).

# **Notification (English)**

#### **Notification about this product.**

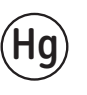

- Contains mercury.
- For safe handling procedures and the measures to be taken in case of accidental breakage, and for options available for disposal and recycling, please refer to https://www.ec.gc.ca/mercuremercury/Default.asp?lang=En&n=DB6D2996-1. If additional support is needed, please contact your GE representative.
- This product should be disposed of or recycled in accordance with the applicable laws.

1 Introduction 1.3 Regulatory information 1.3.4 Notification - products containing mercury (Canada)

# **Notification (français)**

#### **Notification sur ce produit.**

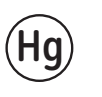

- Contient du mercure.
- Pour les procédures de manipulation sécuritaires et les mesures à prendre en cas de rupture accidentelle, et pour les options disponibles pour l'élimination et le recyclage, veuillez consulter le site https://www.ec.gc.ca/mercure-mercury/Default.asp?lang=Fr&n=DB6D2996-1. Pour obtenir une aide supplémentaire, veuillez communiquer avec votre représentant GE.
- Ce produit doit être éliminé ou recyclé en conformité avec les lois applicables.

# <span id="page-14-0"></span>**1.3.5 Other regulations and standards**

# **Environmental Conformity**

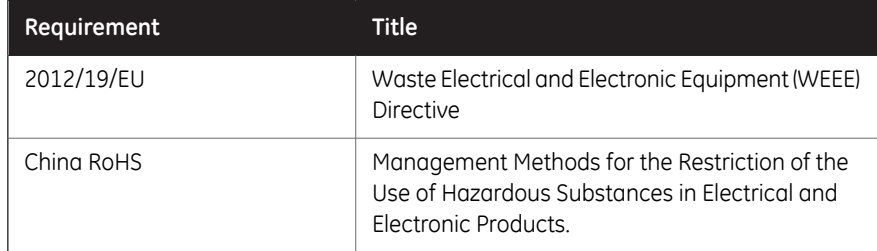

# **Standards, machinery and electrical equipment**

Standard requirements fulfilled by this product are summarized in the table below.

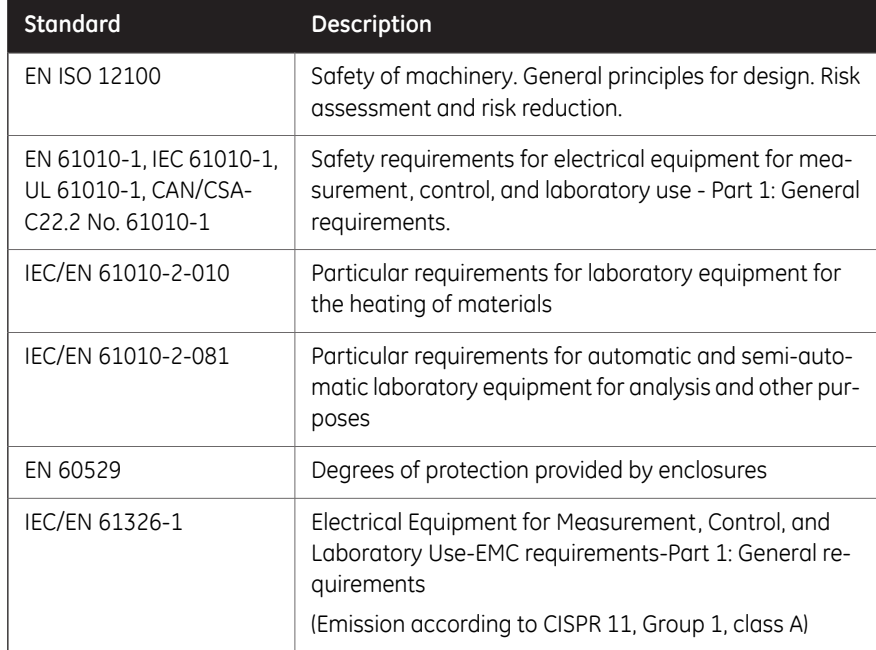

1 Introduction

1.3 Regulatory information

1.3.5 Other regulations and standards

# **Light sources**

The safety of the LED light sources in this instrument has been assessed by risk analysis in accordance with EN 61010-1.

Amersham Imager 680, depending on configuration, is equipped with some or all light sources in the table below:

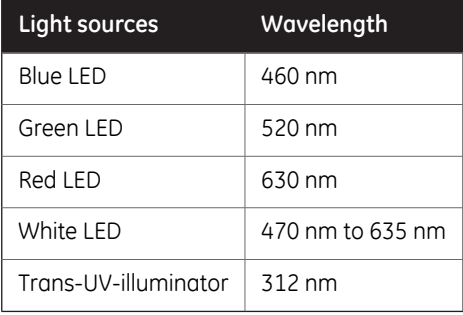

# <span id="page-16-0"></span>2 Safety instructions

### **About this chapter**

This chapter describes safety precautions, safety labels, and emergency procedures for the Amersham Imager 680 instrument, in addition to information on the safe disposal of the instrument.

#### **Important**

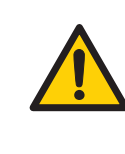

#### **WARNING**

**Before installing, operating or maintaining the product, all users must read and understand the entire contents of this chapter to become aware of the hazards involved.**

### **In this chapter**

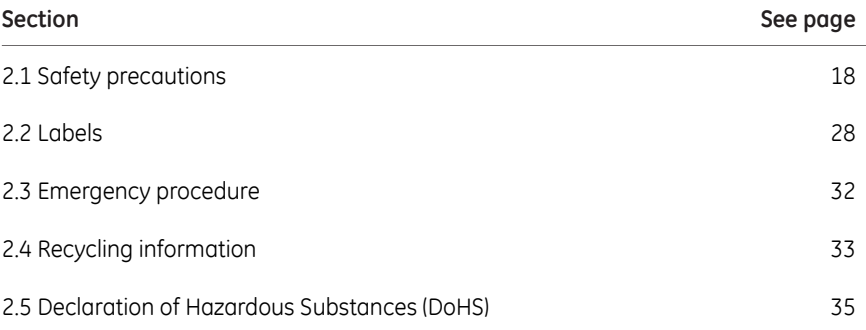

# <span id="page-17-0"></span>2.1 Safety precautions

# **Introduction**

Amersham Imager 680 is powered by mains voltage, may be equipped with a UV light source, and is used to capture images of samples that may be hazardous. Before installing, operating or maintaining the system, you must be aware of the hazards described in this manual.

**Follow the instructions provided to avoid personal injuries, damage to the product, or to other personnel and equipment in the area.**

The safety precautions in this section are grouped into the following categories:

- General precautions
- Personal protection
- **Installation**
- Operation
- Maintenance

### **General precautions**

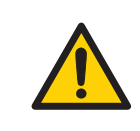

#### **WARNING**

Do not operate the product in any other way than described in the user documentation.

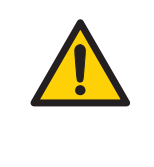

#### **WARNING**

Use of this equipment in other ways than those specified in the user documentation may result in physical damage because of exposure to irradiated light or electric shock or injury from touching an operating part.

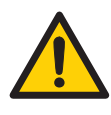

#### **WARNING**

Do not use the instrument if smoke, atypical noises or odors can be perceived, or if the instrument becomes unusually hot as this may result in fire or electric shock.

Stop using the instrument immediately, turn off the power switch, and unplug the instrument from the power outlet. Contact your local GE representative to request repair.

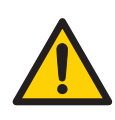

#### **WARNING**

Do not damage the power supply cord by bending, twisting, heating or allowing them to become pinned under the equipment. Using damaged power cords could result in fire or electric shock.

If the power supply cords are damaged, contact your local GE representative for replacements.

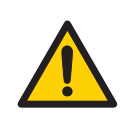

#### **WARNING**

**Access to power switch and power cord with plug.** Do not block access to the power switch and power cord. The power switch must always be easy to access. The power cord with plug must always be easy to disconnect.

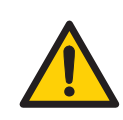

#### **WARNING**

Do not block vents and make sure that they are kept free of dust and dirt. Blockage can cause overheating and malfunctioning. To allow adequate cooling make sure there is at least 40 cm of free space in front of the instrument and at least 10 cm on all other sides between walls or other equipment.

# **Personal protection**

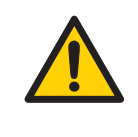

#### **WARNING**

**Hazardous substances.** When using hazardous chemicals, take all suitable protective measures, such as wearing protective glasses and gloves resistant to the substances used. Follow local and/or national regulations for safe operation and maintenance of the system.

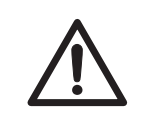

#### **CAUTION**

The instrument is equipped with a safety interlock. If the interlock is out of order or has been tampered with, UV and visible light may be emitted, which may cause skin burn and impair vision.

Do not open the instrument door during operation, when the RUN indicator is lit. If the door is opened and the instrument keeps running, turn off the instrument immediately and contact GE service.

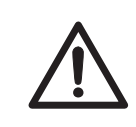

#### **CAUTION**

Do not touch the UV unit after UV exposure. There is a risk of skin burn.

# **Installation**

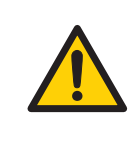

#### **WARNING**

As the equipment is heavy, contact a GE service person when moving or relocating the main body of the equipment. If the equipment drops, it may be broken, or you may get seriously injured if it drops on your foot.

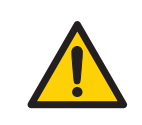

#### **WARNING**

**Power cord**. Only use power cords with approved plugs delivered or approved by GE.

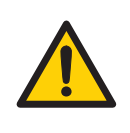

#### **WARNING**

**Protective ground**. The product must always be connected to a grounded power outlet.

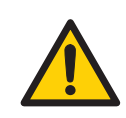

#### **WARNING**

In USA and Europe (Belgium, Netherlands, Luxemburg, Germany, France, Italy, Denmark, Greece, Spain, Portugal, Austria, Finland, Sweden, Poland, Hungary, Czech, Slovenia, Slovakia, Estonia, Latvia, Lithuania, and Romania), use the proper power cord included in the product package. In other countries, use the proper power cord delivered separately from the product package by GE. Do not change AC power cord to inappropriate one.

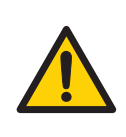

#### **WARNING**

Connect the power supply directly to a grounded wall power outlet. The use of extension cords or multiple loads on one electrical outlet could result in fire and electric shock.

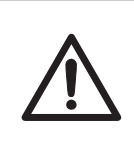

#### **CAUTION**

Amersham Imager 680 must be secured before transport or relocation. Contact GE for instructions before transporting the instrument.

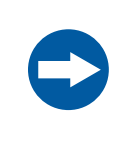

#### **NOTICE**

Do not connect telephone lines to the Ethernet port. Only the IEC 60950-I/VL 60950-1 standard non-shielded cables are appropriate for connection to this connector.

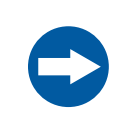

#### **NOTICE**

Only use IEC 60950-1-certified equipment and cables to connect to the instrument.

# **Operation**

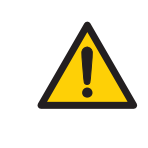

#### **WARNING**

Do not use the instrument within or near a sink, or in humid (above 70% RH) or dusty environments. This can result in fire or electric shock.

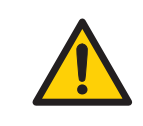

#### **WARNING**

In case of thunder, do not touch the power supply plug, as this can result in electric shock.

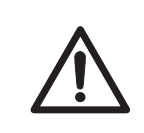

#### **CAUTION**

Do not put your hand into the upper tray position. The gap is small and you may injure your hand.

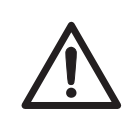

#### **CAUTION**

Always use appropriate Personal Protective Equipment (PPE) during operation and maintenance of Amersham Imager 680.

- Protective eyewear
- Protective gloves
- Protective footware, preferably with steel lining

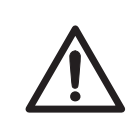

#### **CAUTION**

Reagents used to prepare the sample should be used in accordance with the manufacturer instructions.

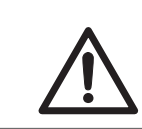

#### **CAUTION**

Do not lean on the sample door.

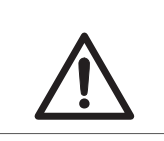

#### **CAUTION**

Use the handle to open or close the instrument door.

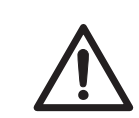

#### **CAUTION**

Do not place heavy objects on top of the instrument.

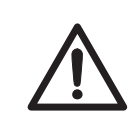

#### **CAUTION**

Handle sample trays and tablet computers with care to avoid dropping them.

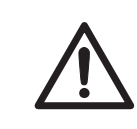

#### **CAUTION**

Do not touch the light source in the instrument. The light source may be hot.

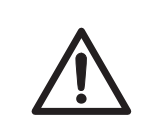

#### **CAUTION**

Do not leave samples in the instrument after exposure. If left, these may degrade and cause damage to the instrument.

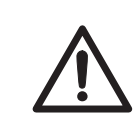

#### **CAUTION**

Do not disable the interlock of the equipment as UV light can be emitted if the door is opened.

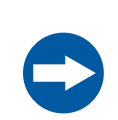

#### **NOTICE**

Both the Amersham Imager 680 Control Software and Amersham Imager 680 Analysis Software do not analyze image files other than those captured and generated by Amersham Imager 680. Analysis of files other than those captured on the Amersham Imager 680 may introduce errors.

#### **NOTICE**

Do not add and/or remove any files in the folder generated by Amersham Imager 680 with Amersham Imager 680 Control Software and Amersham Imager 680 Analysis Software. Do not modify any folders in which files have been added or removed. This may prevent a correct analysis afterwards.

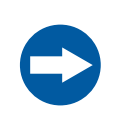

#### **NOTICE**

Do not use USB ports for recharging external devices. This can cause instrument malfunction.

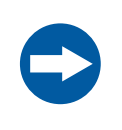

#### **NOTICE**

Connection of multiple computers to one instrument may impair performance. Simultaneous use can cause loss of data.

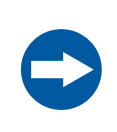

#### **NOTICE**

Avoid connecting additional accessories such as computers, monitors or keyboards to the instrument during operation as this can stop the exposure or cause loss of data.

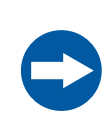

#### **NOTICE**

Do not turn off power during operation as this can cause loss of data and damage the Compact flash drive. Only turn off power in an emergency situation.

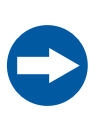

#### **NOTICE**

Do not open the instrument door during exposure, when the RUN light indicates operation. This will stop the exposure and data will not be saved.

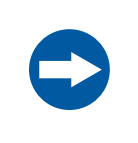

#### **NOTICE**

Transferring large amounts of files to a connected computer during operation can impair the system's performance.

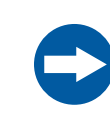

#### **NOTICE**

Do not touch the light source windows as scratches or dirt may impair performance.

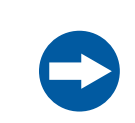

#### **NOTICE**

The tablet computer cannot be recharged with this instrument.

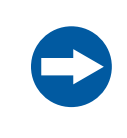

#### **NOTICE**

When connecting an external monitor to the system, use a monitor with SVGA resolution. With a low-resolution monitor, operation buttons cannot be seen.

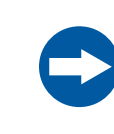

#### **NOTICE**

Remove all traces of acidic solutions to prevent corrosion in the equipment.

### **Maintenance**

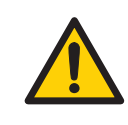

#### **WARNING**

**Electrical shock hazard.** All instrument repairs or modifications should be performed by service personnel authorized by GE. Do not open any covers or replace parts unless specifically stated in the user documentation.

#### **WARNING**

Do not use excessive amounts of liquids for cleaning the Amersham Imager 680 instrument. This may result in instrument malfunction or electric shock.

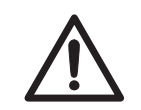

#### **CAUTION**

Always use appropriate Personal Protective Equipment (PPE) during operation and maintenance of Amersham Imager 680.

- Protective eyewear
- Protective gloves
- Protective footware, preferably with steel lining

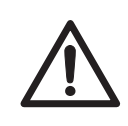

#### **CAUTION**

Turn off the power switch before cleaning the inside of the instrument.

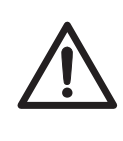

#### **CAUTION**

UV lamps in Amersham Imager configurations 680 UV, 680 QC, and 680 RGB contain mercury, which must be recycled or disposed of in accordance with local regulations.

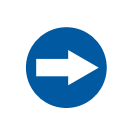

#### **NOTICE**

Do not use abrasive cleaning materials, such as a scouring pad, for cleaning. This may cause damage to the instrument.

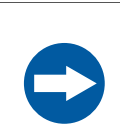

#### **NOTICE**

Dispose of the tablet computer as instructed in its user manual.

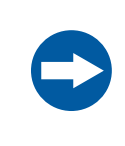

#### **NOTICE**

When performing maintenance of the equipment, remove the tablet computer. There is risk of injury if it falls on your foot.

#### 2 Safety instructions 2.2 Labels

# <span id="page-27-0"></span>2.2 Labels

# **Introduction**

This section describes the system label and other safety or regulatory labels that are attached to the product.

### **System label**

The following illustration shows an example of the system label that is attached to the Amersham Imager 680 instrument. The system label identifies the product and shows electrical data and regulatory compliance.

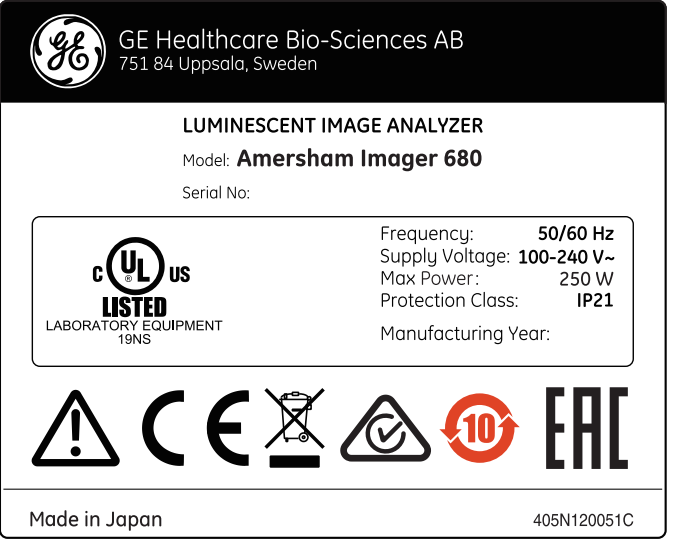

## **Manufacturing date**

Manufacturing year and month are determined by the serial number on the system label. The serial number has the format YMMSSSSS and depicts the manufacturing year and month as follows.

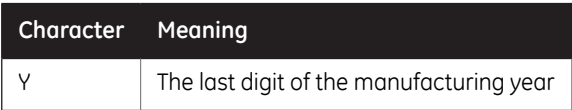

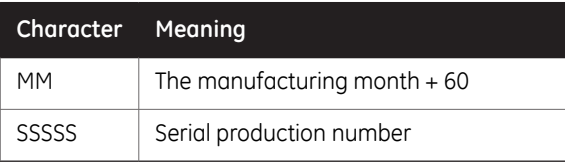

Example: A product with serial number YMM = 364 is manufactured in April 2013. For information regarding shelf life please contact your local GE representative.

# **Symbols used on the labels**

The following symbols can be found on the label on the instrument:

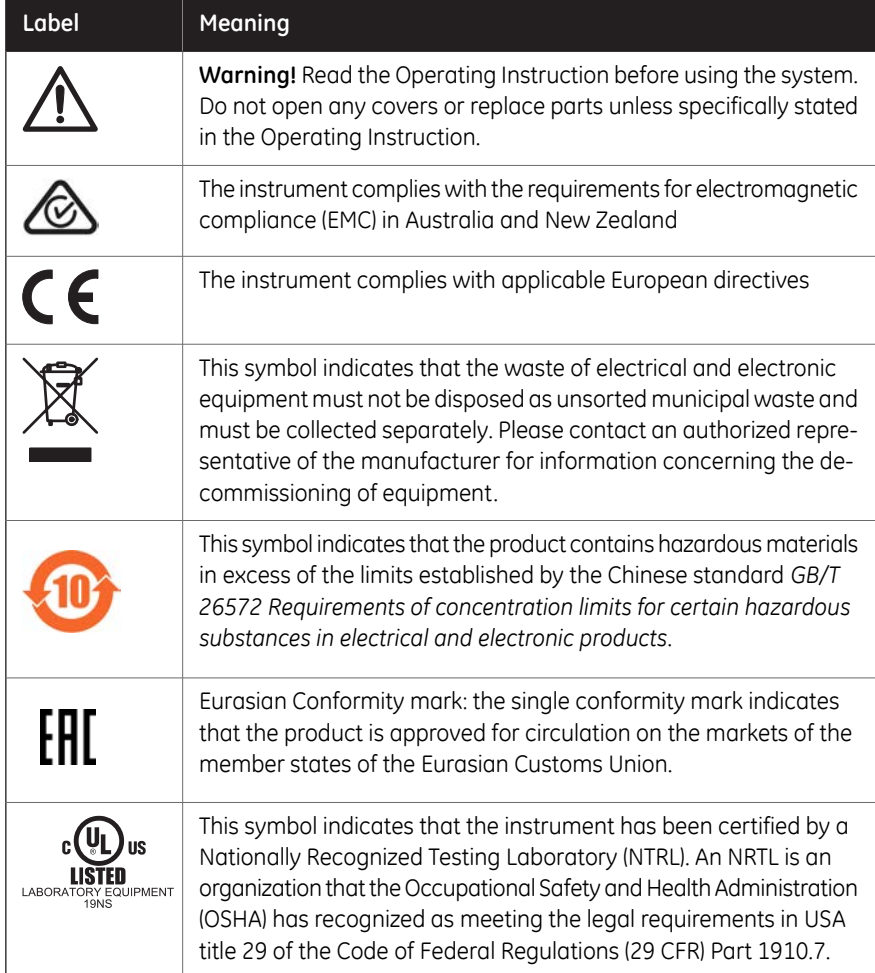

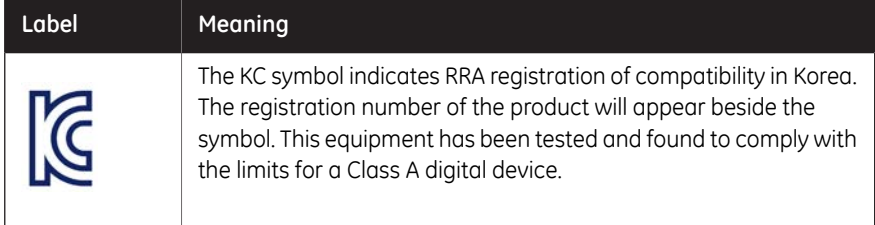

# **Position of label and additional symbols**

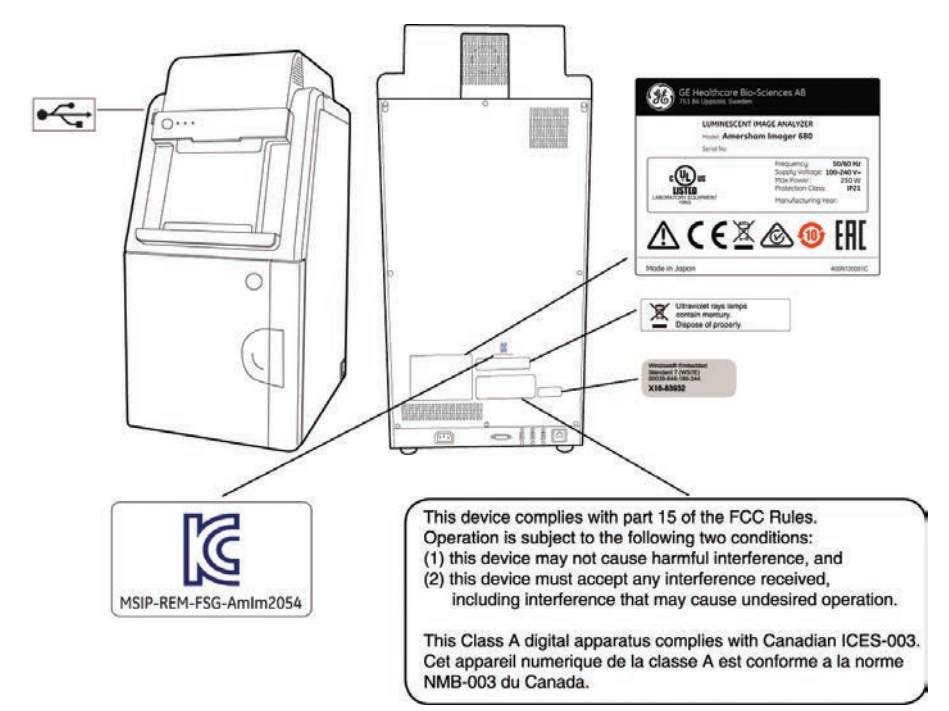

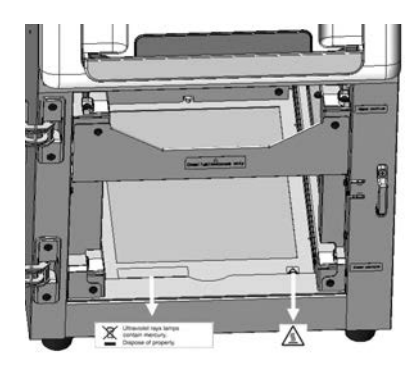

*For details on symbols see [Section 3.4 Instrument hardware description, on](#page-40-0) [page 41](#page-40-0). Note:*

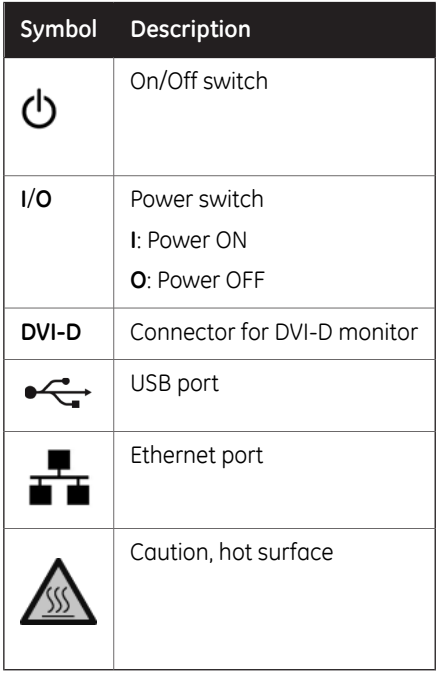

# <span id="page-31-0"></span>2.3 Emergency procedure

# **Emergency shutdown**

In case of emergency:

• Turn off the power by pushing the Power switch to the **O** position on the bottom right-hand side of the instrument.

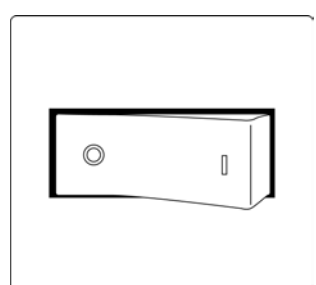

• Disconnect the power cord from the wall socket.

# **Precautions**

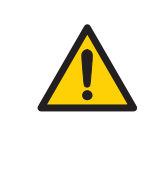

#### **WARNING**

**Access to power switch and power cord with plug**. Do not block access to the power switch and power cord. The power switch must always be easy to access. The power cord with plug must always be easy to disconnect.

# <span id="page-32-0"></span>2.4 Recycling information

# **Introduction**

This section contains information about the decommissioning of Amersham Imager 680.

### **Decontamination**

The equipment and the accessories must be clean from contaminants before decommissioning and all local regulations must be followed with regard to waste disposal. Samples are to be disposed of according to local regulations.

### **Disposal of the product**

When taking the product out of service, the different materials must be separated and recycled according to national and local environmental regulations.

# **Recycling of hazardous substance**

The lamps in Amersham Imager 680 configurations: 680 QC, 680 UV, and 680 RGB contain mercury vapour. These must be recyled or disposed of in a manner compliant with national and local environmental regulations.

# **Disposal of electrical components**

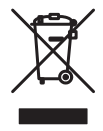

Waste electrical and electronic equipment must not be disposed of as unsorted municipal waste and must be collected separately. Please contact an authorized representative of the manufacturer for information concerning the decommissioning of the equipment.

# **Instructions for disposal**

Follow the instructions below for disposal of the Amersham Imager 680:

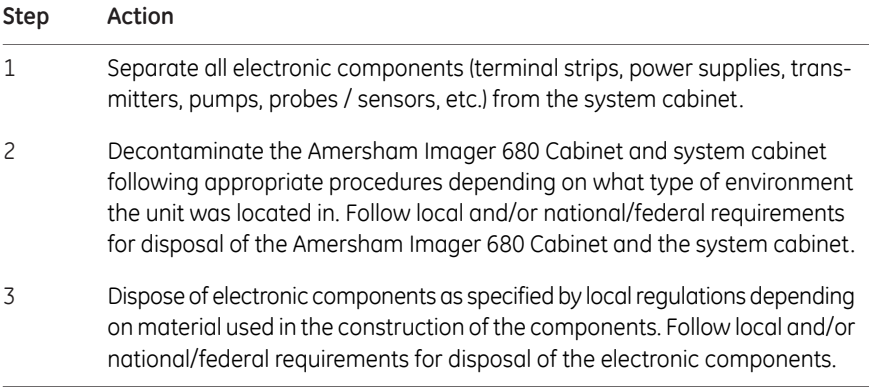

# <span id="page-34-0"></span>2.5 Declaration of Hazardous Substances (DoHS)

根据SJ/T11364-2014《电子电气产品有害物质限制使用标识要求》特提供如下有关污染控制方面的 信息。

The following product pollution control information is provided according to SJ/T11364-2014 Marking for Restriction of Hazardous Substances caused by electrical and electronic products.

#### 电子信息产品污染控制标志说明 **Explanation of Pollution Control Label**

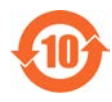

该标志表明本产品含有超过中国标准GB/T 26572 《电子电气产品中限用物质的限 量要求》中限量的有害物质。标志中的数字为本产品的环保使用期,表明本产品 在正常使用的条件下,有毒有害物质不会发生外泄或突变,用户使用本产品不会 对环境造成严重污染或对其人身、财产造成严重损害的期限。单位为年。

为保证所申明的环保使用期限,应按产品手册中所规定的环境条件和方法进行正 常使用,并严格遵守产品维修手册中规定的定期维修和保养要求。

产品中的消耗件和某些零部件可能有其单独的环保使用期限标志,并且其环保使 用期限有可能比整个产品本身的环保使用期限短。应到期按产品维修程序更换那 些消耗件和零部件,以保证所申明的整个产品的环保使用期限。

本产品在使用寿命结束时不可作为普通生活垃圾处理,应被单独收集妥善处理。

This symbol indicates the product contains hazardous materials in excess of the limits established by the Chinese standard GB/T 26572 Requirements of concentration limits for certain restricted substances in electrical and electronic products. The number in the symbol is the Environment-friendly Use Period (EFUP), which indicates the period during which the hazardous substances contained in electrical and electronic products will not leak or mutate under normal operating conditions so that the use of such electrical and electronic products will not result in any severe environmental pollution, any bodily injury or damage to any assets. The unit of the period is "Year".

In order to maintain the declared EFUP, the product shall be operated normally according to the instructions and environmental conditions as defined in the product manual, and periodic maintenance schedules specified in Product Maintenance Procedures shall be followed strictly.

Consumables or certain parts may have their own label with an EFUP value less than the product. Periodic replacement of those consumables or parts to maintain the declared EFUP shall be done in accordance with the Product Maintenance Procedures.

This product must not be disposed of as unsorted municipal waste, and must be collected separately and handled properly after decommissioning.

2 Safety instructions

2.5 Declaration of Hazardous Substances (DoHS)

#### 有害物质的名称及含量

#### **Name and Concentration of Hazardous Substances**

#### 产品中有害物质的名称及含量

Table of Hazardous Substances' Name and Concentration

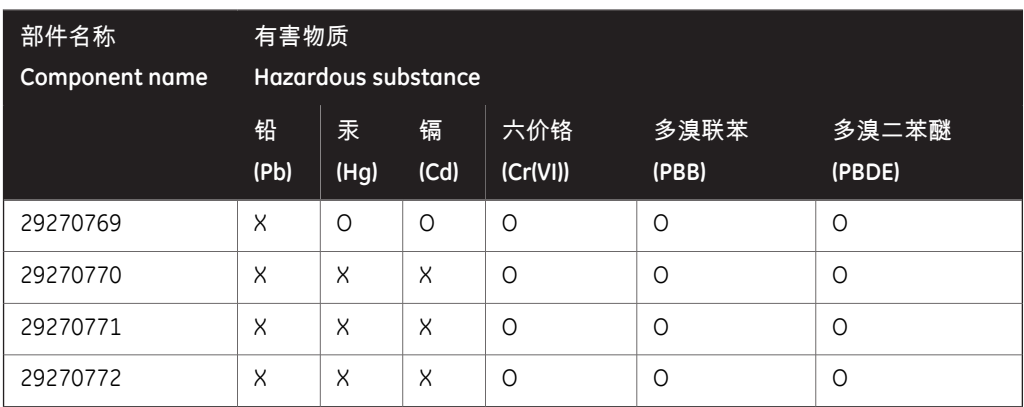

#### 本表格依据SJ/T 11364的规定编制。

This table is prepared according to SJ/T 11364.

- 0: 表示该有害物质在该部件所有均质材料中的含量均在 GB/T 26572规定的限量要求以下。
- X: 表示该有害物质至少在该部件的某一均质材料中的含量超出 GB/T 26572规定的限量要 求。
- 此表所列数据为发布时所能获得的最佳信息.
- 0: Indicates that this hazardous substance contained in all of the homogeneous materials for this part is below the limit requirement in GB/T 26572.
- X: Indicates that this hazardous substance contained in at least one of the homogeneous materials used for this part is above the limit requirement in GB/T 26572.
- Data listed in the table represents best information available at the time of publication.
### **About this chapter**

This chapter presents an overview of Amersham Imager 680 features and different instrument configurations. It also contains descriptions of hardware components, software displays, and functions.

### **In this chapter**

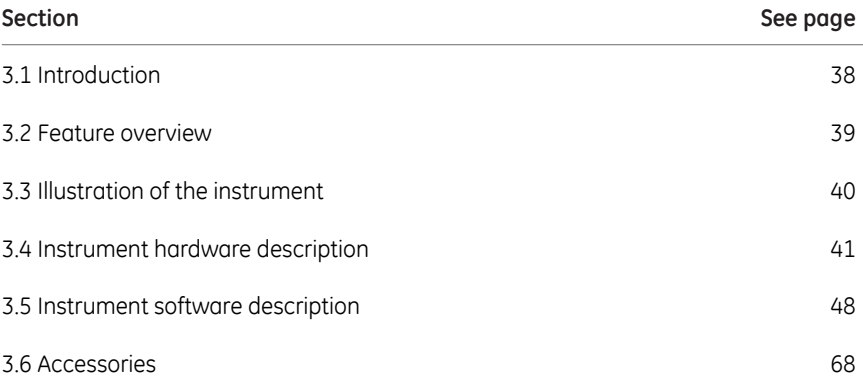

*Due to cosmetic changes to the software, the screen captures in this manual may differ sligtly compared to the acutal software. However, the general functions are the same. Note:*

# 3.1 Introduction

<span id="page-37-0"></span>Amersham Imager 680 is an imaging instrument designed to identify and quantify proteins or DNA in gels or membranes. A cooled 3.2 megapixel CCD camera is used to capture high resolution digital images of protein and DNA bands in gels and on membranes obtained by electrophoresis or western blotting separation methods. The instrument can capture images of chemiluminescent, fluorescent, and colorimetric samples, depending on the system configuration. Analysis software is included with the instrument.

The instrument can be used for research purposes in the academia and life sciences industry.

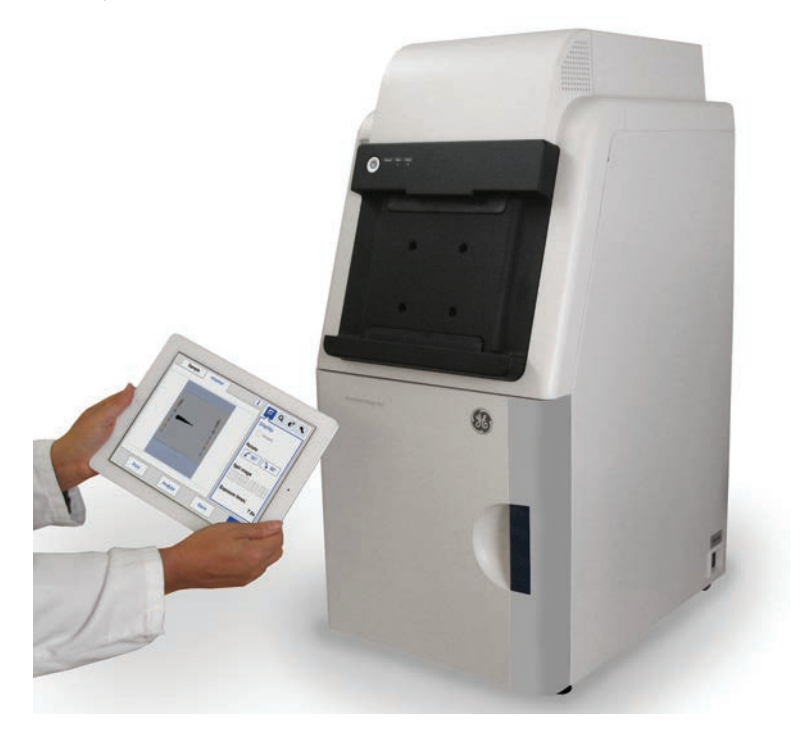

# 3.2 Feature overview

<span id="page-38-0"></span>The following features are offered by Amersham Imager 680:

- A highly sensitive CCD camera with 3.2 megapixels
- Fast detector cooling capacity
- Ready-to-use within 5 minutes after start-up
- Tablet computer interface
- Chemiluminescence imaging with high sensitivity
- Generation of a combined color image of a chemiluminescence sample image and a white light image of a color marker
- Fluorescence imaging using blue, green, and red Epi light sources and UV trans-illuminator
- Color images of colorimetrically stained gels or membranes obtained by white light illumination
- Accurate quantification of stained gels using white trans-illumination
- Intuitive design with easy to use image analysis workflow

3.3 Illustration of the instrument

# 3.3 Illustration of the instrument

<span id="page-39-0"></span>The Amersham Imager 680 instrument is operated from a wireless connected tablet computer. It may also be operated from a wired touchscreen or a monitor with mouse. The illustration below displays Amersham Imager 680 setup with tablet computer.

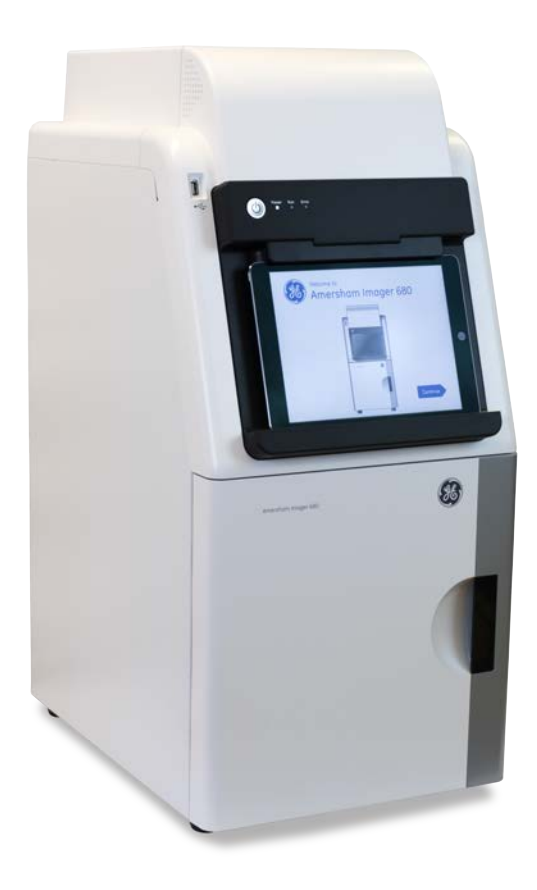

# <span id="page-40-0"></span>3.4 Instrument hardware description

# **Main components in each configuration**

Amersham Imager 680 is available in four different configurations. Different parts and functions of Amersham Imager 680 are available depending on configuration.

The table below describes the functions and components of the different instrument configurations.

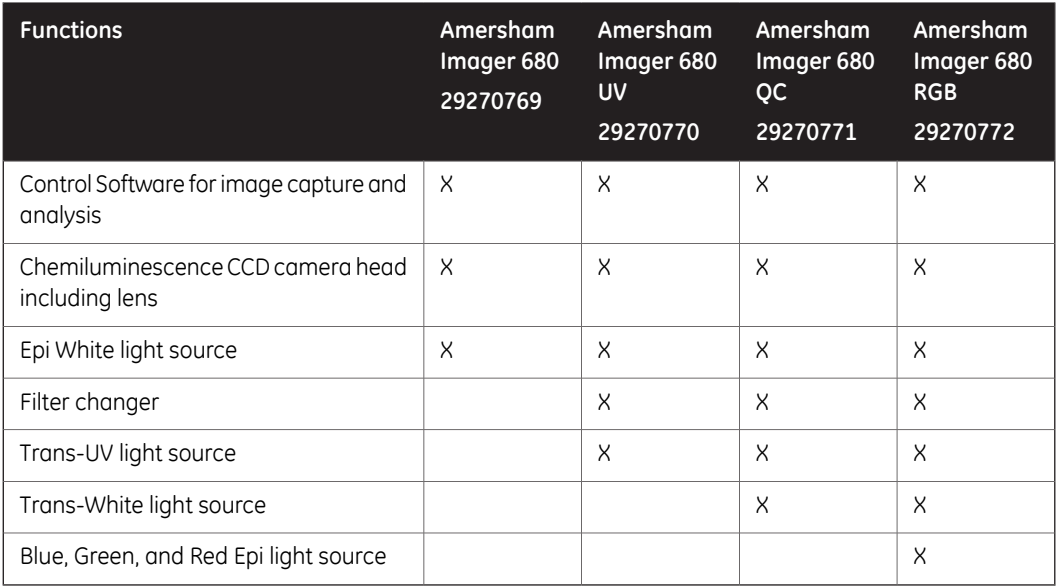

3.4 Instrument hardware description

# **Amersham Imager 680 exterior**

The illustration below shows the main exterior hardware components of the instrument.

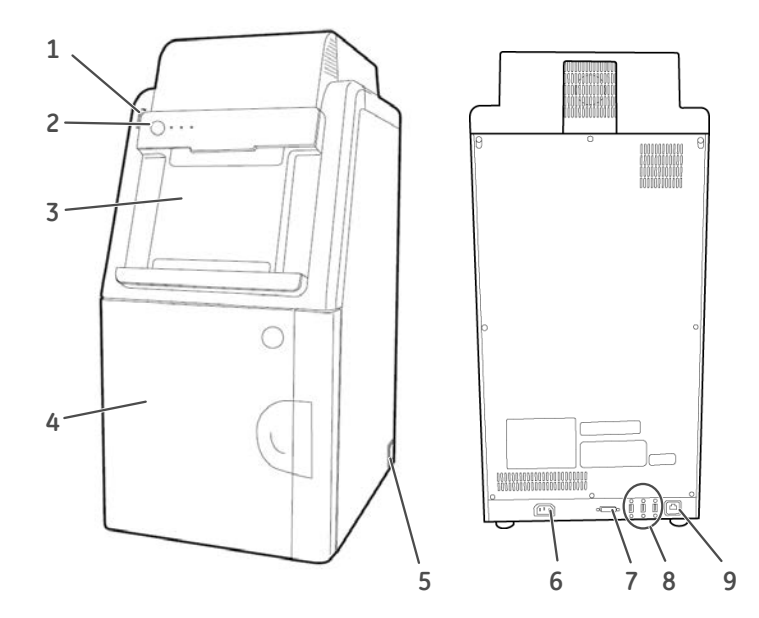

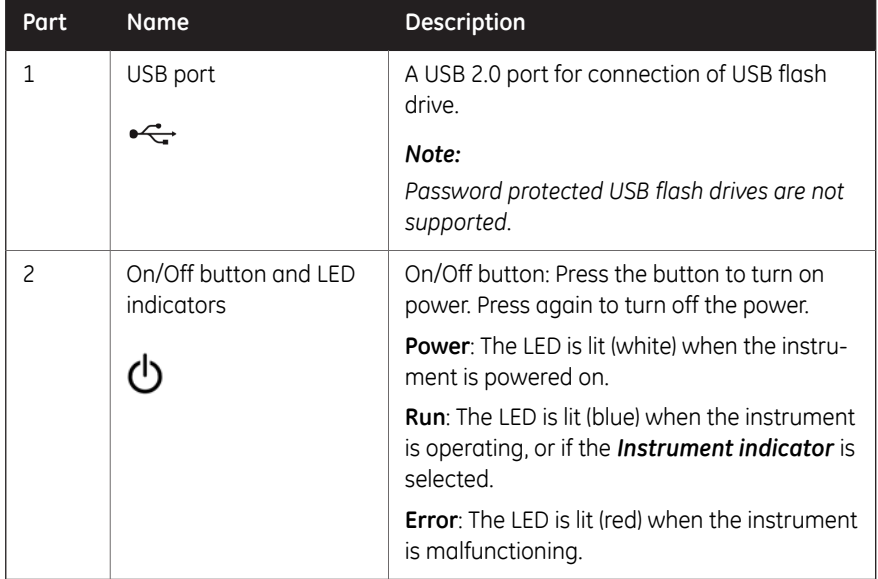

#### 3 Instrument description 3.4 Instrument hardware description

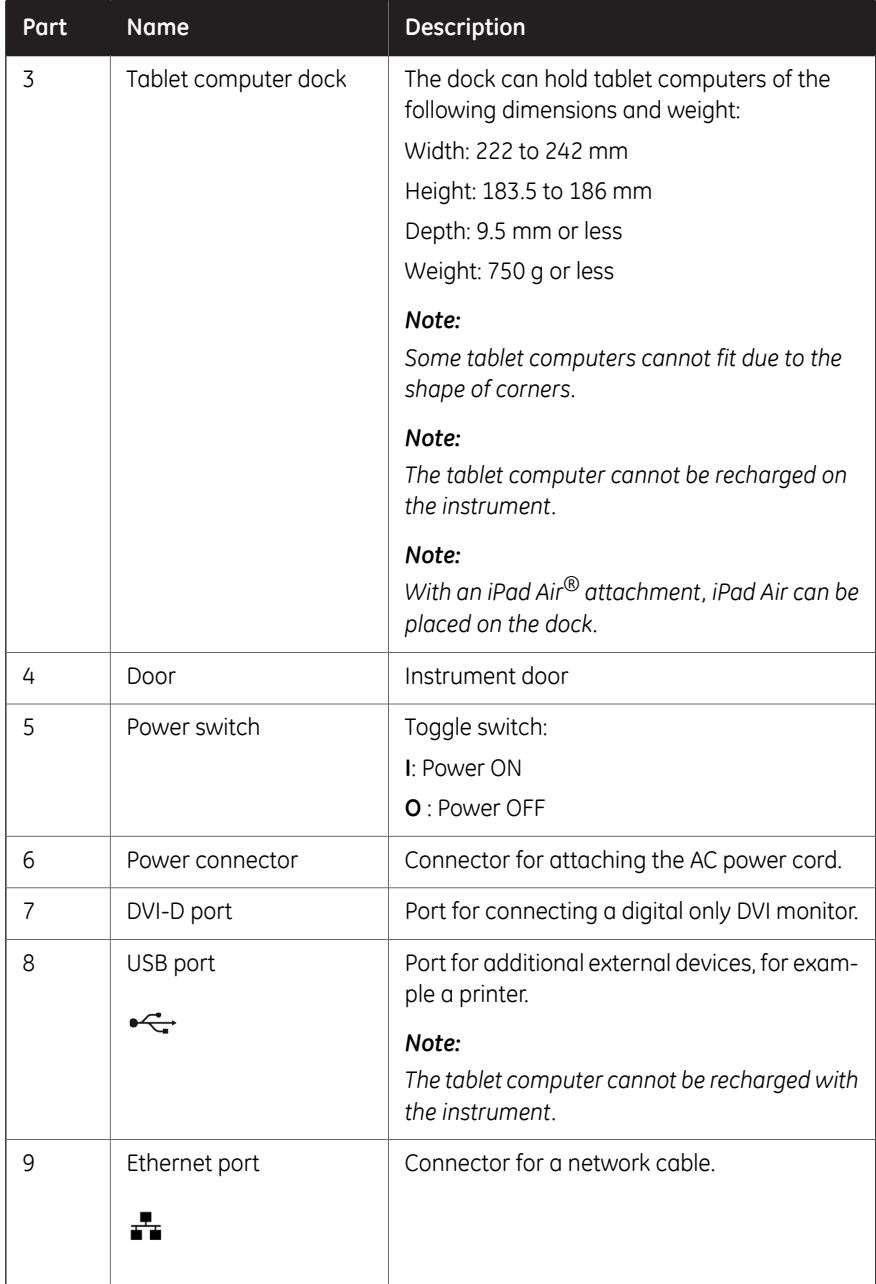

3.4 Instrument hardware description

# **Amersham Imager 680 interior**

The illustration below shows the main hardware components inside the instrument.

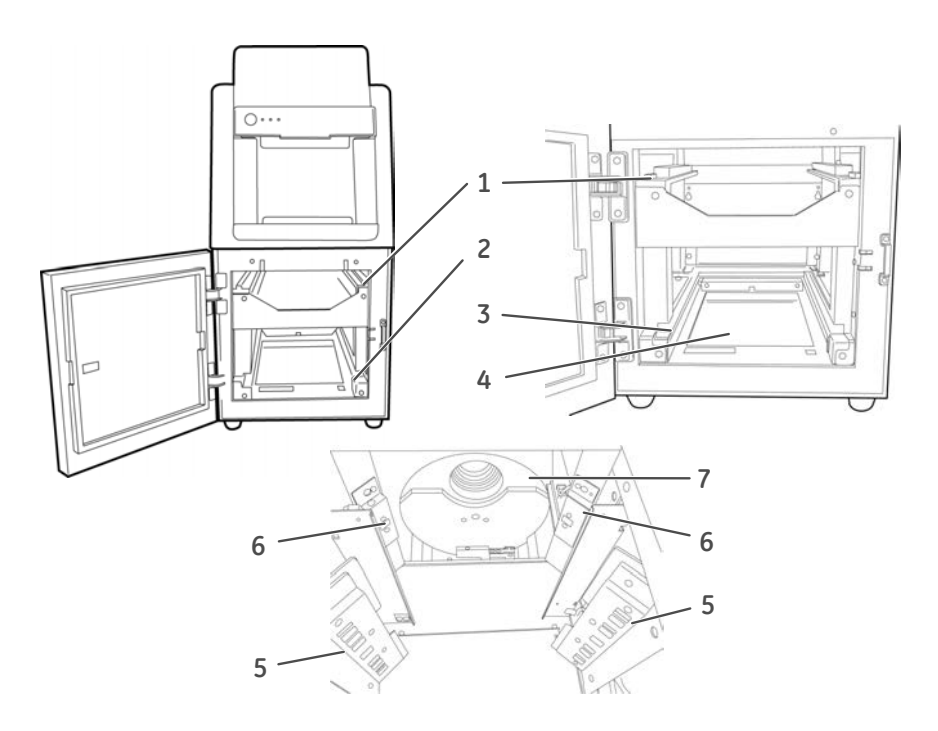

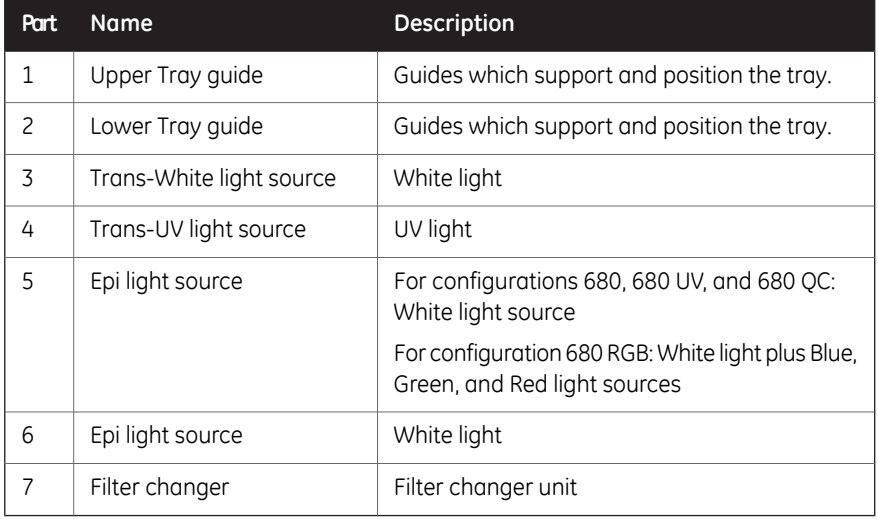

# **Amersham Imager 680 LED indicators**

The table below describes the different states of the LED indicators located at the front of the instrument, to the right of the On/Off button.

Error

 $\Box$ 

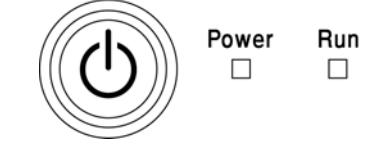

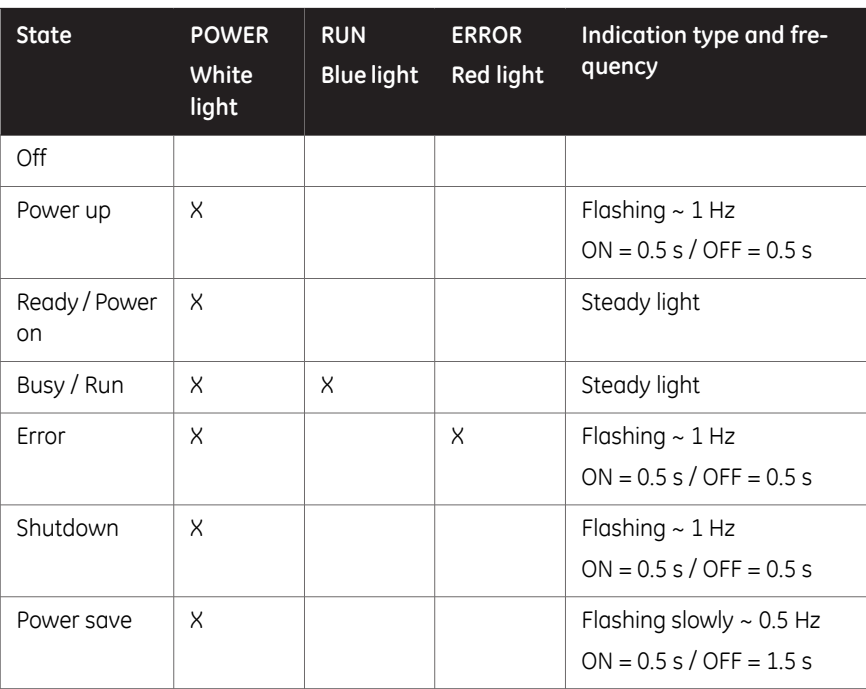

# **Mount iPad Air attachment**

The description below gives the necessary information for the fitting and removing of the iPad Air attachment to Amersham Imager 680.

#### **Fitting the attachment**

*Note: Place the attachment as illustrated below.*

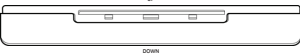

3.4 Instrument hardware description

**Step Action**

1 Hold the attachment and slide it upward.

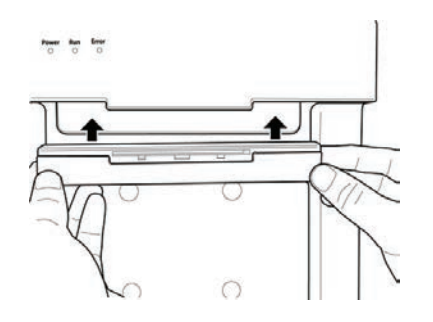

Push the attachment upward firmly into the guide until you hear a clicking sound. 2

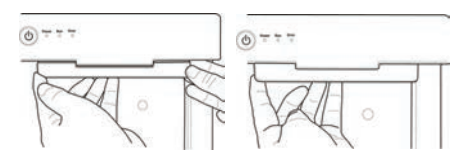

3 Connect an iPad Air to the attachment.

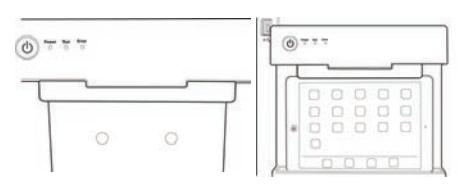

#### **Removing the attachment**

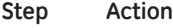

1 Push the center of the attachment to release the lock points.

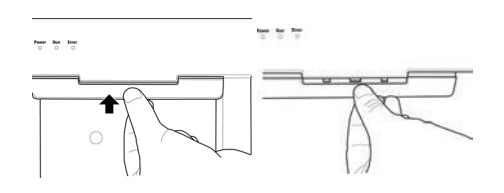

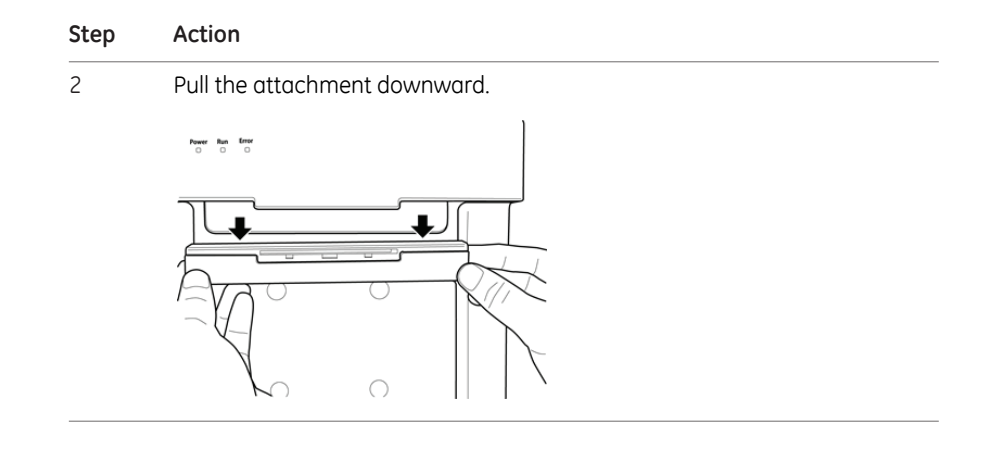

3.5 Instrument software description

# <span id="page-47-0"></span>3.5 Instrument software description

# **Introduction**

The Amersham Imager 680 software is designed to guide you through the workflow of capturing images and analyzing the image data. The software is normally operated on a wireless connected tablet computer placed in the docking support on the instrument front. This section describes the main components and functions of the software.

- *The software can be controlled from a handheld tablet computer, a digital visual interface-connected touchscreen or a monitor plus mouse. Note:*
- *Note: The available functions may vary depending on the system configuration. For details on system configurations see [Section 3.4 Instrument hardware](#page-40-0) [description, on page 41](#page-40-0).*

### **In this section**

This section contains the following:

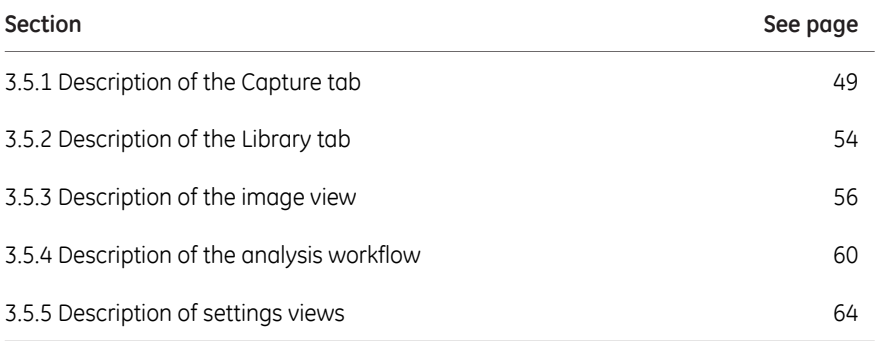

# <span id="page-48-0"></span>**3.5.1 Description of the Capture tab**

### **Capture view**

<span id="page-48-1"></span>The *Capture* tab is displayed as the default start screen when Amersham Imager 680 and the tablet computer are turned on and the start up procedure has completed. It allows you to select image capturing method and set details for the exposure. The display changes depending on the choice of method.

The following illustration describes the basic elements of the *Capture* tab.

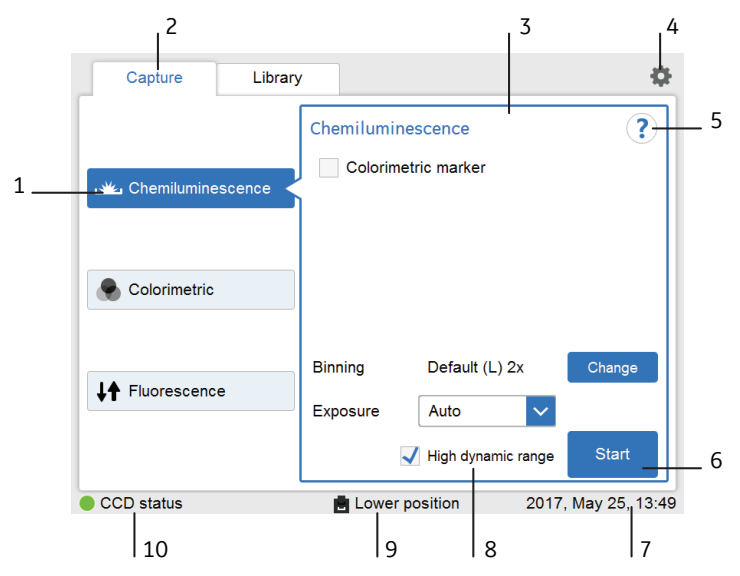

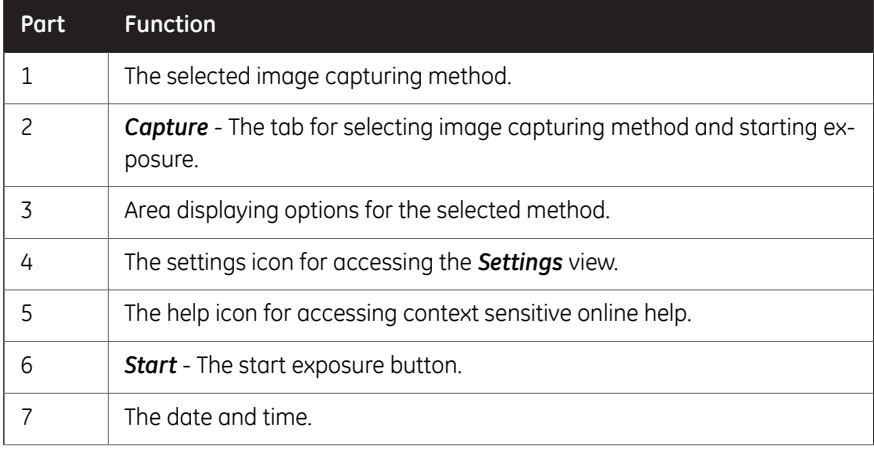

3.5 Instrument software description

3.5.1 Description of the Capture tab

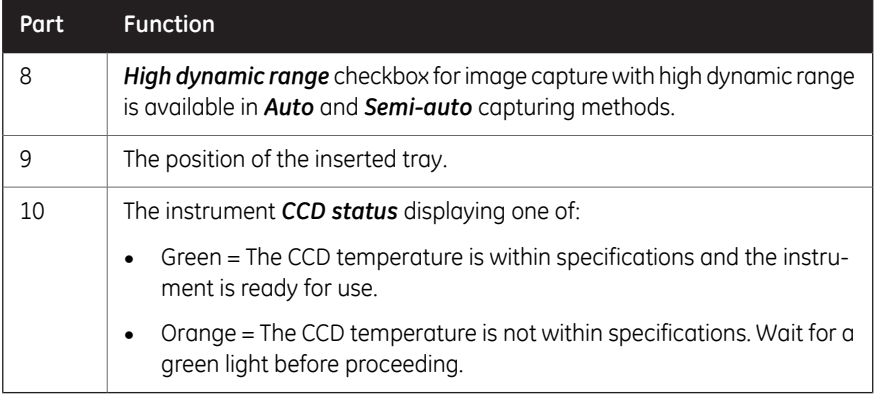

### **Method sensitive displays**

The display on the screen shows the selected image capturing method and presents the options relevant for that method. Depending on system configuration you may or may not have access to all methods. The following section describes all available method displays in the Amersham Imager 680 product family.

For details on system configurations see *[Section 3.4 Instrument hardware description,](#page-40-0) [on page 41](#page-40-0)*.

# *Chemiluminescence*

The illustration below shows the main components of the *Capture* tab with the default setting *Chemiluminescence* image capturing method and automatic exposure time, *Auto*.

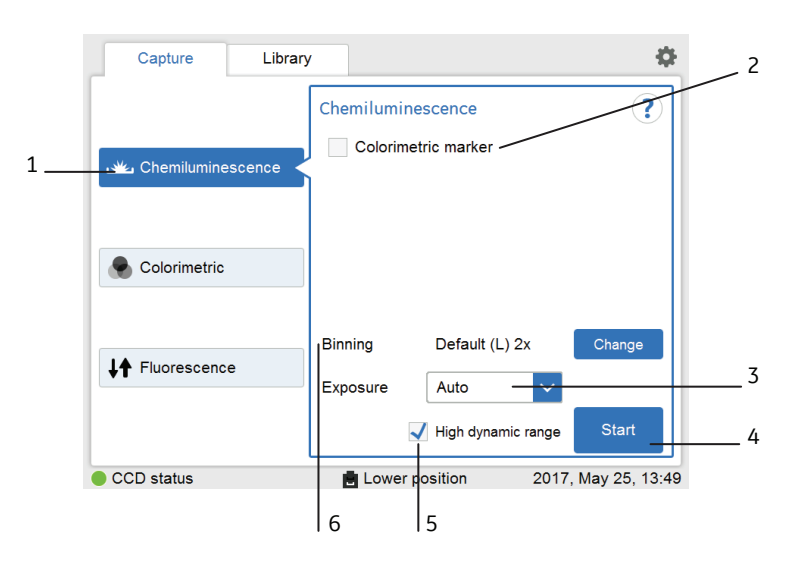

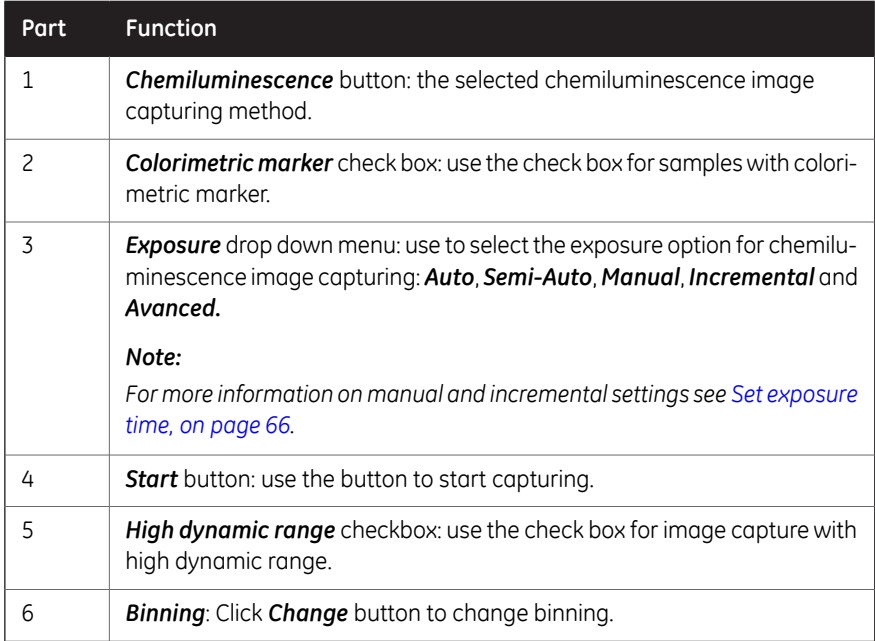

- 3 Instrument description
- 3.5 Instrument software description
- 3.5.1 Description of the Capture tab

### *Colorimetric*

The illustration below shows the specific components of the *Capture* tab with the *Colorimetric* image capturing method selected.

For more details of the general components, see *[Capture view, on page 49](#page-48-1)*.

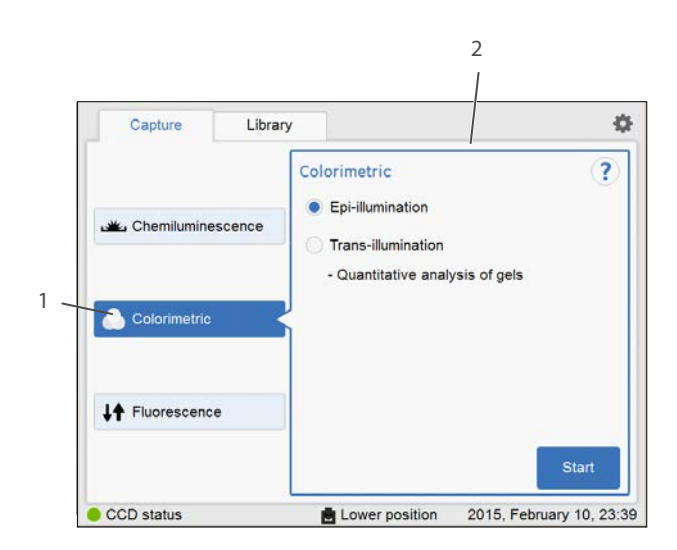

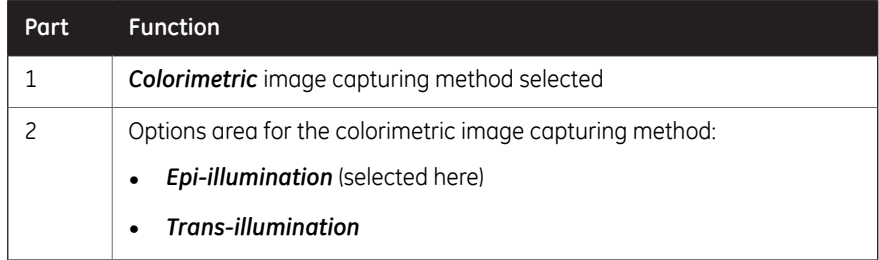

#### *Fluorescence*

The illustration below shows the specific components of the *Capture* tab with the *Fluorescence* image capturing method. Depending on selected options, the display changes and unavailable options are hidden (greyed out).

For more details of the general components, see *[Capture view, on page 49](#page-48-1)*.

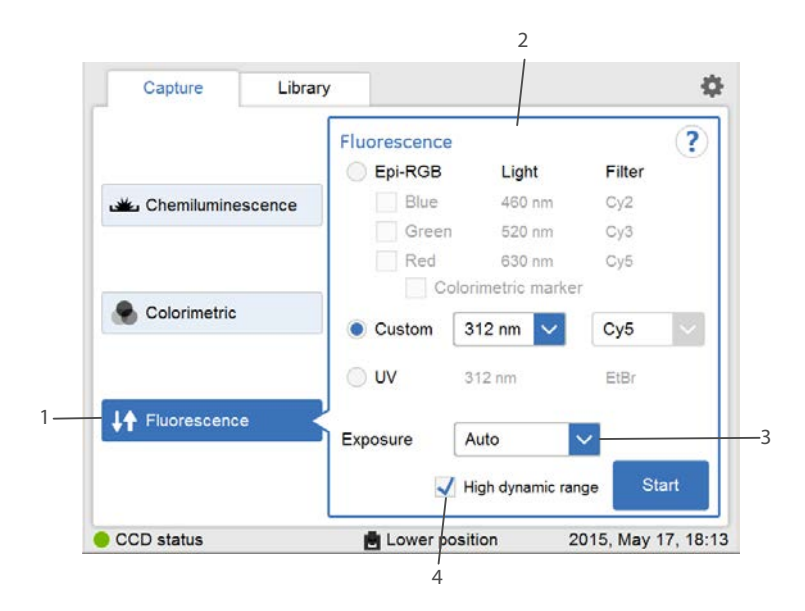

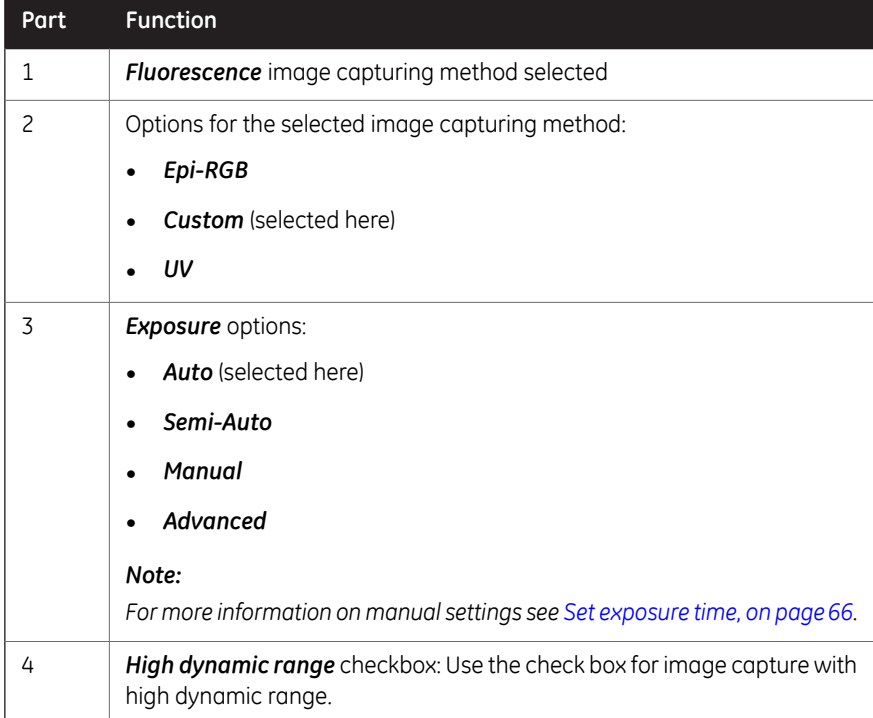

3.5 Instrument software description

3.5.2 Description of the Library tab

# **3.5.2 Description of the Library tab**

<span id="page-53-0"></span>The *Library* tab allows you to find and manage image files.

The illustration below shows the main components of the *Library* tab.

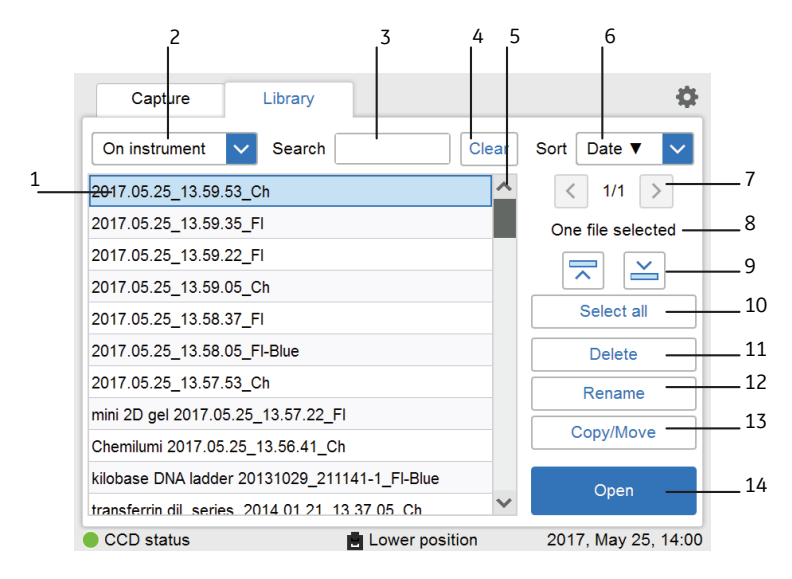

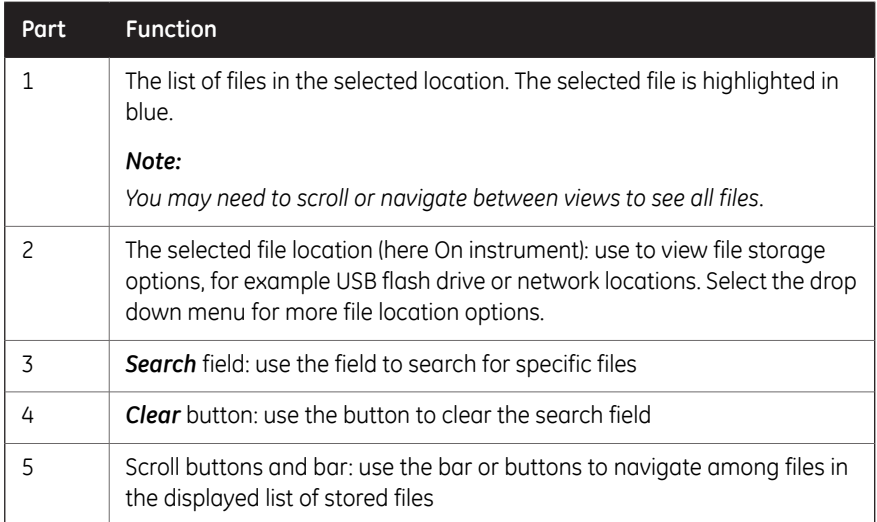

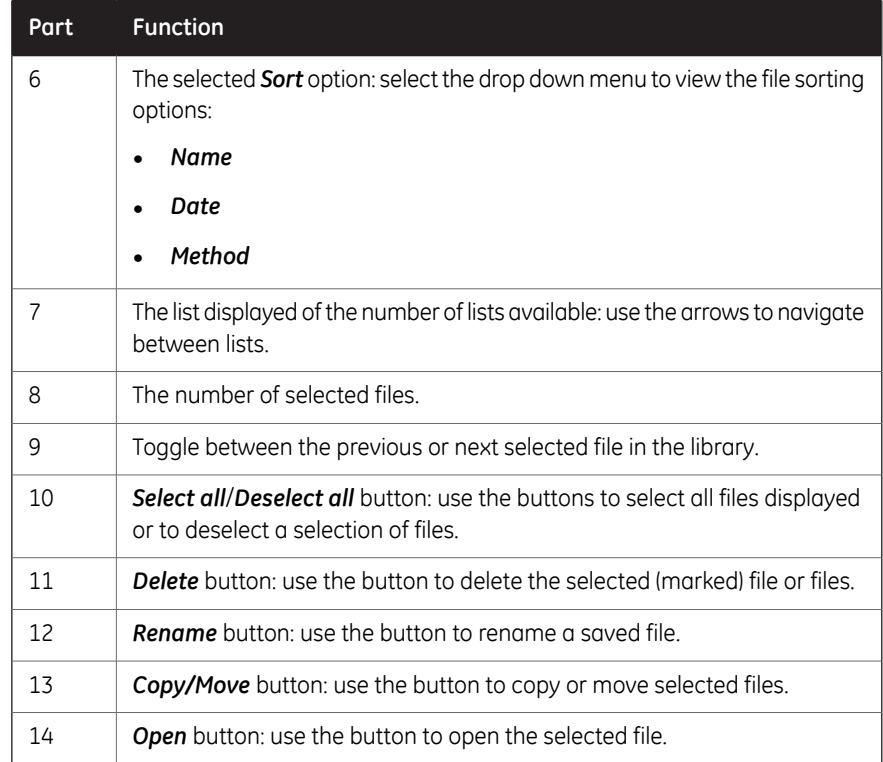

3.5 Instrument software description

3.5.3 Description of the image view

# **3.5.3 Description of the image view**

<span id="page-55-0"></span>After capturing, the resulting image or images are displayed. The illustration below describes the main components of the image view.

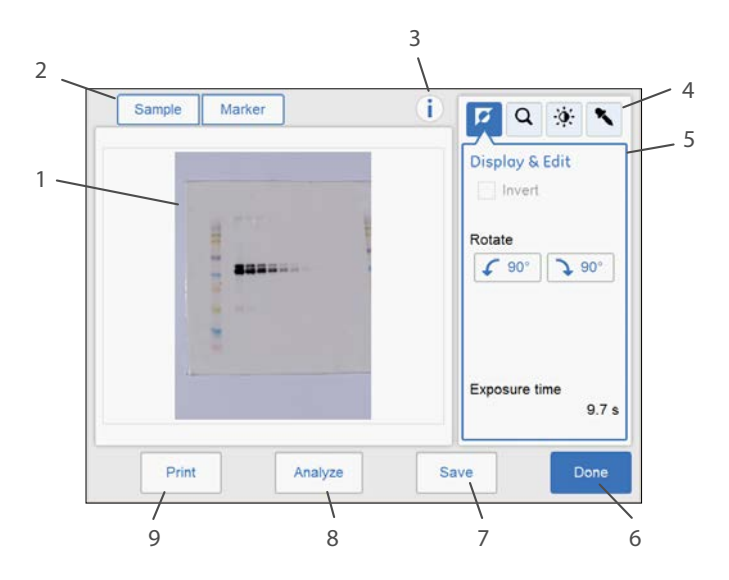

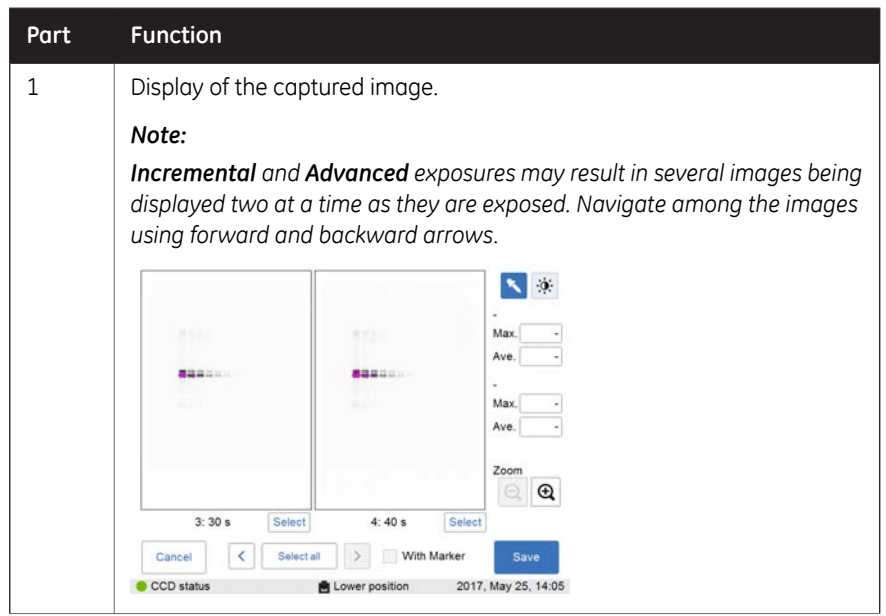

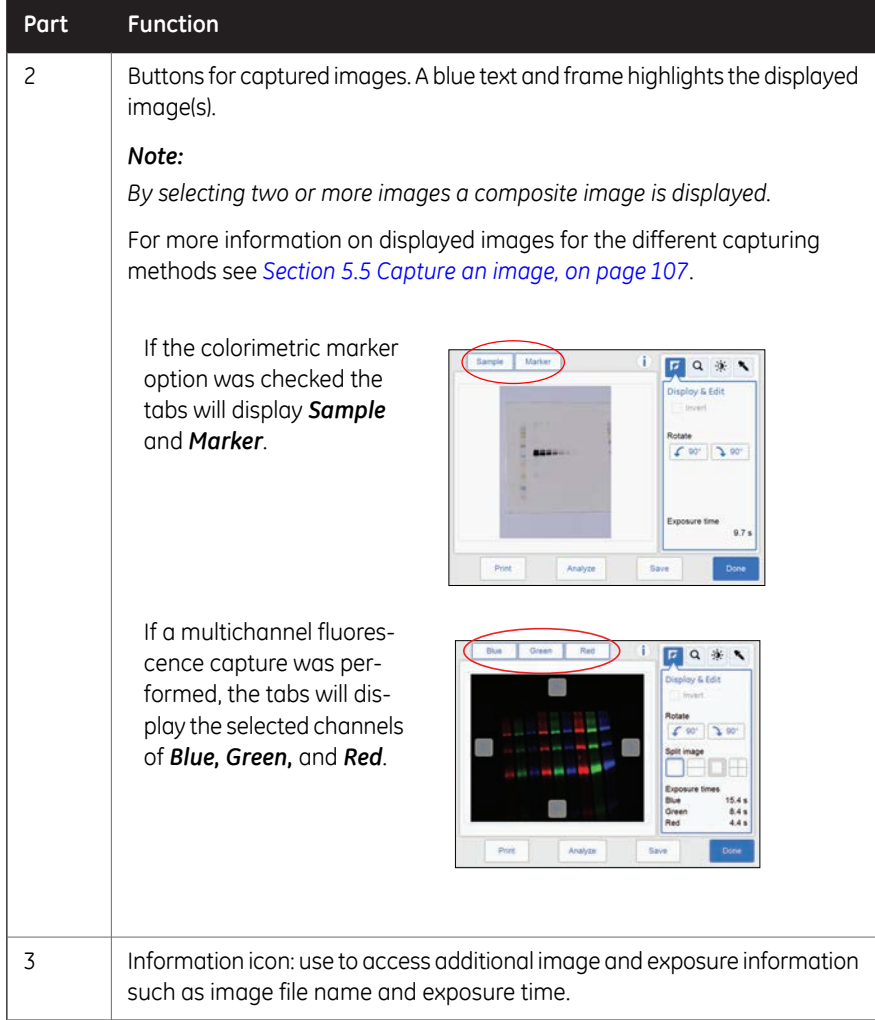

- 3 Instrument description
- 3.5 Instrument software description
- 3.5.3 Description of the image view

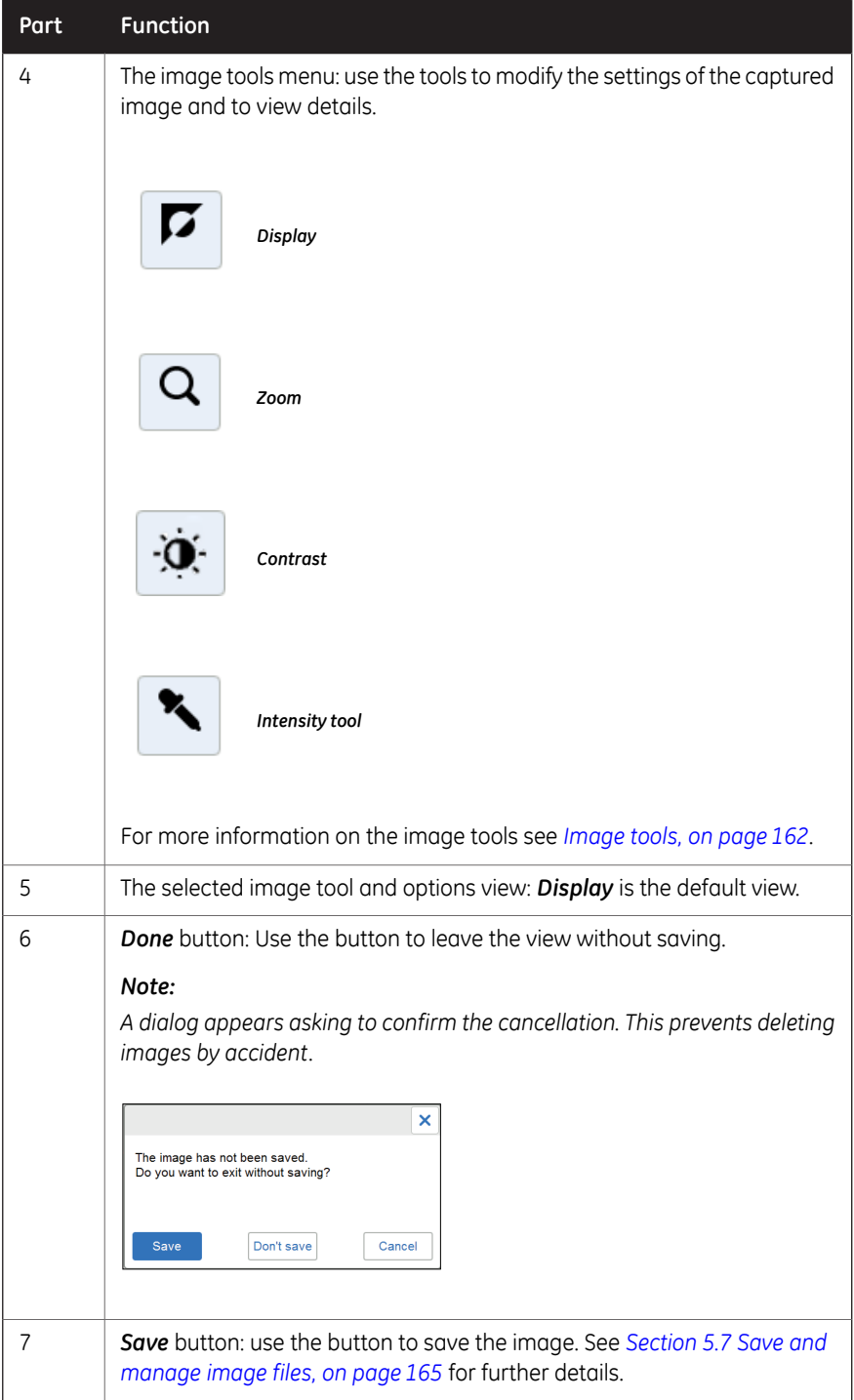

#### 3 Instrument description 3.5 Instrument software description 3.5.3 Description of the image view

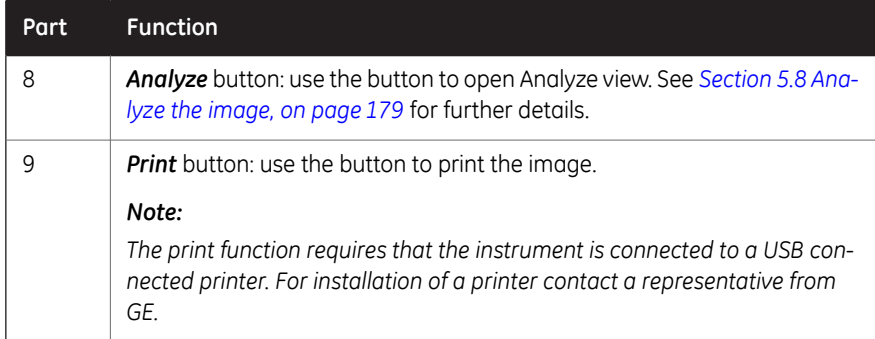

3.5 Instrument software description

3.5.4 Description of the analysis workflow

# **3.5.4 Description of the analysis workflow**

<span id="page-59-0"></span>This section describes the analysis workflow options. The workflow allows you to perform an analysis of the image data. Open the analysis workflow by selecting the *Analyze* button. The button is available after capturing or when opening an already captured image.

The workflow is performed in five steps and results in a summary. After completing a step, navigate to the next step by selecting the *Next* button. For more details see *[Sec](#page-178-0)[tion 5.8 Analyze the image, on page 179](#page-178-0)*.

### **Description**

The following illustration shows the start screen and first step of the analysis.

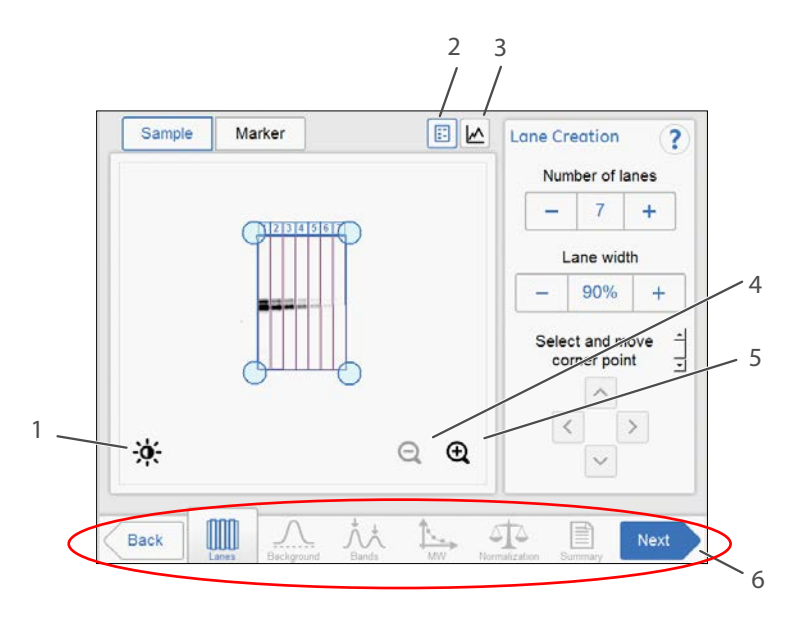

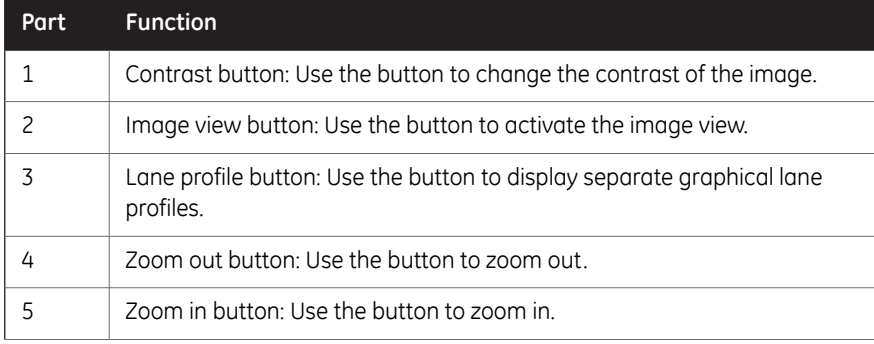

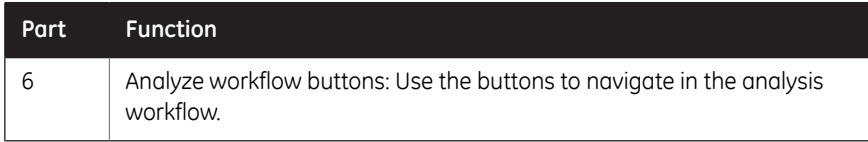

### **Analysis options**

The illustration below describes the workflow steps and options.

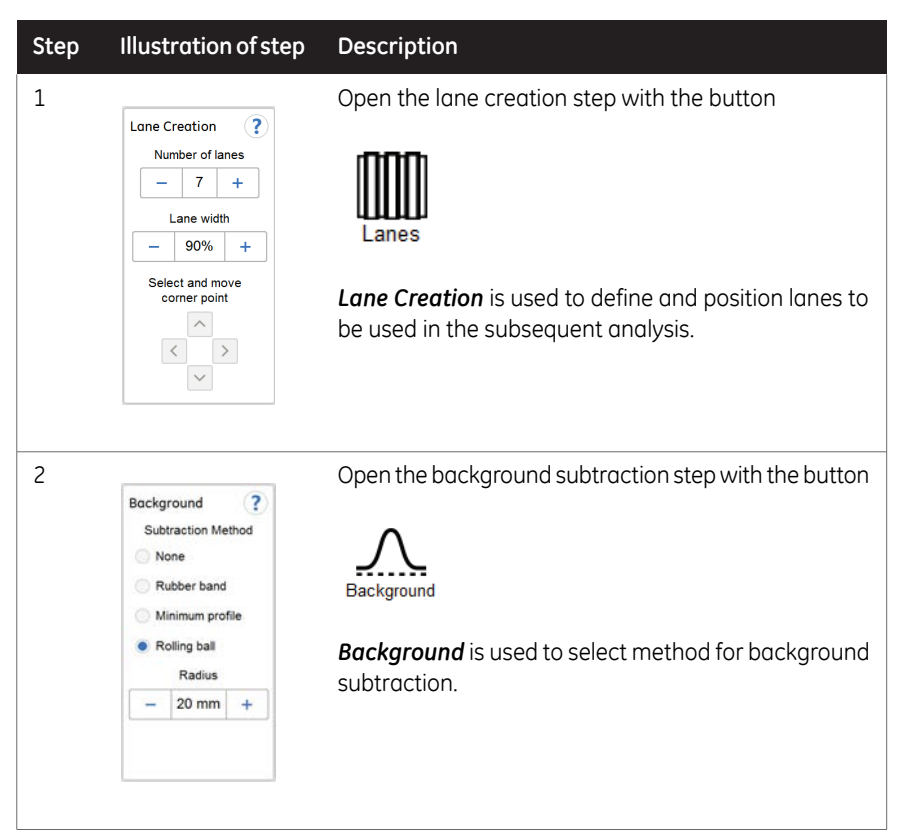

- 3 Instrument description
- 3.5 Instrument software description

3.5.4 Description of the analysis workflow

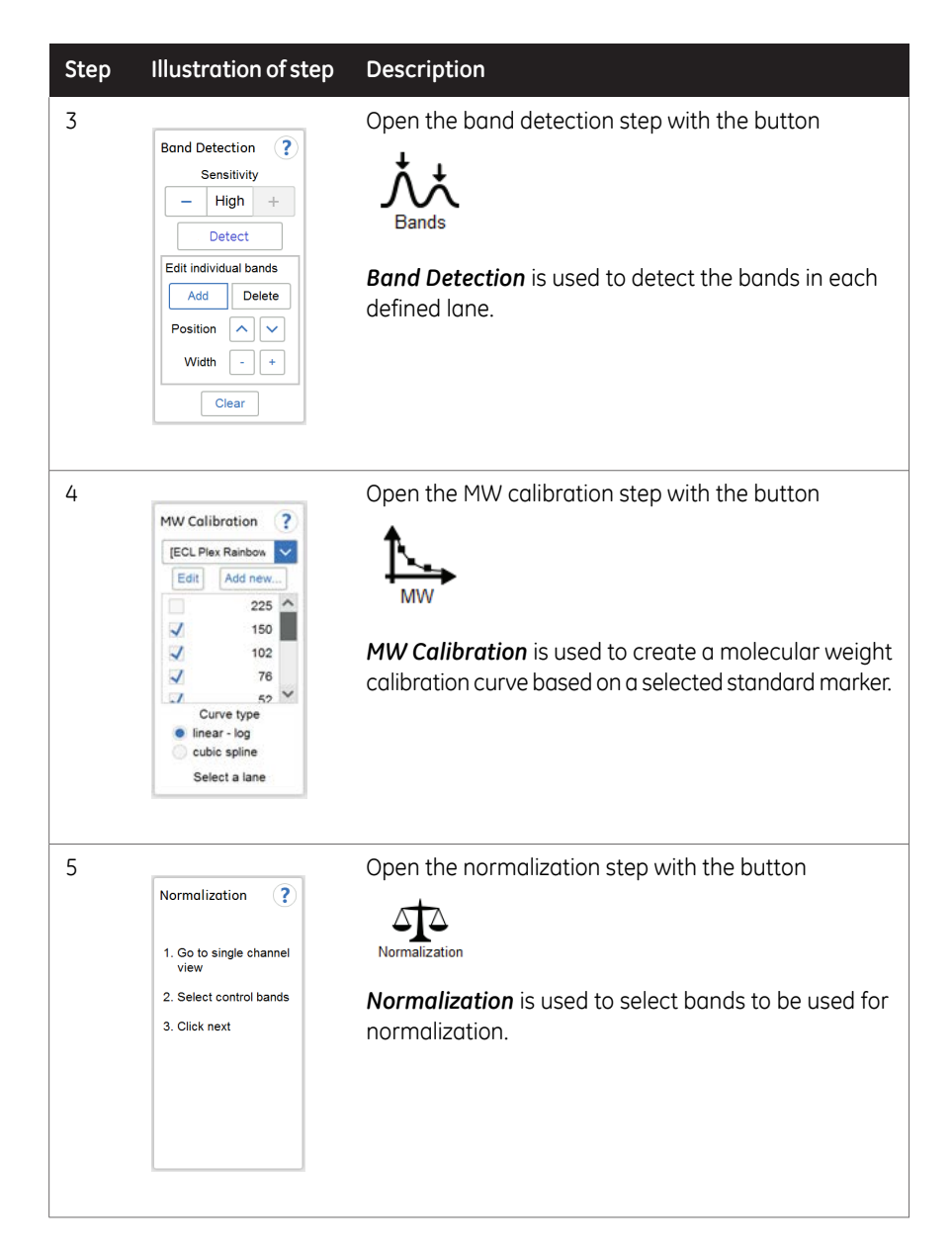

#### 3 Instrument description 3.5 Instrument software description

3.5.4 Description of the analysis workflow

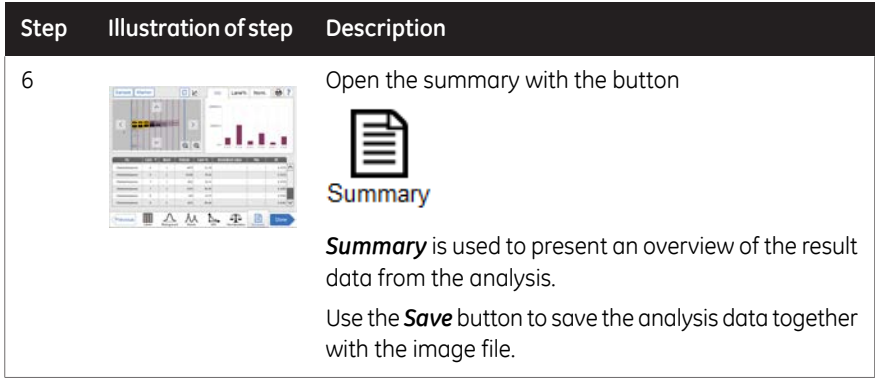

3.5 Instrument software description

3.5.5 Description of settings views

# **3.5.5 Description of settings views**

<span id="page-63-0"></span>This section describes various settings views and options.

### **General settings view**

The settings options found in the *Settings* view allow you to set specifications for the instrument. The settings view is displayed by selecting the settings icon:

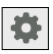

The illustration below shows the main components of the *Settings* view. For details see *[Section 4.3 System settings, on page 76](#page-75-0)*.

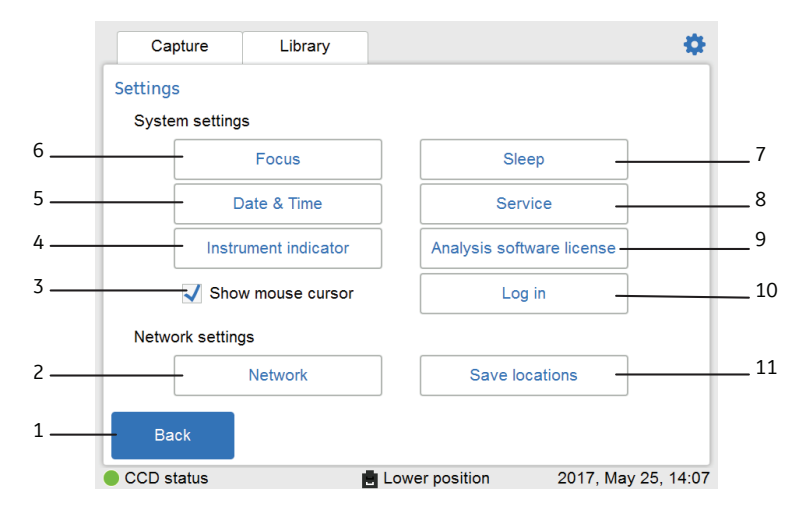

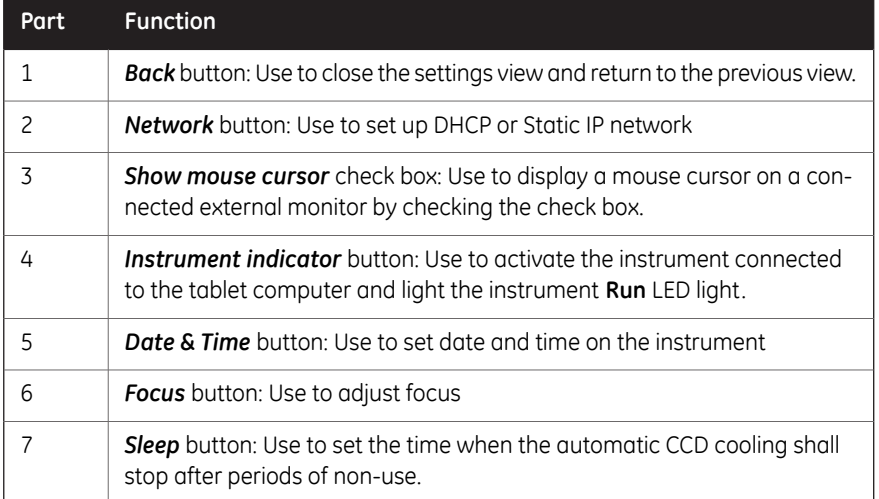

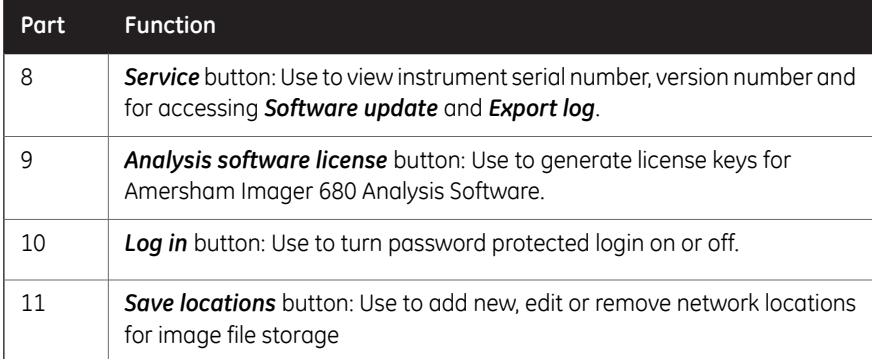

### **Keypad view**

The keypad appears when you select text fields where typing is required. Examples of text fields are: *Search*, *Optional image name prefix*, *Comment* or *Rename*.

The following illustration and table show the main components of the keypad. The image to the left shows the alphabetic view of the keypad (with lower case letters). The image to the right shows the numeric and symbol view of the keypad.

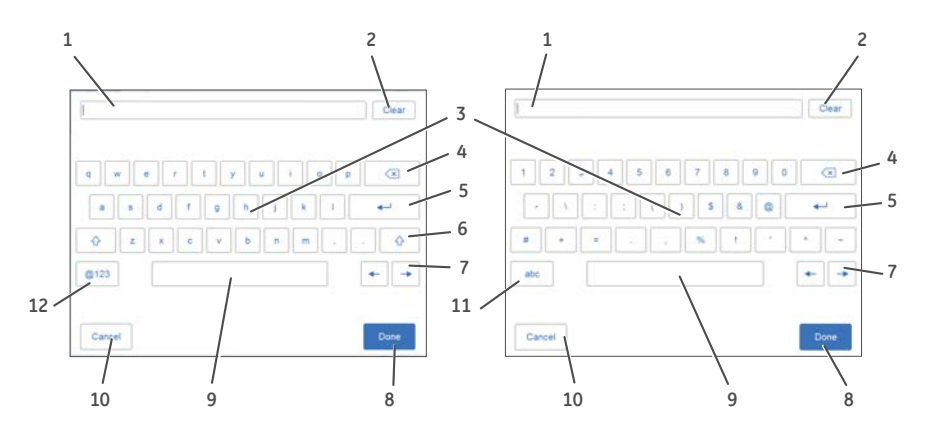

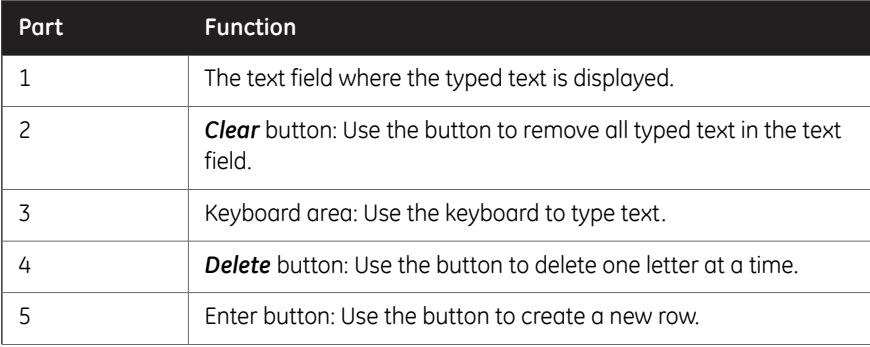

3.5 Instrument software description

3.5.5 Description of settings views

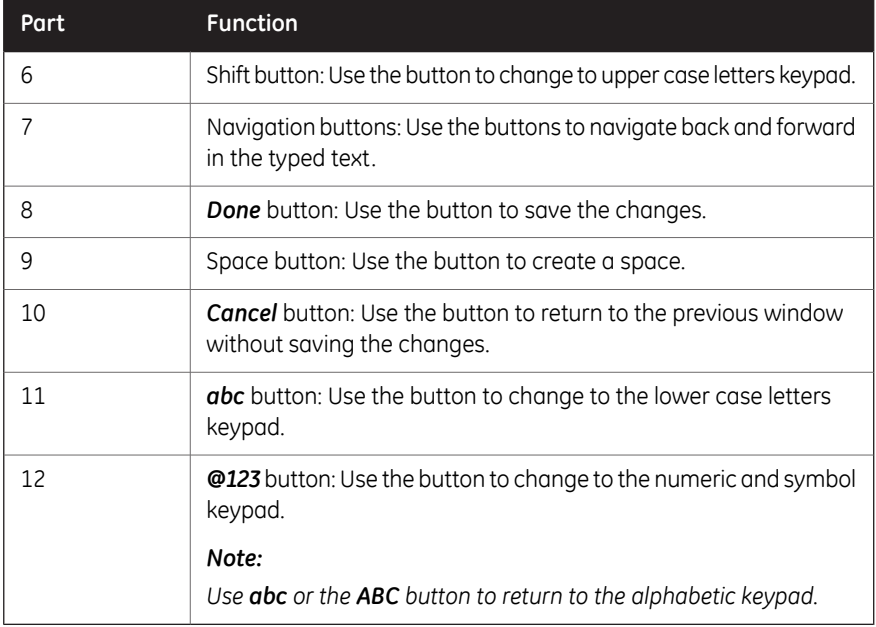

#### **Set exposure time**

<span id="page-65-0"></span>The *Set exposure time* view appears when you select *Manual* or *Incremental* exposure in the drop down menu and then select the *Exposure* time button or *Interval* time button. It allows you to set the exposure time manually.

The illustration below shows the main components of the *Set exposure time* view.

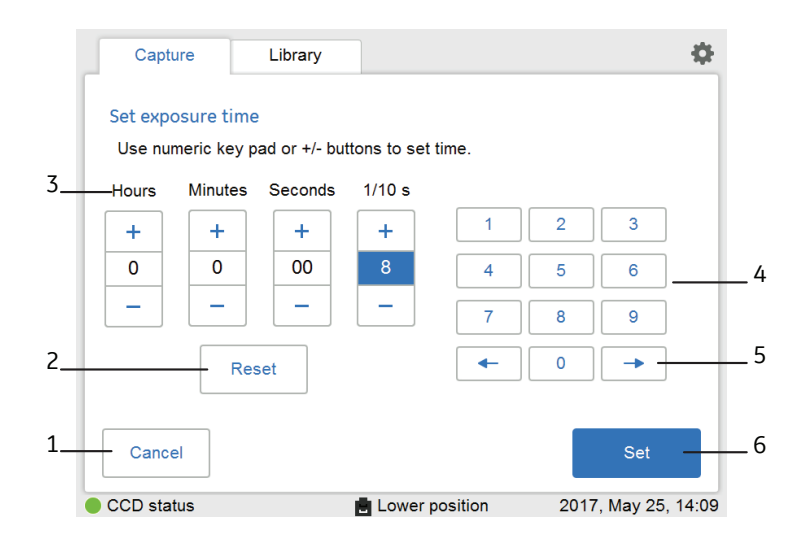

*The time displayed in the Set exposure time window, is by default the exposure time used during the last capture. The time can be set from 0.1 seconds up to 10 hours. Note:*

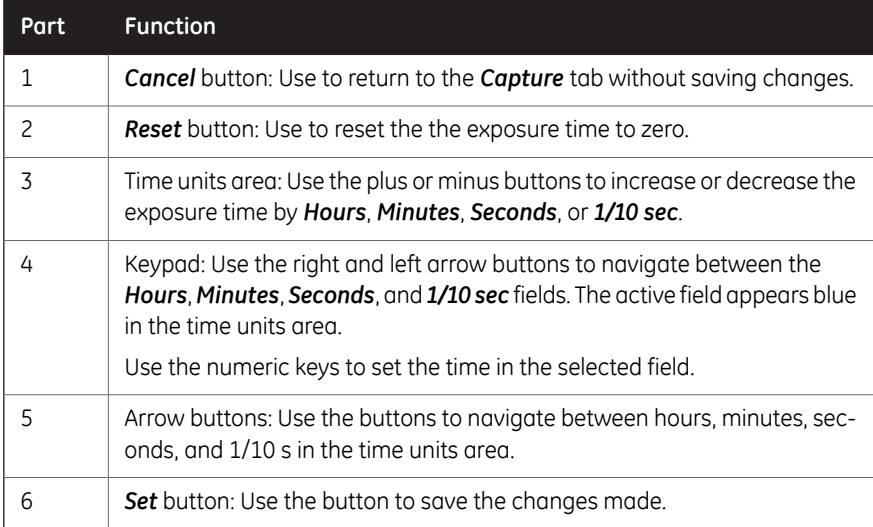

# <span id="page-67-0"></span>3.6 Accessories

# **Accessories delivered with the instrument**

The following table shows the accessories of Amersham Imager 680. Depending on configuration the included accessories may vary.

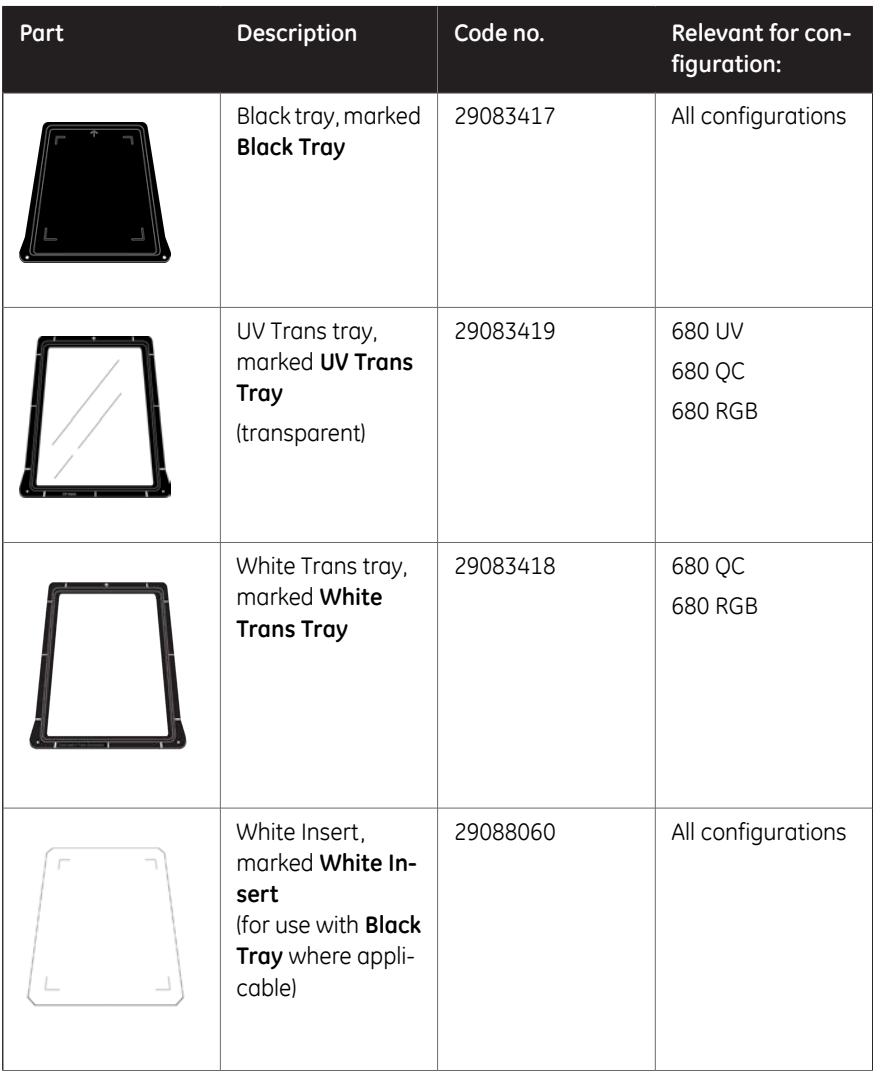

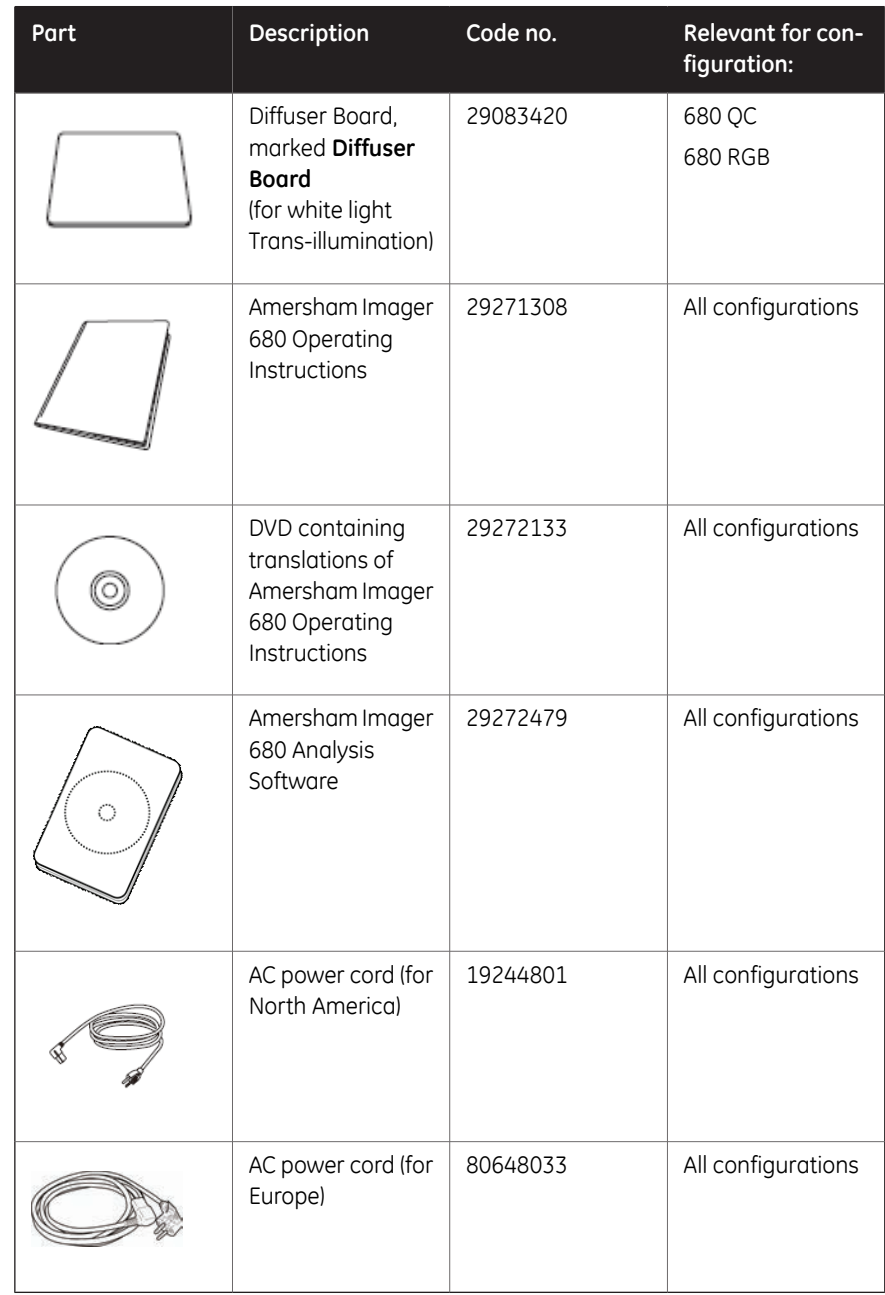

# **Additional accessories to order**

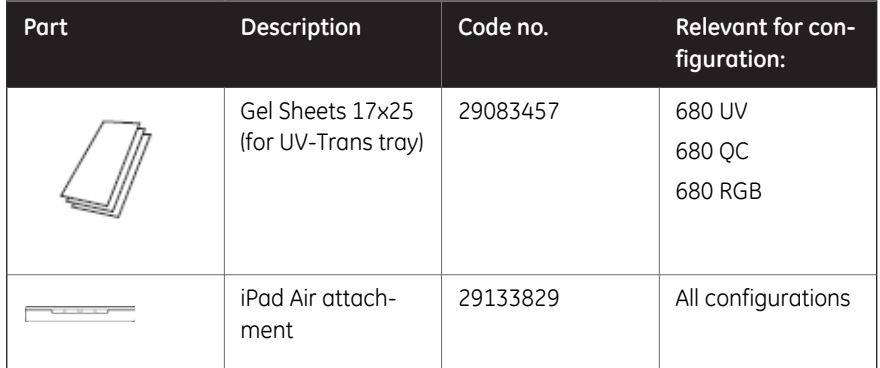

# **Upgrade options**

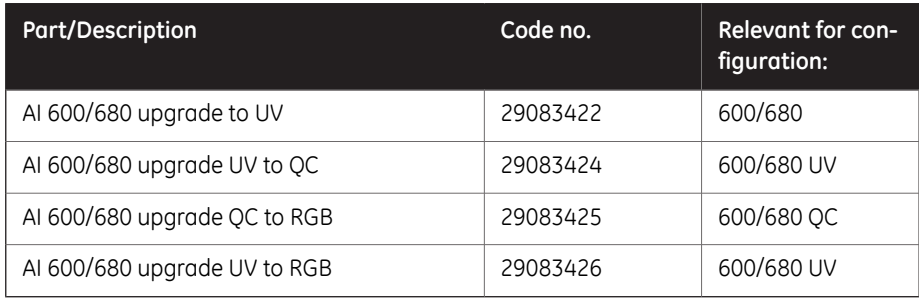

# 4 Installation

### **About this chapter**

This chapter contains information on how to prepare the site for Amersham Imager 680, how to set up network connections, and set system settings.

*Installation or transport of the Amersham Imager 680 instrument must be performed by GE authorized personnel. The instrument contains parts that may be damaged unless they are secured for transportation and handled correctly. Note:*

### **In this chapter**

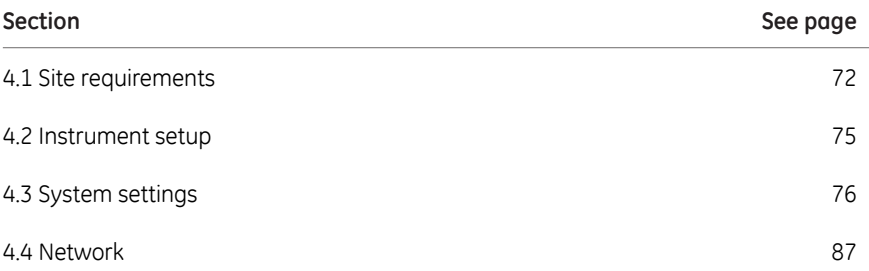

# <span id="page-71-0"></span>4.1 Site requirements

### **Space requirements**

Prepare a clean working area on a stable laboratory bench. The bench must comply with the specifications in the following table.

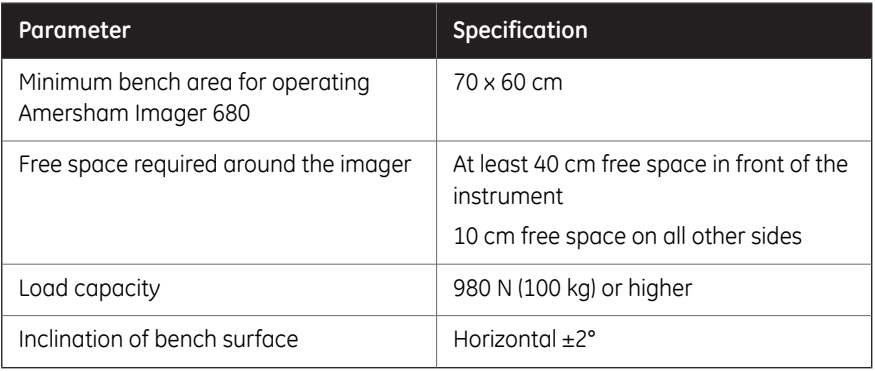

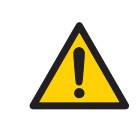

#### **WARNING**

**Access to power cord**. Do not block access to the power cord. The power cord must always be easy to disconnect.

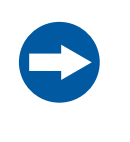

#### **NOTICE**

This equipment is not intended for use in residential environments and may not provide adequate protection to radio reception in such environments.
#### **Dimensions**

The following illustration shows the dimensions of the instrument.

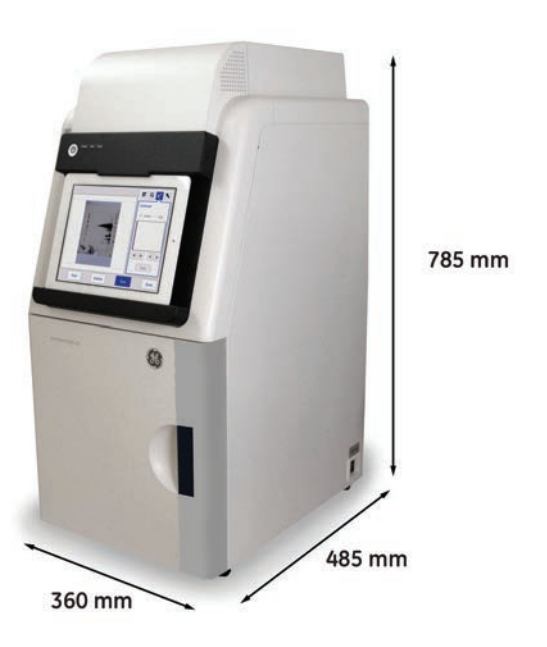

Amersham Imager 680 weighs 43 kg.

### **Environmental conditions**

The following general requirements must be fulfilled:

- The instrument should not be exposed to sources of heat, such as radiators or direct sunlight
- Dust in the atmosphere should be kept to a minimum
- The equipment must not be excessively exposed to vibration or impacts
- Exposure to corrosive gas must be avoided

The installation site must comply with the following specifications.

## **Ambient temperature requirements**

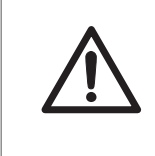

#### **CAUTION**

Do not use the instrument in a room with a temperature above +28°C. Higher temperatures does not allow the CCD to cool down properly (to -25°C).

For environmental requirements, see *[Environmental requirements, on page 243](#page-242-0)*.

# 4.2 Instrument setup

# **Introduction**

Amersham Imager 680 is initially installed by GE service representatives.

Amersham Imager 680 must be secured before long distance transports. Contact GE for instructions before transport or relocation of the instrument.

For connecting additional monitors or peripheral equipment contact GE for instructions.

# 4.3 System settings

# **Introduction**

This section describes how to set system-specific settings.

System settings are found under the *Settings* view. Open the settings view by selecting the settings icon found in the top right hand corner of the *Capture* and *Library* tabs.

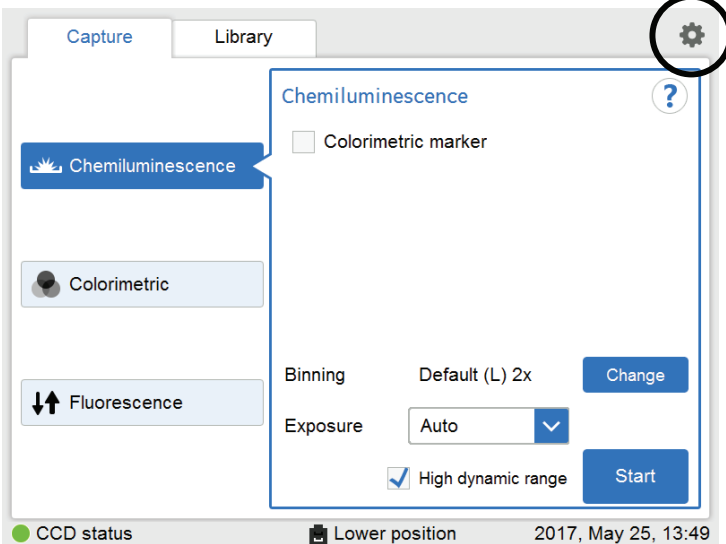

For the general components of the *Settings* view see *[Section 3.5.5 Description of settings](#page-63-0) [views, on page 64](#page-63-0)*

4 Installation 4.3 System settings 4.3.1 Date and time

# **4.3.1 Date and time**

### **Date and time view**

The following illustration describes the *Date & Time* view.

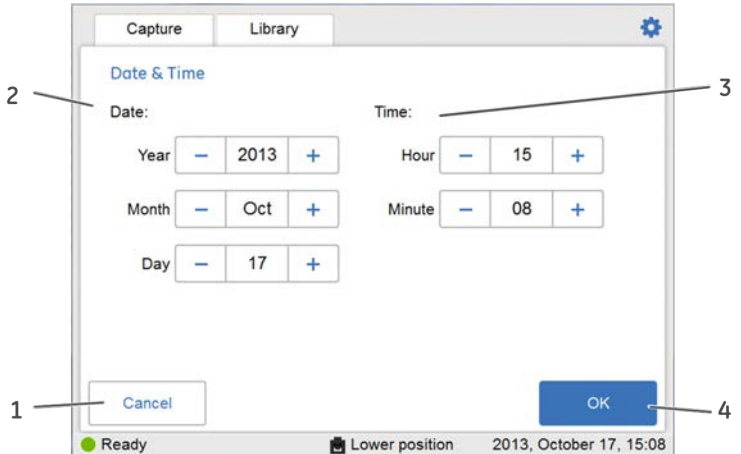

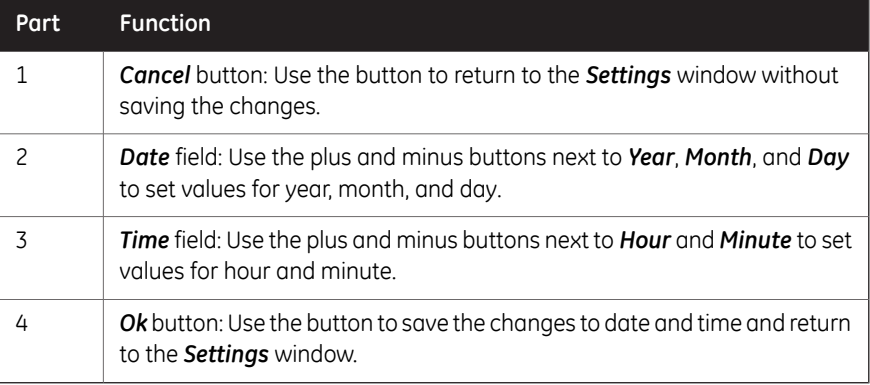

### **Change date**

To change the date setting on the instrument, select the plus or minus buttons next to the *Year*, *Month*, and/or *Day* field, to change the value of year, month or day.

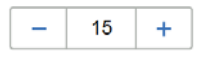

4 Installation 4.3 System settings 4.3.1 Date and time

## **Change time**

To change the time setting on the instrument, select the plus or minus buttons next to the *Hour* or *Minute* field, to change the value of hour or minute.

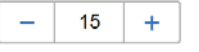

## **Save the changes to date and time**

Select the *Ok* button to save the changes to the *Date & time* view. Select the *Cancel* button to leave the view without saving changes.

4 Installation 4.3 System settings 4.3.2 Focus

# **4.3.2 Focus**

## **Focus view**

The focus is normally fixed. For thick samples this fixed focus may not be adequate and you may need to temporarily adjust it.

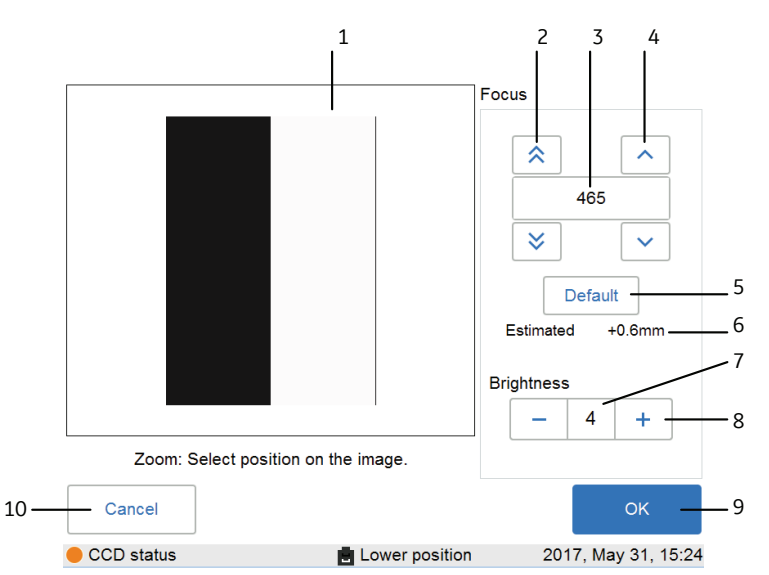

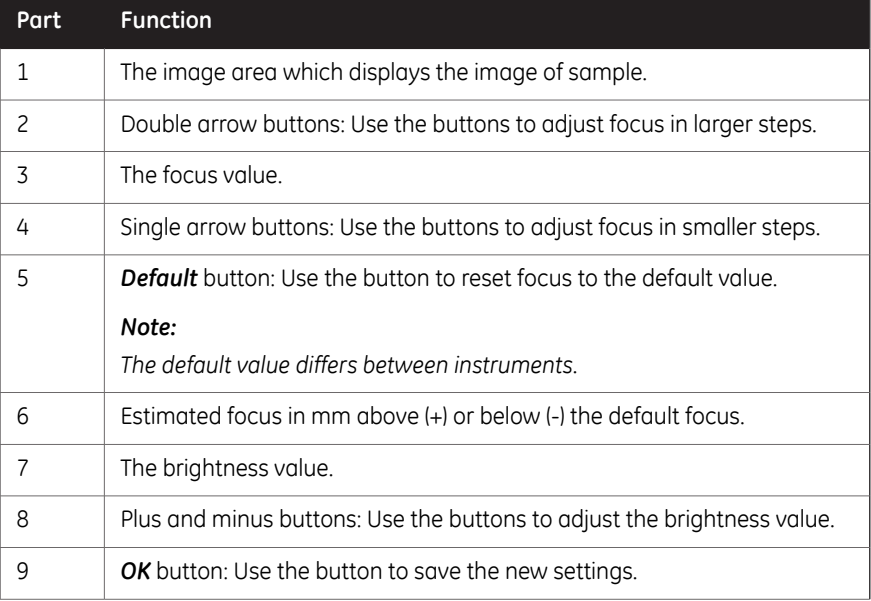

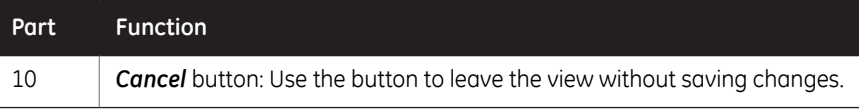

# **Adjust focus**

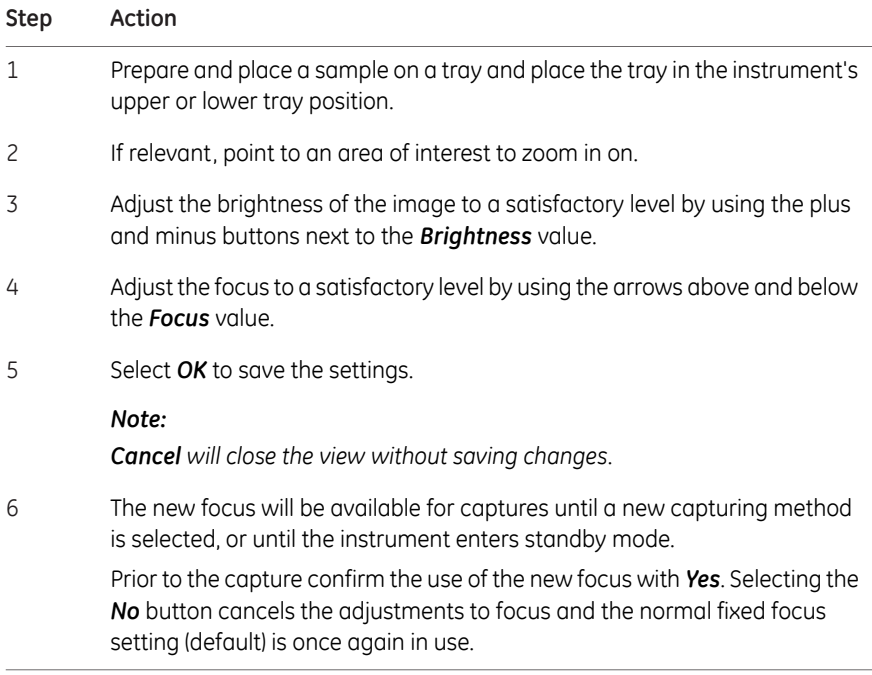

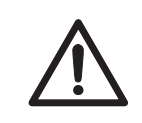

## **CAUTION**

Do not put your hand into the upper tray position. The gap is small and you may injure your hand.

4 Installation 4.3 System settings 4.3.3 Instrument indicator

# **4.3.3 Instrument indicator**

The *Instrument indicator*is a useful tool when several Amersham Imager 680 instruments are used in the same location. It identifies which instrument is connected to a certain tablet computer.

Select the *Instrument indicator* button. This activates the **Run** LED light on the instrument it is connected to.

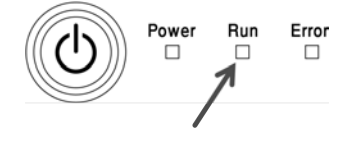

4 Installation 4.3 System settings 4.3.4 Service

# **4.3.4 Service**

## **Introduction**

In the *Service* view the following information can be found:

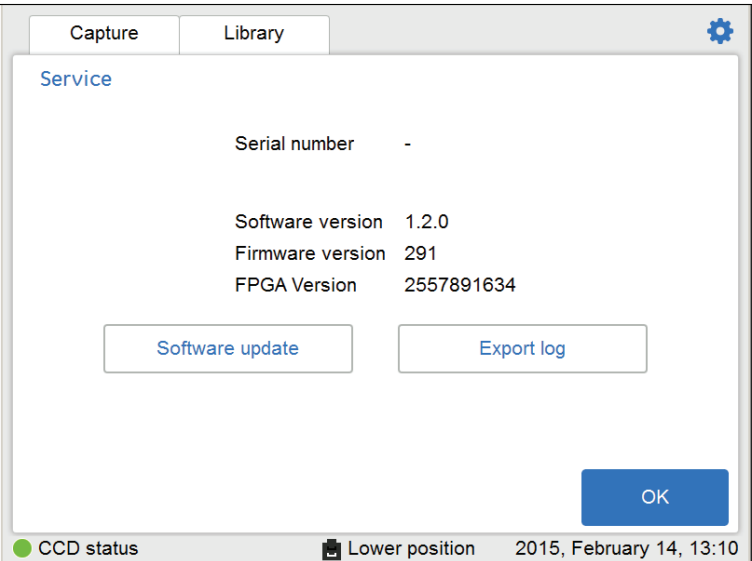

- *Instrument serial number*
- *Software version*
- *Firmware version*
- *FPGA version*

The view also displays buttons for software update and export log functions.

# **Update software**

Follow the instructions below to update the software for Amersham Imager 680.

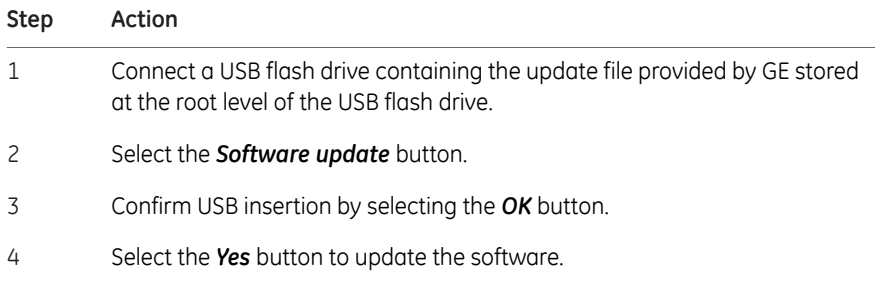

4 Installation 4.3 System settings 4.3.4 Service

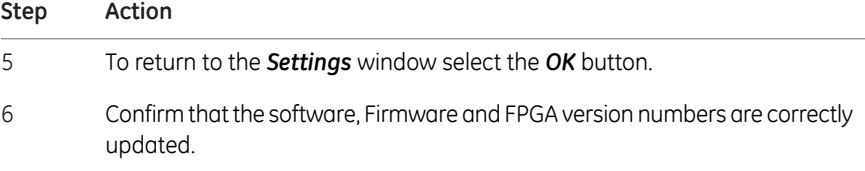

# **Export log**

Follow the instructions below to export a log from Amersham Imager 680.

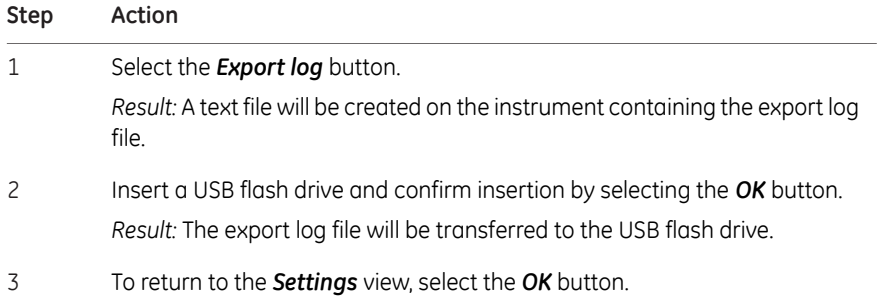

4 Installation 4.3 System settings 4.3.5 Log in

# **4.3.5 Log in**

## **Setting a password**

To set a password follow the following steps.

#### **Step Action**

1 In the *Settings* menu, click *Log in*.

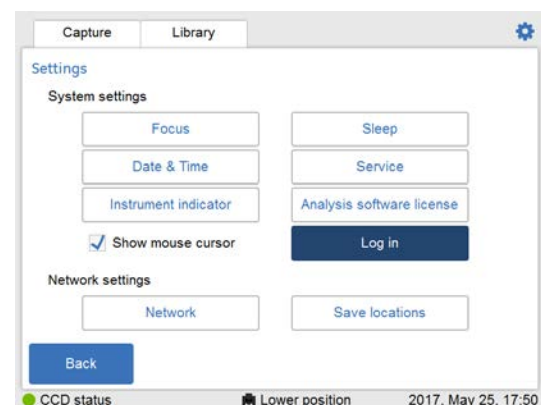

2 In the *Log in* window, click *On*.

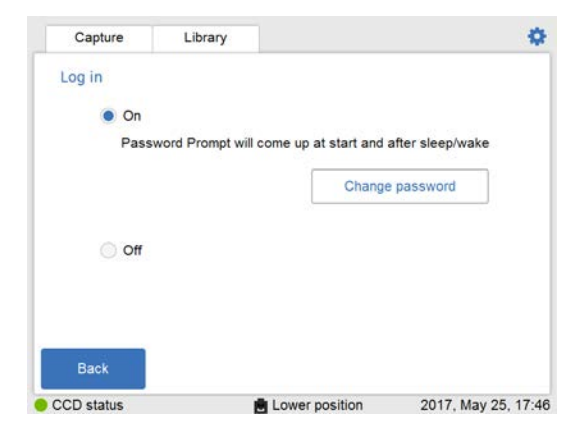

Enter a password and click *Done*. 3

#### *Note:*

*The default password is AI600user.*

## **Changing a password**

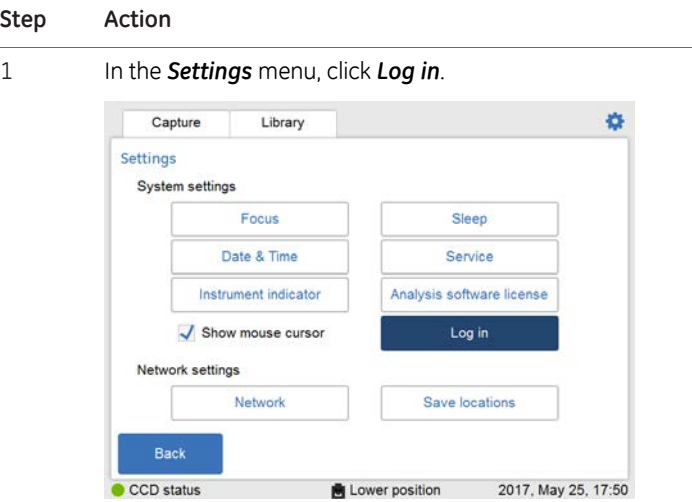

To change a password follow the following steps.

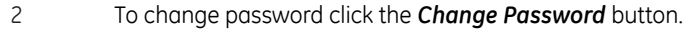

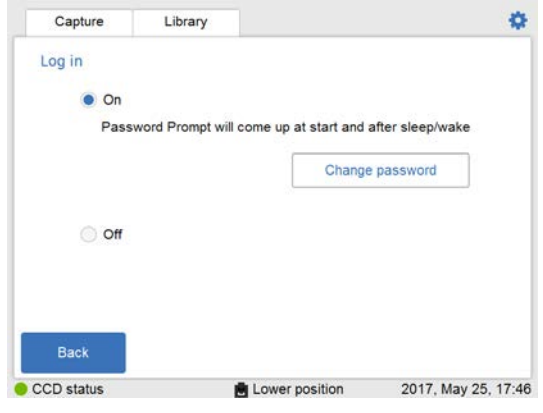

Enter current password, new password, confirm new password, then click *OK*. 3

4 Installation 4.3 System settings 4.3.5 Log in

# **Turning off password protection**

To turn off password protected login follow the following steps.

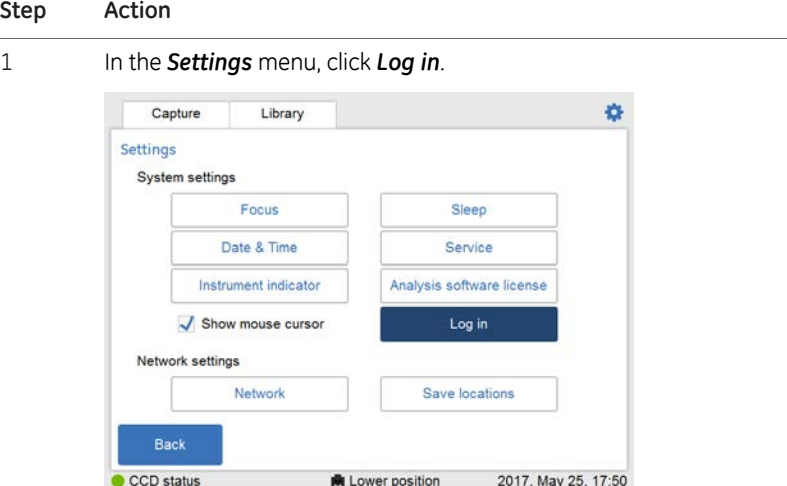

2

To turn off log in functionality, select *Off*. Enter the current password and click *Done* to turn it off.

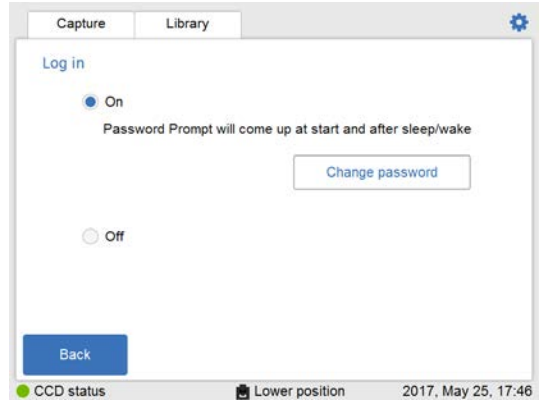

# 4.4 Network

# **Introduction**

Via a network connection you can save image files to a network location, access files stored on a network location from the instrument and copy and delete image files from a computer.

This section contains information on network setup options, virus protection, network settings, and file access.

# **In this section**

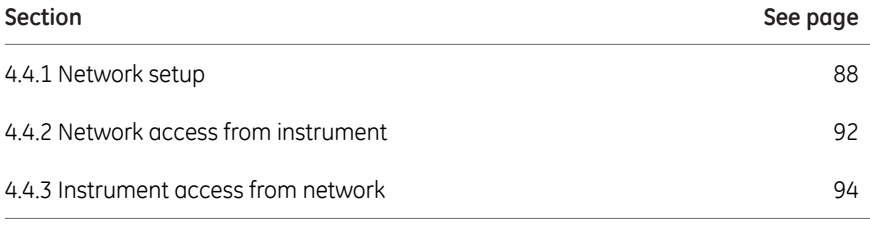

# <span id="page-87-0"></span>**4.4.1 Network setup**

## **Virus protection**

The technical solution for Amersham Imager 680 protects it from virus transfer from infected USB flash drives. Each restart of the instrument resets the software to its original installation.

*If you, for any reason, suspect that the instrument has been infected by a computer virus, restart the instrument as soon as possible. Note:*

## **Network connection options**

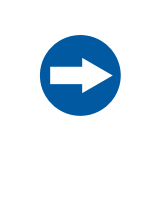

#### **NOTICE**

Do not connect telephone lines to the Ethernet port.

Only the IEC 60950-I/VL 60950-1 standard non-shielded cables are appropriate for connection to this connector.

Connection to a network enables the instrument to access files from, and to save files to, a network location.

There are two options for network setup:

- 1 DHCP
- 2 Static IP
- *If a DHCP network is used the IP address will be assigned automatically by the DHCP server. If a Static IP network is used the network details have to be entered manually. Note:*

### **Connect to network**

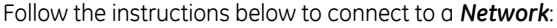

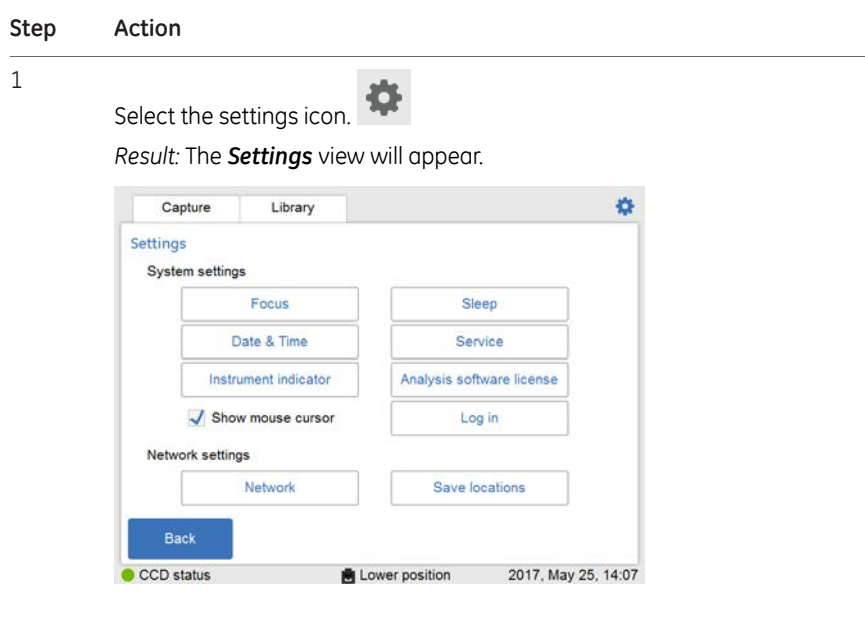

2 Select the *Network* button.

*Result:* The *Network* view will appear.

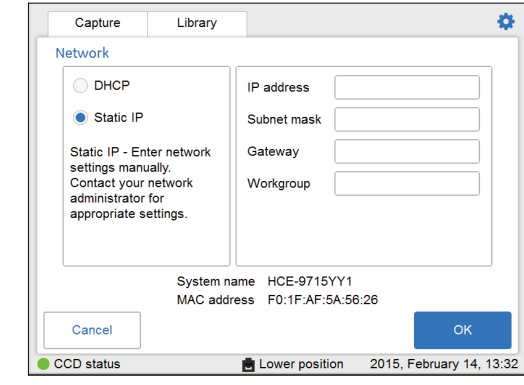

Select the type of network connection and follow the separate instructions below. 3

#### **Connect to a DHCP network**

Follow the instructions below, to connect to a DHCP network:

#### 4 Installation 4.4 Network 4.4.1 Network setup

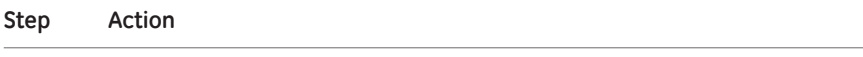

- 1 Connect the network cable to the Ethernet port on Amersham Imager 680.
- 2 Check the *DHCP* radio button in the *Network* window.

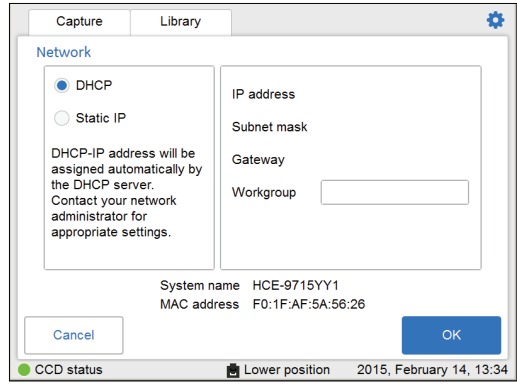

If desired, check the *Workgroup* field and use the keypad to enter the workgroup. 3

#### *Note:*

*For detailed information on how to use the keypad, see [Keypad view, on](#page-64-0) [page 65](#page-64-0).*

4 Select *OK*.

*Result:* An automatic connection to the DHCP network is established within a couple of seconds.

#### *Tip:*

*Reserve the IP address to Amersham Imager 680 for easier access of its network resources.*

### **Connect to a Static IP network**

Follow the instructions below, to connect to a Static IP network:

**Step Action**

1 Connect the network cable to the Ethernet port on Amersham Imager 680.

4 Installation 4.4 Network 4.4.1 Network setup

#### **Step Action**

#### 2 Check the *Static IP* radio button in the *Network* window.

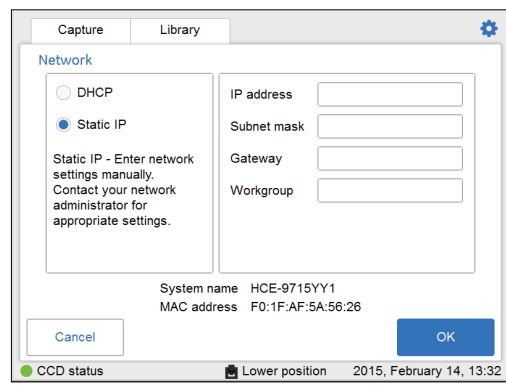

#### 3 Select the:

- 1 *IP address* field and use the keypad to enter the IP address.
- 2 *Subnet mask* field and use the keypad to enter the subnet mask.

If desired, select the :

- *Gateway* field and use the keypad to enter the router.
- *Workgroup* field and use the keypad to enter the workgroup.
- 4 Select *OK* to save the changes.

*Result:* The connection to the network will be established within a couple of seconds.

4 Installation 4.4 Network 4.4.2 Network access from instrument

# **4.4.2 Network access from instrument**

<span id="page-91-0"></span>To be able to store and access files on a network location, Amersham Imager 680 must have access permission to the specific computer or server where the files are to be stored.

The exact procedure for setting permissions for network file sharing depends on the computer's Operative System (OS) and your organization's network security settings.

*Contact your GE representative for optional OS instructions or refer to your local IT support or your own computer's help files. Note:*

# **OS Windows® 7 instructions**

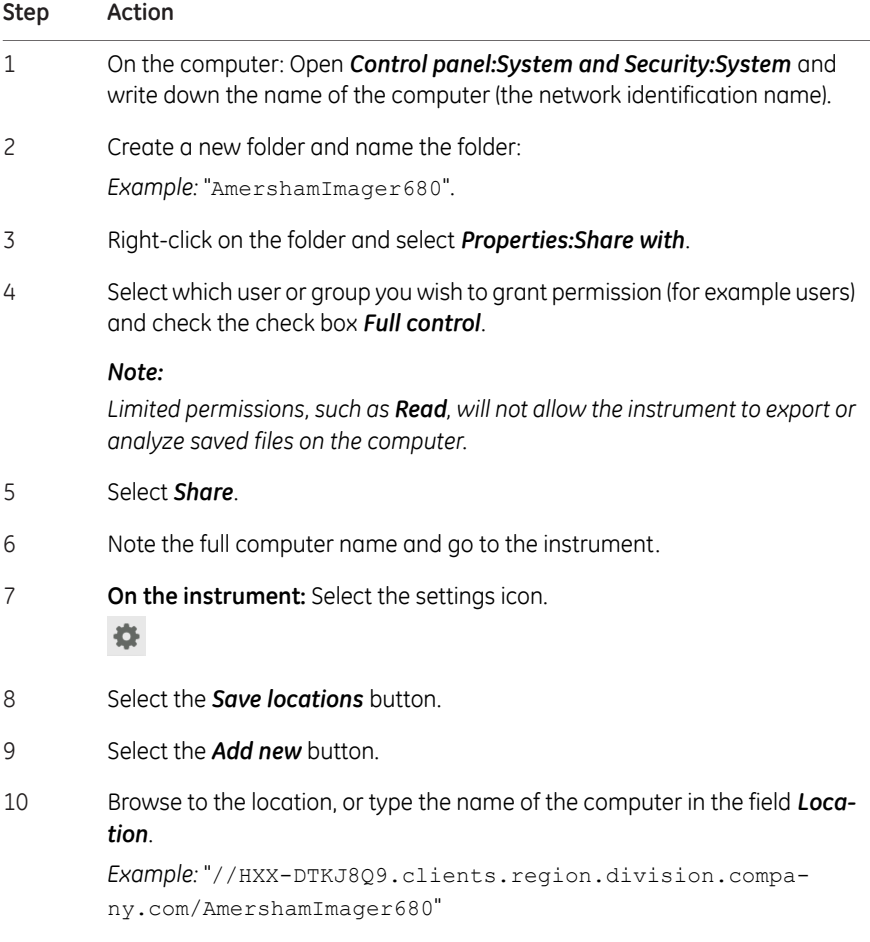

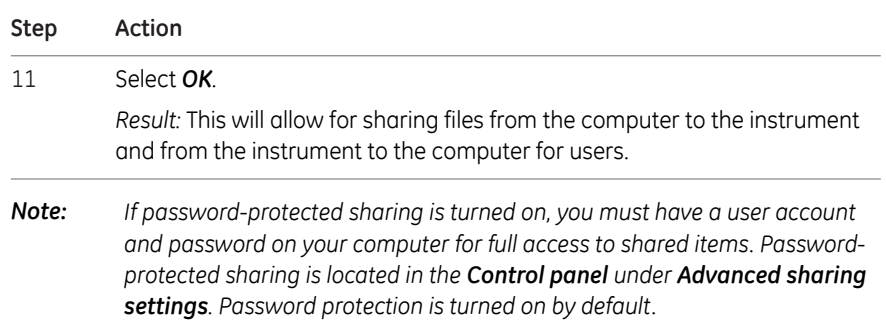

4 Installation 4.4 Network 4.4.3 Instrument access from network

# **4.4.3 Instrument access from network**

<span id="page-93-0"></span>Amersham Imager 680 is equipped with a web tool which allows instrument access from a network. The web tool can be used to copy or delete files on the instrument from a remote location.

To be able to access *Amersham Imager 680 web tool* the following conditions must be fulfilled:

- The instrument and the computer must be connected through a local network.
- The instrument's IP address must be known.

Your instrument's IP address is found in the *Network* view. Open the view by selecting the settings icon in the top right-hand corner and then select the *Network* button in the *Settings* view.

*DHCP networks has a dynamic IP address assignment, therefore the IP address may vary between connections. When using a DHCP network connection, check regularly that the IP address is still accurate. If the IP address has changed, use the new IP address in the Network view. Note:*

#### **Access the web tool**

Follow the steps below to set up and access files via the web tool.

#### **Step Action**

1 Open the computer's web browser.

4 Installation 4.4 Network 4.4.3 Instrument access from network

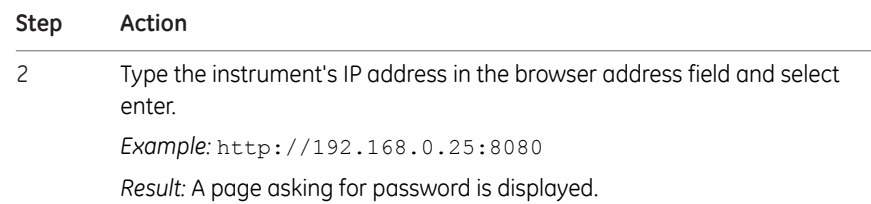

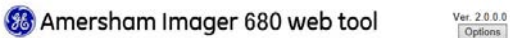

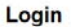

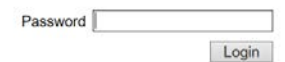

#### *Note:*

*The password can be changed. Click Option in the Login window and follow the instruction in the Options window.*

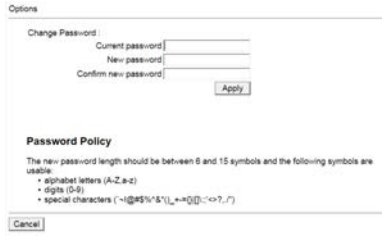

3 Type the default password: AI600user and select *Login.*

*Result:* This opens the *Amersham Imager 680 web tool* page.

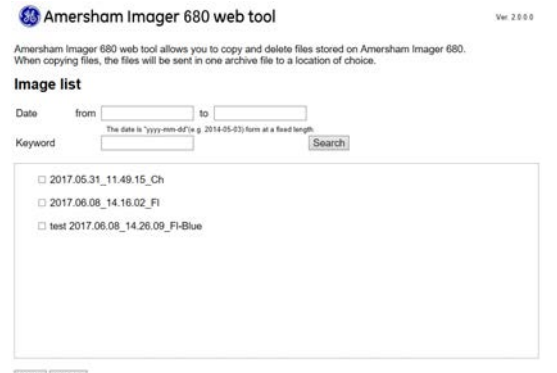

Copy Delete

4 Installation

4.4 Network

4.4.3 Instrument access from network

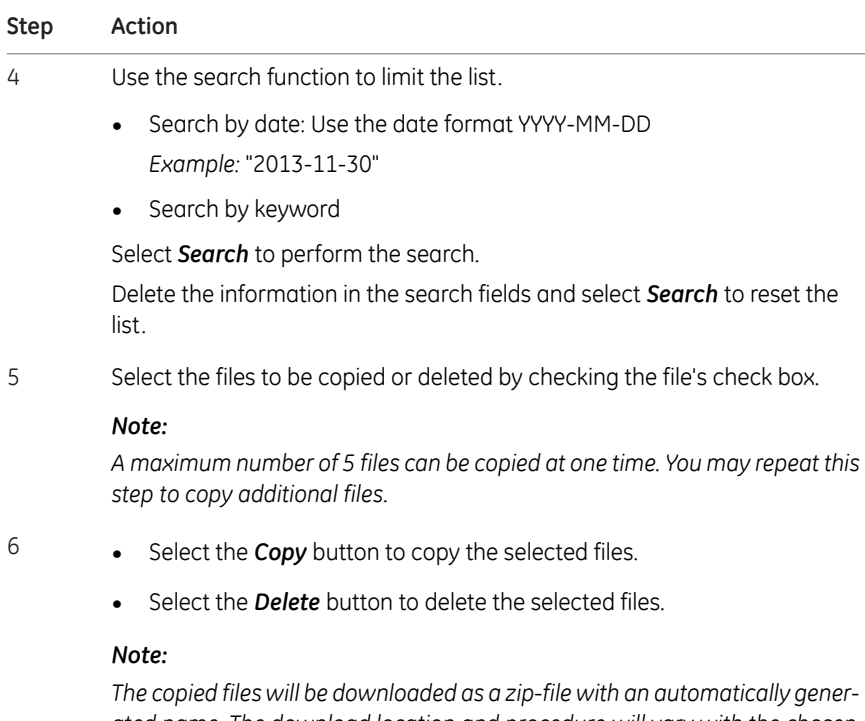

*ated name. The download location and procedure will vary with the chosen web browser's download settings.*

# 5 Operation

### **About this chapter**

This chapter describes how to operate Amersham Imager 680.

Prior to operating the Amersham Imager 680 system it is important that you have read and understood the safety information. Make sure to read the relevant safety instructions prior to operation. See *[Section 2.1 Safety precautions, on page 18](#page-17-0)* for details.

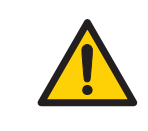

#### **WARNING**

Do not operate Amersham Imager 680 in any other way than described in the User Manual.

## **In this chapter**

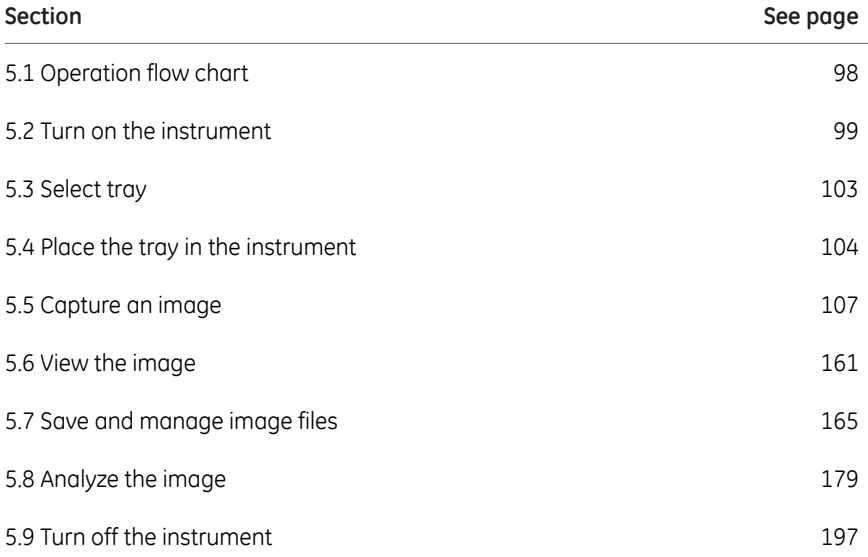

# <span id="page-97-0"></span>5.1 Operation flow chart

The general flow of operation is as follows:

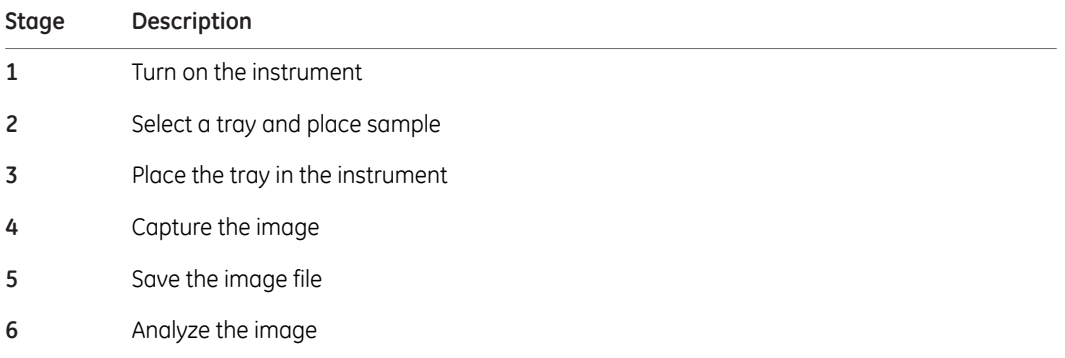

# 5.2 Turn on the instrument

<span id="page-98-0"></span>The following section describes the startup process.

*If using a wired external monitor or touchscreen it must be connected to the instrument before start up. Note:*

#### **Step Action**

Turn on power to the instrument by pressing the Power switch on the bottom right side of the instrument to the **I** position. 1

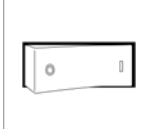

2 Press the On/Off button on the front of the instrument to activate it.

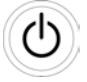

*Result:* The instrument's self-diagnostic process will initialize.

#### *Note:*

*The self-diagnostic process will normally take approximately 5 minutes. Connection to a network may take longer.*

3 If relevant, connect a USB flash drive to the instrument for file storage.

The USB flash driver is automatically installed when the USB flash drive is connected to Amersham Imager 680.

#### *Note:*

*Password protected USB flash drives are not supported.*

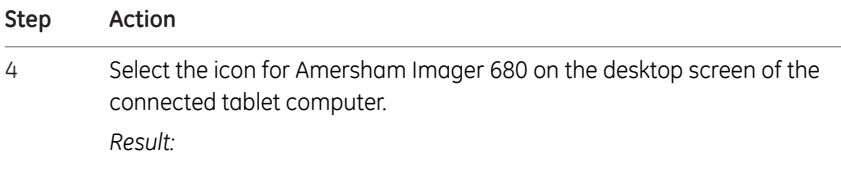

1. A welcome screen appears.

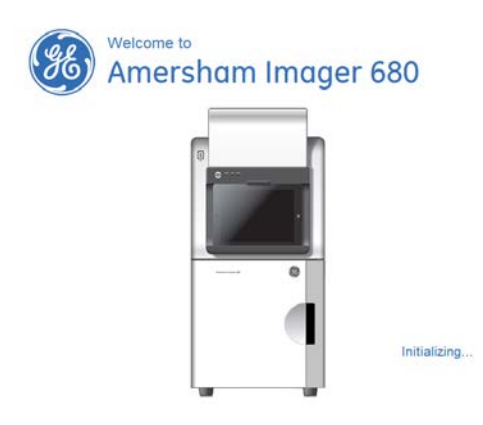

2. The following screen will be displayed.

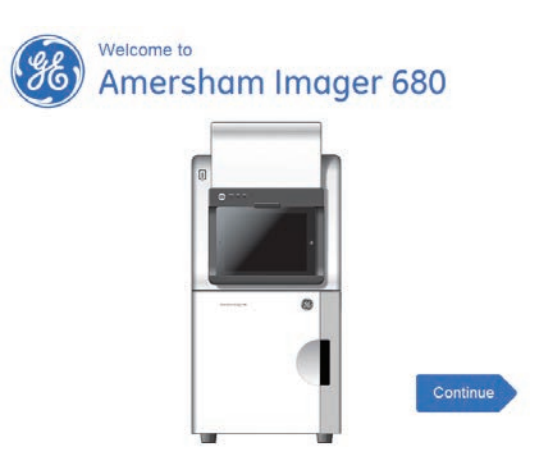

3. If *Log in* is turned *On* then password prompt is displayed on welcome screen.

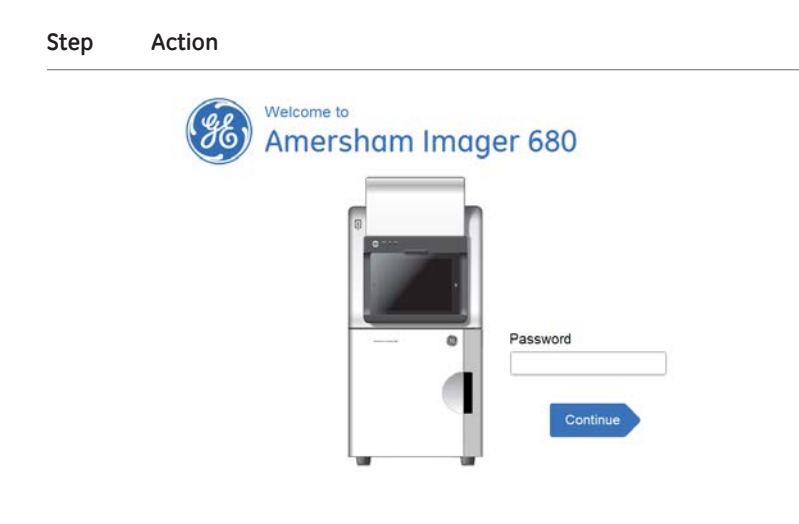

#### 5 Select the *Continue* button.

*Result:* The following screen will be displayed.

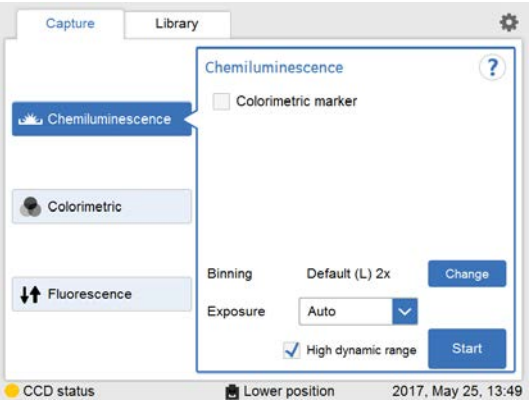

5 Operation 5.2 Turn on the instrument

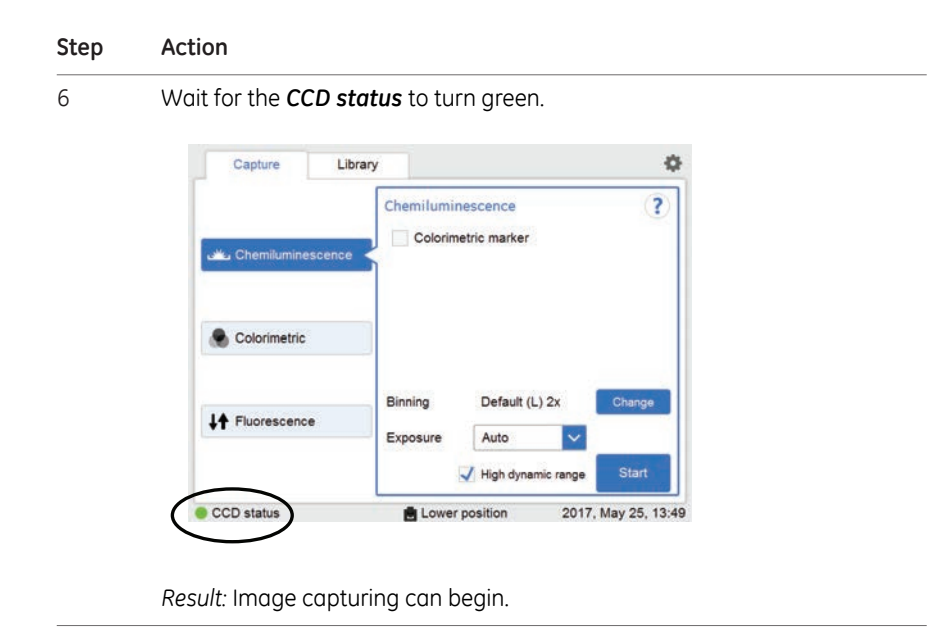

# 5.3 Select tray

<span id="page-102-0"></span>The following table describes the suitable tray and accessory for each capturing method. *Note: Use the correct tray to the selected exposure for optimal image quality.*

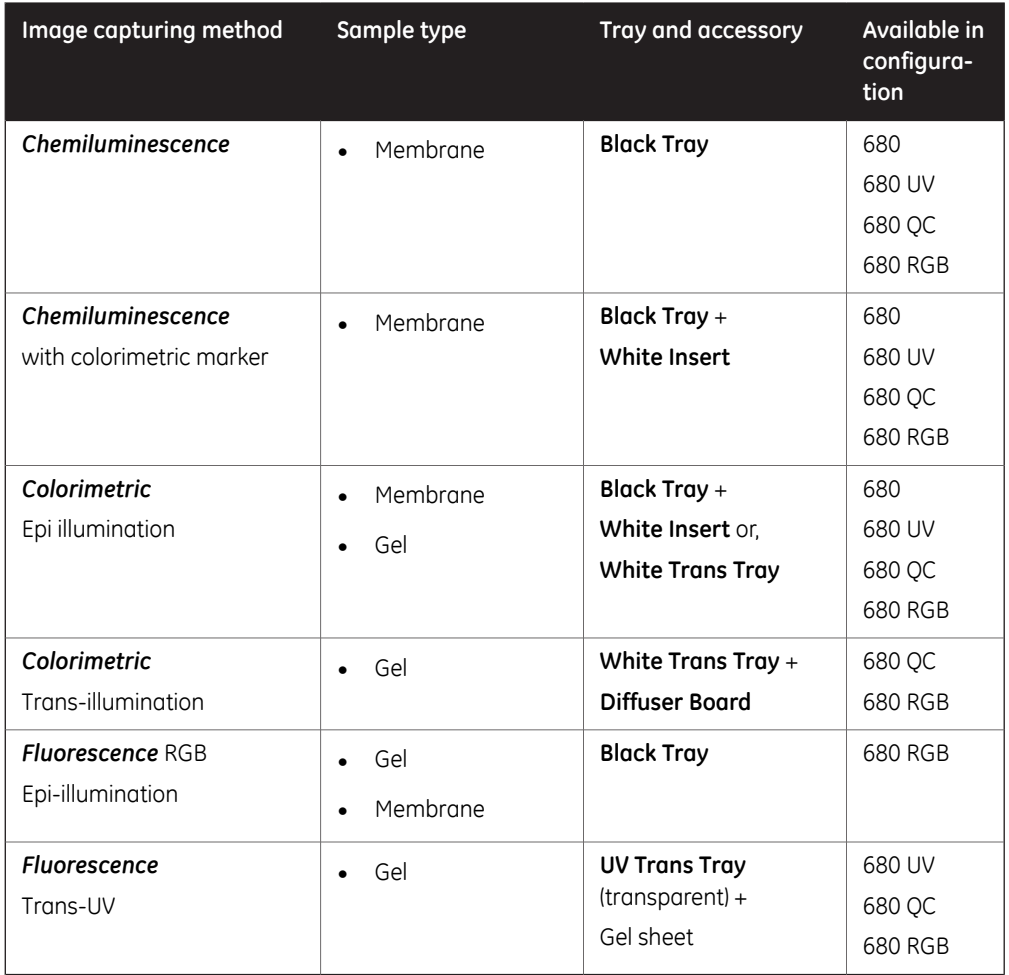

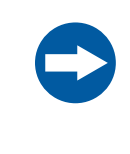

#### **NOTICE**

With regards to third party patents related to sample preparation etcetera, it is recommended that you consult a lawyer or patent attorney for information on obtaining appropriate licenses.

# <span id="page-103-0"></span>5.4 Place the tray in the instrument

# **Place the tray**

This section describes how to place the sample on the tray and how to place the tray in the correct tray position in Amersham Imager 680.

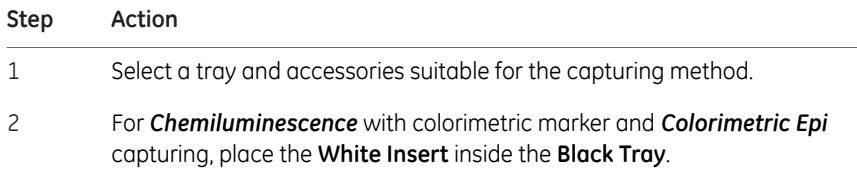

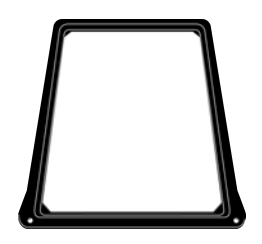

#### **Step Action**

3 Place the sample(s) on the tray or on the **White Insert**.

Take care not to cover the areas outside any visible markings on the tray, or the **White Insert**, as they mark the field of view.

It is possible to place more than one membrane or gel provided they fit into the field of view.

There are two alternative tray positions with different fields of view:

1 One side of the **White Insert** indicates the maximum field of view of 8 x 11 cm for the upper tray position. Use the upper tray position for Chemiluminescence capturing for a smaller field of view of a single membrane and shorter exposure time.

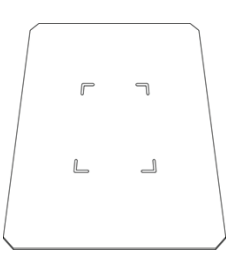

2 The other side of the **White Insert** indicates the maximum field of view of 16 x 22 cm for the lower tray position. Use the lower tray position for a larger field of view for one to four samples.

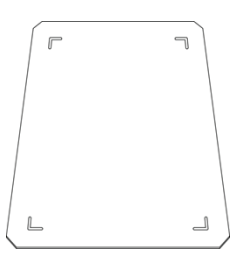

#### 5 Operation

5.4 Place the tray in the instrument

#### **Step Action**

#### *Note:*

*For Colorimetric Epi-illumination position the gel so that the lanes are parallel to the long side of the tray as illustrated below. This is important to avoid capturing artefacts in the image.*

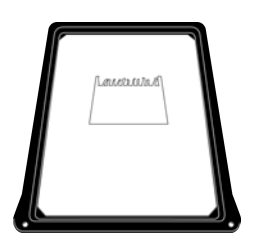

4 Open the instrument door.

Insert the tray in the correct tray position.

#### *Note:*

5

*For Chemiluminescence capturing you may also select the upper tray position (1 in the illustration below).*

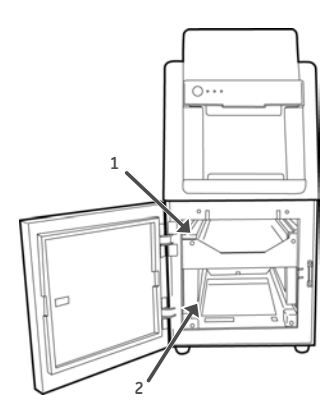

6 Close the door.

# 5.5 Capture an image

<span id="page-106-0"></span>This section describes how to capture an image with any of the available methods.

# **In this section**

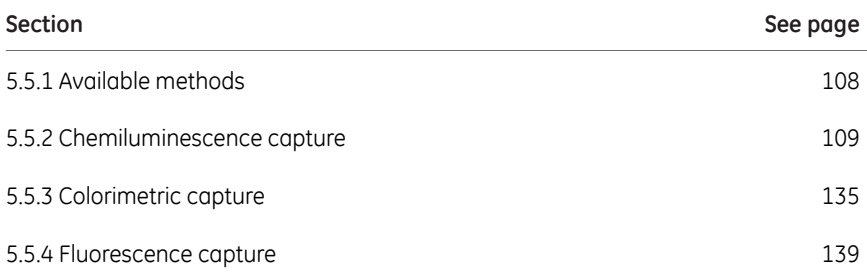

5 Operation 5.5 Capture an image 5.5.1 Available methods

# **5.5.1 Available methods**

<span id="page-107-0"></span>This section describes how to capture an image.

The table below describes the available methods for each Amersham Imager 680 configuration:

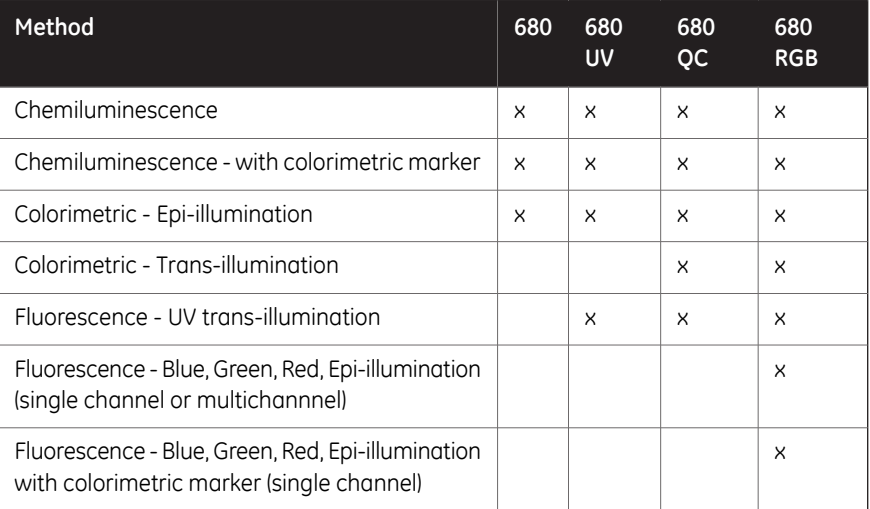

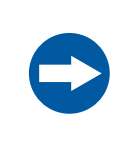

#### **NOTICE**

Do not open the instrument door during exposure, when the **RUN** light indicates operation. This will stop the exposure and data will not be saved.
# **5.5.2 Chemiluminescence capture**

## **Introduction**

The chemiluminescence image capture method is available in all configurations of Amersham Imager 680. The instrument captures the light which is emitted during the chemical reaction on the membrane. When a colorimetric marker is present in the sample, an additional color image can be captured using a white light source.

Chemiluminescence image capture is performed on one to four membranes placed on a **Black Tray**.

Chemiluminescence image capture with colorimetric markers is performed on one to four membranes placed on a **Black Tray** with a **White Insert**.

### *Note:*

*The White Insert has 2 sides, one for upper tray position and the other for the lower tray position.*

There are two alternative tray positions:

1 Upper tray position:

Use the upper tray position for a smaller field of view of a single membrane and shorter exposure time.

The field of view is 8 x 11 cm.

2 Lower tray position:

Use the lower tray position for a larger field of view for one to four membranes.

The field of view is 16 x 22 cm

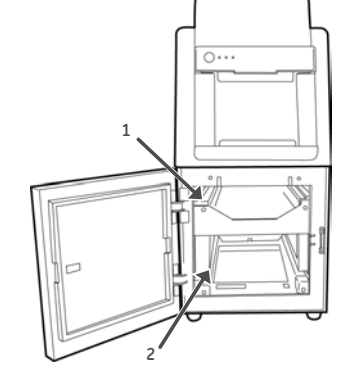

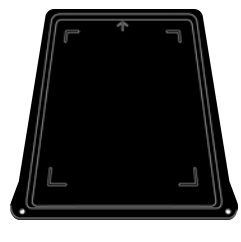

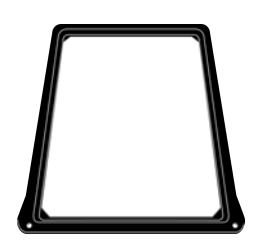

## **Chemiluminescence exposure options**

There are five exposure options for Chemiluminescence capturing. The table below suggests the options to use in different situations.

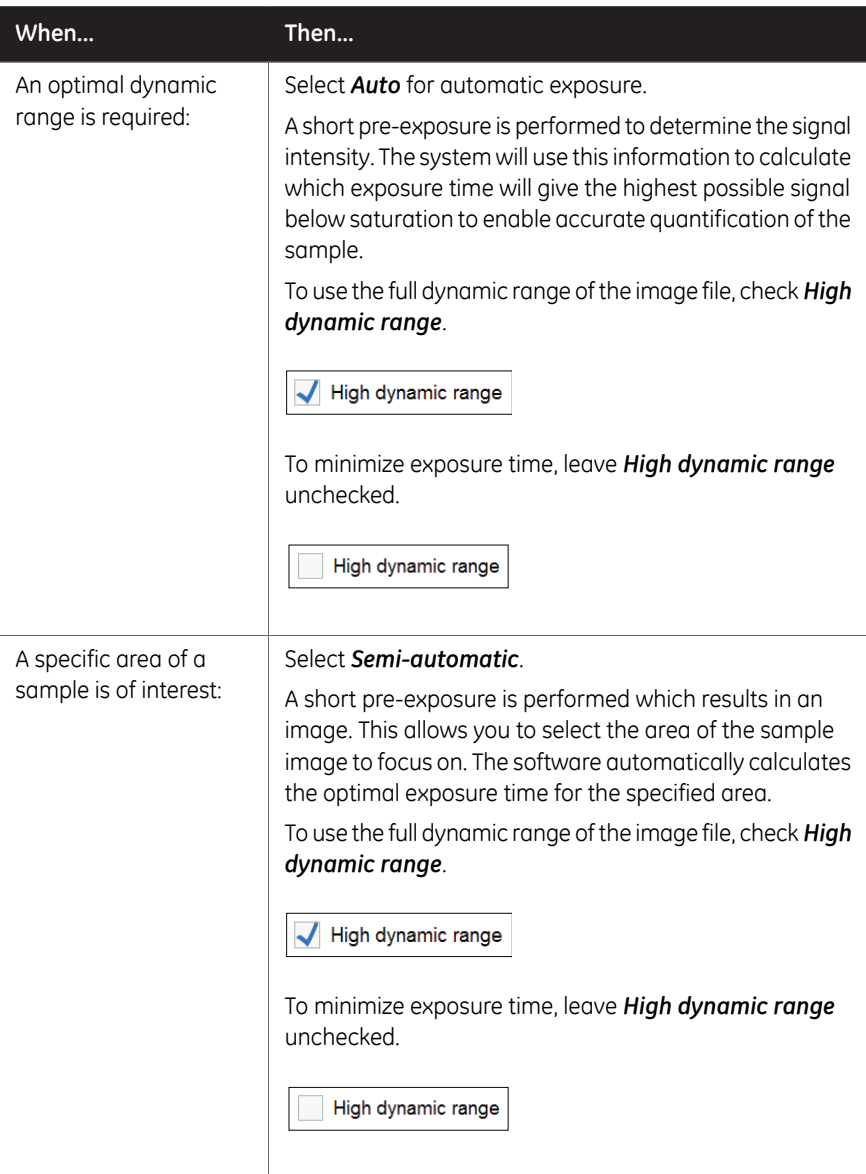

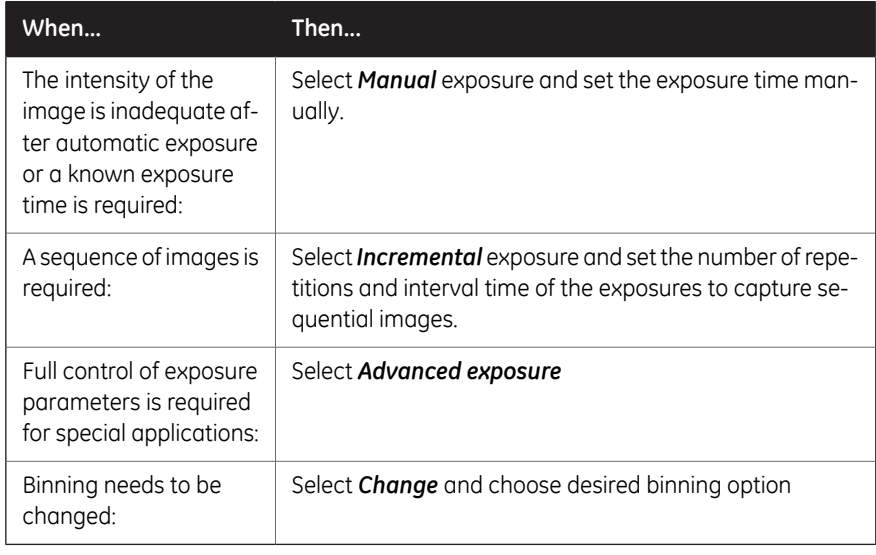

*Do not open the door during exposure as this will stop the exposure and the data will not be saved. Note:*

## **Chemiluminescence with automatic exposure time**

Follow the instructions below to perform chemiluminescence capture using automatic exposure time.

### **Step Action**

1 In the *Capture* tab, select *Chemiluminescence*.

*Result:* The options available for Chemiluminescence capturing are displayed to the right on the screen. Automatic exposure is selected by default and the *Exposure* options field displays *Auto*.

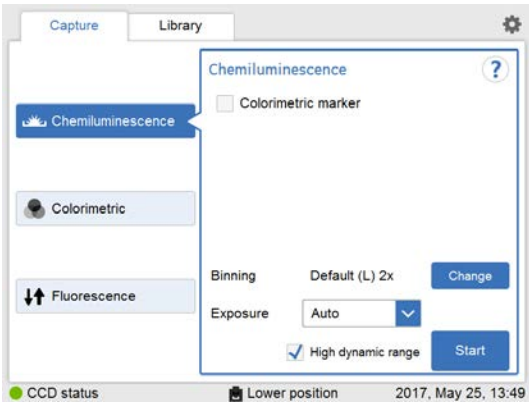

To change *Binning* from *Default*, click the *Change* button. The following pop-up screens will be displayed depending on if the sample tray is inserted in lower or upper position. 2

Lower position:

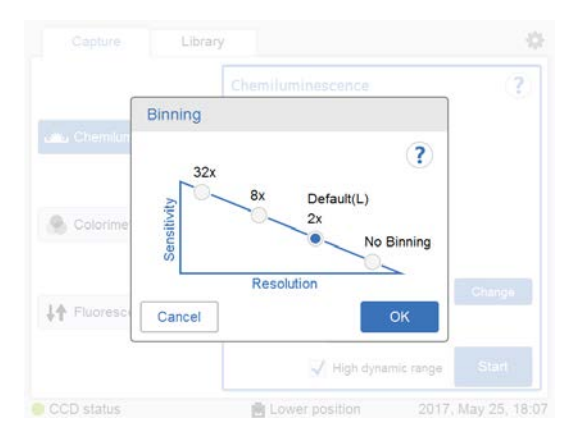

### Upper position:

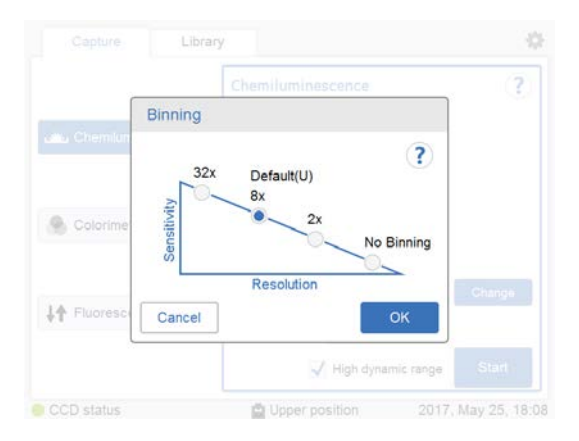

Choose the desired binning option and click *OK*.

3

If your sample contains a colorimetric marker, then select the check box *Colorimetric marker*.

Colorimetric marker

5.5 Capture an image

5.5.2 Chemiluminescence capture

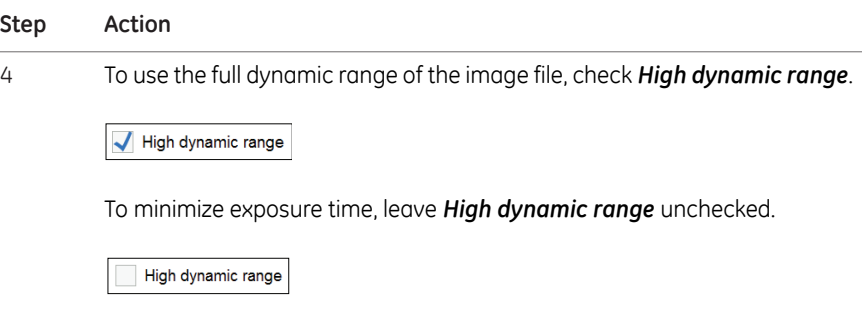

5 Select *Start*.

*Result:* The exposure will begin following a pre-exposure. A progress bar appears on the screen indicating the time remaining of the imaging process, the exposure selected and the calculated remaining time.

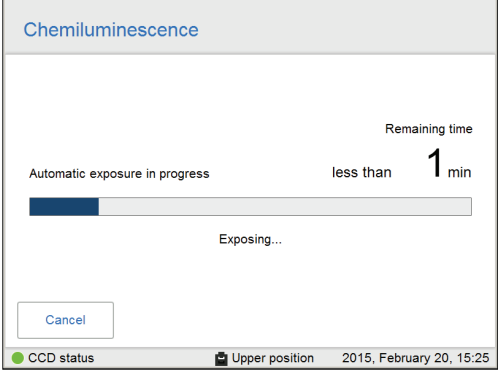

### *Note:*

*Selecting Cancel will cancel the exposure and the Capture view will appear.*

When the exposure is finished the image view appears displaying the image(s). Amersham Imager 680 creates a folder containing the created image files which can be saved. For details see *[File formats, on page 172](#page-171-0)*. 6

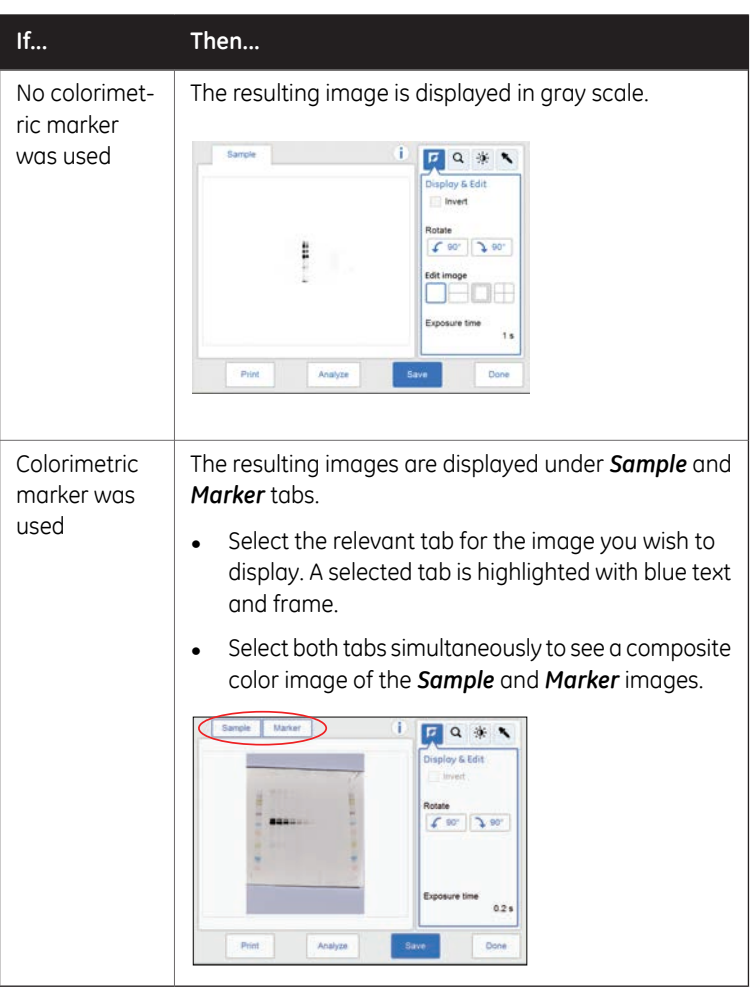

7 Select the *Save* button to save the images.

For other options after capturing see *[Options after capturing, on page 133](#page-132-0)*.

5 Operation 5.5 Capture an image 5.5.2 Chemiluminescence capture

## **Chemiluminescence with semi-automatic exposure**

Follow the instructions below to perform chemiluminescence capture using semi-automatic exposure time.

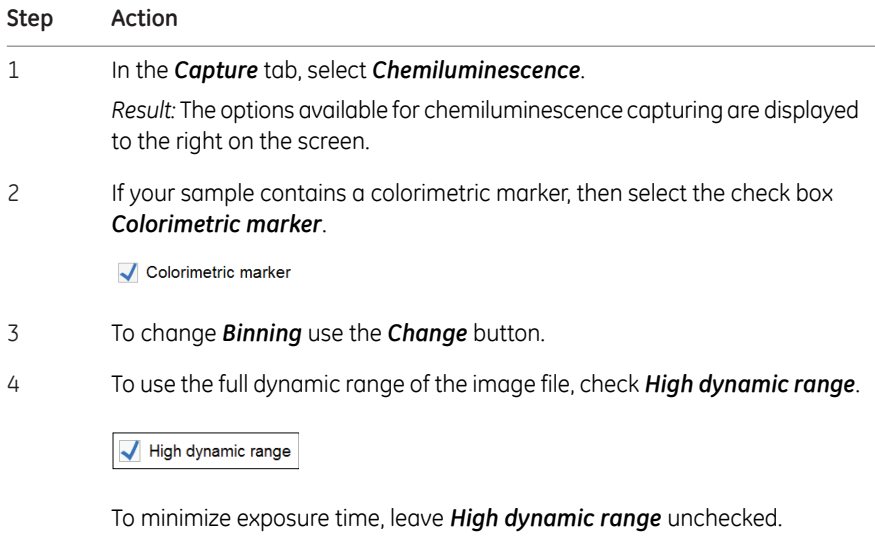

High dynamic range

5 Select *Semi-Auto* exposure in the exposure drop down menu.

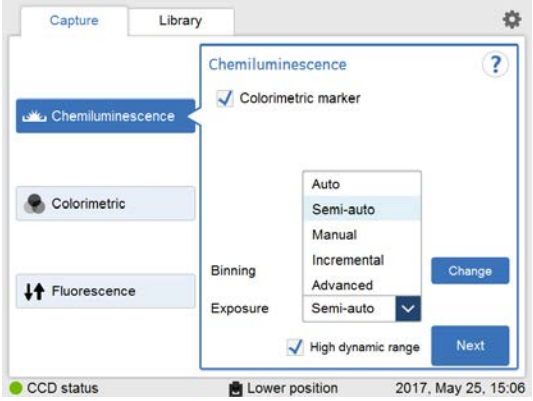

6 Select *Next* and wait for the pre-exposure to finish.

#### **Step Action** When the pre-exposure is finished a low resolution preview image is dis-7

played.

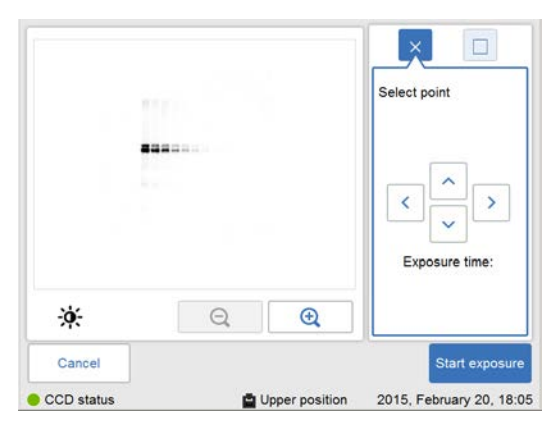

Use the zoom tools and arrows to get an optimal view of the area of interest.

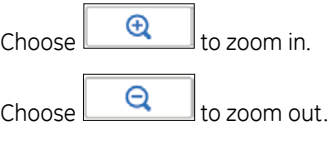

Use the contrast tool  $\left| \frac{\partial}{\partial t} \right|$  and arrows to get an optimal view of the area of interest.

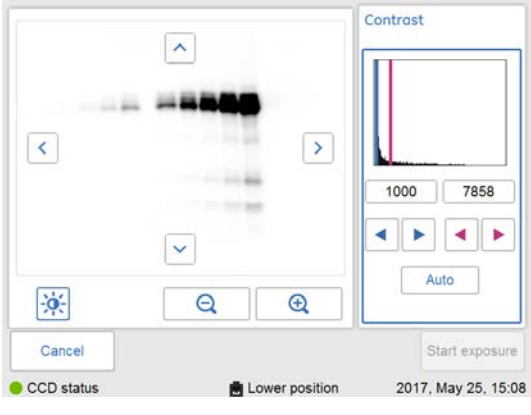

Choose (blue arrows) to adjust the lower range of the grayscale in the displayed image indicated by the blue line in the image histogram.

5.5 Capture an image

5.5.2 Chemiluminescence capture

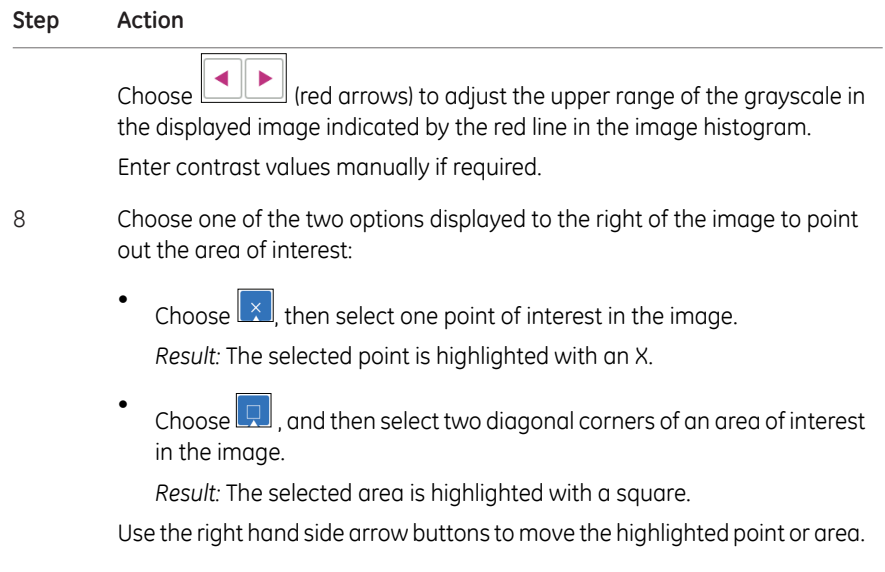

9 Select *Start exposure* and wait for the exposure to finish.

When the exposure is finished the image view appears displaying the image(s). Amersham Imager 680 creates a folder containing the created image files which can be saved. For details see *[File formats, on page 172](#page-171-0)*. 10

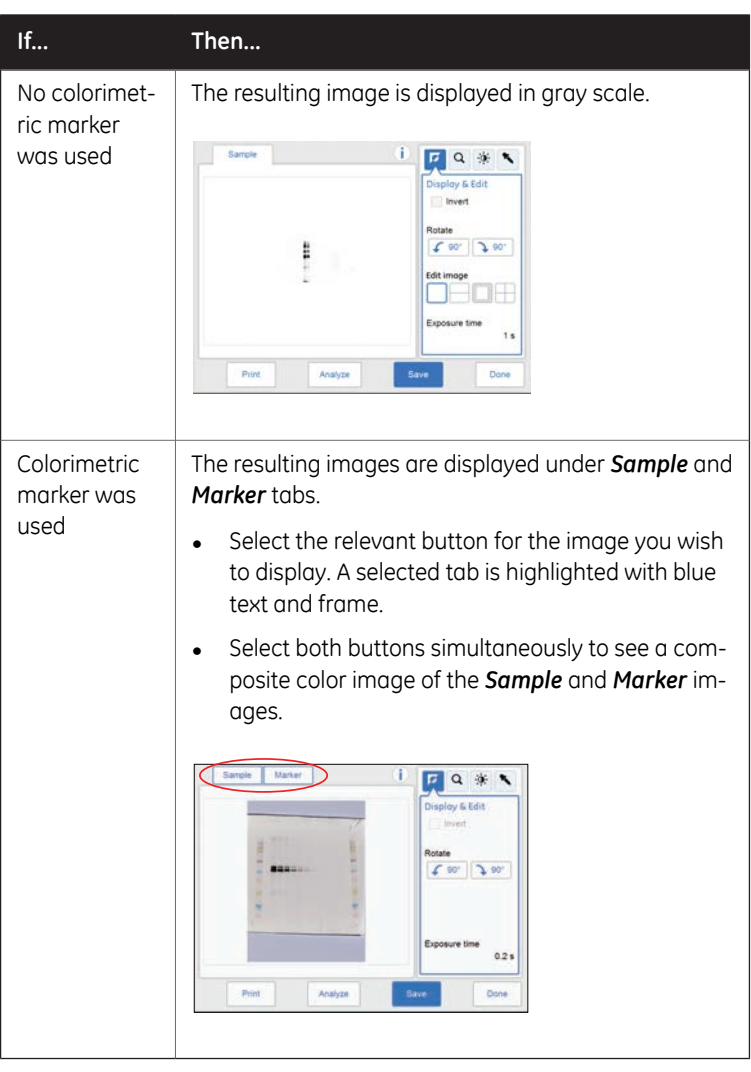

11 Select the *Save* button to save the images.

For other options after capturing see *[Options after capturing, on page 133](#page-132-0)*.

5 Operation 5.5 Capture an image 5.5.2 Chemiluminescence capture

## **Chemiluminescence with manual exposure**

Follow the instructions below to perform chemiluminescence capture using manually set exposure time.

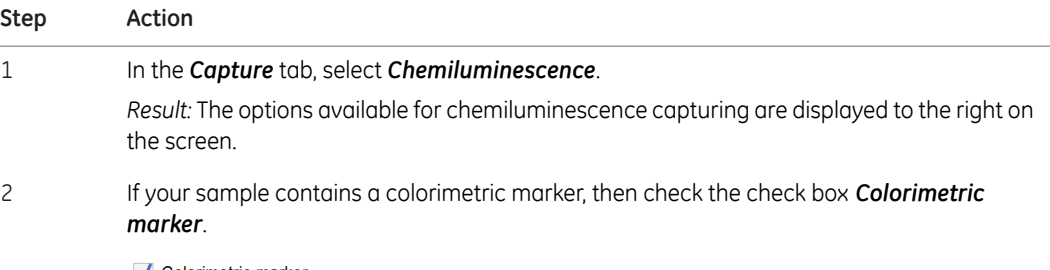

Colorimetric marker

### 3 Select *Manual* exposure in the exposure drop down list.

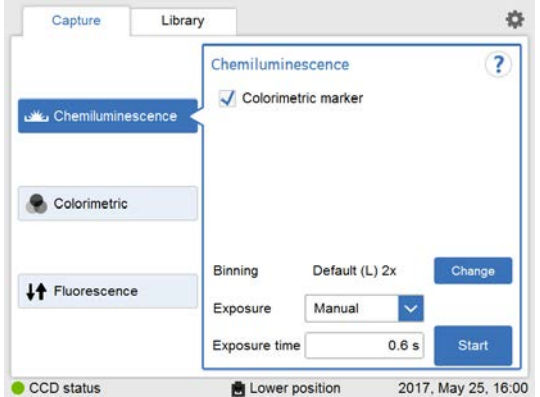

4 To change *Binning* use the *Change* button.

5 To change the exposure time, select the exposure time field. *Result:* The *Set exposure time* view opens.

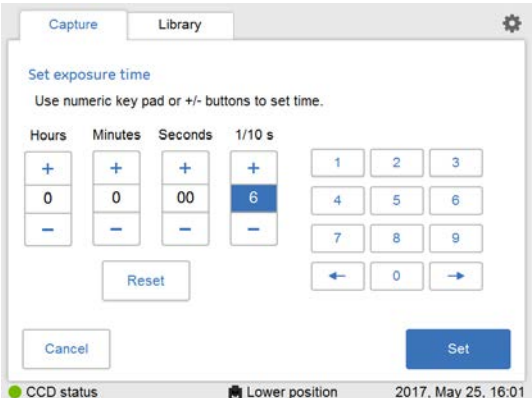

- Enter the new time and select *Set* to return to the previous view. For detailed instructions see *[Section 3.5.5 Description of settings views, on page 64](#page-63-0)*. 6
- 7 Select *Start* and wait for the exposure to finish.

5.5 Capture an image

5.5.2 Chemiluminescence capture

### **Step Action**

8

When the exposure is finished the image view appears displaying the image(s). Amersham Imager 680 creates a folder containing the created image files which can be saved. For details see *[File formats, on page 172](#page-171-0)*.

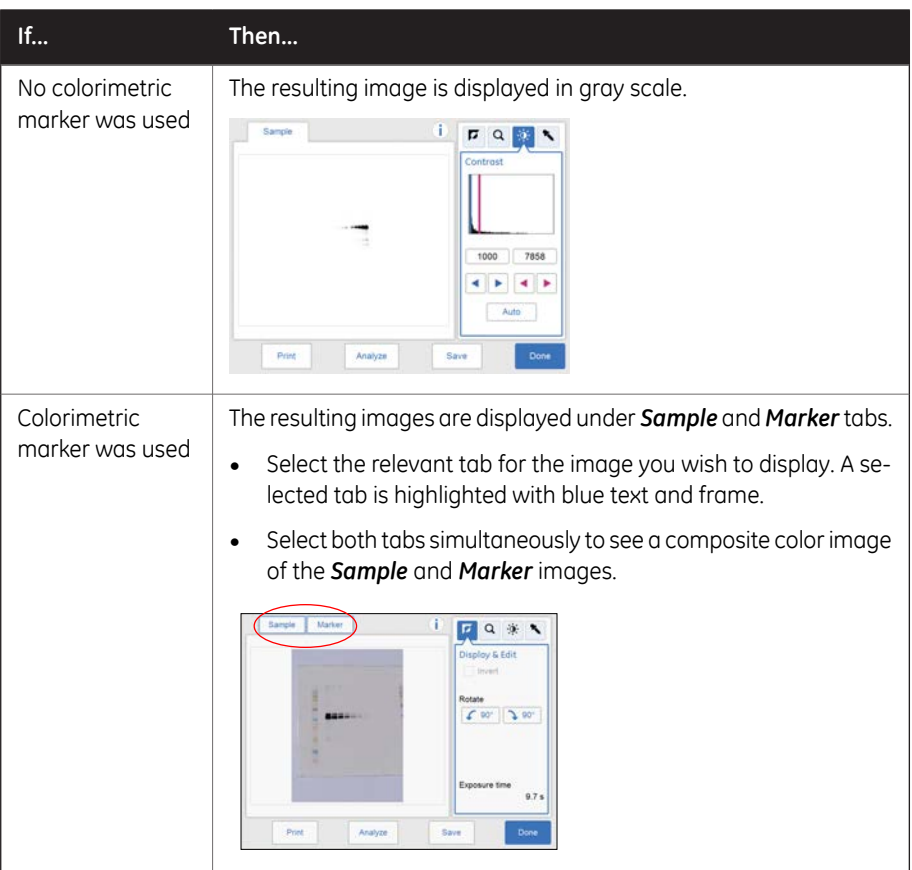

9 Select the *Save* button to save the images.

For other options after capturing see *[Options after capturing, on page 133](#page-132-0)*.

## **Chemiluminescence with incremental exposure**

Follow the instructions below to perform chemiluminescence capture with incremental exposure time.

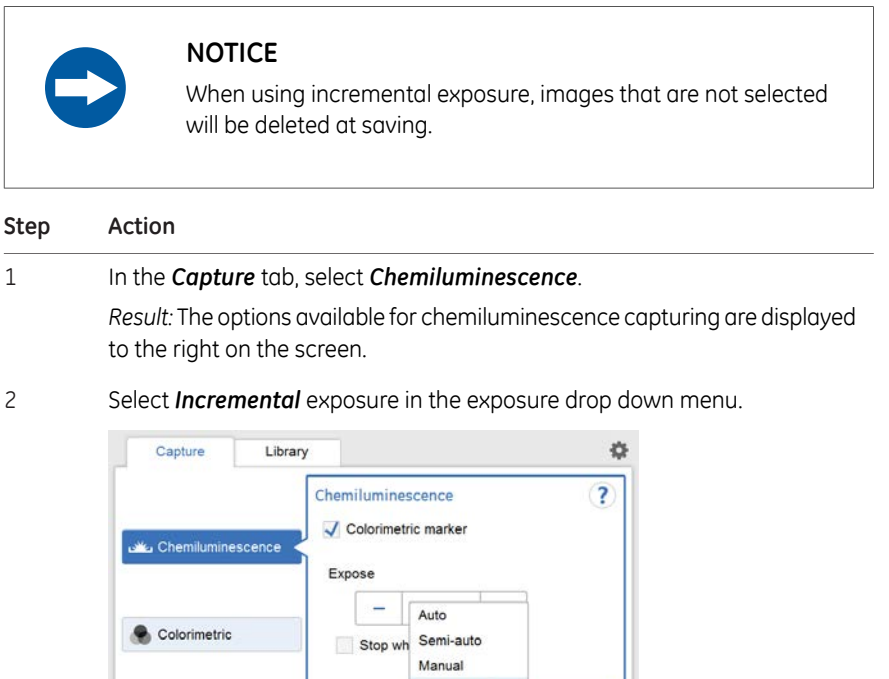

- Incremental Change Binning Advanced ↓↑ Fluorescence Exposure Incremental  $\vert \vee \vert$ Interval time  $10<sub>s</sub>$ Start CCD status Lower position 2017, May 25, 16:05
- Set the number of repetitive exposures in the *Expose* field using the plus and minus buttons. 3

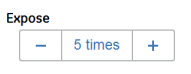

Check the check box *Stop when saturated* if you wish the exposure to stop when the pixel intensity of the accumulated exposed images reaches saturation. 4

Stop when saturated

### *Note:*

*The Stop when saturated function overrides the set repetitive exposures.*

5.5 Capture an image

5.5.2 Chemiluminescence capture

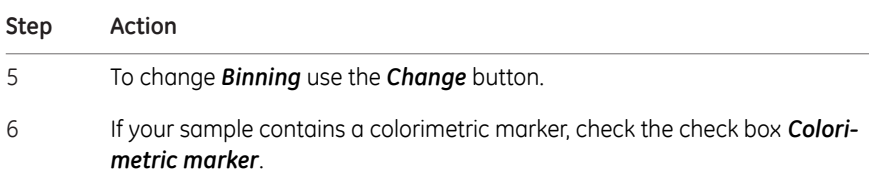

7 Set *Interval time* by pressing the value.

*Result:* This opens the *Set interval time* view.

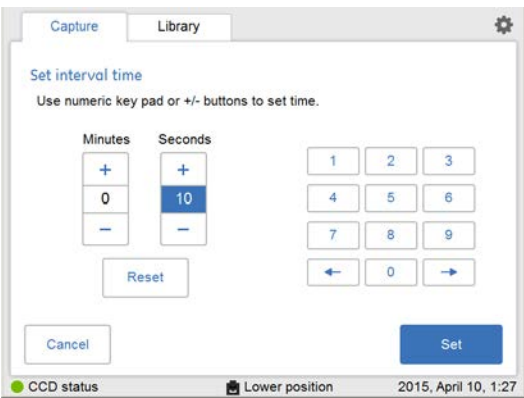

8

Enter the value and select *Set* to to save the value and to return to the previous view.

The *Reset* button resets the value to zero.

Select the *Start* button and images are captured repeatedly for the set time period (or until saturation). During repeated image capture, the contrast of the images can be adjusted by pressing *Auto*. This adjustment can be reset with the *Reset* button. 9

> *Result:* The number of images matching the selected repetitions are displayed as they are exposed. A progress bar indicates the time remaining of the imaging process.

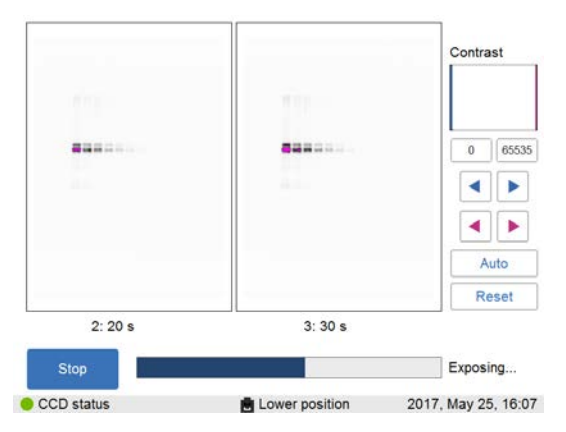

When the exposure is finished the image view appears displaying the images. You can navigate among the images by selecting the left or right arrows. Use the intensity tool to check pixel intensity and the contrast tool to adjust contrast and brightness. 10

> Amersham Imager 680 creates a folder containing the created image files which can be saved. For details see *[File formats, on page 172](#page-171-0)*.

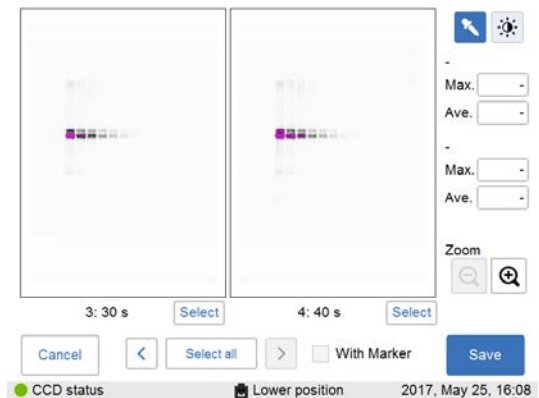

5.5 Capture an image

5.5.2 Chemiluminescence capture

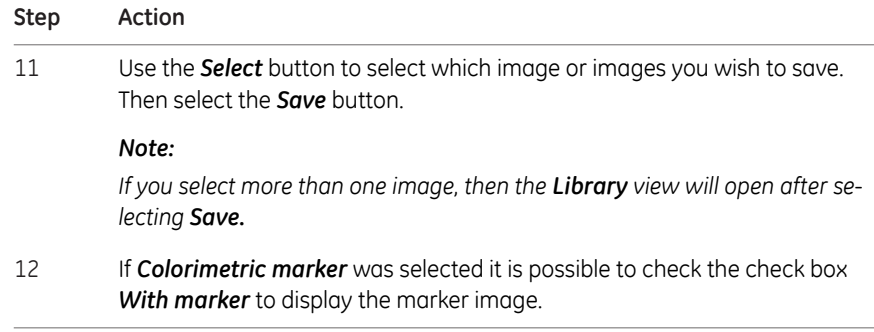

## **Chemiluminescence with advanced exposure**

Follow the instructions below to perform chemiluminescence capture with Advanced exposure mode.

*Note:*

*This exposure mode is for greater control of image capture in case it is needed for a particular application.*

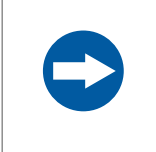

### **NOTICE**

When using advanced exposure, images that are not selected will be deleted at saving.

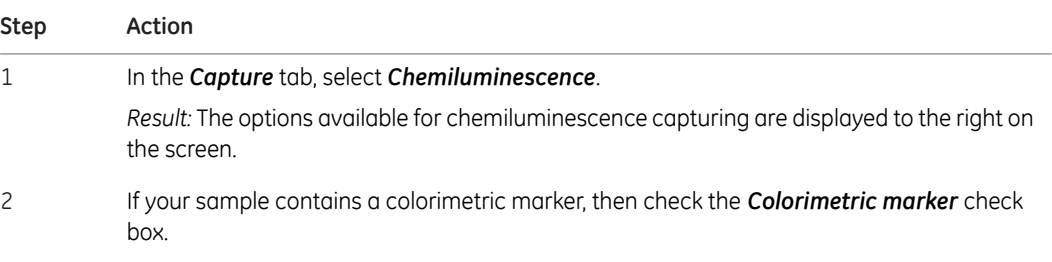

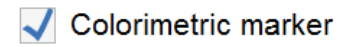

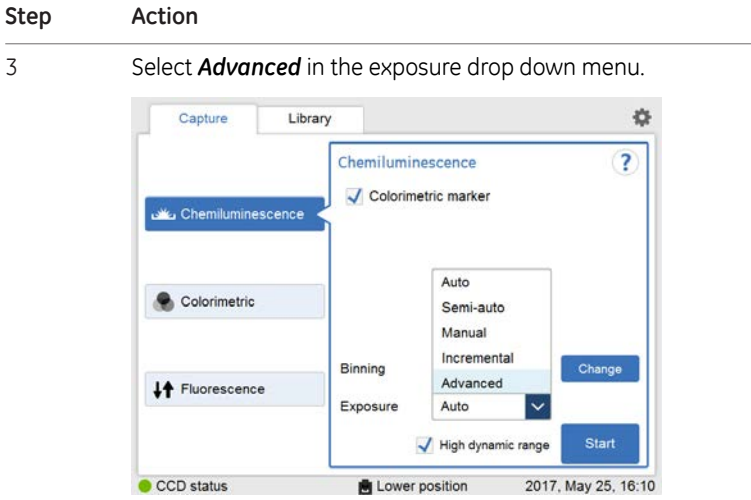

*Result: Advanced exposure* setting is displayed.

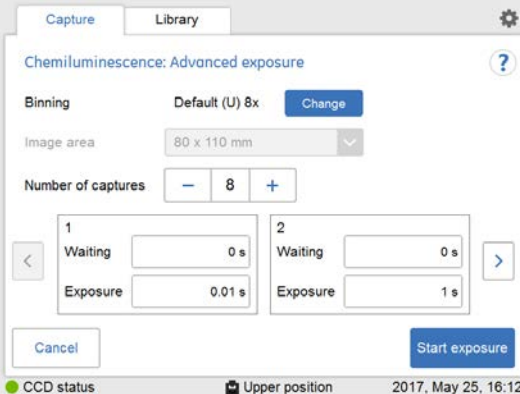

*Binning*, *Image area* and*Number of captures* can be specified depending on the conditions. The table below shows the available combinations for the lower tray position.

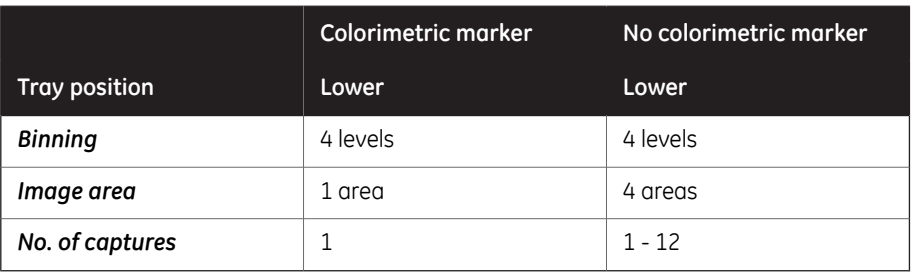

5.5 Capture an image

5.5.2 Chemiluminescence capture

### **Step Action**

4 *Binning* is pre-selected to *Default*. Click the *Change* button to choose another binning setting. A pop-up window displays the binning options.

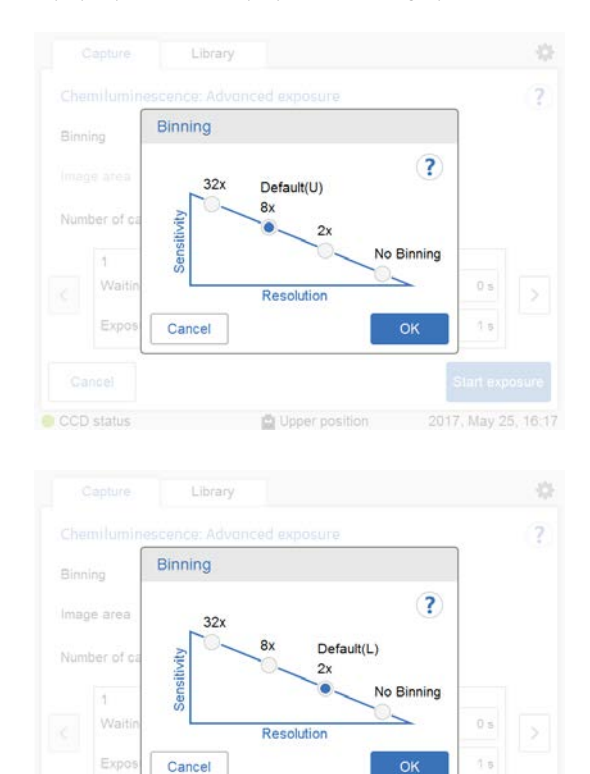

CCD status n Lower position 2017, May 25, 16:16

### *Note:*

*The Binning function increases sensitivity by binning pixels and results in lower image resolution.*

5

6

Select an area in *Image area*. This is only available for image capture in the lower tray position with standard sensitivity without colorimetric maker.

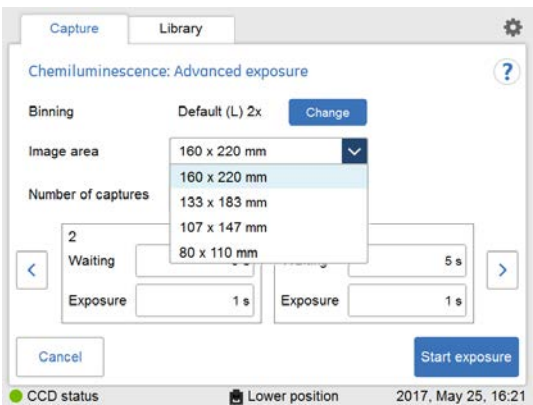

Set the number of repetitive exposures in *Number of captures* by using the plus and minus buttons.

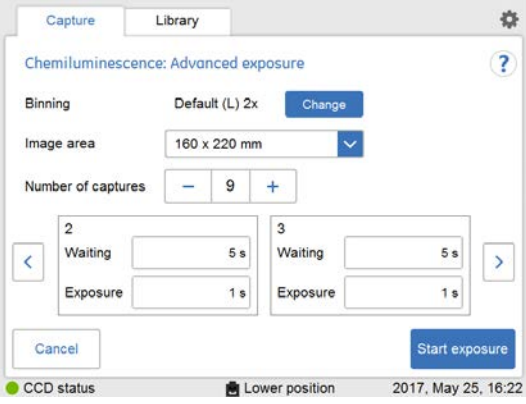

5.5 Capture an image

5.5.2 Chemiluminescence capture

### **Step Action**

7 Set the waiting time by pressing value.

*Result:* this opens the *Set waiting time* view.

Enter the value and select *Set* to save the value and to return to the previous view.

The *Reset* button resets the value to zero.

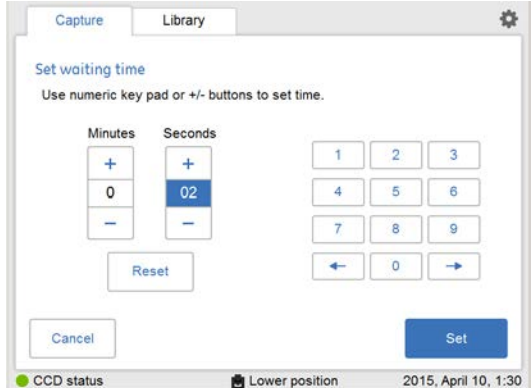

8 Set the exposure time by pressing value.

*Result:* the *Set exposure time* view opens

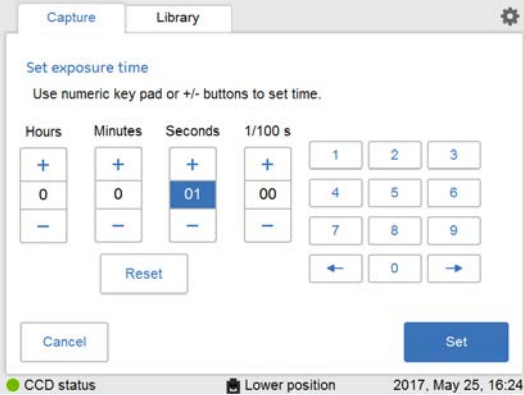

Enter the value and select *Set* to save the value and to return to the previous view.

The *Reset* button resets the value to zero.

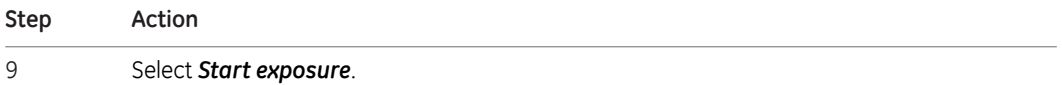

5.5 Capture an image

5.5.2 Chemiluminescence capture

### **Step Action**

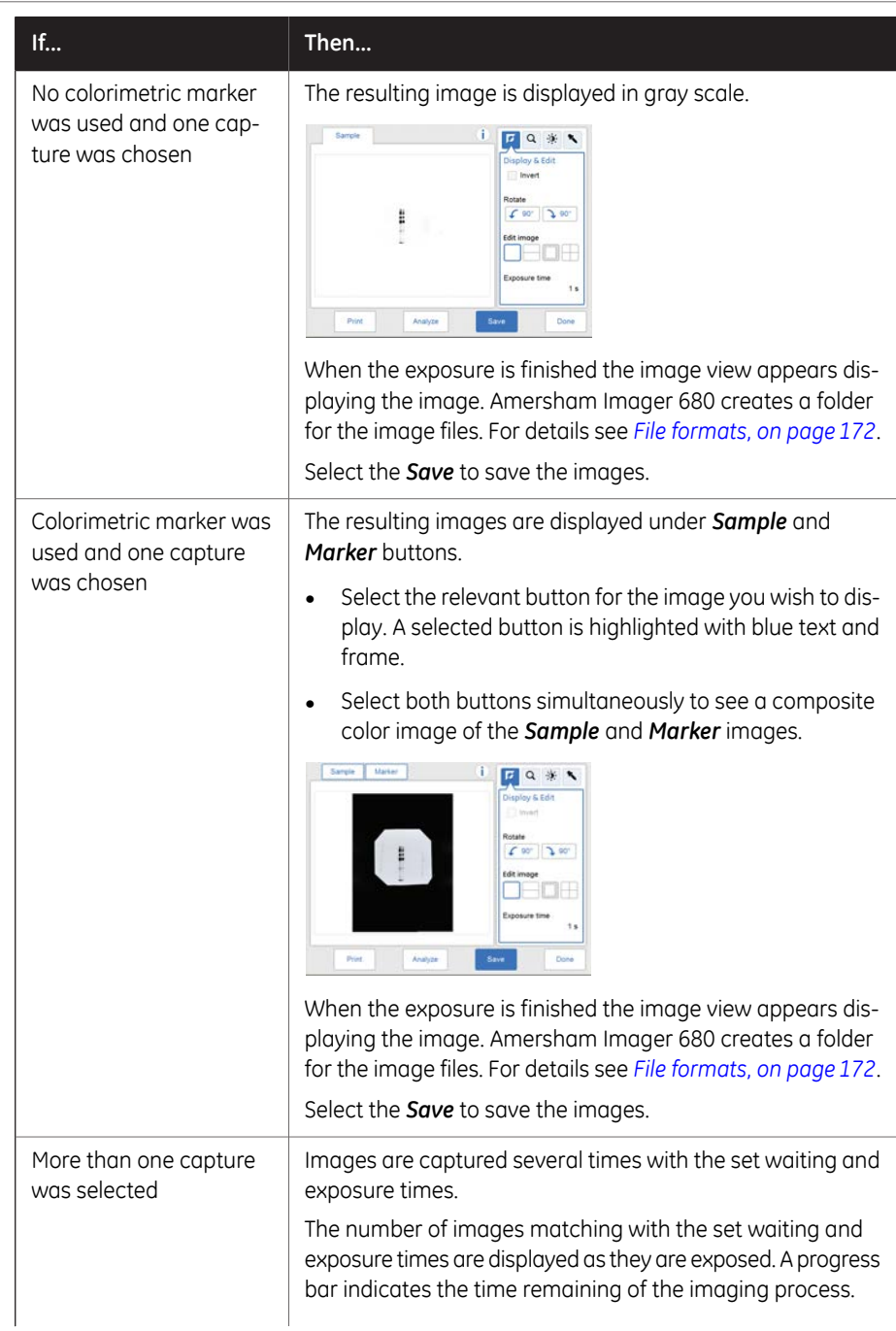

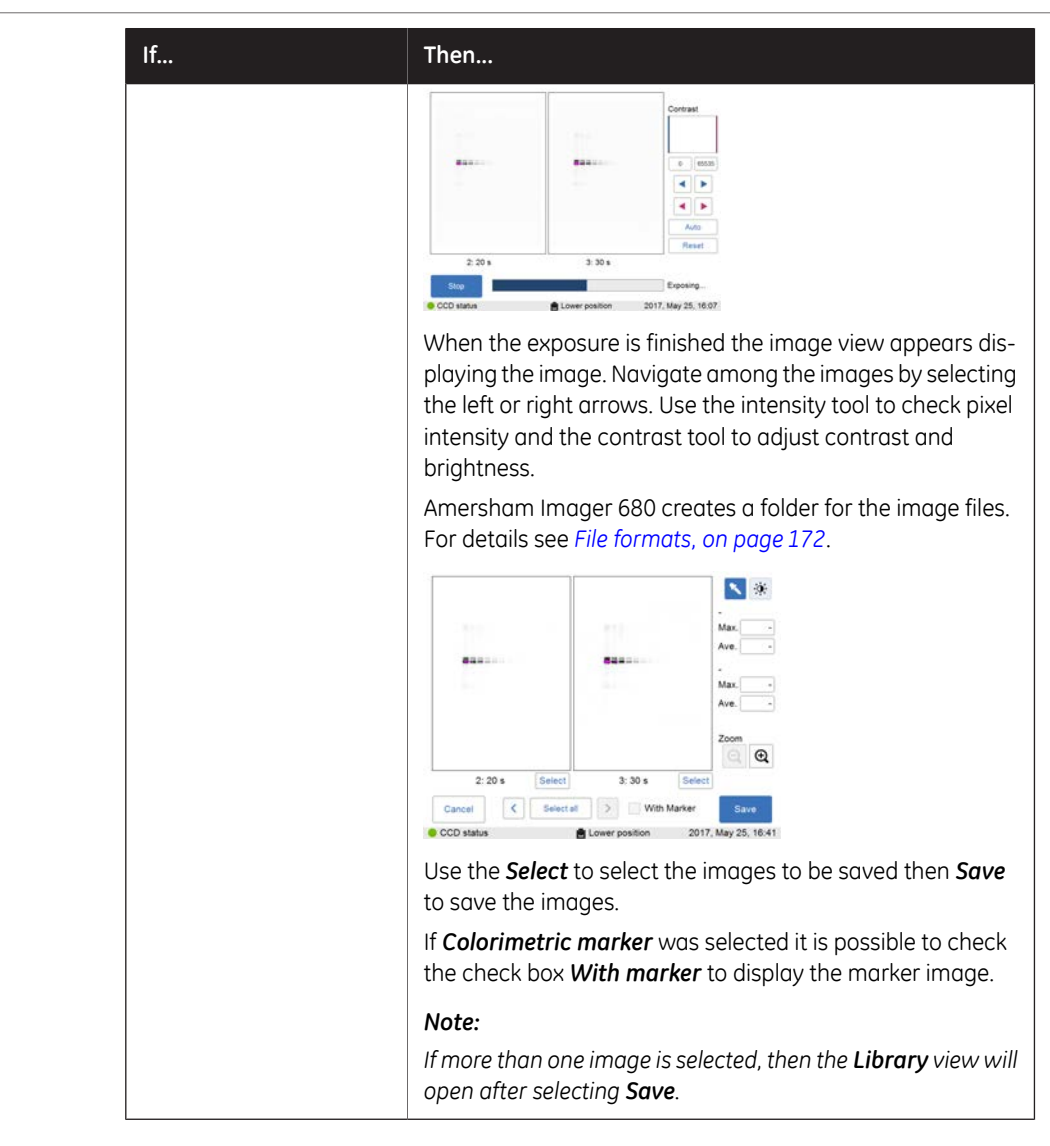

### **Options after capturing**

<span id="page-132-0"></span>Select one or more of the following actions after capturing:

• To save the image select *Save*. This will allow you to reopen the image later to use the image tools, to perform an analysis or to print the image.

- 5.5 Capture an image
- 5.5.2 Chemiluminescence capture

See *[Section 5.7 Save and manage image files, on page 165](#page-164-0)* for further instructions.

- To modify the display settings or view details of the image, select the image tools to the right of the image. See *[Image tools, on page 162](#page-161-0)* for further instructions.
- To analyze the image, select *Analyze*. See *[Section 5.8 Analyze the image, on page 179](#page-178-0)* for further instructions.
- To print the image, select *Print*.
- To discard the image without saving select *Done* and confirm the following dialog.

# **5.5.3 Colorimetric capture**

### **Introduction**

Colorimetric capture is available in Amersham Imager 680 configurations as described in the following table.

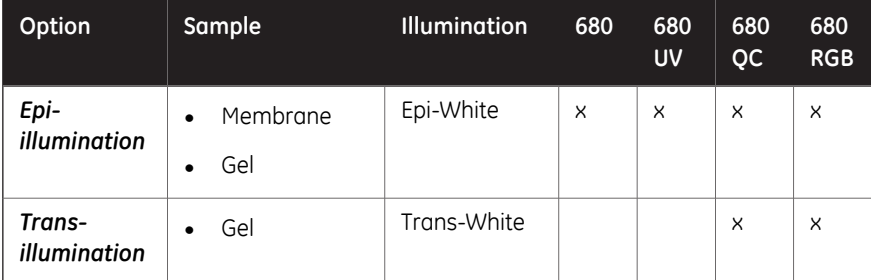

Both options use white light imaging sources. For Epi-illumination the light source is located at the top of the Amersham Imager 680 interior. For Trans-illumination the sample is illuminated from the light source at the bottom of the instrument interior. When using Trans-illumination, the intensity data is converted to optical density (OD values), which provides a more quantitative result compared to Epi-illumination.

*Note: Colorimetric capture is only available with Lower tray position.*

The images are by default created with automatic exposure time.

The table below describes details on accessories and tray positions for colorimetric image capturing.

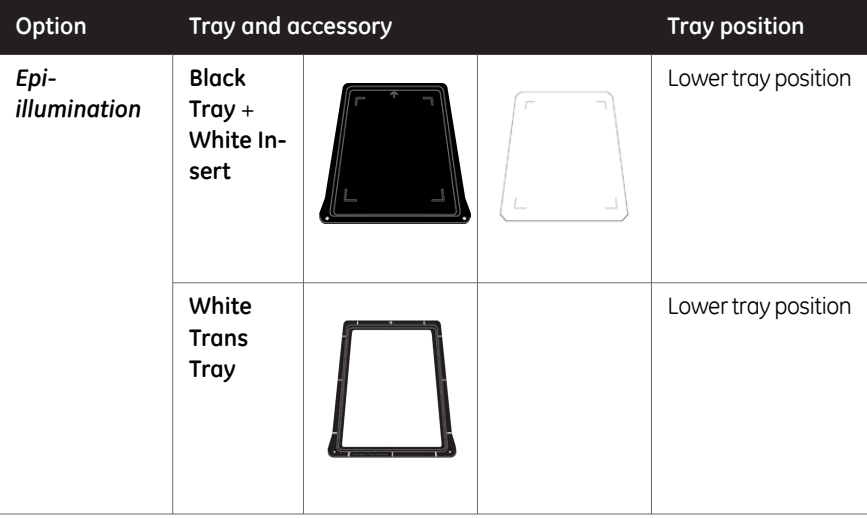

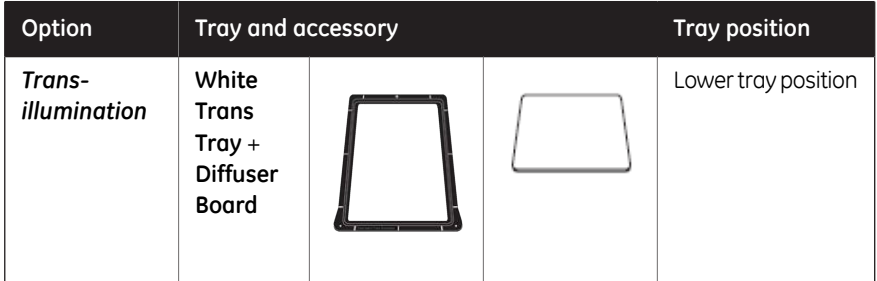

## **Colorimetric capture**

Follow the instructions in the table to perform colorimetric capture.

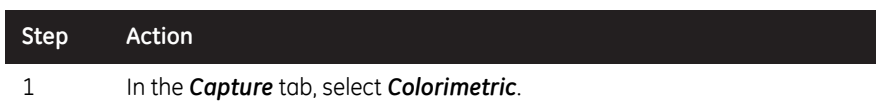

*Result:* The options available for colorimetric capturing are displayed to the right on the screen.

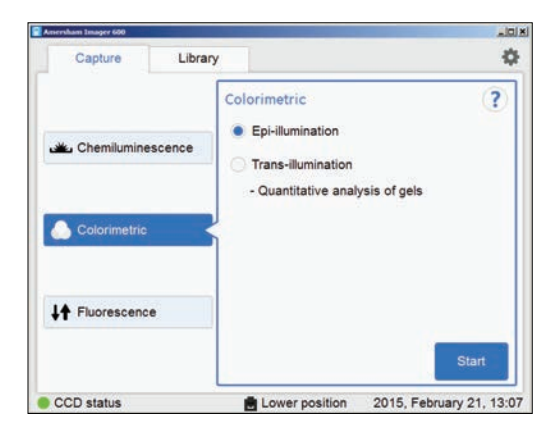

### 5 Operation 5.5 Capture an image 5.5.3 Colorimetric capture

### **Step Action**

2

Choose *Epi-illumination* or *Trans-illumination* as preferred.

#### *Note:*

*For Colorimetric Epi-illumination capture position the gel so that the lanes of the gel are parallel to the long side of the tray. This is important to avoid artefacts in the image.*

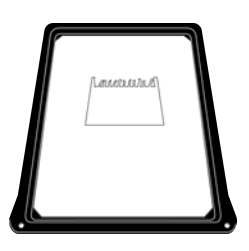

#### *Note:*

*For Trans-illumination place a diffuser* **1** *board at the bottom of the instrument with the matte side up, before capturing.*

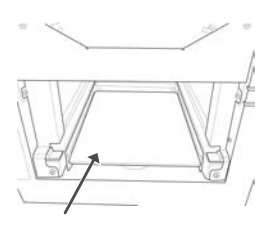

### 3 Select *Start*.

*Result:* A progress bar appears on the screen indicating the time remaining of the imaging process.

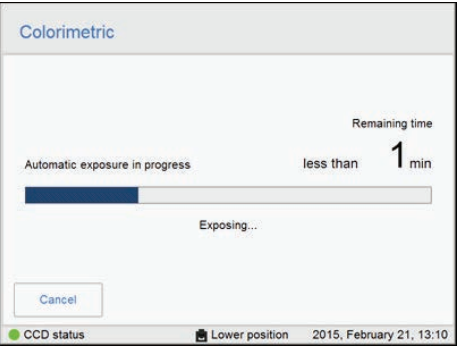

**Step Action** When the exposure is finished the image view appears displaying the im-4

ages. Amersham Imager 680 creates a folder containing the created image files which can be saved. For details see *[File formats, on page 172](#page-171-0)*.

Select the relevant tab of *Sample* and *Color* for the image you wish to display. A selected tab is highlighted with blue text and frame.

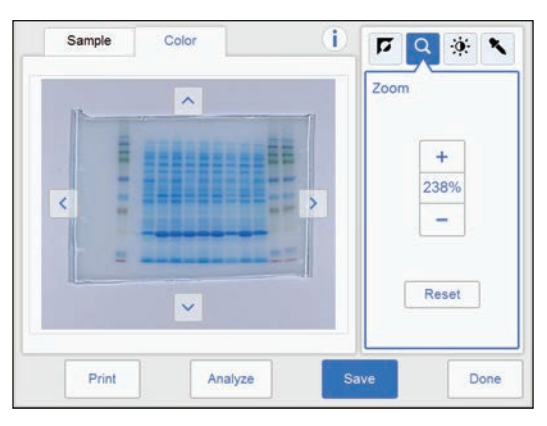

<span id="page-137-0"></span>5 Select the *Save* button to save the images.

For other options after capturing see *[Options after capturing, on page 138](#page-137-0)*.

## **Options after capturing**

Select one or more of the following actions after capturing:

- To save the image select *Save*. This will allow you to reopen the image later to use the image tools, to perform an analysis or to print the image. See *[Section 5.7 Save and manage image files, on page 165](#page-164-0)* for further instructions.
- To modify the display settings or view details of the image, select the image tools to the right of the image.

See *[Image tools, on page 162](#page-161-0)* for further instructions.

- To analyze the image, select *Analyze*. See *[Section 5.8 Analyze the image, on page 179](#page-178-0)* for further instructions.
- To print the image, select *Print*.
- To discard the image without saving select *Done* and confirm the following dialog.

# **5.5.4 Fluorescence capture**

### **Introduction**

Fluorescence image capturing is performed with Epi-illumination (Blue, Green and Red) or Trans-UV illumination. The Epi-illumination method allows for both single and multichannel detection. Fluorescence capturing is performed using a light source and emission filter.

*Note: Fluorescence capture is only available with Lower tray position.*

The methods available in Amersham Imager 680 configurations are described in the following table:

|                 | 680 | 680 UV |   | 680 OC 680 RGB |
|-----------------|-----|--------|---|----------------|
| Epi-RGB         |     |        |   | ×              |
| Custom          |     |        |   | ×              |
| <b>Trans-UV</b> |     | ×      | × | ×              |

*The Custom method allows for different combinations of the blue, green or red light sources and an emission filter of choice. Note:*

## **Fluorescence capture options**

The table below illustrates sample types for fluorescence capturing:

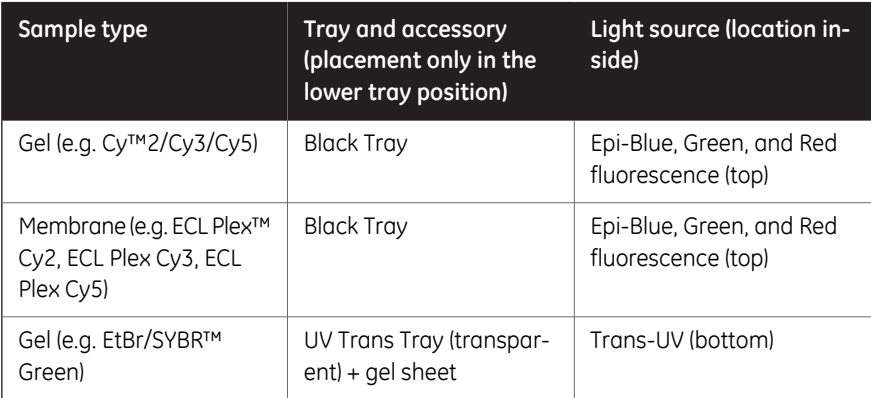

## **Fluorescence exposure options**

There are four exposure options for fluorescence capturing. In the following table the benefits of each exposure option are described.

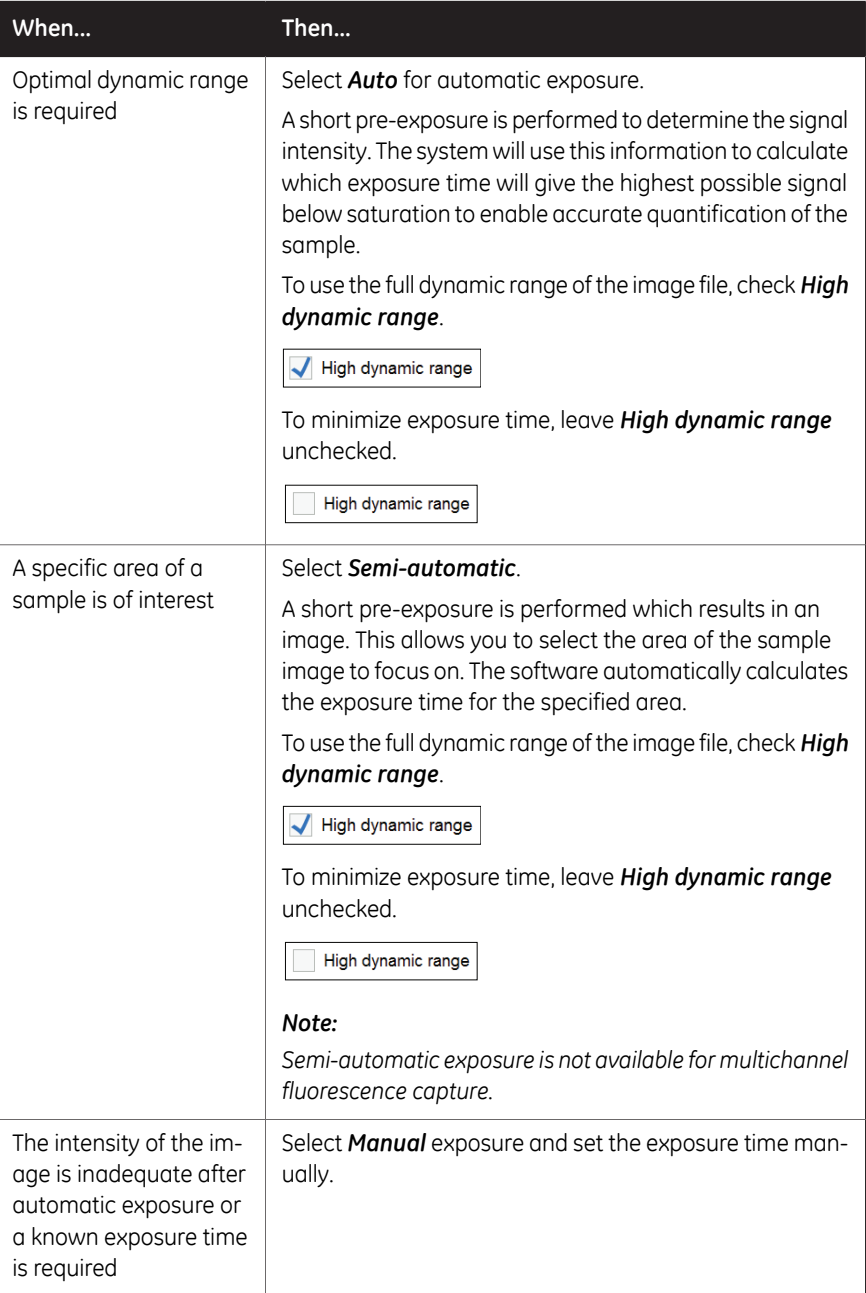

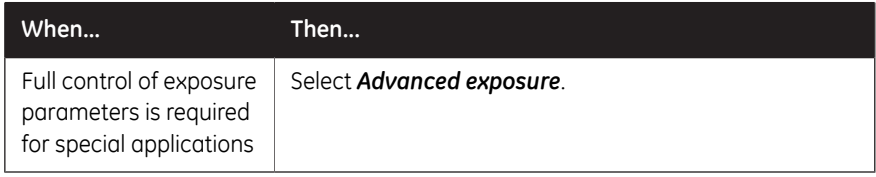

## **Fluorescence Epi-RGB**

This method is used for fluorescence imaging: single or multichannel.

Follow the instructions below to perform *Fluorescence* Epi-RGB capture.

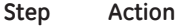

### 1 In the *Capture* tab, select *Fluorescence*.

*Result:* The options available for fluorescence capturing are displayed to the right on the screen.

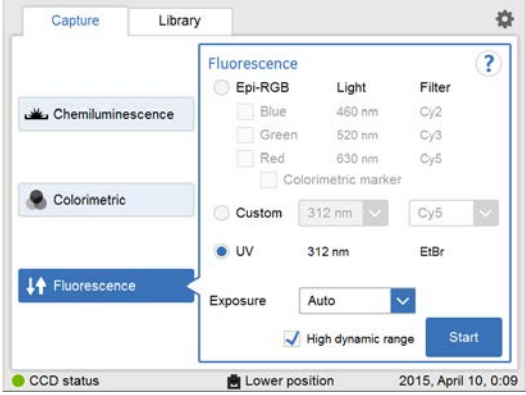

2 To use the full dynamic range of the image file, check *High dynamic range*.

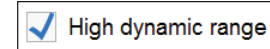

To minimize exposure time, leave *High dynamic range* unchecked.

High dynamic range

### *Note:*

*This function is only effective with the Auto and Semi-Auto exposure settings.*

5 Operation 5.5 Capture an image 5.5.4 Fluorescence capture

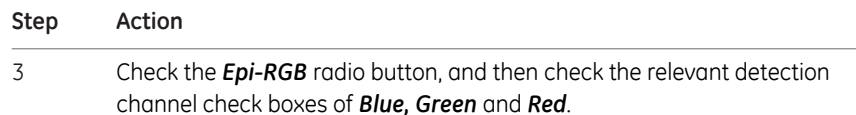

#### *Note:*

*More than one check box can be checked for simultaneous multichannel capture.*

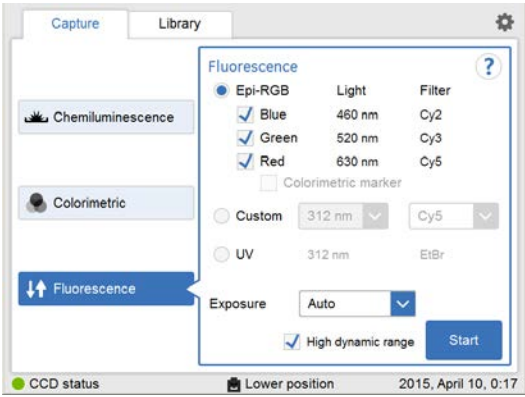

5

4 Choose an exposure option in the *Exposure:* drop down menu:

- *Auto* and proceed to step 7, or
- *Semi-auto*,
- *Manual* and proceed to the next step.
- For *Advanced* exposure see *[Fluorescence RGB with Advanced exposure,](#page-148-0) [on page 149](#page-148-0)*.

If exposure option *Manual* was selected, then select the *Exposure time: Set* button.

Exposure time Set

### *Note:*

*If more than one detection channel was selected, the Exposure time button displays Set.*

*If only one detection channel was selected, the button displays the latest set exposure time.*

*Result:* This opens the *Set exposure time* view.

5 Operation 5.5 Capture an image 5.5.4 Fluorescence capture

#### **Step Action**

6

Set the exposure time for each detection channel by selecting the color tab, enter the value.

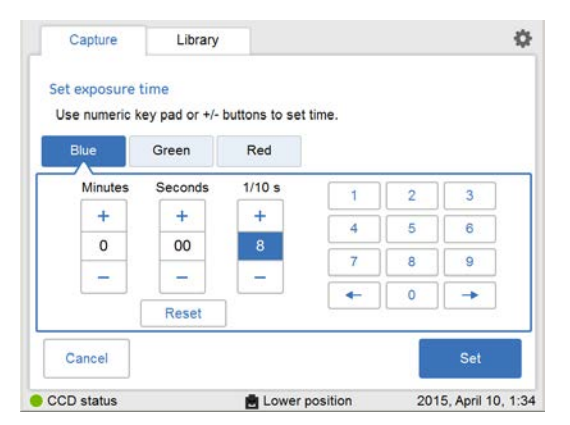

When all values are entered press *Set*.

*Result:* This will close the view.

For details see, *[Set exposure time, on page 66](#page-65-0)*.

7

Select *Start*. A progress bar appears on the screen indicating the time remaining of the imaging process and the selected exposure option.

5 Operation 5.5 Capture an image 5.5.4 Fluorescence capture

8

#### **Step Action**

When the exposure is finished the image view displays the images. Amersham Imager 680 creates a folder containing image files which can be saved. The display and number of images created depends on the number of detection channels selected in step 2.

For details see *[File formats, on page 172](#page-171-0)*.

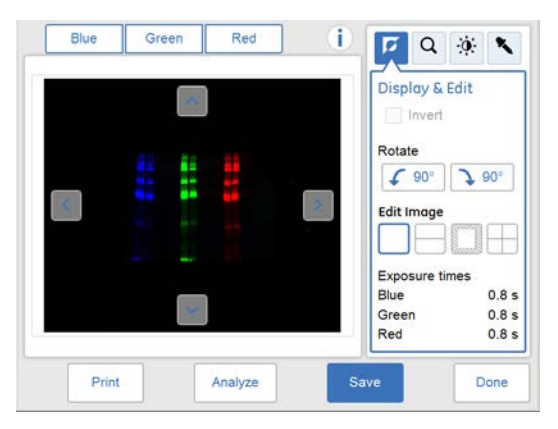

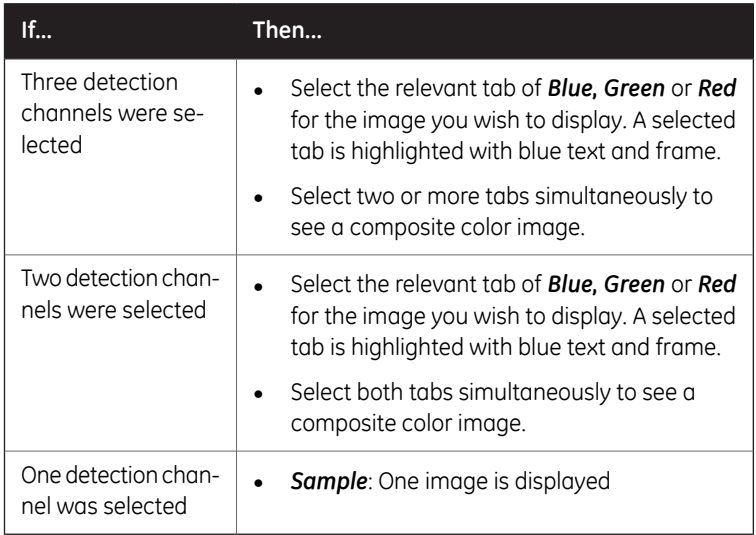

9

Select the *Save* button to save the images. For other options after capturing see *[Options after capturing, on page 133](#page-132-0)*.
# **Fluorescence Epi-RGB with colorimetric marker**

This method is used for samples containing a colorimetric marker, and is only available for single channel capture.

Follow the instructions below to perform *Fluorescence* single channel capture with a colorimetric marker.

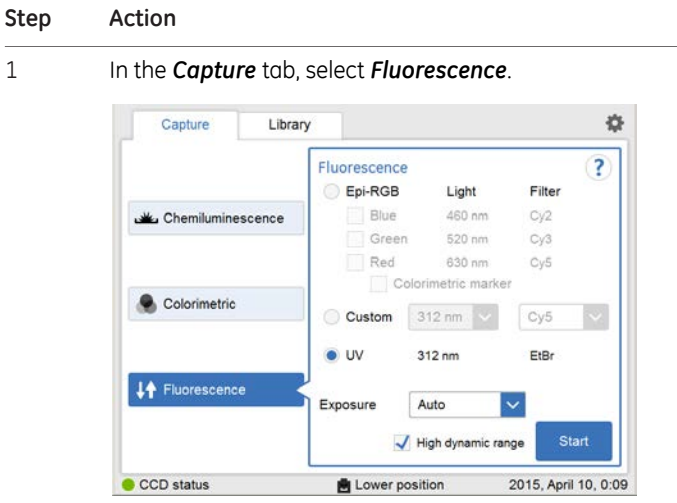

*Result:* The options available for fluorescence capturing are displayed to the right on the screen.

- Check the *Epi-RGB* radio button, and then check the relevant check box of *Blue, Green*, or *Red*. 2
- 3 Check the *Colorimetric marker* check box.

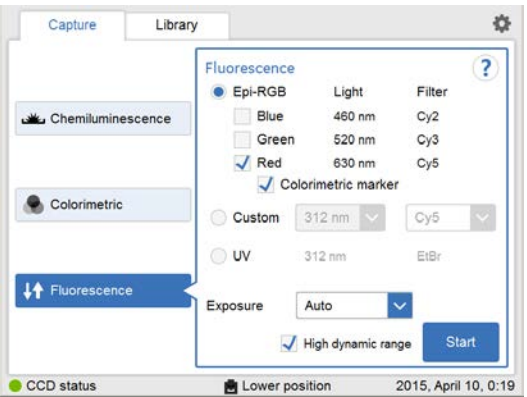

5.5 Capture an image

5.5.4 Fluorescence capture

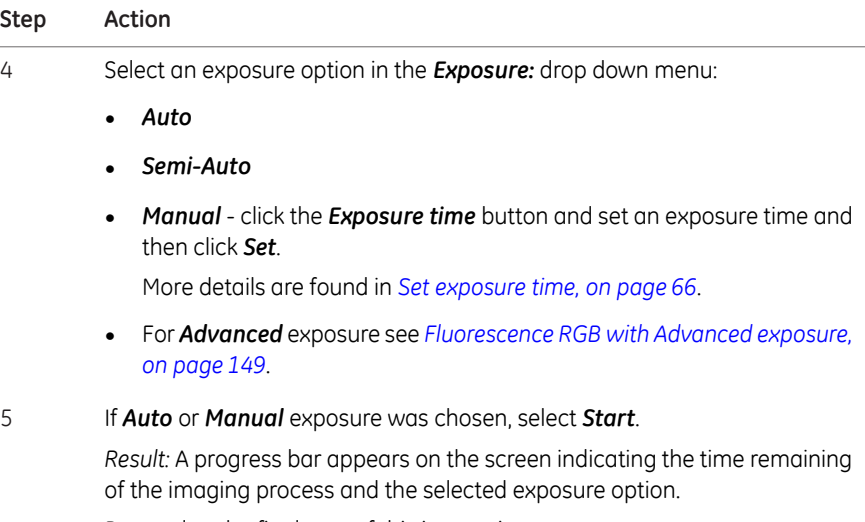

Proceed to the final step of this instruction.

If *Semi-Auto* exposure was chosen, select*Next* and wait for the pre-exposure to finish. 6

*Result:* A pre-exposed image appears.

#### **Step Action**

7 When the pre-exposure is finished a low resolution preview is displayed.

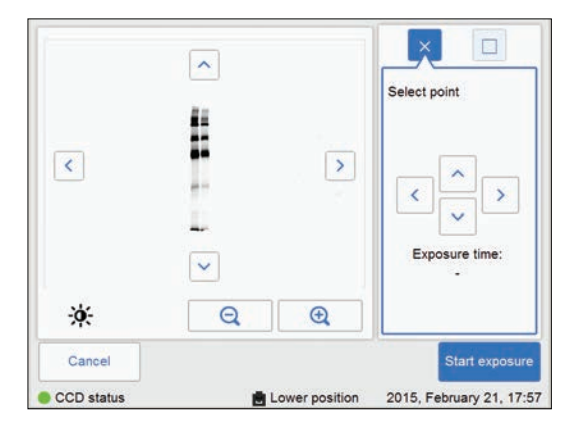

Use the zoom tools and arrows to get an optimal view of the area of interest.

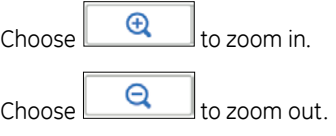

Use the contrast tool  $\mathbb{R}$  and arrows to get an optimal view of the area of interest.

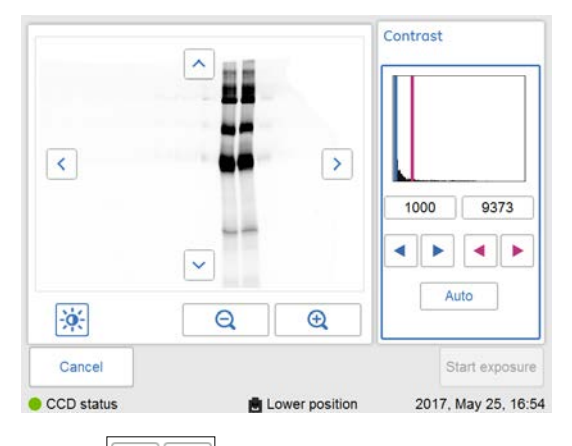

Choose  $\boxed{\phantom{a}}$  (blue arrows) to adjust the lower range of the grayscale in the displayed image indicated by the blue line in the image histogram.

Choose  $\lfloor \frac{m}{m} \rfloor$  (red arrows) to adjust the upper range of the grayscale in the displayed image indicated by the red line in the image histogram.

5.5 Capture an image

5.5.4 Fluorescence capture

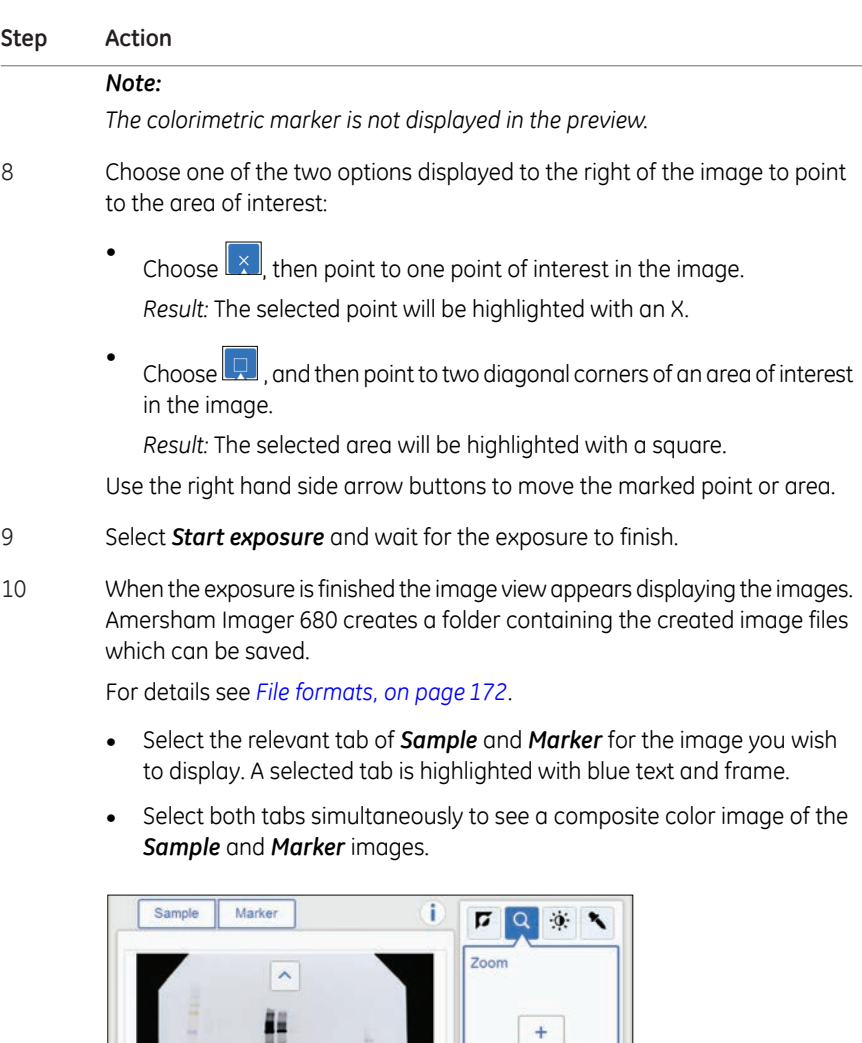

11 Select the *Save* button to save the images.

Analyze

Print

For other options after capturing see *[Options after capturing, on page 133](#page-132-0)*.

238% Ë.

Reset

Done

# **Fluorescence RGB with Advanced exposure**

<span id="page-148-0"></span>Follow the instructions below to perform Fluorescence RGB capture with *Advanced* exposure mode.

- *This exposure mode is designed only for those who need more control of image capture for a particular application. Note:*
- *Note: Fluorescence capture is only available with the Lower tray position.*

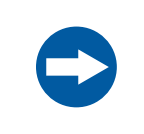

## **NOTICE**

When using advanced exposure mode, images that are not selected will be deleted at saving.

#### **Step Action**

# 1 In the *Capture* tab, select *Fluorescence*.

*Result:* The options available for fluorescence capturing are displayed to the right on the screen.

#### *Note:*

*Advanced exposure mode is available with only one channel of Epi RGB or a custom channel under Fluorescence RGB capture.*

2 If the sample contains a colorimetric marker, then check the *Colorimetric marker* box.

Colorimetric marker

5.5 Capture an image

5.5.4 Fluorescence capture

#### **Step Action**

3 Select *Advanced* exposure in the exposure drop down menu.

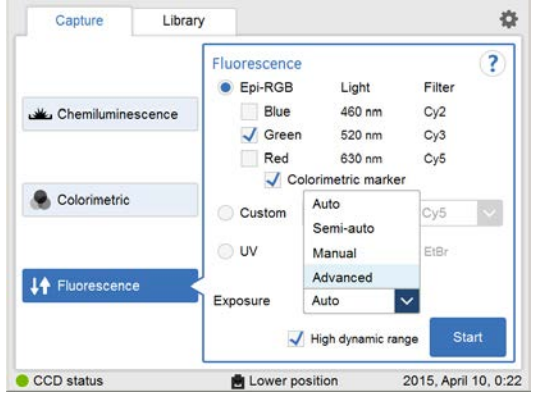

*Result: Advanced exposure* setting is displayed.

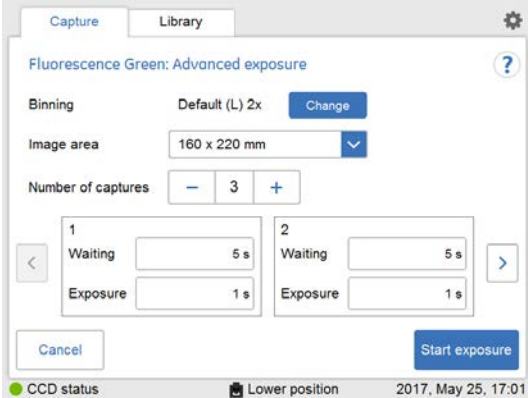

*Binning*, *Image area* and*Number of captures* can be specified depending on the conditions. The table below shows the available combinations.

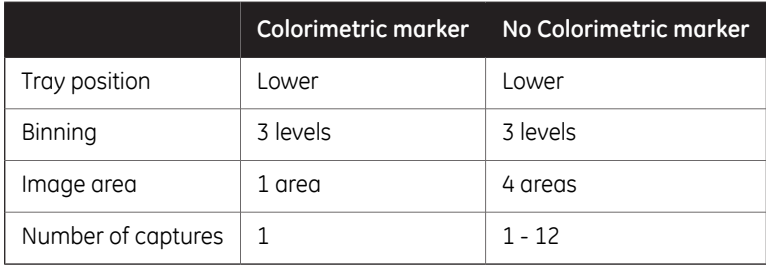

### **Step Action**

5

4 *Binning* is set to *Default*. Click the *Change* button to change sensitivity. Three *Binning* levels can be chosen when the tray is in the *Lower position*.

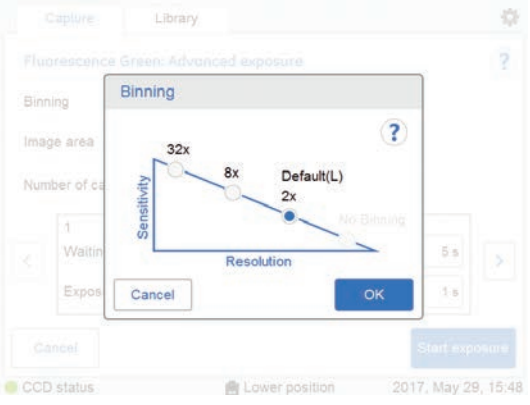

#### *Note:*

*The Binning increases sensitivity by binning pixels and results in lower image resolution.*

Select an area in *Image area*. This is only available for image capture in the lower tray position without colorimetric maker.

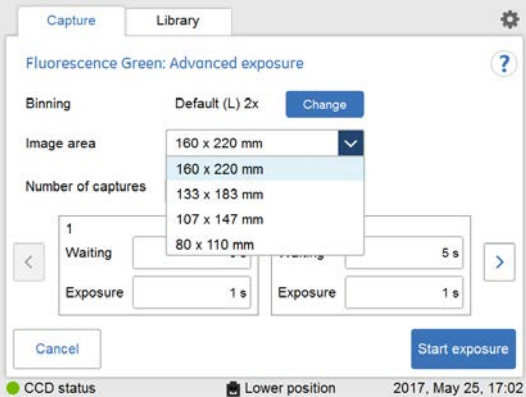

5.5 Capture an image

5.5.4 Fluorescence capture

## **Step Action**

6

Set the number of repetitive exposures in *Number of captures* by using the plus and minus buttons.

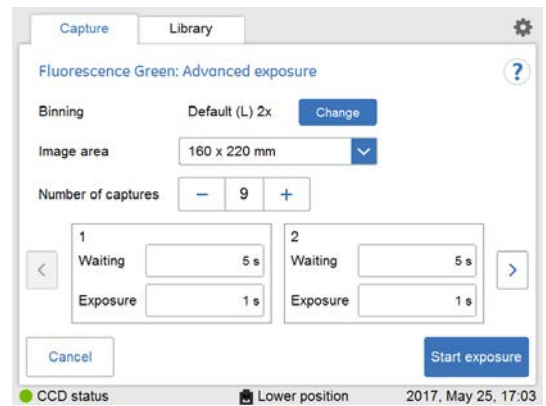

7 Set the waiting time by pressing value.

*Result:* this opens the *Set waiting time* view.

Enter the value and select *Set* to save the value and to return to the previous view.

The *Reset* button resets the value to zero.

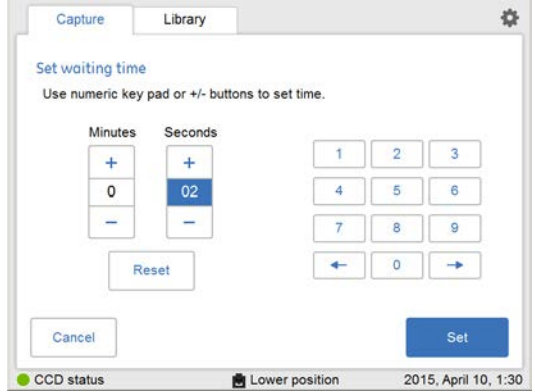

## **Step Action**

8 Set the exposure time by pressing value.

*Result:* the *Set exposure time* view opens

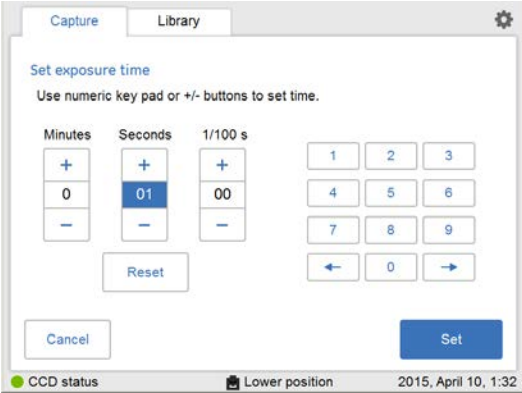

Enter the value and select *Set* to save the value and to return to the previous view. The *Reset* button resets the value to zero.

5.5 Capture an image

5.5.4 Fluorescence capture

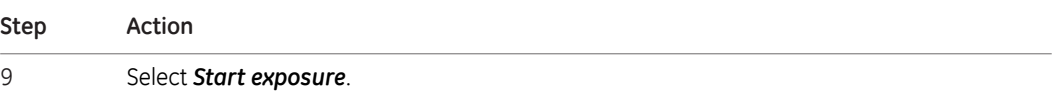

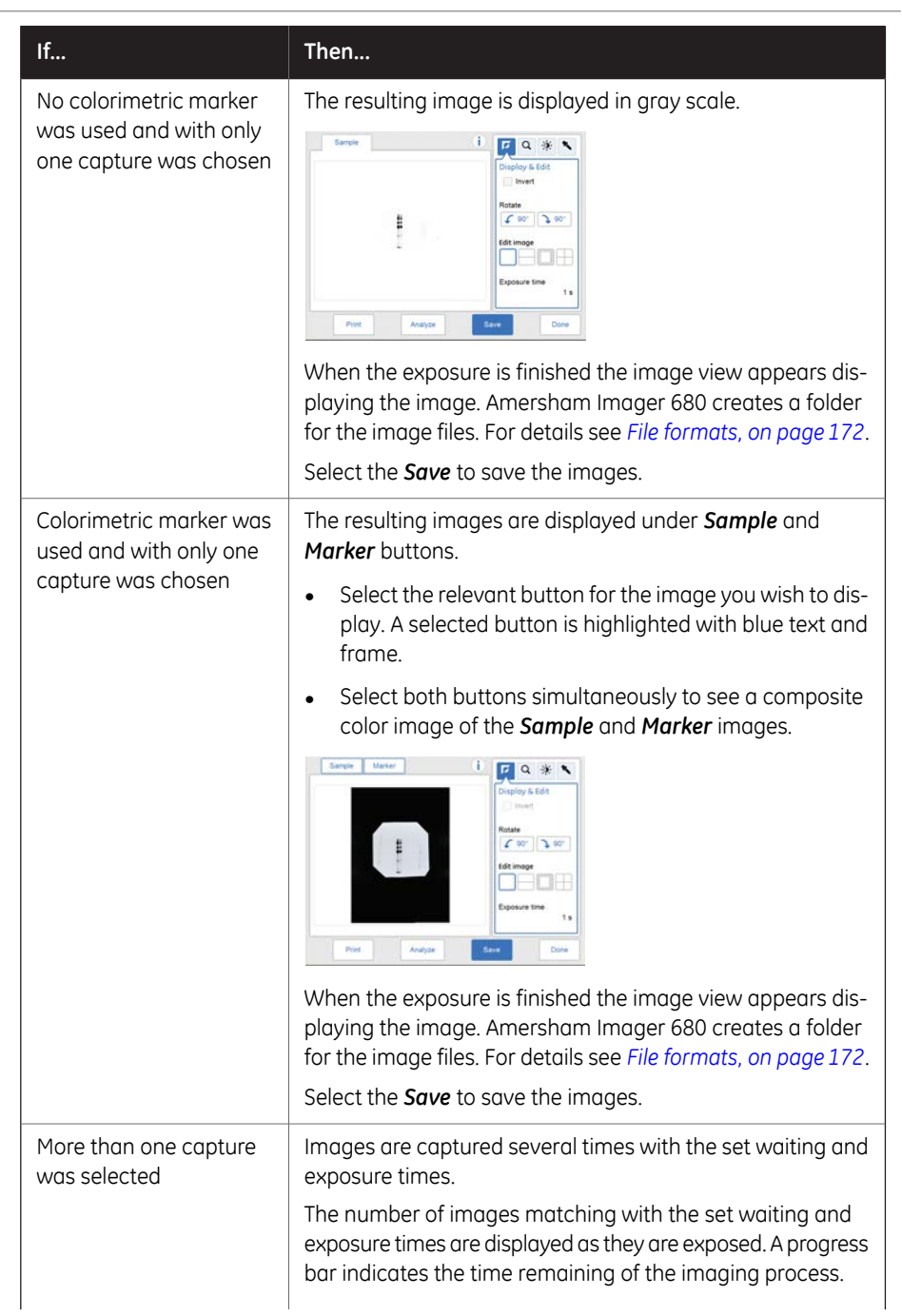

5.5 Capture an image

5.5.4 Fluorescence capture

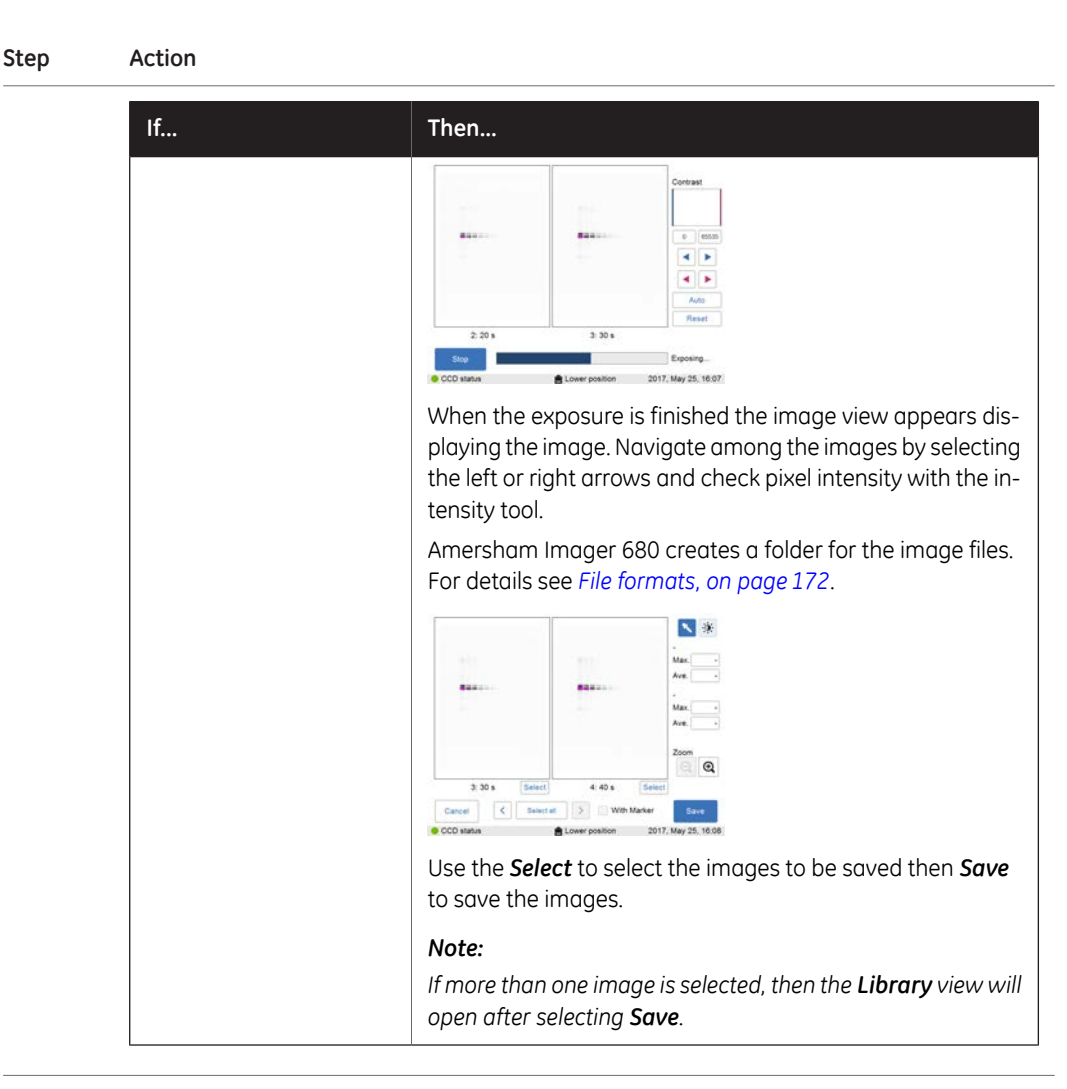

# **Fluorescence Custom**

The *Custom* option is designed to allow for various customized combinations of wavelengths of the illuminating light and filters.

Please contact your GE representative for more details as the customized methods require service.

5 Operation 5.5 Capture an image 5.5.4 Fluorescence capture

# **Fluorescence Trans-UV**

Capturing with the *Fluorescence* image capturing method option *Trans-UV* is performed using the UV Trans Tray (transparent tray) and a gel sheet.

#### **Fluorescence Trans-UV sample preparation**

Follow the instructions below to prepare the sample.

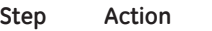

- 1 Cut out a gel sheet slightly larger than the sample size.
- 2 Place the gel sheet on the UV Trans Tray (transparent tray).

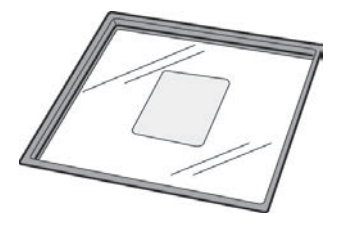

3 Place the sample on the gel sheet.

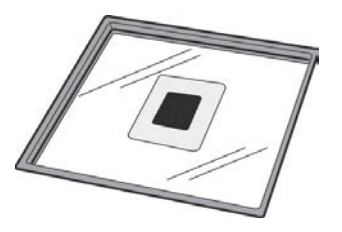

Proceed with the capturing. 4

#### *Note:*

*After use, wash the gel sheet with mild detergent, rinse with water then dry well. A gel sheet can be reused about 20 times.*

Follow the instructions below to perform fluorescence capture using *Fluorescence UV*.

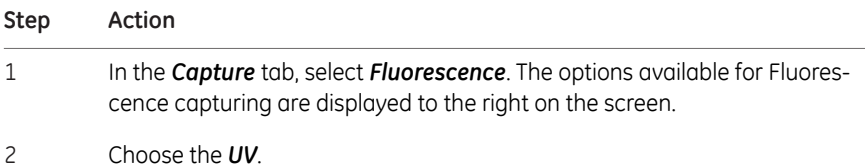

5.5 Capture an image

5.5.4 Fluorescence capture

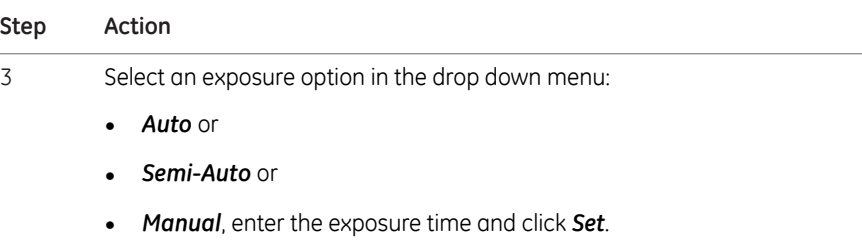

4 To use the full dynamic range of the image file, check *High dynamic range*.

High dynamic range

To minimize exposure time, leave *High dynamic range* unchecked.

High dynamic range

#### *Note:*

*This function is only effective with Auto and Semi-Auto exposure setting.*

5 If *Auto* or *Manual* exposure was selected, select *Start*.

*Result:* A progress bar appears on the screen indicating the time remaining of the imaging process and the exposure time. Proceed to the final step of this instruction.

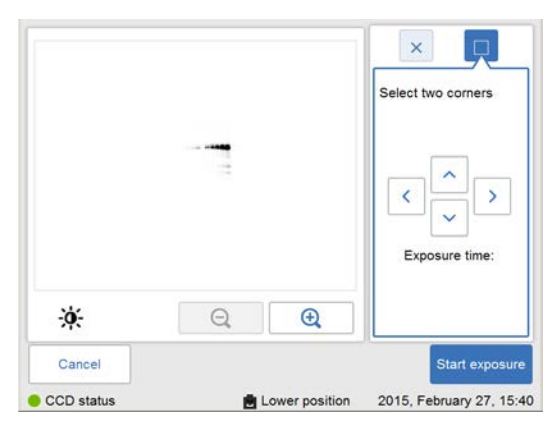

6 If *Semi-Auto* exposure was selected, select *Next*. *Result:* A low resolution preview appears.

5 Operation 5.5 Capture an image 5.5.4 Fluorescence capture

# **Step Action**

When the pre-exposure is finished a low resolution preview image is displayed. 7

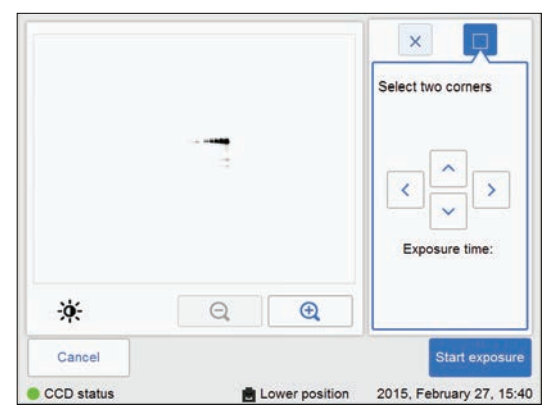

Use the zoom tools and arrows to get an optimal view of the area of interest.

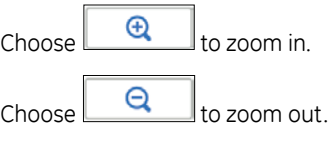

Use the contrast tool  $\left| \frac{\partial}{\partial t} \right|$  and arrows to get an optimal view of the area of interest.

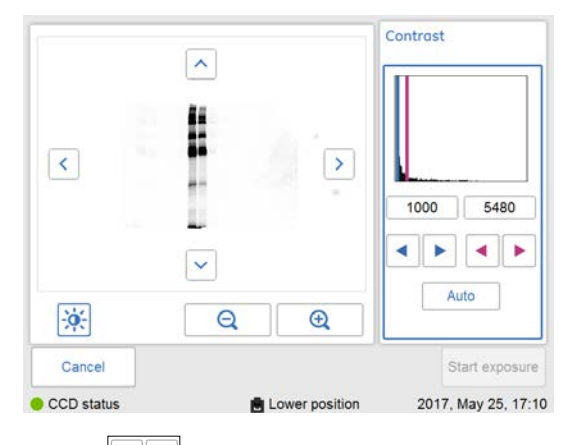

Choose  $\Box$  (blue arrows) to adjust the lower range of the grayscale in the displayed image indicated by the blue line in the image histogram.

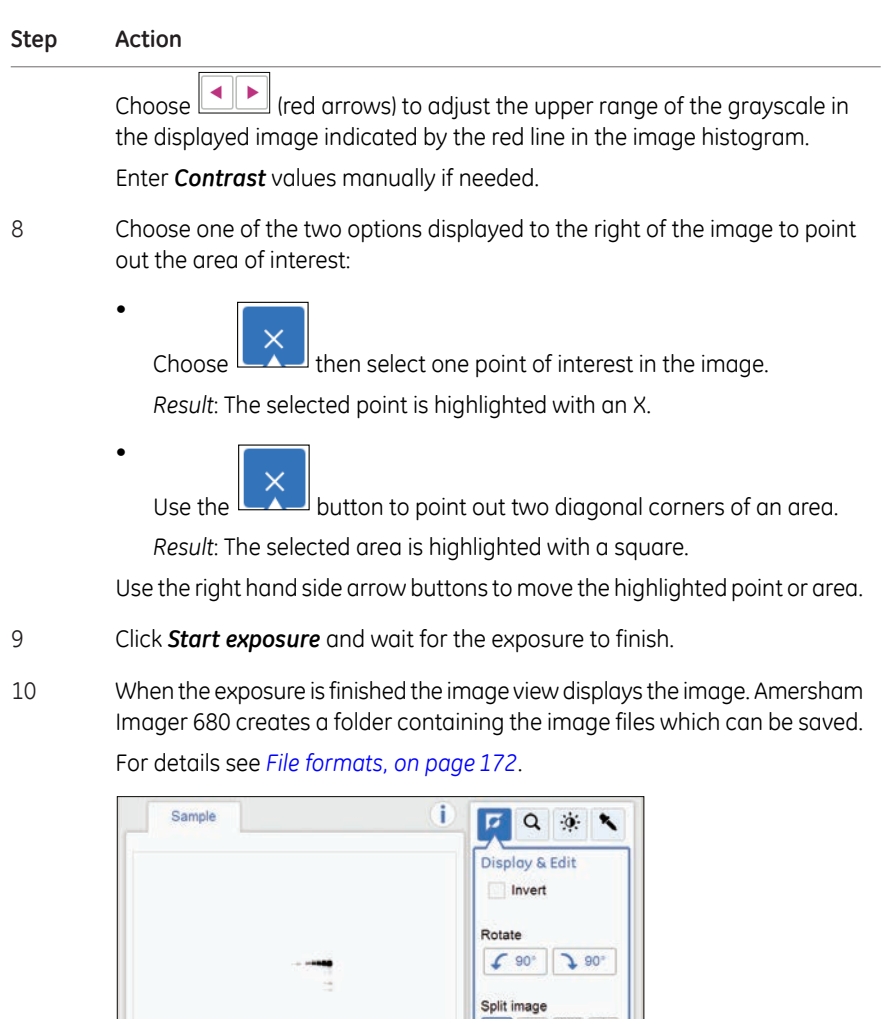

11 Select the *Save* button to save the images.

Analyze

Print

For other options after capturing see *[Options after capturing, on page 133](#page-132-0)*.

Exposure time

 $1.1 s$ 

Done

# 5.6 View the image

# **Image view screen**

When the capture is performed a view with the captured image(s) is displayed on the screen. The content on the screen varies with the capturing method and chosen exposure option.

The following illustration and table describe the image result view of a Fluorescence Epi-RGB multichannel capture. For a detailed description of the image result view see *[Sec](#page-55-0)[tion 3.5.3 Description of the image view, on page 56](#page-55-0)*.

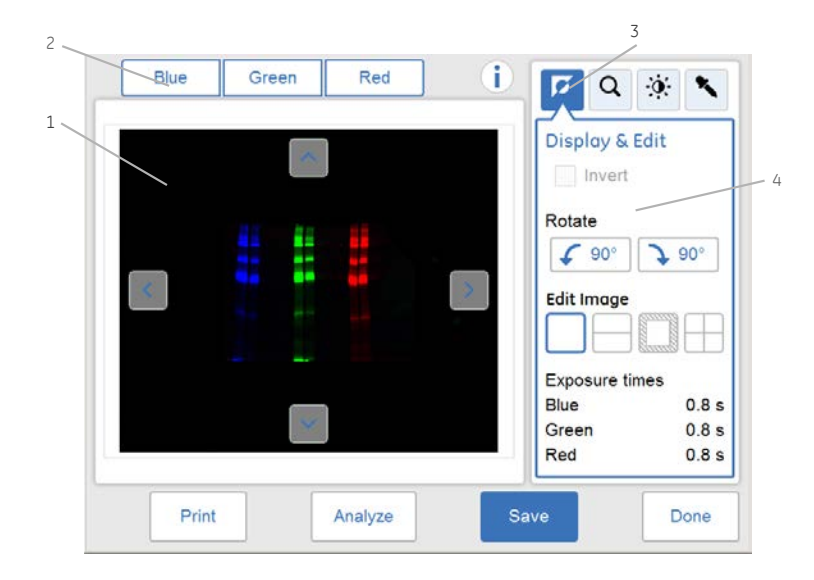

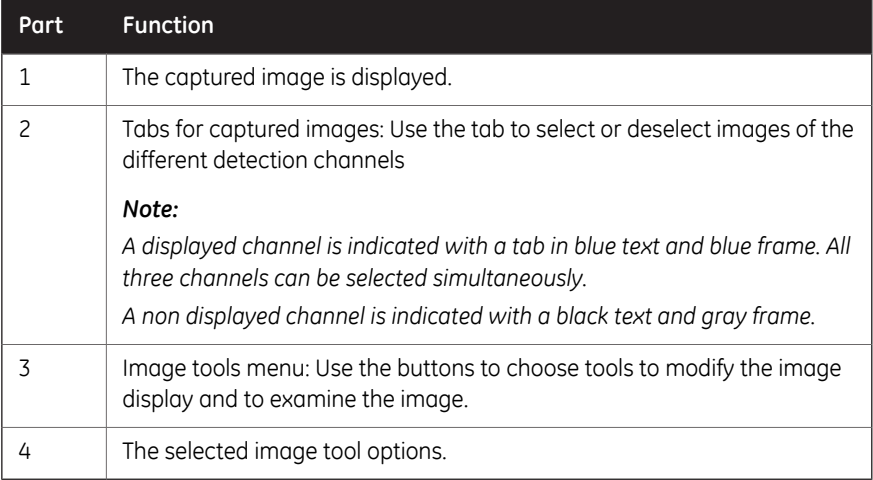

# **Image tools**

<span id="page-161-0"></span>A captured image can be visually modified and examined with the image tools found to the right on the screen. The image tools can be used on images immediately after capture and on a previously saved image. Use one or several of the tools to modify or to examine the image.

*Note: The original image data remains unaltered.*

The following table describes each tool in the image tools menu in detail.

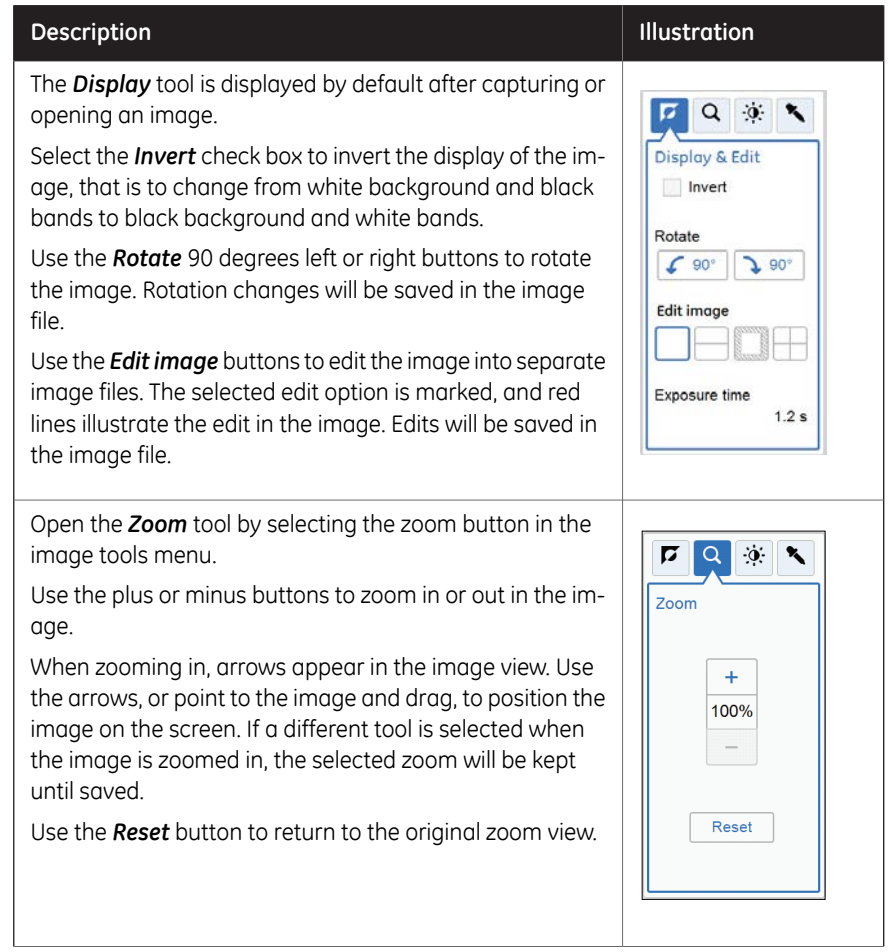

## 5 Operation 5.6 View the image

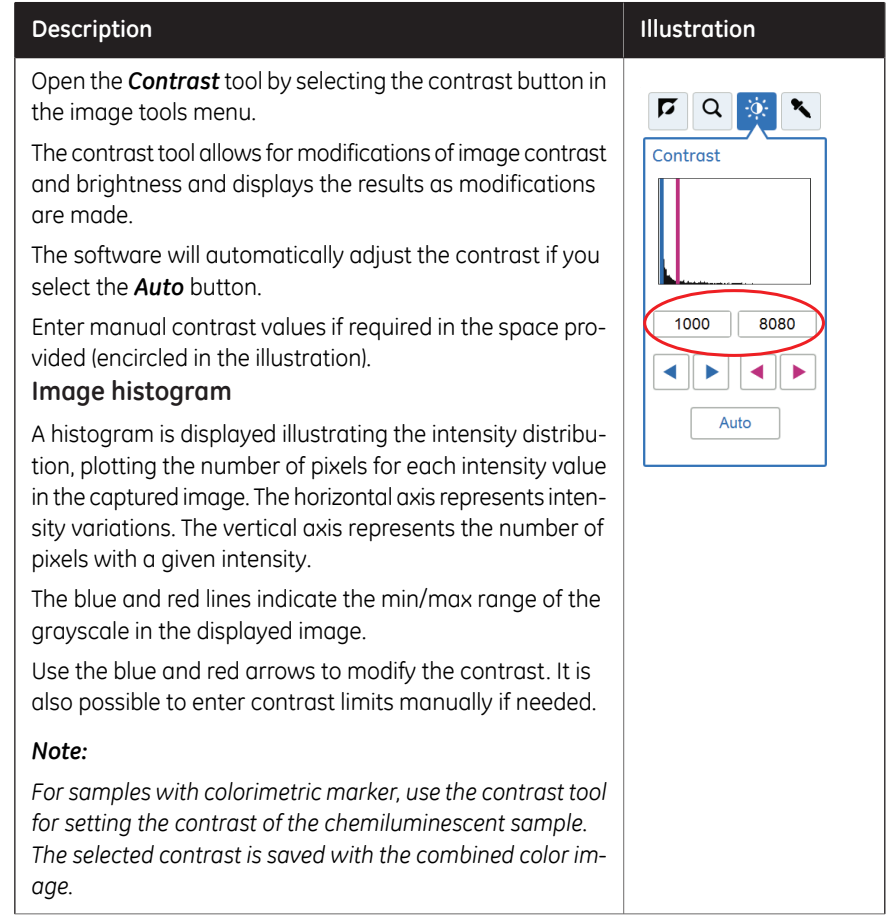

#### **Description Illustration**

Open the *Intensity* tool by selecting the intensity button in the image tools menu.

Select an area of interest in the image. The selected area will be displayed to the right of the image. The maximum, average and minimum intensities in the area of interest are displayed under the image.

Use the arrow buttons to make fine adjustments or point to a new area of interest in the main image.

#### *Note:*

*When multiple channels are selected for viewing only the maximum value for each channel is displayed.*

#### *Note:*

*For incremental images the intensity tool is the only available tool. Navigate between the images using the forward and backward arrows. Point to a specific area of interest to display the maximum pixel intensisty and the average pixel intensity in the area.*

#### *Tip:*

*If the intensity is too low or too high, consider to capture the image using a different exposure time.*

*Too high intensity results in saturation and prevents quantitative analysis. Saturation occurs close to 65 500 intensity levels.*

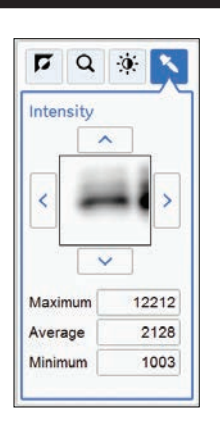

# **Print image**

Image files may be printed directly from the result image screen. The printing option requires a printer to be connected to the instrument. Print using the *Print* button.

Contact your GE representative for further details on printer installations.

# 5.7 Save and manage image files

# **Introduction**

After capturing the image(s) can be saved. You can also copy, move, rename, delete, search, sort, and open files. If the Amersham Imager 680 instrument is connected to a network, you can access and manage files stored on the network location.

This section describes the locations where you can save files, how to save a file, the various file formats, and the file management options.

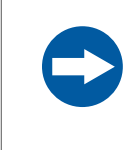

## **NOTICE**

Transferring large amounts of files to a connected computer during operation can impair the system's performance.

5 Operation 5.7 Save and manage image files 5.7.1 Save locations

# **5.7.1 Save locations**

# **Introduction**

You can save files on several locations:

- On the instrument
	- *Amersham Imager 680 is equipped with a flash drive that allows for storage of a finite number of images on the instrument. It is necessary to regularly remove images from the instrument to ensure available storage space. If the instrument flash drive runs full, the oldest images will automatically be removed when a new image is captured. Note:*
	- *An external hard drive can be added to the USB port at the rear of the instrument to expand available storage capacity. Tip:*
- On an external USB flash drive
- On a network drive
	- *Network access is possible providing the instrument has been granted access to the network location. For more details see [Section 4.4 Network,](#page-86-0) [on page 87](#page-86-0). Note:*

# **Connect a USB flash drive**

A USB flash driver is automatically installed when the USB flash drive is connected to Amersham Imager 680.

*Note: Password protected USB flash drives are not supported.*

# **Add new save location**

Follow the instructions to add a location for file saving.

*To enable access to a location for saving files over the network, the specific folder must be shared and read/write privileges must be added for the Amersham Imager 680 instrument. See [Section 4.4 Network, on page 87.](#page-86-0) Note:*

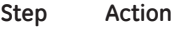

1 Select the settings icon in the top right hand corner of the screen:

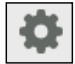

#### **Step Action**

#### 2 Select the *Save locations* button.

*Result:* The following screen appears:

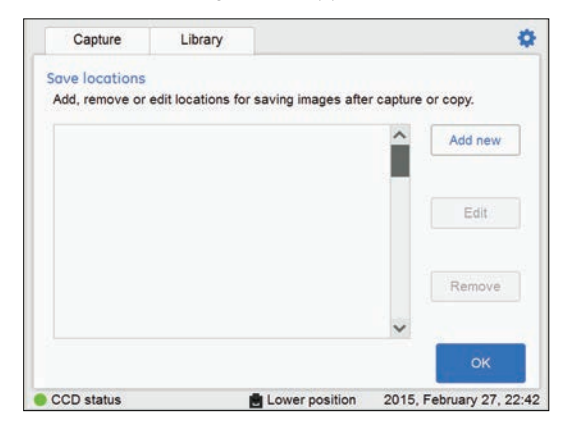

#### 3 Select the *Add new* button.

*Result:* The following screen appears:

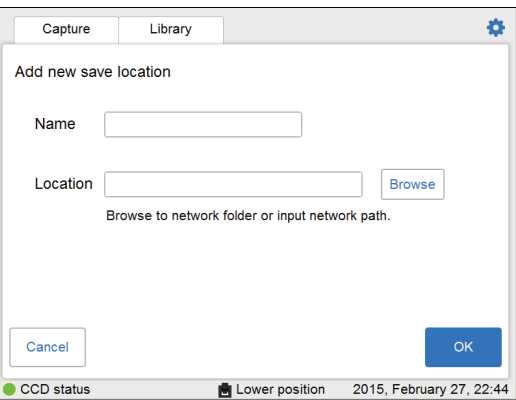

- Select the *Name* field and use the keypad to type a name for the new location. 4
- Select the *Browse* button next to the *Location* field. 5

#### *Note:*

*The network settings need to be properly configured before a network folder can be added as a location for saving files. For information on how to configure a network, see [Section 4.4 Network, on page 87.](#page-86-0)*

In the *Choose save location* view, mark the network folder you wish to add and select the *Use this location* button. 6

5.7 Save and manage image files

5.7.1 Save locations

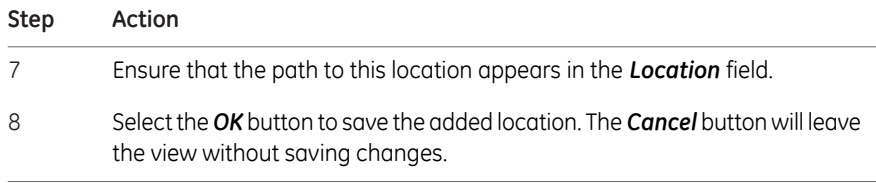

# **Remove save location**

Follow the instructions below to remove a location for files saving.

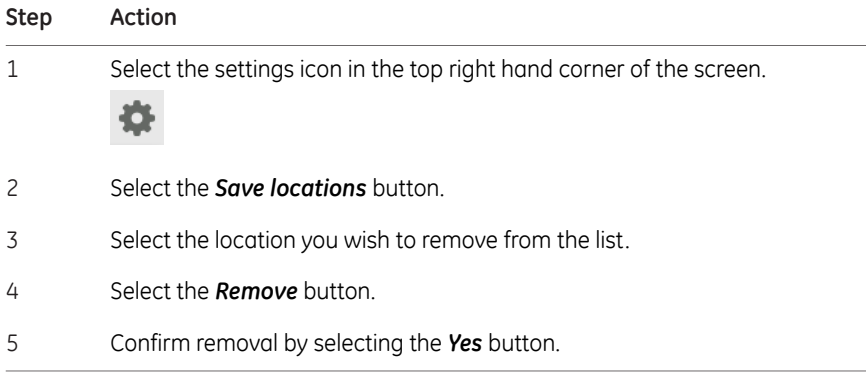

# **Edit save location**

This table describes how to edit a location for files saving.

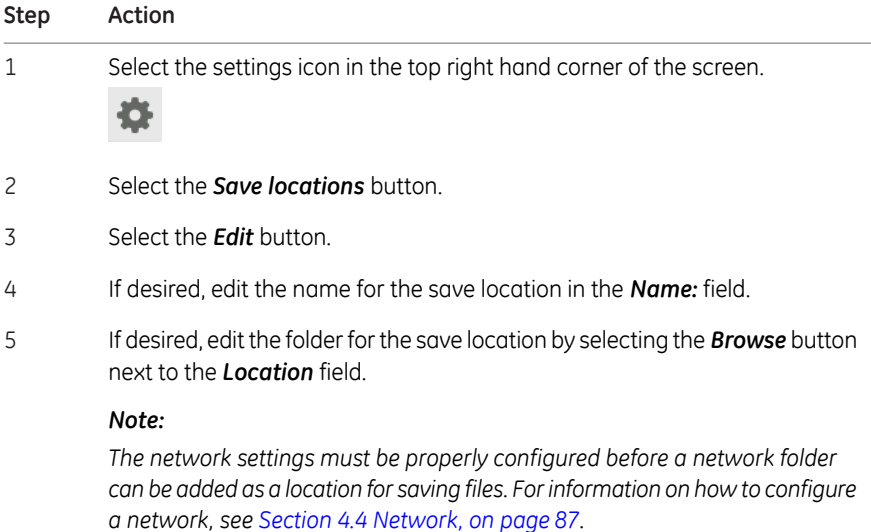

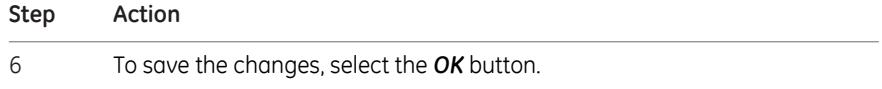

5 Operation 5.7 Save and manage image files 5.7.2 Save images

# **5.7.2 Save images**

# **Saving the image**

Follow the instructions below to save the image(s).

## **Step Action**

1 Select *Save* to save the image or images.

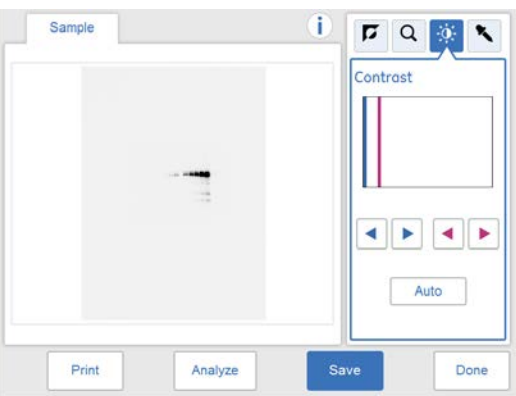

*Result:* The *Save* view opens. The automatically generated image name(s) are displayed in the lower part of the view.

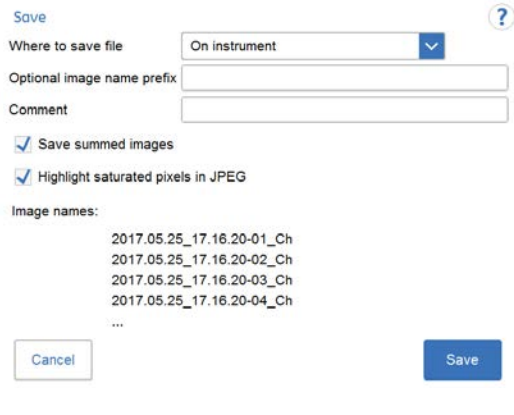

*Note:*

#### **Step Action**

*If an edited (split) image is saved then the screen will display the edited (split) suffix.*

*Example:*

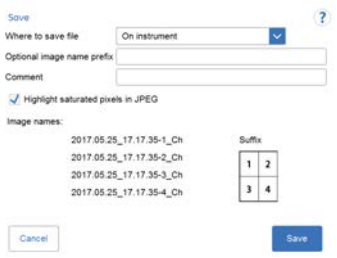

#### *Note:*

*If multiple images have been taken with Advanced capture, you have an option to save selected files as summed images.*

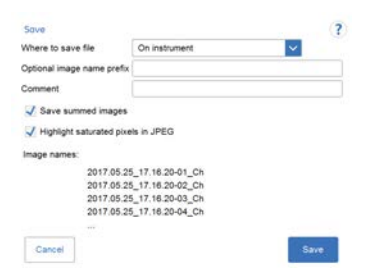

#### *Note:*

*Uncheck Highlight saturated pixels in JPEG to save a .jpg image without highlighting the saturated pixels.*

2

Select the location to save in the *Where to save the file:* drop down menu.

#### *Note:*

*Images can be saved on the instrument. However, when the instrument memory status is full, the oldest file will automatically be deleted when a new image is saved. It is therefore recommended to save the images on a USB flash drive or a network drive.*

*It is possible to expand storage capacity by connecting an external hard drive to the USB port at the rear of the instrument.*

To personalize the image file name, select the *Optional image name prefix:* field to add a prefix to the auto generated image file name. This opens a keypad view. Type your text and then select *Done* to return to the previous view. 3

5.7 Save and manage image files

5.7.2 Save images

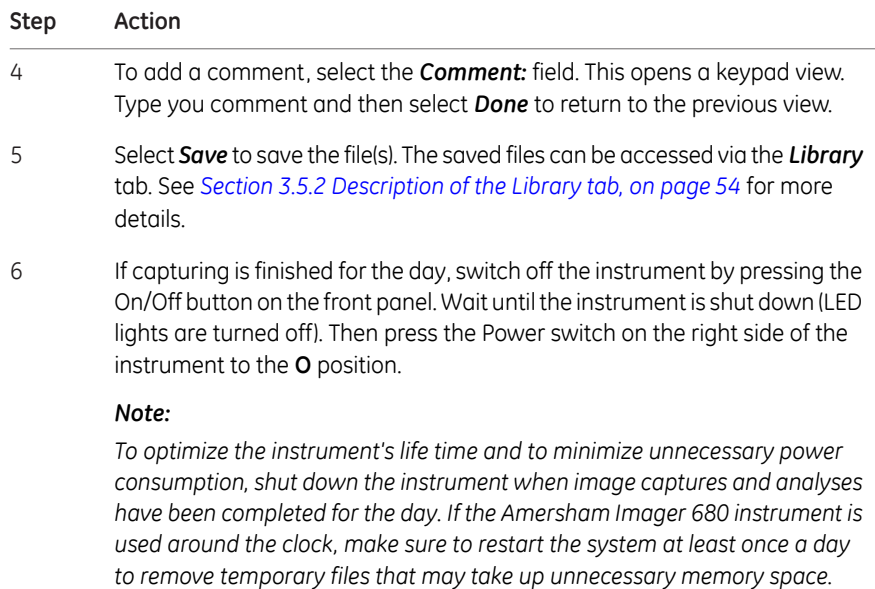

# **File formats**

<span id="page-171-0"></span>The saved image files are stored in the formats described in the following table.

*The jpg images are created from the equivalent tif image, to facilitate for presentation purposes. Note:*

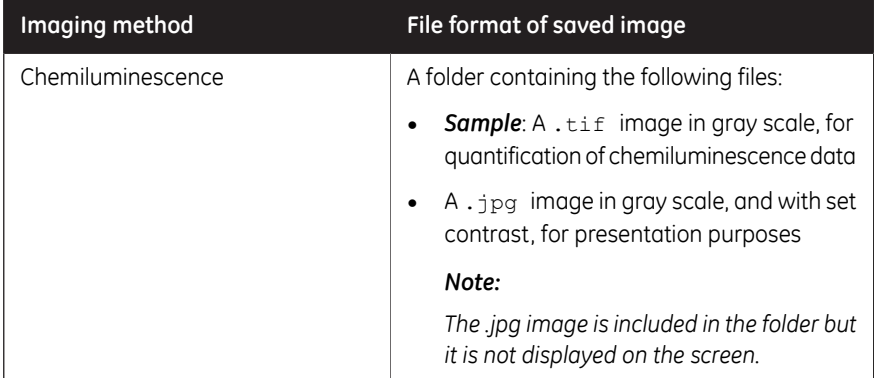

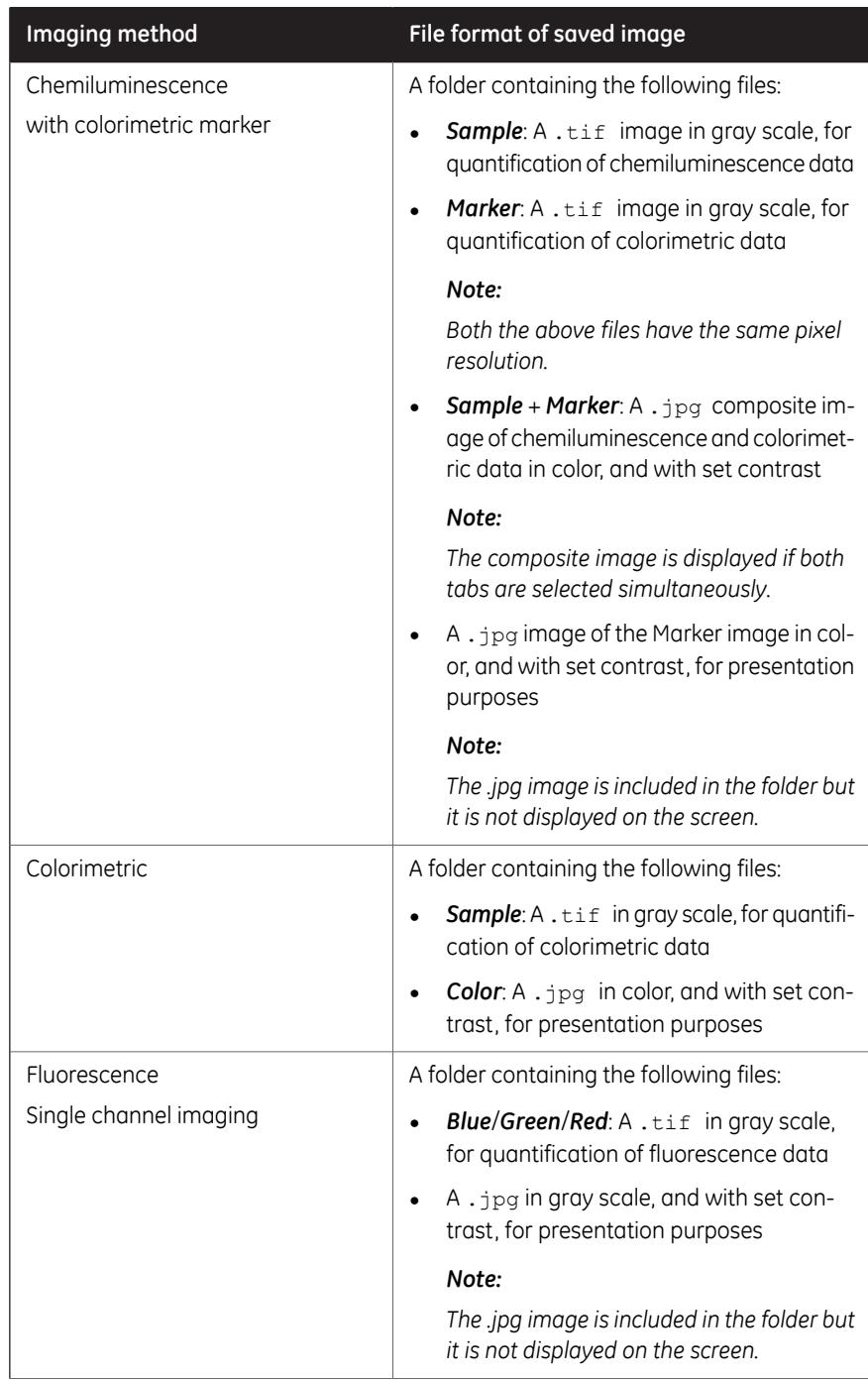

## 5 Operation 5.7 Save and manage image files 5.7.2 Save images

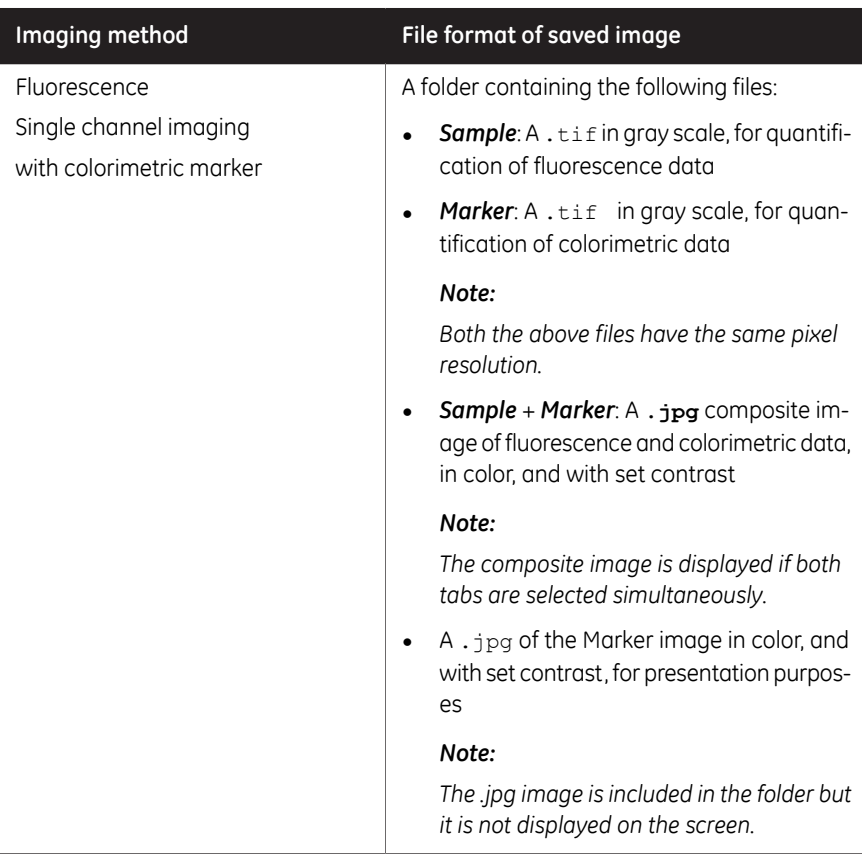

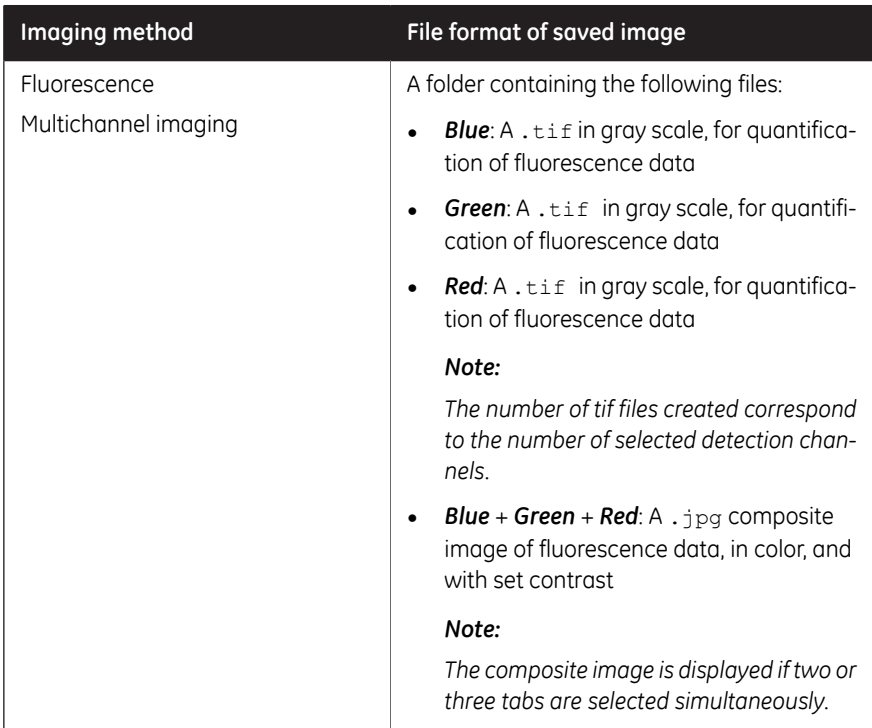

# **5.7.3 File manage options**

# **Select and deselect all**

The *Select all* and *Deselect all* buttons are used to select or deselect all of the files in the library.

# **Delete files**

Follow the instruction to delete files from the device.

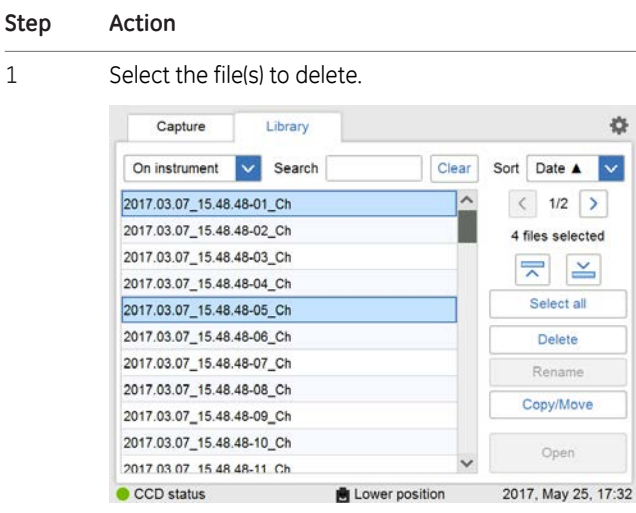

2 Select the *Delete* button.

*Result:* The following window will appear:

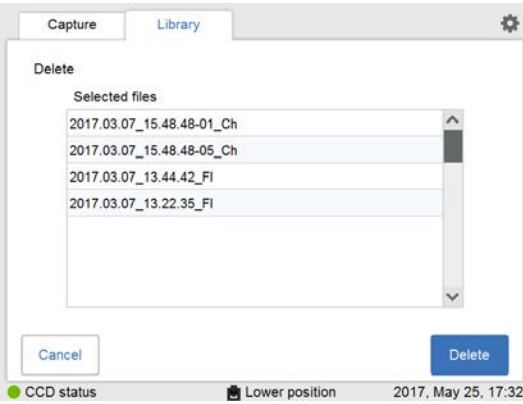

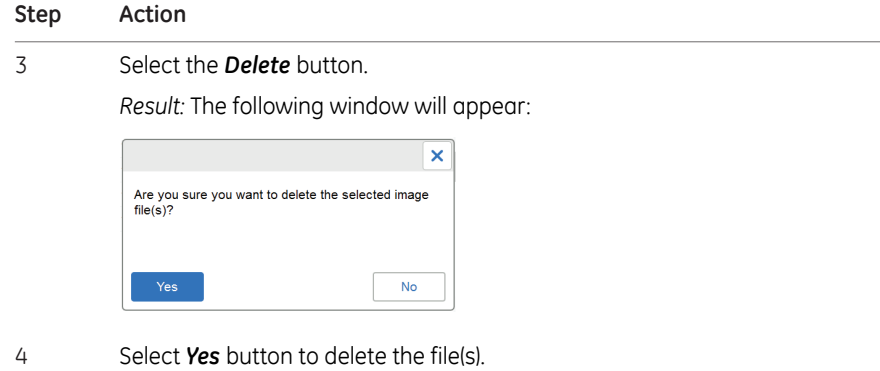

# **Copy or move files**

Follow the instruction to copy and move files.

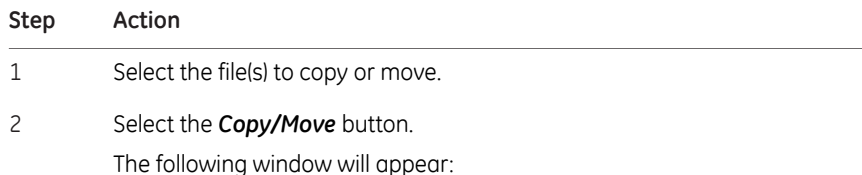

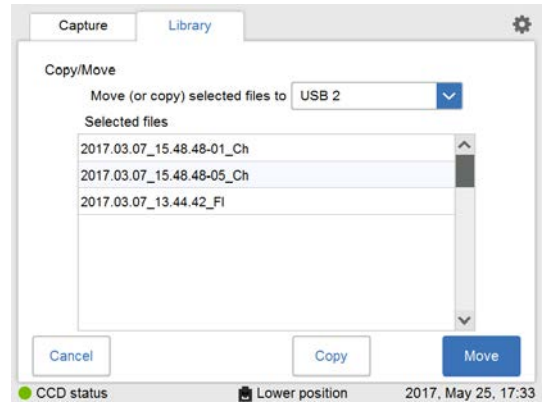

3

Select the location to copy or move the file(s) to in the drop down menu in the *Move (or copy) selected files to:* field.

5.7 Save and manage image files

5.7.3 File manage options

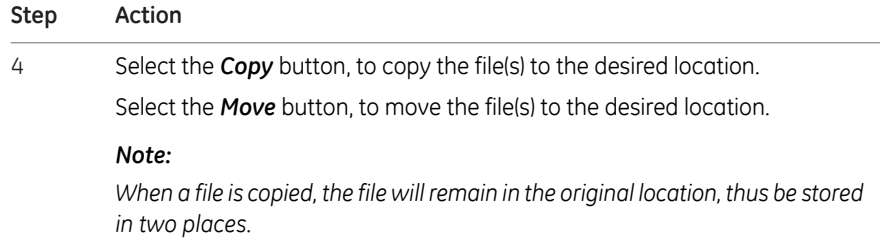

# **Rename files**

Follow the instruction to rename files.

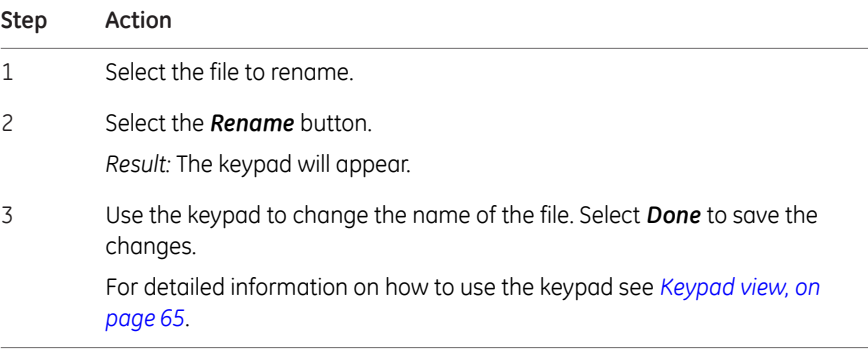

# **Open files**

Follow the instruction to open files.

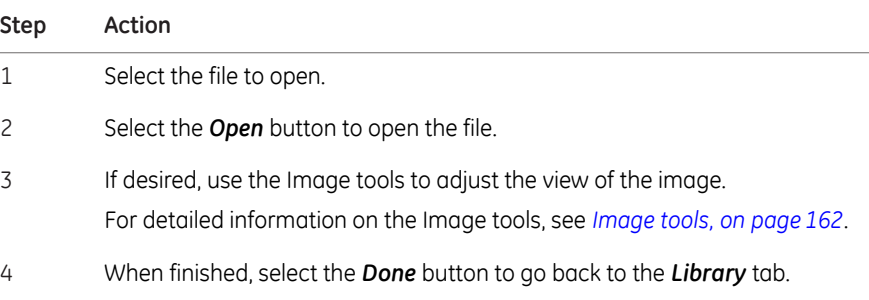

# 5.8 Analyze the image

# **Introduction**

This section describes how to analyze the image using the analysis tool.

The analysis workflow in Amersham Imager 680 allows you to perform a step-by-step analysis of the image data and to save the analysis results. The workflow is performed in five steps and the final result is presented in a summary. You can analyze a newly captured image or analyze a previously saved image.

Select the *Analyze* button in the image view to open the analysis workflow view.

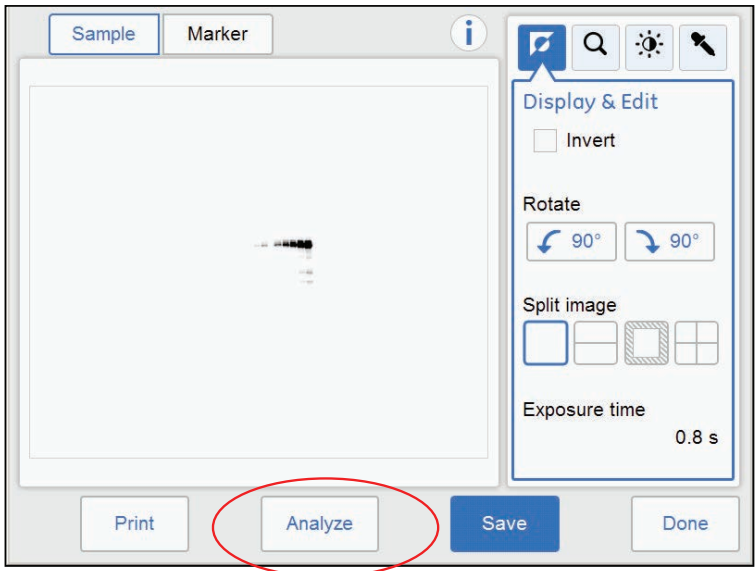

The following illustration and table describe the start view of the analysis workflow.

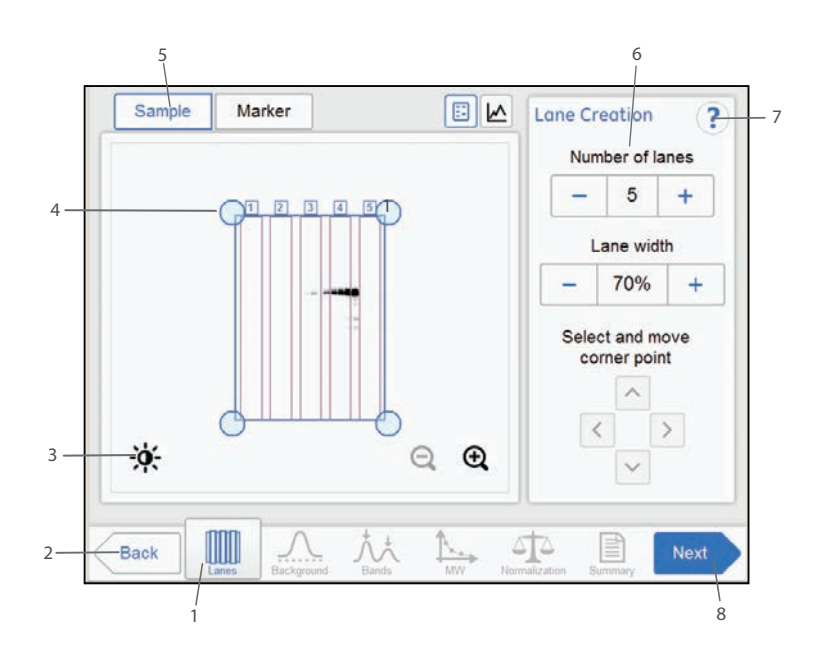

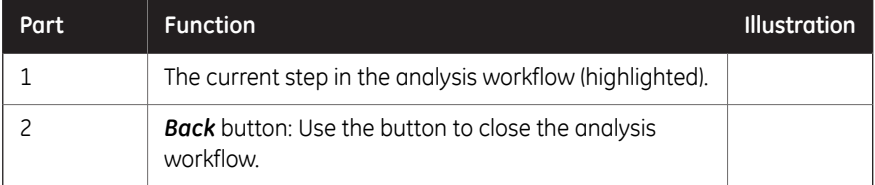
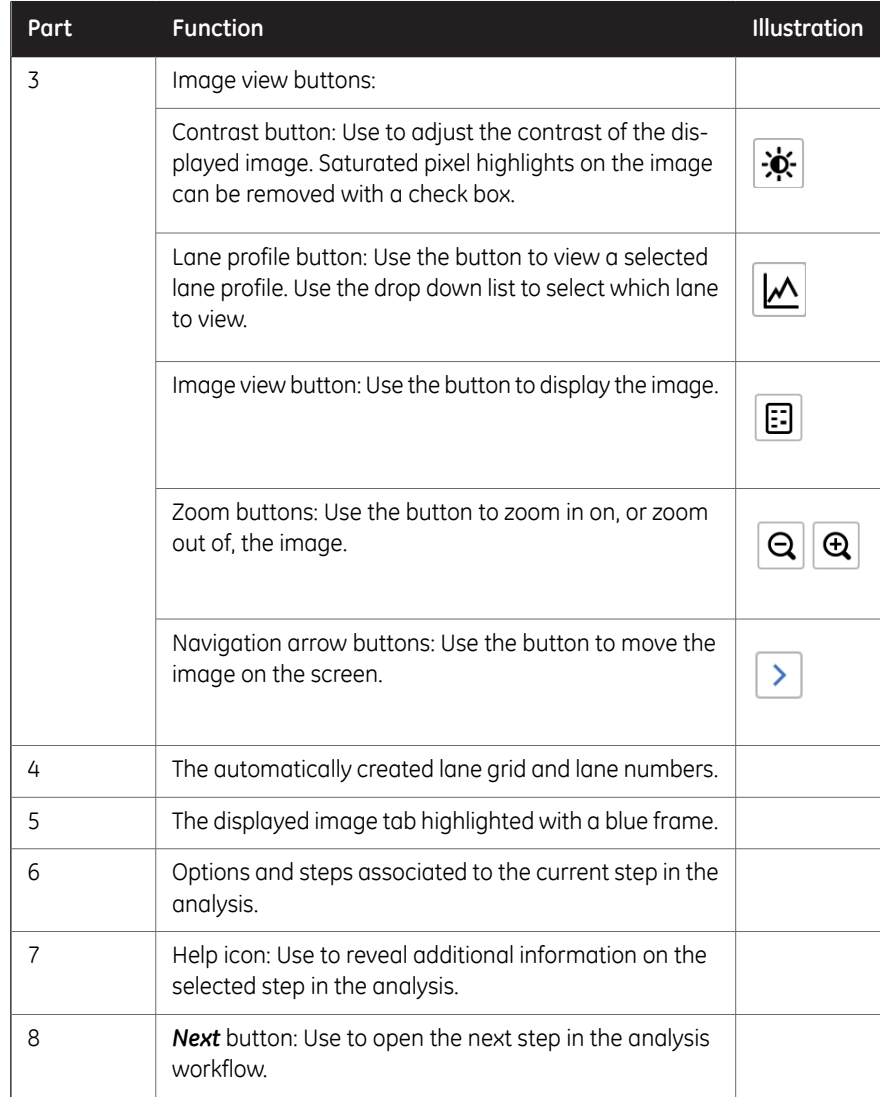

# **5.8.1 Lane creation**

## **Description**

This is the first step of the analysis workflow. The selected image appears on screen with a grid of automatically created lanes and the button *Lanes* marked in the workflow. The options for lane creation are presented next to the image.

Use the *Lane Creation* options to the right to arrange the lane grid to correspond with the lanes in the image.

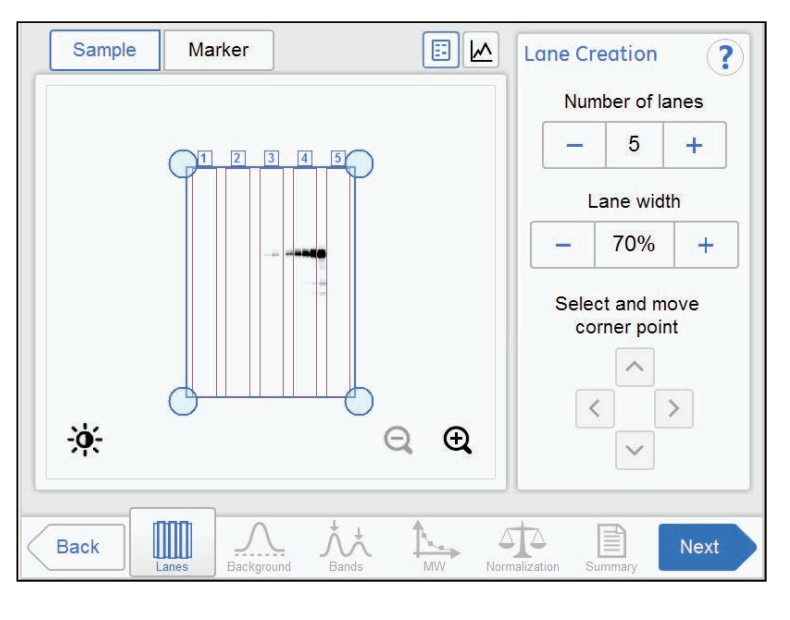

## **Adjust the lane grid**

Follow the instructions below to adjust the lane grid to match lanes in the image.

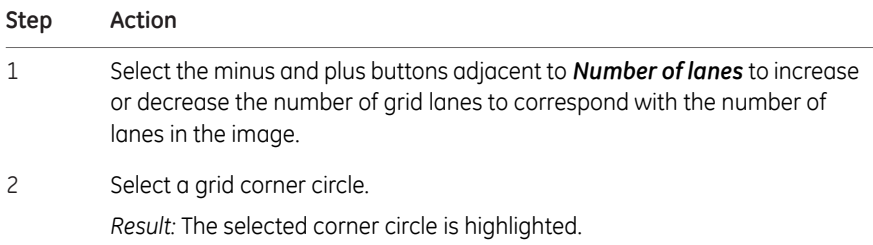

#### **Step Action**

Drag and drop the corner, or use the *Move corner point* arrow buttons, to move it to the correct lane position on the displayed image. 3

> Repeat until all four corners are positioned corresponding to the lanes in the image.

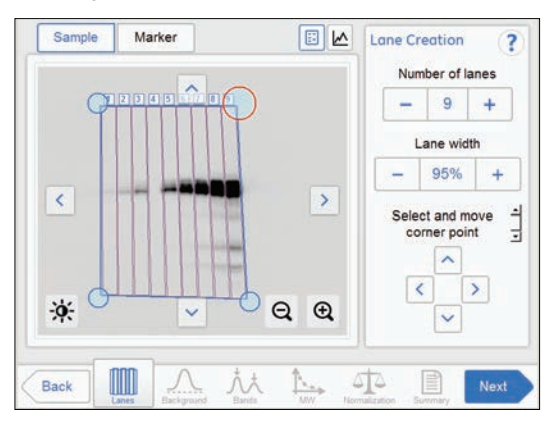

Select the minus and plus buttons adjacent to *Lane width* to increase or decrease the lane fill factor. 4

#### *Note:*

*If the value is 100% then the grid contains only the lanes. Using a lesser percentage creates an empty space between lanes.*

When you are done select the *Next* button or select the *Background* button in the workflow. The *Back* button will bring you back to the captured image. 5

# **5.8.2 Background Subtraction**

## **Description**

This is the second step of the analysis workflow. The options for background subtraction are presented next to the image.

*Use the lane profile button to display separate graphical lane profiles with the current lane number displayed in the dropdown list. Tip:*

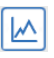

The illustration and tables below describe the background subtraction options.

*Note: The selected method subtracts background for all lanes in the image.*

*Use the Show background check box to see how each background subtraction options works. This function shows the background level calculated by each option. Tip:*

Show background

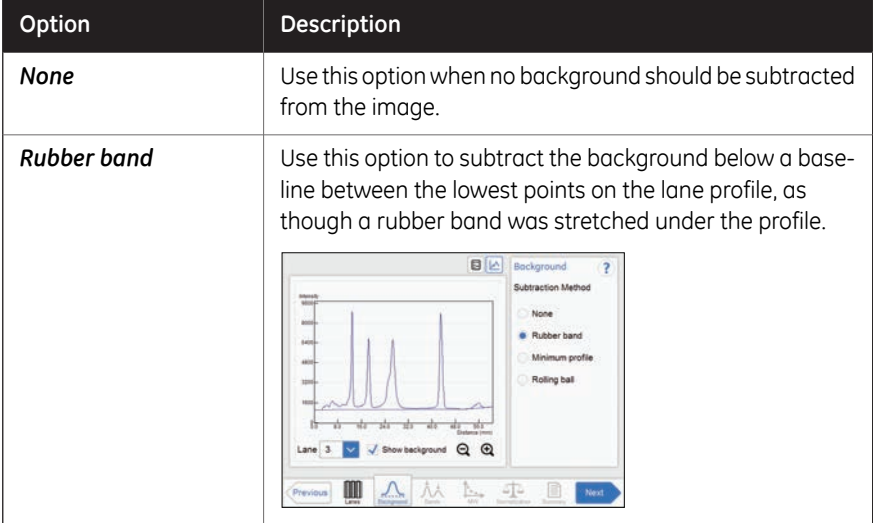

### 5 Operation 5.8 Analyze the image 5.8.2 Background Subtraction

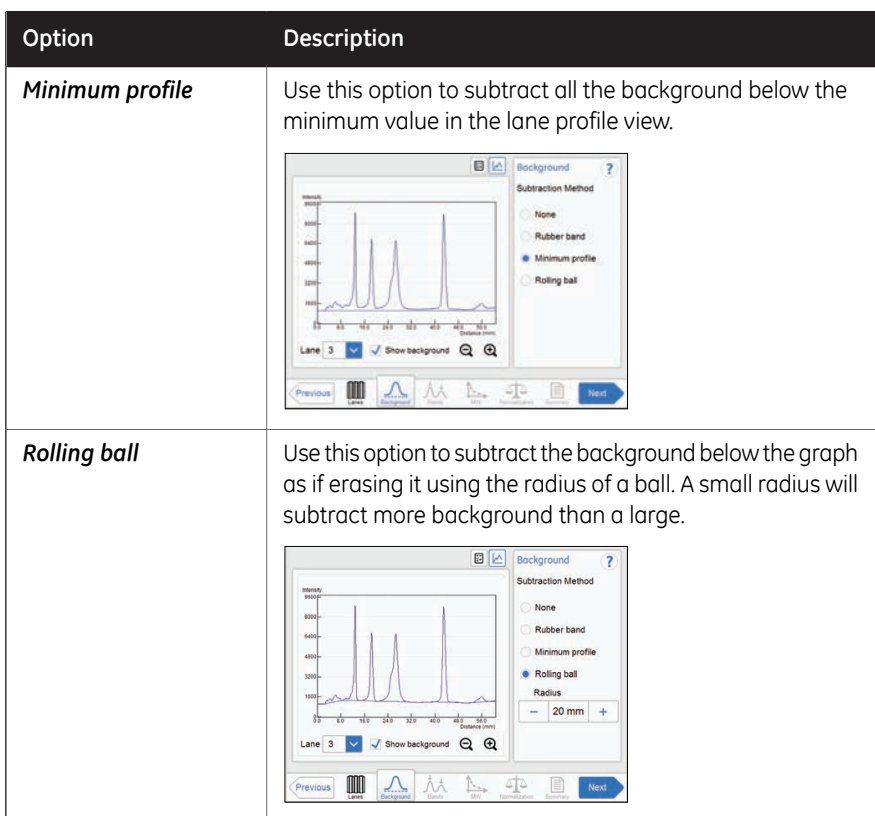

## **Subtract background**

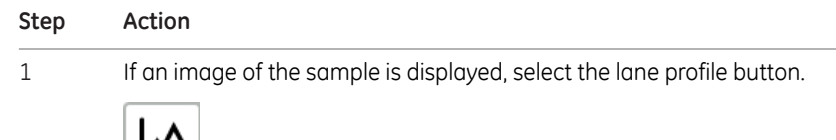

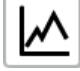

*Result:* A screen will appear displaying the lane profile graphically, with the current lane number displayed in the drop down list and the lane profile button in blue.

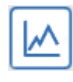

5 Operation 5.8 Analyze the image 5.8.2 Background Subtraction

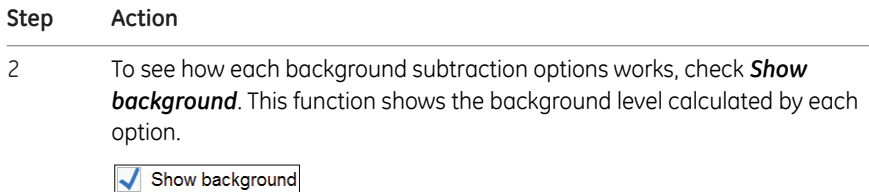

- 3 Choose one of the relevant method radio buttons:
	- *None*
	- *Rubber band*
	- *Minimum profile*
	- *Rolling ball*, and then select the *Radius* plus or minus buttons to set the radius for the virtual rolling ball eraser to set the new baseline of the graph.

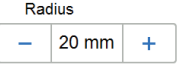

#### *Tip:*

*The smaller the radius the more background will be removed.*

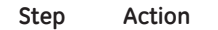

#### 4 Select *Subtract* to subtract the background.

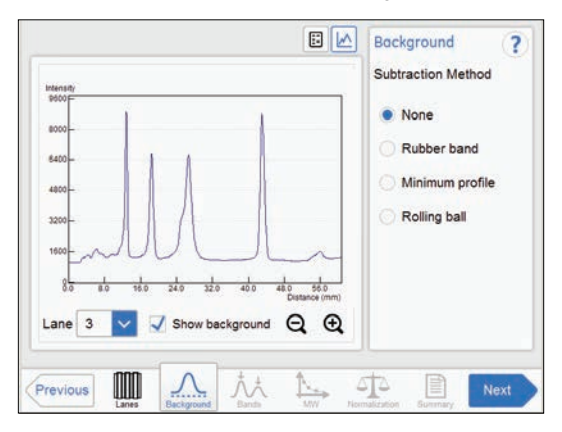

*Result:* The lane profile view is displayed with the background subtracted.

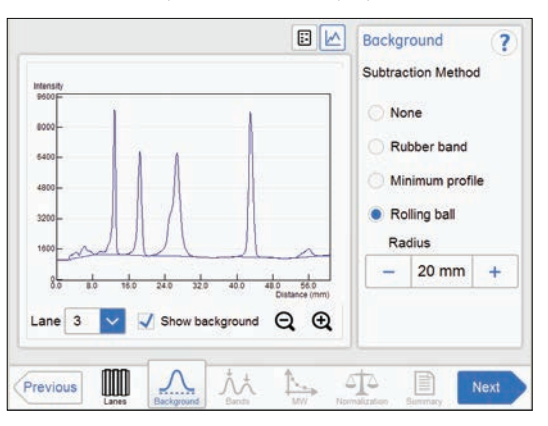

To view the result in any lane, select the lane number to view in the drop down menu.

When you are done select the *Next* button or select the *Bands* button in the workflow. The *Previous* button will bring you back to the previous step. 5

# **5.8.3 Band detection**

## **Description**

This is the third step of the analysis workflow. The options for band detection are presented next to the image.

Bands can be detected automatically and/or manually. However, manual bands can only be added in single channel view. Bands modified manually are highlighted in the image.

The bands resulting from multichannel imaging are color marked in the image or lane profile according to the detection channel used. For example, a band detected in the green channel is displayed with a green frame, etc.

## **Detecting bands**

Follow the instructions below to detect bands.

1 Select the *Detect* button to detect the bands automatically.

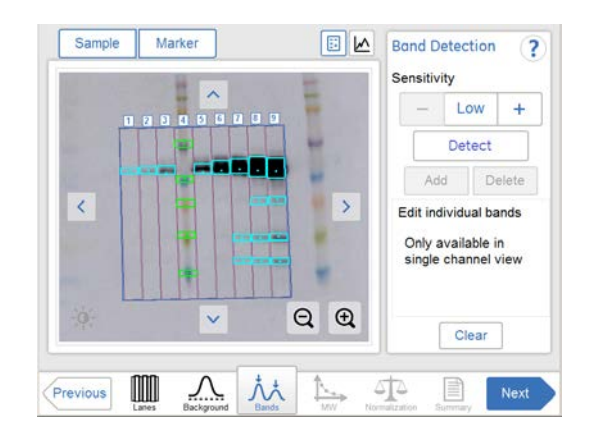

### *Tip:*

*Shift between lane profile, image view, and image tabs to verify the result of the band detection.*

If the band detection is satisfactory, then proceed to the final step in this table.

### 5 Operation 5.8 Analyze the image 5.8.3 Band detection

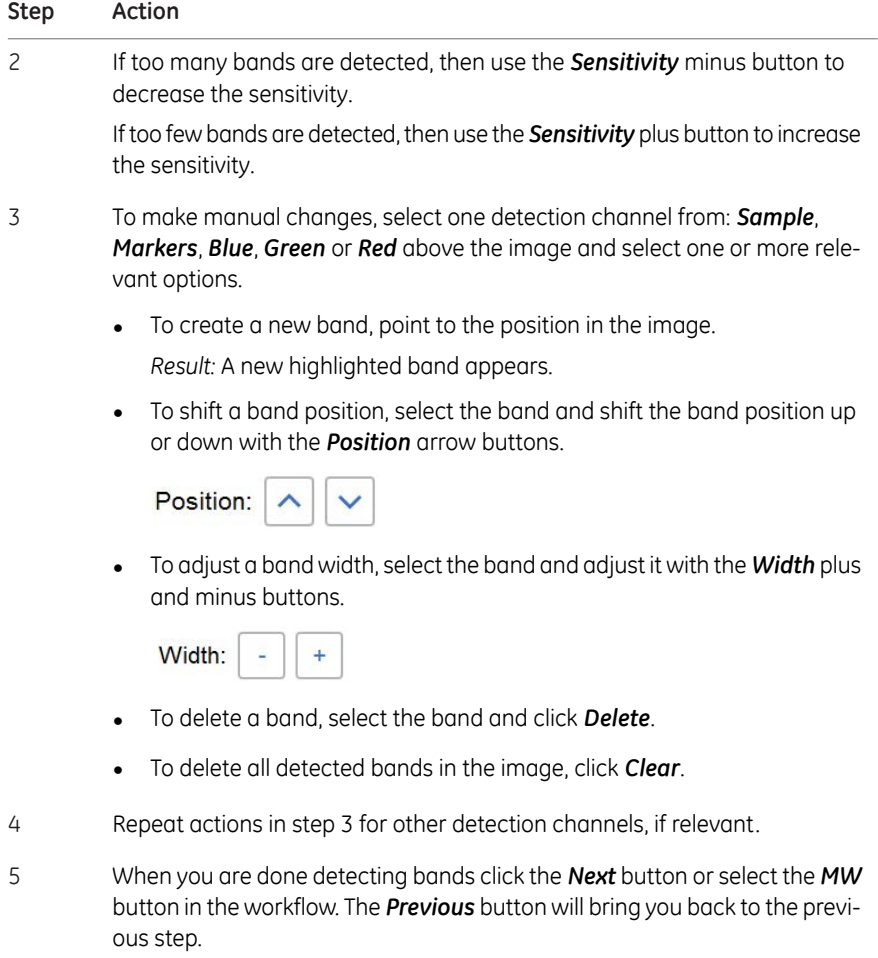

# **5.8.4 Molecular weight assignment**

## **Description**

This is the fourth step in the analysis workflow. The selected image is displayed on the screen and the button *MW* is highlighted in the workflow. The options for molecular weight assignment are presented beside the image.

Molecular weight is calculated using standard molecular weight (MW) markers.

## **Assign molecular weight**

The following illustration and table below describe how to assign molecular weight.

*Note: Molecular weight calibration can only be performed in single channel view.*

#### **Step Action**

1 Select the lane containing the molecular weight marker. *Result:* The selected lane appears highlighted.

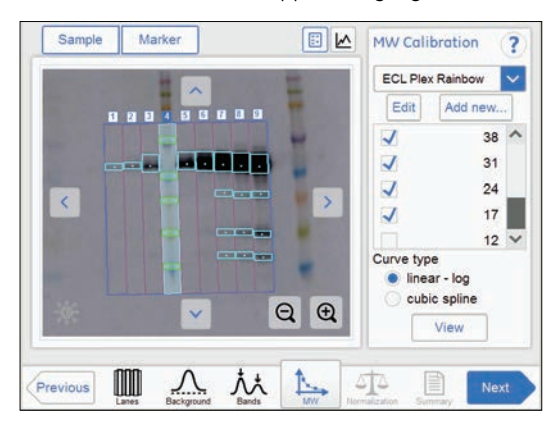

2 Select the standard molecular weight marker from the drop down menu. If the correct marker is missing:

- Add a missing marker by selecting *Add new...* button. See instructions below.
- Edit a marker by selecting the *Edit* button. See instruction below.
- Deselect any missing bands in the sample marker lane by unchecking relevant check boxes. 3

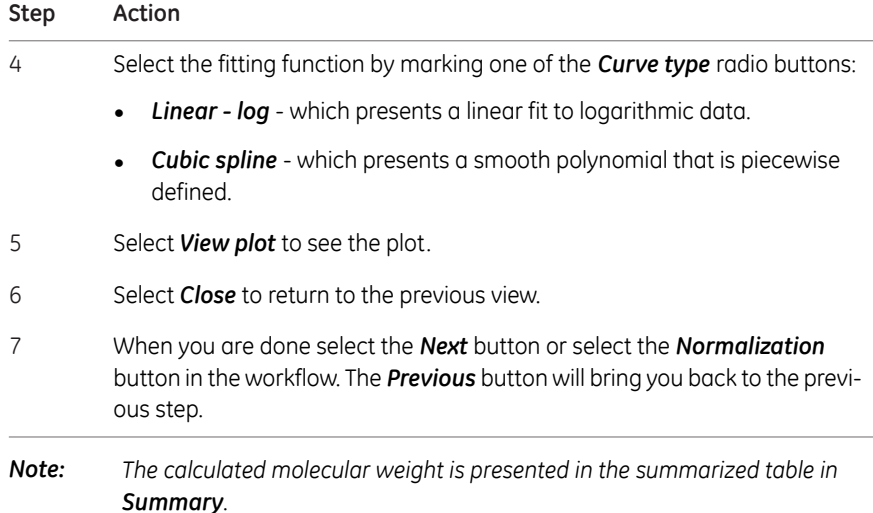

## **Add a molecular weight standard marker**

#### **Step Action**

1 Select the *Add new...* button.

*Result:* The following view appears.

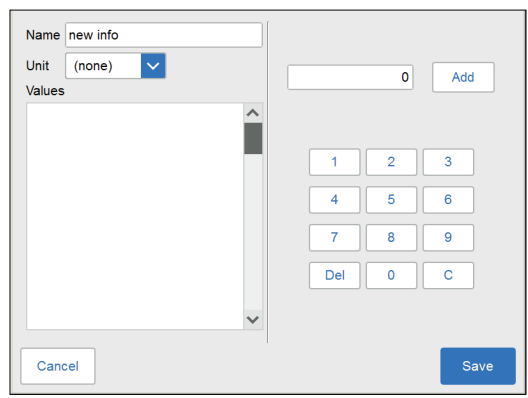

- 2 Select the *Name* field and type the name of the marker.
- 3 Select the unit from the *Unit* drop down menu.
- 4 Type a value, and select the *Add* button.

*Result:* The value will appear in the bottom of the list to the left on the screen.

5 Operation 5.8 Analyze the image 5.8.4 Molecular weight assignment

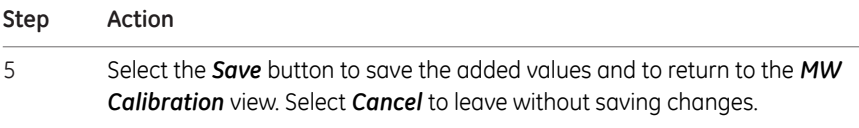

## **Edit a marker**

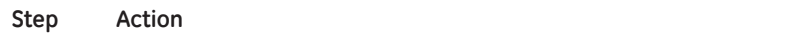

1 Select the *Edit* button.

*Result:* The following view appears.

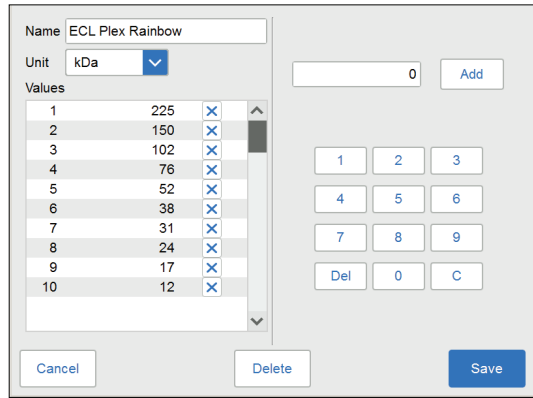

2 Select the value from the list. The marked values are highlighted.

3 Type a new value, and select the *Add* button.

*Result:* The new value will appear in the list.

#### *Note:*

*You may need to scroll to see the new value.*

- Select the *Save* button to save the edited values and to return to the *MW Calibration* view. Select *Cancel* to leave without saving changes. *Delete* will delete the entire marker group. 4
- *Note: To delete a value, select the X next to the value.*

## **5.8.5 Normalization**

## **Description**

This is the fifth step in the analysis workflow. The selected image is displayed on screen and the button *Normalization* is highlighted in the workflow.

Normalization calculates band volumes relative to one or more reference bands. Select reference band(s) in the lane and all other bands in that lane will be normalized against the selected band(s). If multiple reference bands are selected, the reference value is set as the average of the selected band volumes.

Normalization is useful when comparing relative band volumes in different lanes.

The options for normalization are presented next to the image.

## **Normalize bands**

Follow the instructions below to perform normalization.

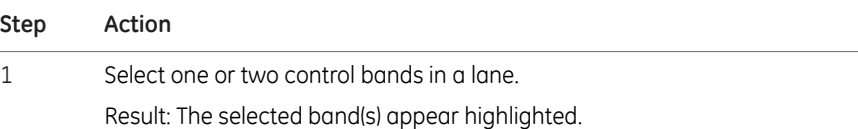

#### *Note:*

*Control bands can only be selected in single channel view.*

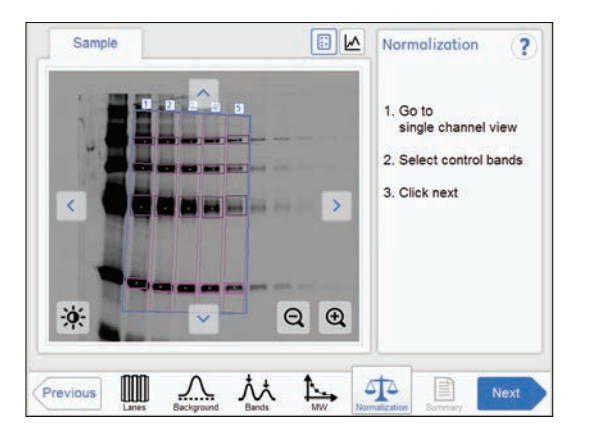

- 2
- When you are done select the *Next* button or select the *Summary* button in the workflow. The *Previous* button will bring you back to the previous step.

5 Operation 5.8 Analyze the image 5.8.6 Summary

# **5.8.6 Summary**

## **Description**

This is the final view of the analysis workflow. The analyzed image is displayed on the screen and the *Summary* button is highlighted in the workflow.

The illustration and table below describe the summary view.

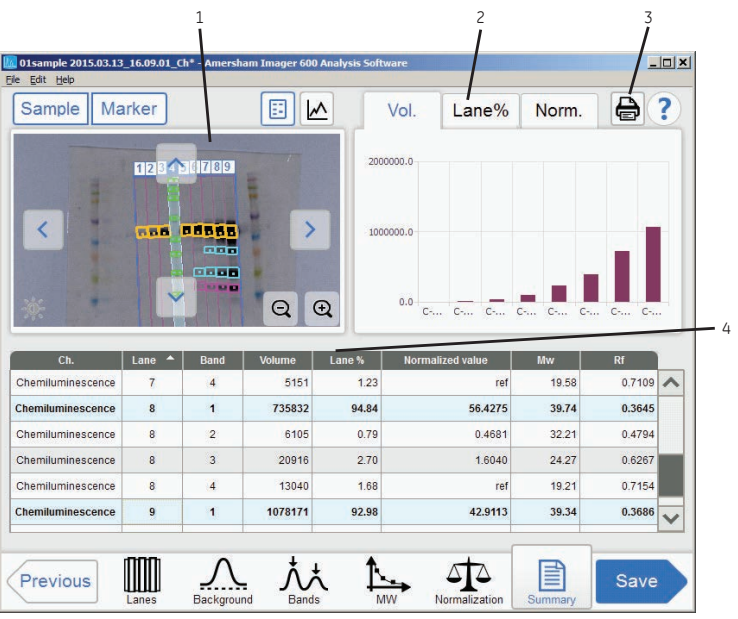

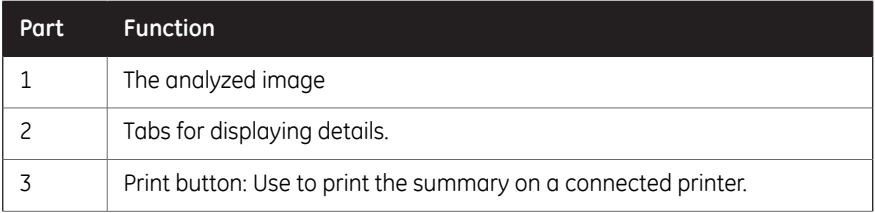

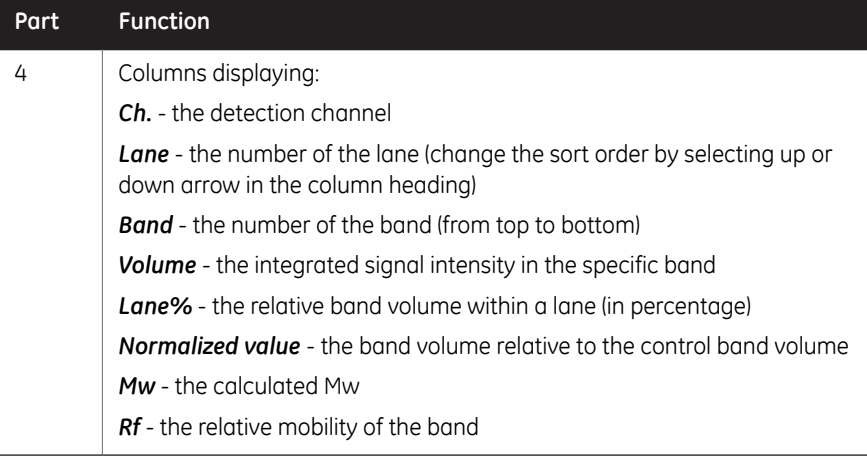

# **Finalize and save analysis**

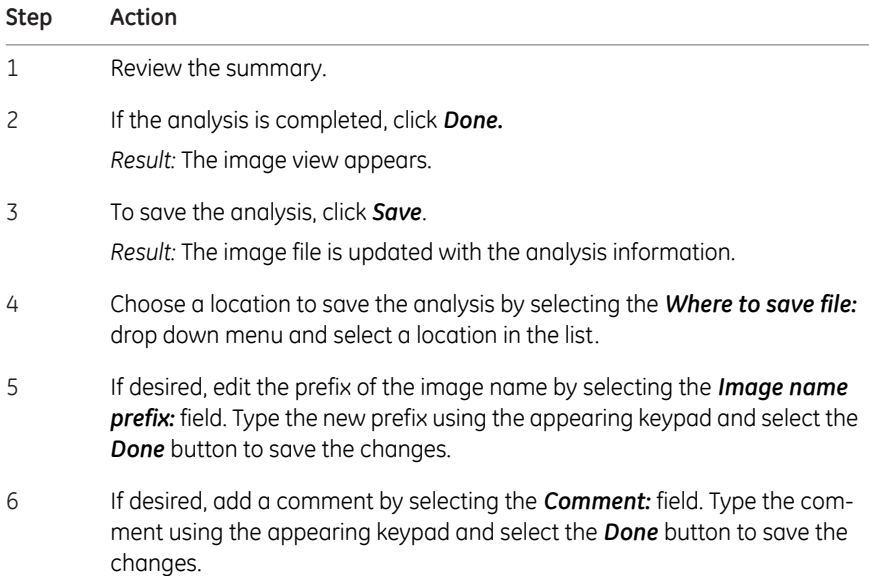

5 Operation 5.8 Analyze the image 5.8.6 Summary

#### **Step Action**

#### 7 Click *Save*.

In addition to the image file(s), analyzed data is saved with a CSV file and the summary view is saved as a pdf file.

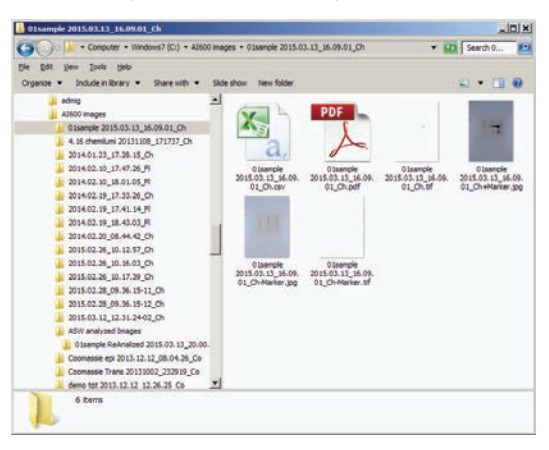

See *[Section 5.7 Save and manage image files, on page 165](#page-164-0)* for details.

# 5.9 Turn off the instrument

This section describes the instrument shutdown procedure.

Follow the instruction below to turn off the instrument when capturing and analysis is finished for the day.

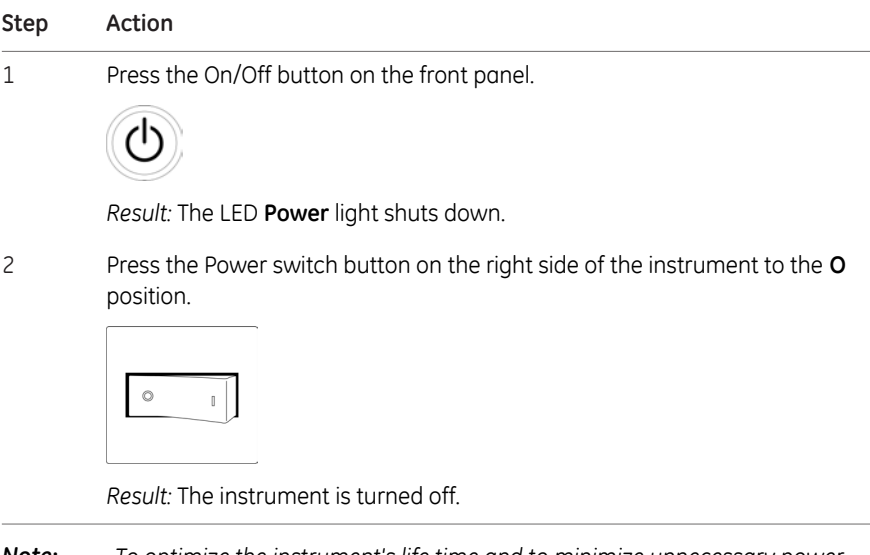

*To optimize the instrument's life time and to minimize unnecessary power consumption, shut down the instrument when image captures and analyses have been completed for the day. If the Amersham Imager 680 instrument is used around the clock, make sure to restart the system at least once a day to remove temporary files that may take up unnecessary memory space. Note:*

# 6 Analysis software

## **About this chapter**

This chapter describes the installation and the operation of Amersham Imager 680 Analysis Software, which is available as an independent software package. Amersham Imager 680 Analysis Software can be installed on computers using Windows 7, Windows 8.1, or Windows 10 operating system.

The Amersham Imager 680 Analysis Software can be used with images generated by both the Amersham Imager 600 and Amersham Imager 680 instruments.

## **In this chapter**

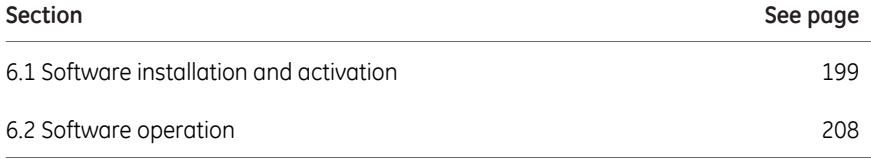

# <span id="page-198-0"></span>6.1 Software installation and activation

## **System requirements**

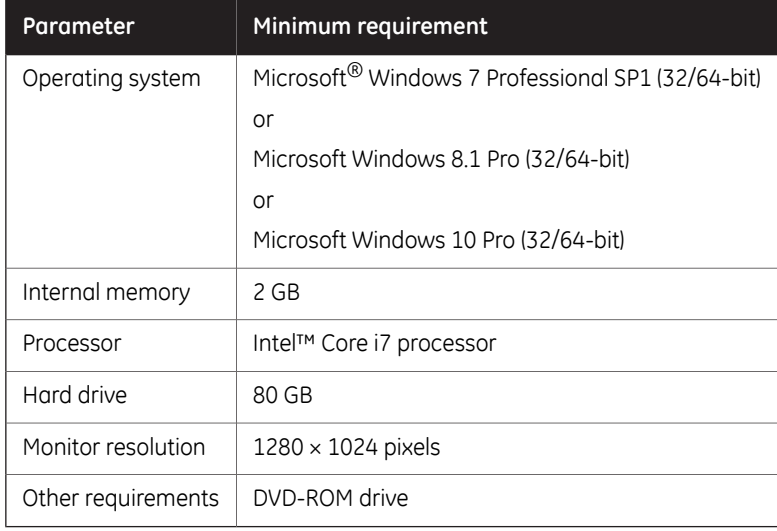

## **Installation sequence**

Software installation is performed in the following sequence:

- 1 Install the Amersham Imager 680 Analysis Software.
- 2 A registration number is presented by the Amersham Imager 680 Analysis Software.
- 3 Go the main instrument to create a license key with the Amersham Imager 680 Control Software.
- 4 Activate the Amersham Imager 680 Analysis Software by registering with the license key.
- *You need to have access to the main instrument to activate the Amersham Imager 680 Control Software. Note:*

6 Analysis software

6.1 Software installation and activation

6.1.1 Amersham Imager 680 Analysis Software installation

# **6.1.1 Amersham Imager 680 Analysis Software installation**

#### **Step Action**

- 1 Insert the installation DVD
- In the *Installer*, locate and double-click the file, *Amersham Imager 680 Analysis Software.msi* 2

*Result: Amersham Imager 680 Analysis Software InstallShieldWizard* dialog box appears.

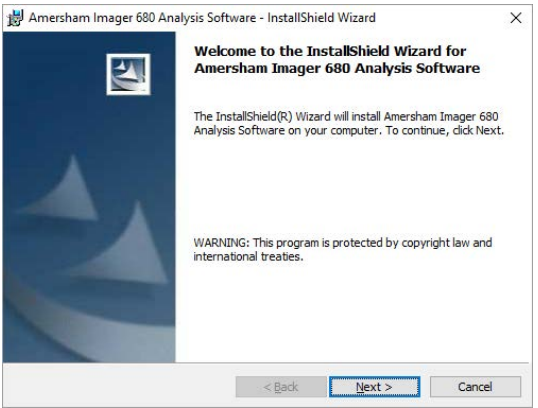

3 Click *Next*.

5

Read the license agreement. If the license agreement is not acceptable, please contact your GE representative. 4

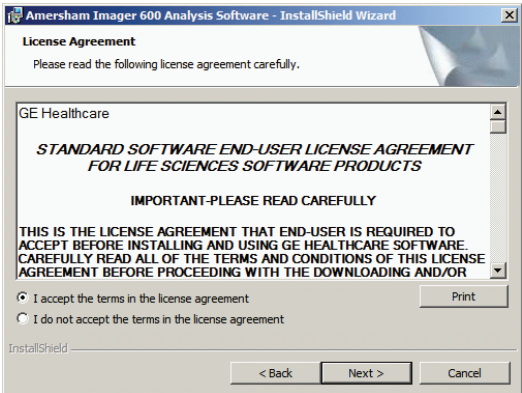

If the license agreement is acceptable, select I accept the terms in the license agreement and click *Next*.

#### **Step Action**

#### 6

Define the software destination folder in the *Destination Folder* dialog as described below.

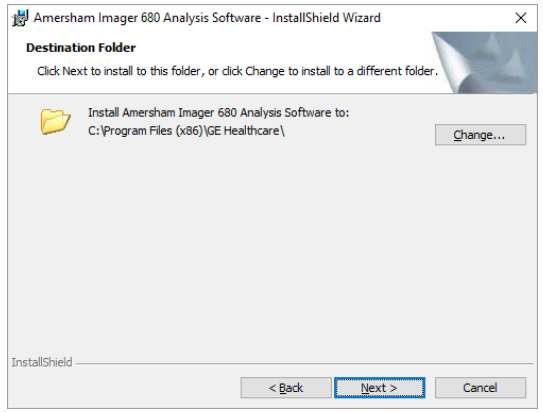

- If the default folder C:\Program Files (x86)\ is acceptable, click *Next*.
- If you want to use a different folder, click *Change* and define a suitable destination folder. Click *Next*.

#### 7 Click Install

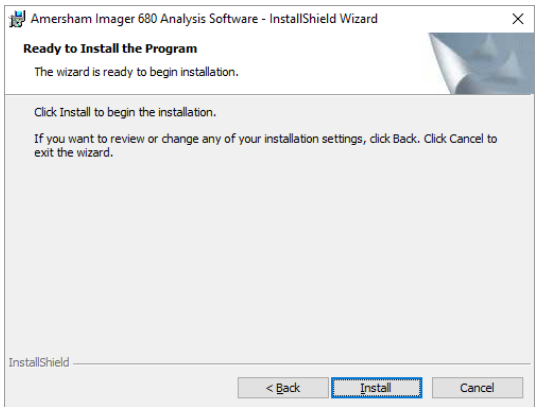

## 6 Analysis software

- 6.1 Software installation and activation
- 6.1.1 Amersham Imager 680 Analysis Software installation

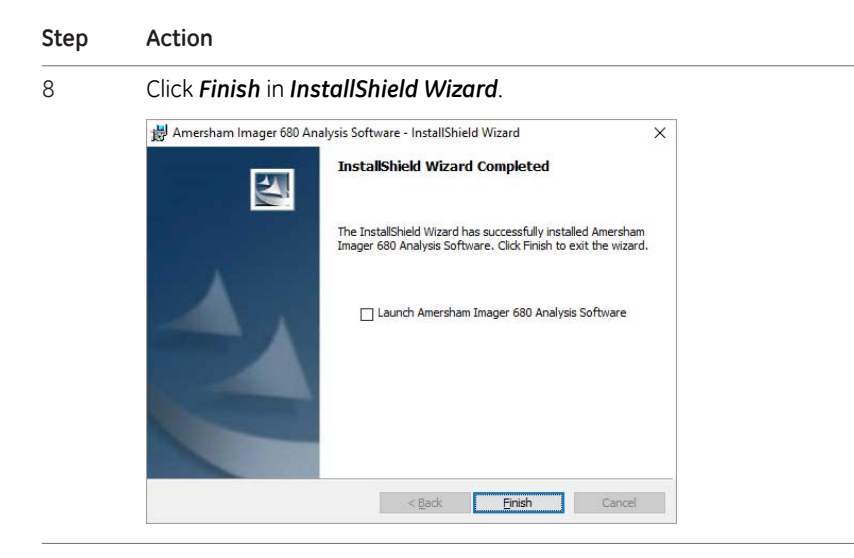

# **6.1.2 Amersham Imager 680 Analysis Software registration**

Follow the instructions below to register the Amersham Imager 680 Analysis Software.

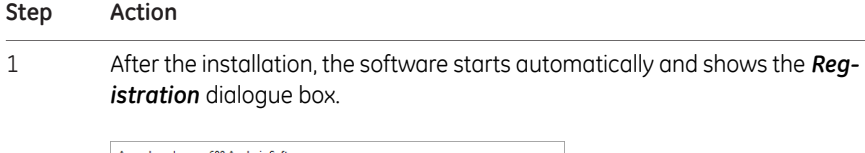

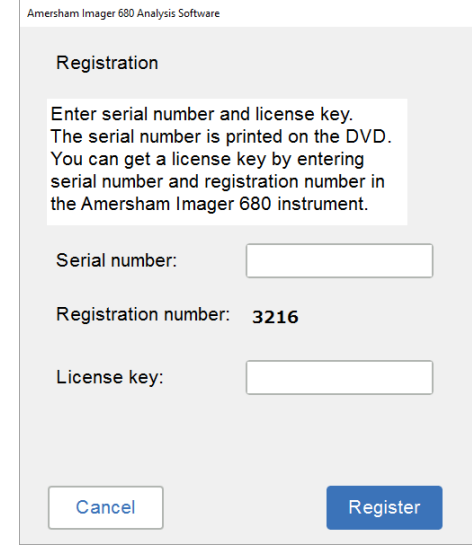

Make a note of the 4-digit registration number for later use. 2

#### *Note:*

*"3216" is an example. This 4-digit number will differ each time you install the software.*

#### *Note:*

*Access to the main instrument is needed for steps 3-7*

6 Analysis software

6.1 Software installation and activation

6.1.2 Amersham Imager 680 Analysis Software registration

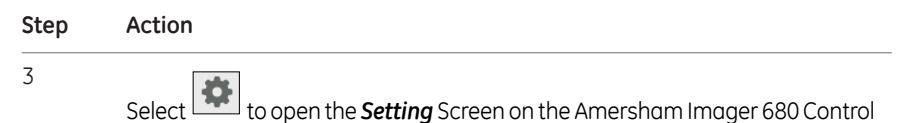

Software.

#### Select *Analysis software license*

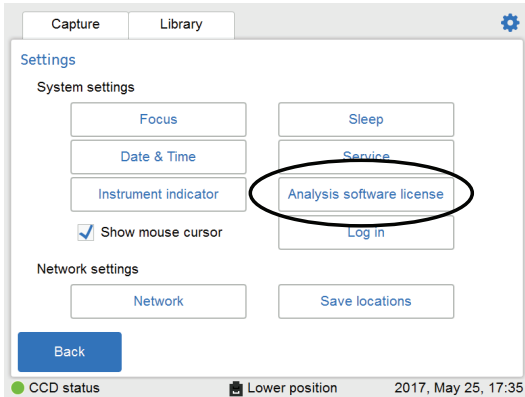

*Result:* Analysis software license appears.

Enter the *Serial number* and the *Registration number*.

#### *Note:*

4

*The 6-digit serial number is printed on the analysis software DVD.*

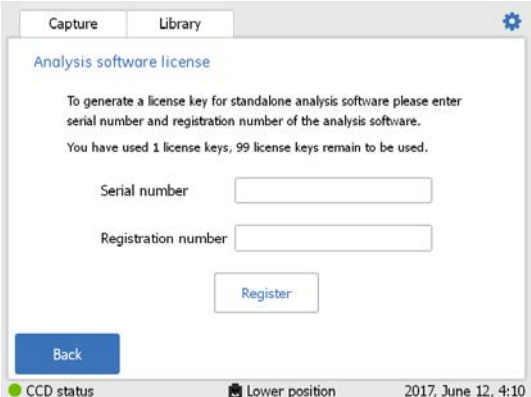

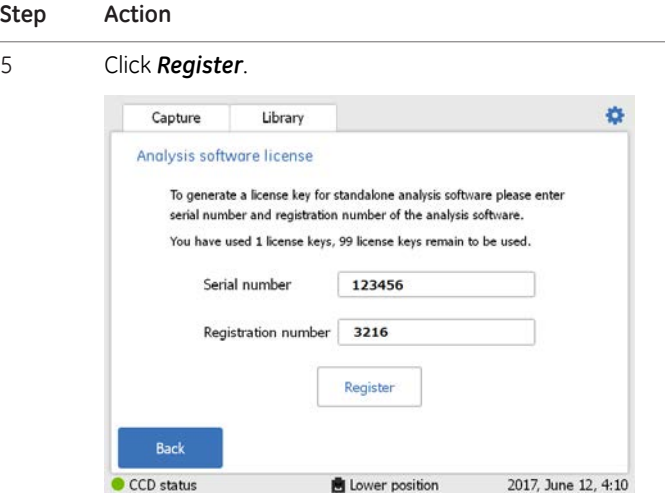

6 Click *Yes* when confirmation of the registration appears.

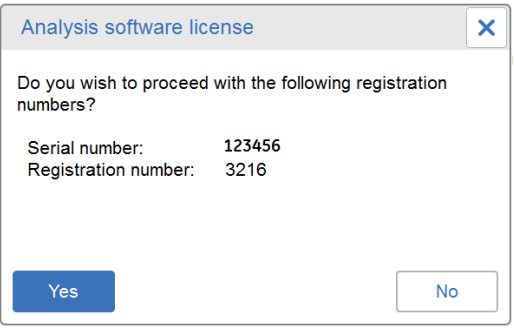

*Result:* The 10-digit *License key* number is generated.

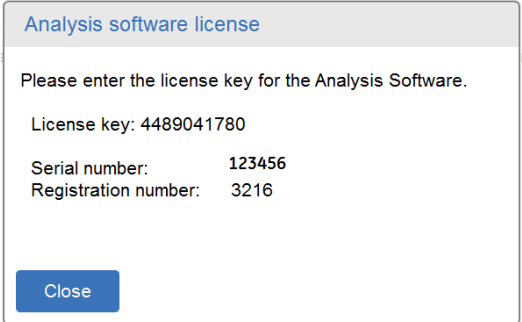

Make a note of the 10-digit *License key* number.

## 6 Analysis software

- 6.1 Software installation and activation
- 6.1.2 Amersham Imager 680 Analysis Software registration

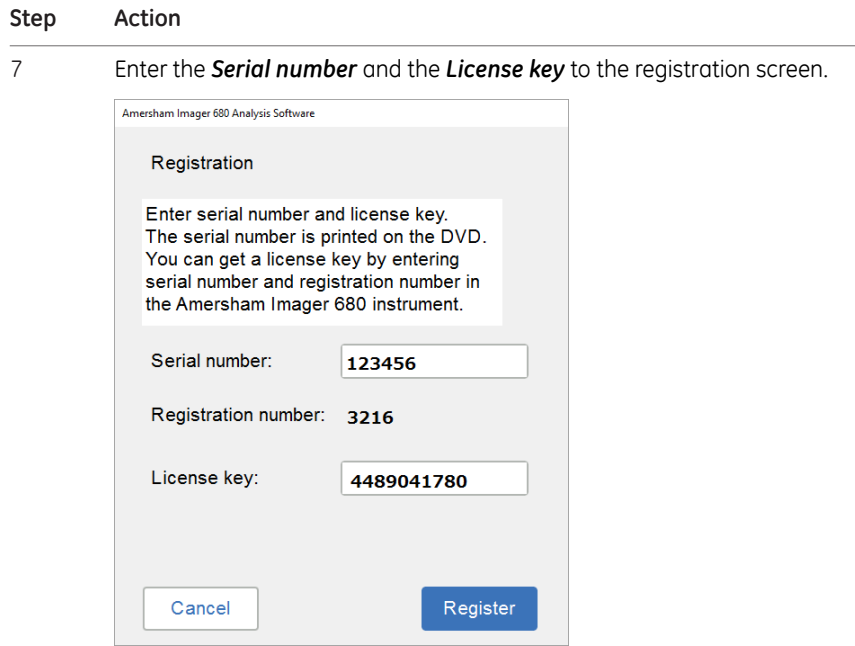

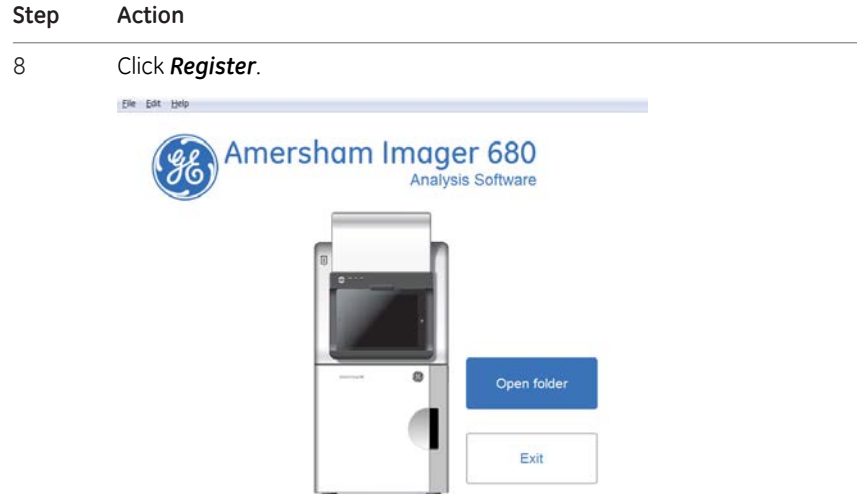

The registration of the analysis software is now complete.

#### *Note:*

*The software license screen shows the number of licenses generated.*

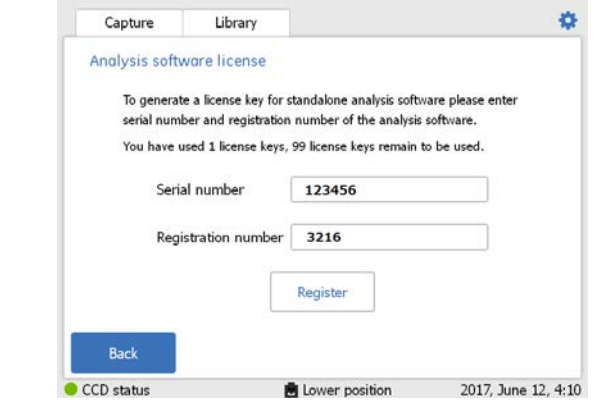

# <span id="page-207-0"></span>6.2 Software operation

## **Introduction**

This section describes how to analyze the captured image by Amersham Imager 680 using Amersham Imager 680 Analysis Software. The analysis software runs independently on a Windows PC.

The workflow in the Amersham Imager 680 Analysis Software allows you to perform a step-by-step analysis of the image data and to save the results in the same way as with the *Image analysis* function in the Amersham Imager 680 Control Software.

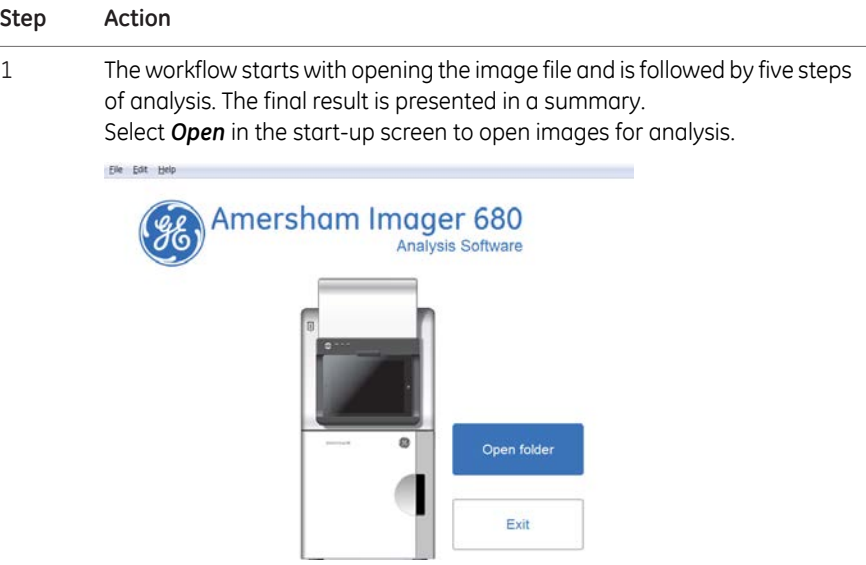

#### **Step Action**

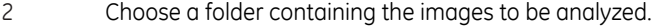

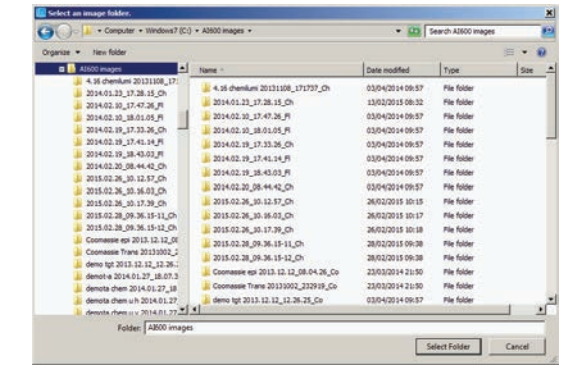

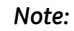

*Up to 5 images can be opened simultaneously.*

The image file opens in the analysis workflow. The following illustration and table describe the start view of the analysis workflow.

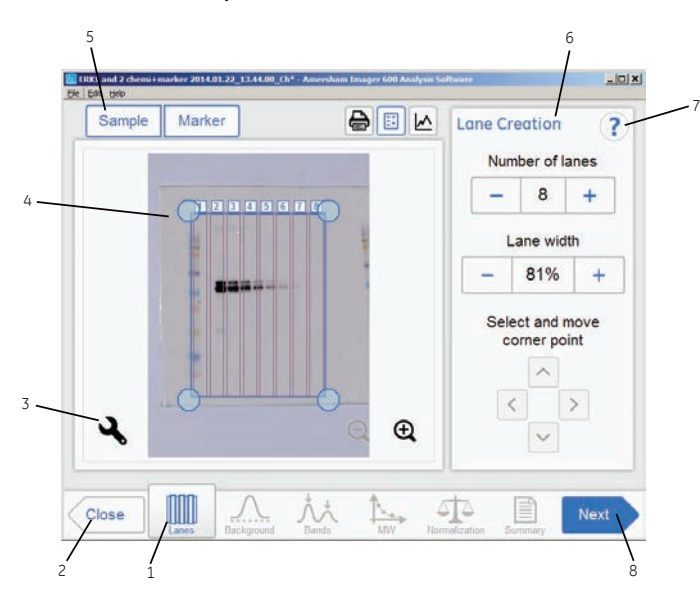

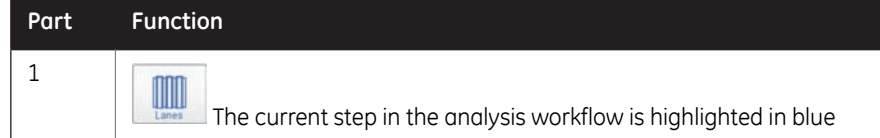

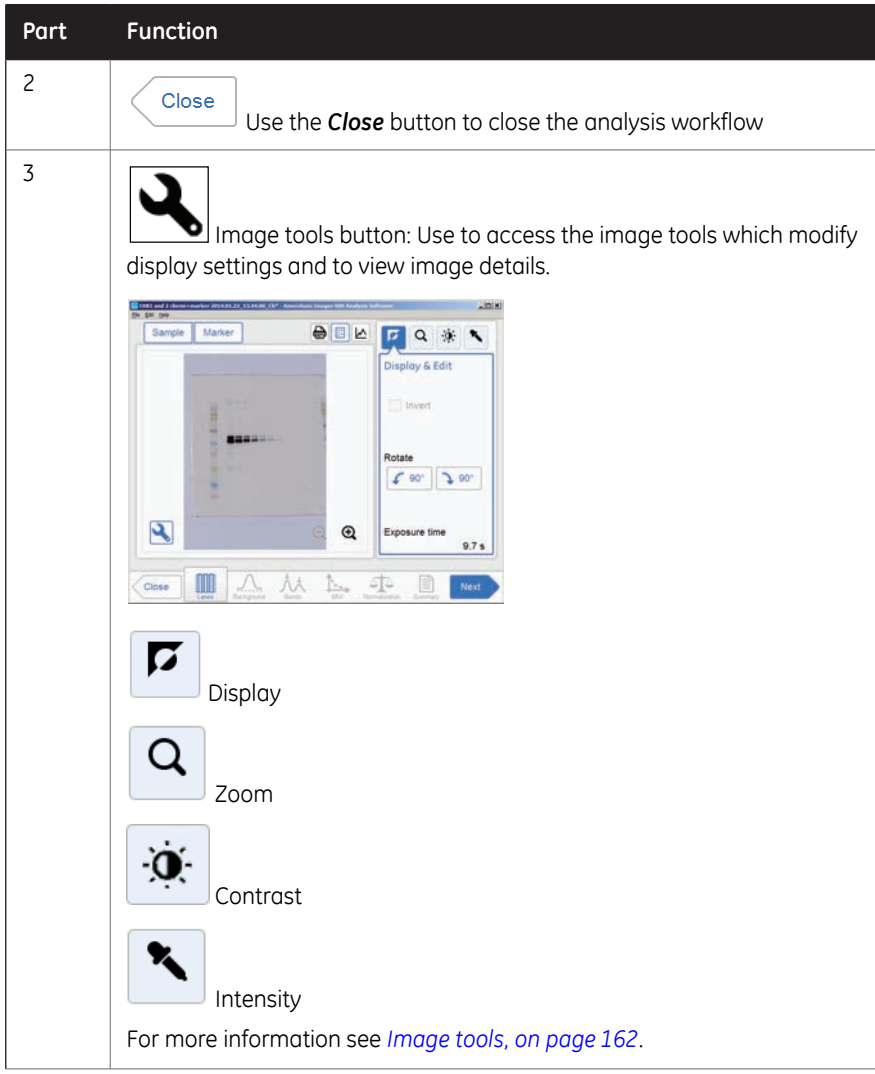

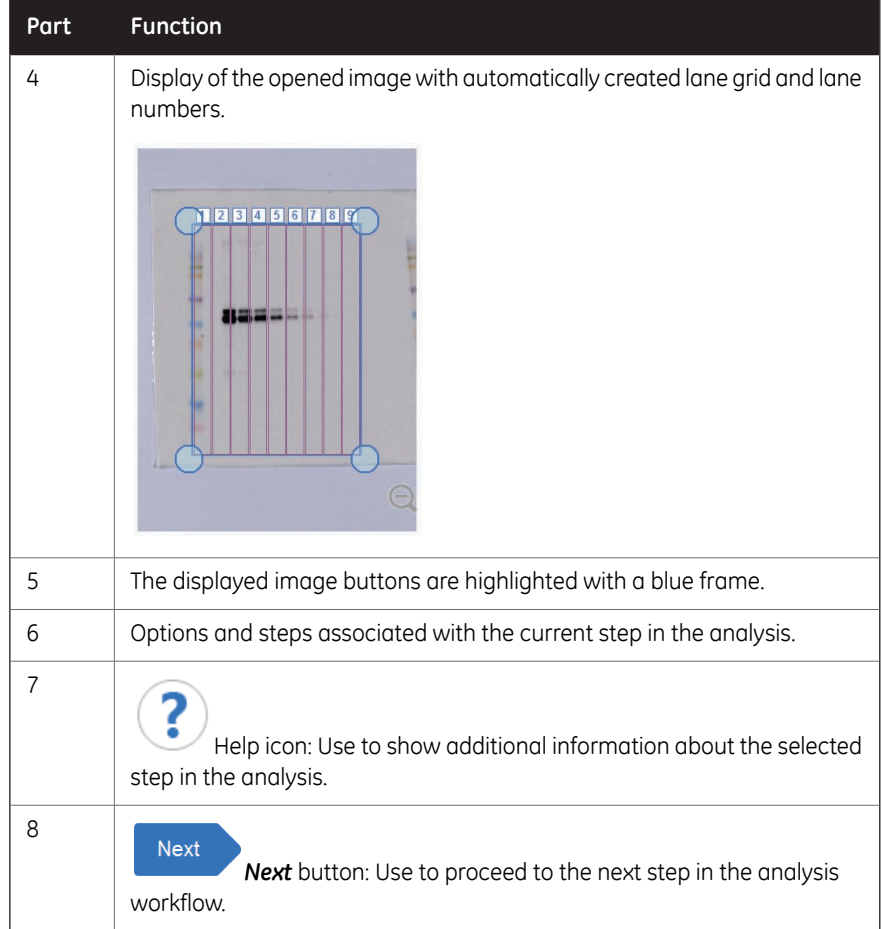

# **6.2.1 Lane creation**

## **Description**

This is the first step of the analysis workflow. The selected image appears on screen with a grid of automatically created lanes and the button *Lanes* marked in the workflow. The options for lane creation are presented next to the image.

Use the *Lane Creation* options to the right to arrange the lane grid to correspond with the lanes in the image.

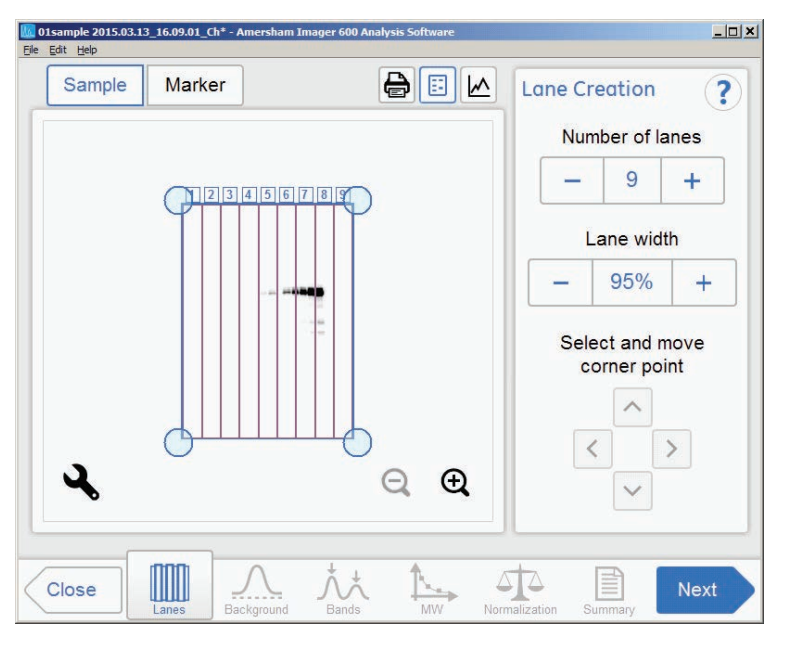

## **Adjust the lane grid**

Follow the instructions below to adjust the lane grid to match lanes in the image.

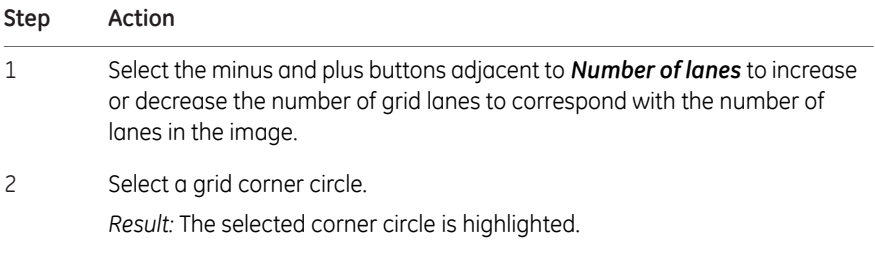

#### **Step Action**

Drag and drop the corner, or use the *Move corner point* arrow buttons, to move it to the correct lane position on the displayed image. 3

> Repeat until all four corners are positioned corresponding to the lanes in the image.

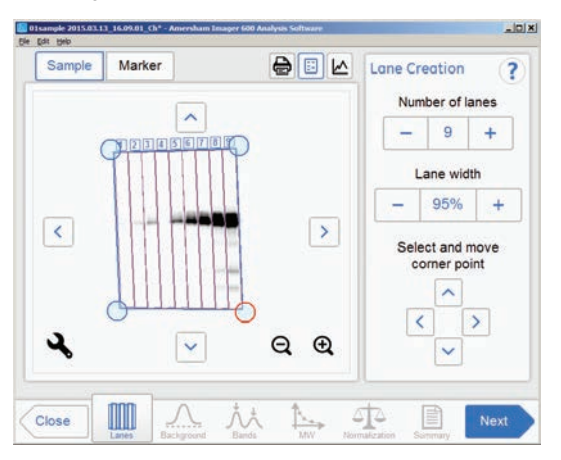

Select the minus and plus buttons adjacent to *Lane width* to increase or decrease the lane fill factor. 4

#### *Note:*

*If the value is 100% then the grid contains only the lanes. Using a lesser percentage creates an empty space between lanes.*

When you are done select the *Next* button or select the *Background* button in the workflow. The *Previous* button returns you to the captured image. 5

# **6.2.2 Background subtraction**

## **Desription**

This is the second step of the analysis workflow. The options for background subtraction are presented next to the image.

*Tip:*

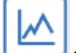

*Use the lane profile button to display separate graphical lane profiles with the selected lane number displayed in the dropdown list.*

*Use Show background check box to see how each background subtraction option works. This function shows the background level calculated by each option. Tip:*

The illustration and tables below describe the background subtraction options.

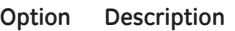

*None* Use this option when no background should be subtracted from the image.

Use this option to subtract the background below a baseline between the lowest points on the lane profile, as though a rubber band was stretched under the profile. *Rubber band*

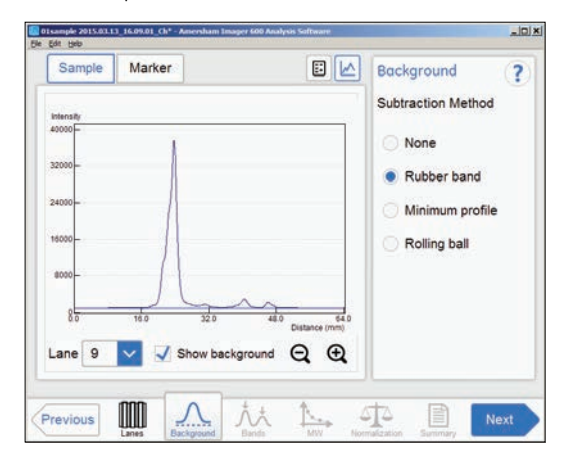

6 Analysis software 6.2 Software operation 6.2.2 Background subtraction

#### **Option Description**

*Mini-*Use this option to subtract all the background below the minimum value in the lane profile view. *mum profile* sample 201 13\_16.09.01\_Ch\*  $\frac{1}{2}$ 

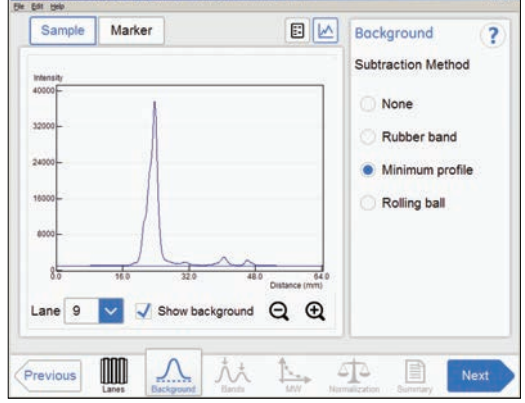

Use this option to subtract the background below the graph as if erasing it using the radius of a ball. A small radius will subtract more background than a large. *Rolling ball*

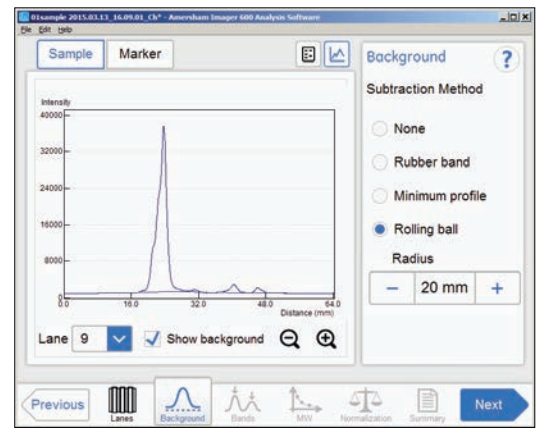

6 Analysis software 6.2 Software operation

## 6.2.2 Background subtraction

## **Subtract background**

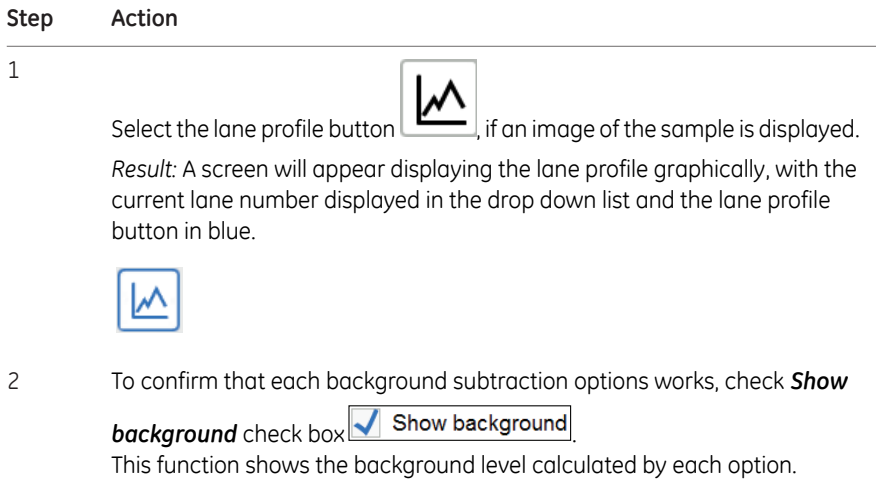
#### **Step Action**

3 Choose one of the relevant method radio buttons:

- *None*
- *Rubber band*
- *Minimum profile*
- *Rolling ball*

If *Rolling ball* is selected, use the *Radius* plus or minus buttons to set the radius of the virtual rolling ball eraser.

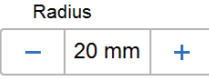

#### *Tip:*

*The smaller the radius the more background will be removed.*

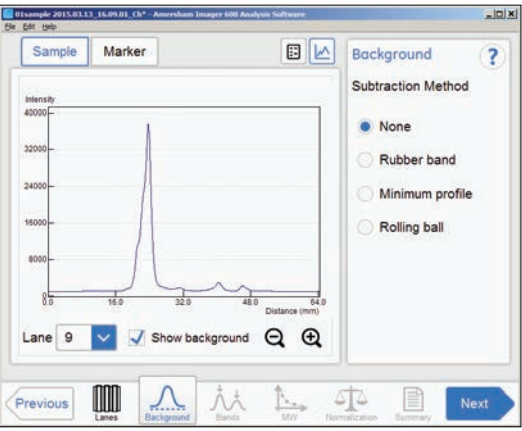

*Result:* The lane profile view is displayed with the background subtracted.

6 Analysis software

6.2 Software operation

6.2.2 Background subtraction

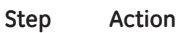

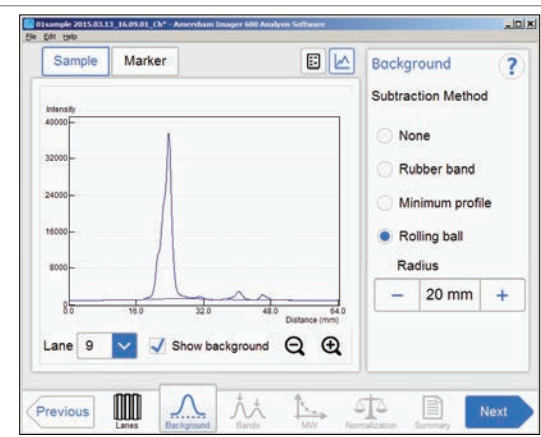

- 4 To view the result in any lane, select the lane number in the drop down menu.
- When ready, click *Next* or select the *Bands* in the workflow. Clicking *Previous* takes you back one step. 5

6 Analysis software 6.2 Software operation 6.2.3 Band detection

## **6.2.3 Band detection**

#### **Description**

This is the third step of the analysis workflow. The options for band detection are presented next to the image.

Bands can be detected automatically and/or manually. However, manual bands can only be added in single channel view. Bands modified manually are highlighted in the image.

The bands resulting from multichannel imaging are color marked in the image or lane profile according to the detection channel used. For example, a band detected in the green channel is displayed with a green frame, etc.

#### **Detecting bands**

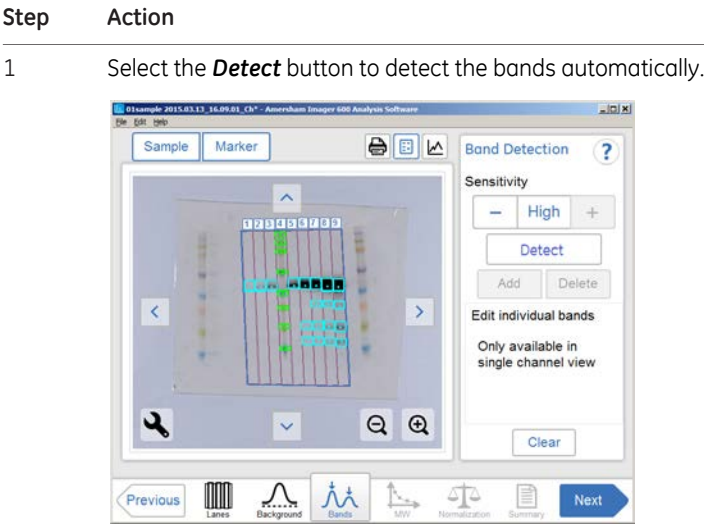

Follow the instructions below to detect bands.

#### *Tip:*

*Shift between lane profile, image view, and image tabs to verify the result of the band detection.*

If the band detection is satisfactory, then proceed to the final step in this table.

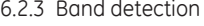

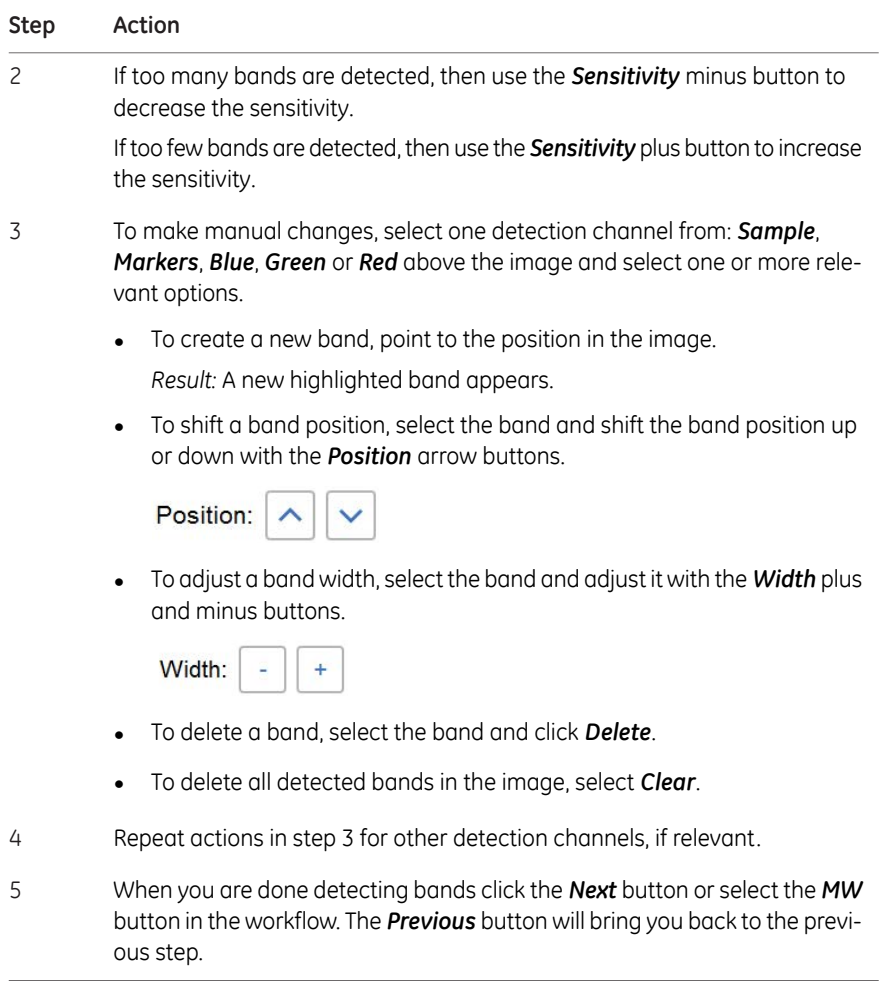

## **6.2.4 Molecular weight assignment**

#### **Description**

This is the fourth step in the analysis workflow. The selected image is displayed on the screen and the button *MW* is highlighted in the workflow. The options for molecular weight assignment are presented beside the image.

Molecular weight is calculated using standard molecular weight (MW) markers.

#### **Assign molecular weight**

The following illustration and table below describe how to assign molecular weight.

*Note: Molecular weight calibration can only be performed in single channel view.*

#### **Step Action**

1 Select the lane containing the molecular weight marker. *Result:* The selected lane appears highlighted.

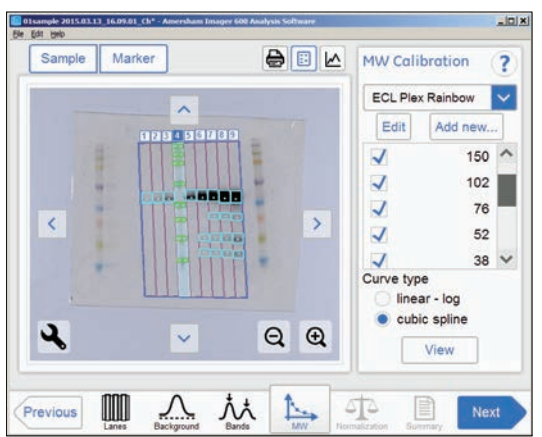

2 Select the standard molecular weight marker from the drop down menu. If the correct marker is missing:

- Add a missing marker by selecting *Add new...* button. See instructions below.
- Edit a marker by selecting the *Edit* button. See the instructions below.
- Deselect any missing bands in the sample marker lane by unchecking relevant check boxes. 3

6 Analysis software

6.2 Software operation

6.2.4 Molecular weight assignment

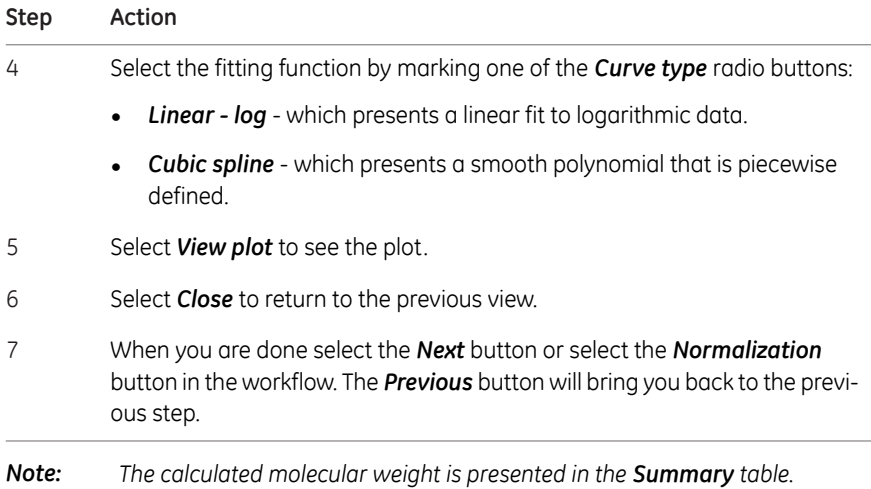

## **Add a molecular weight standard marker**

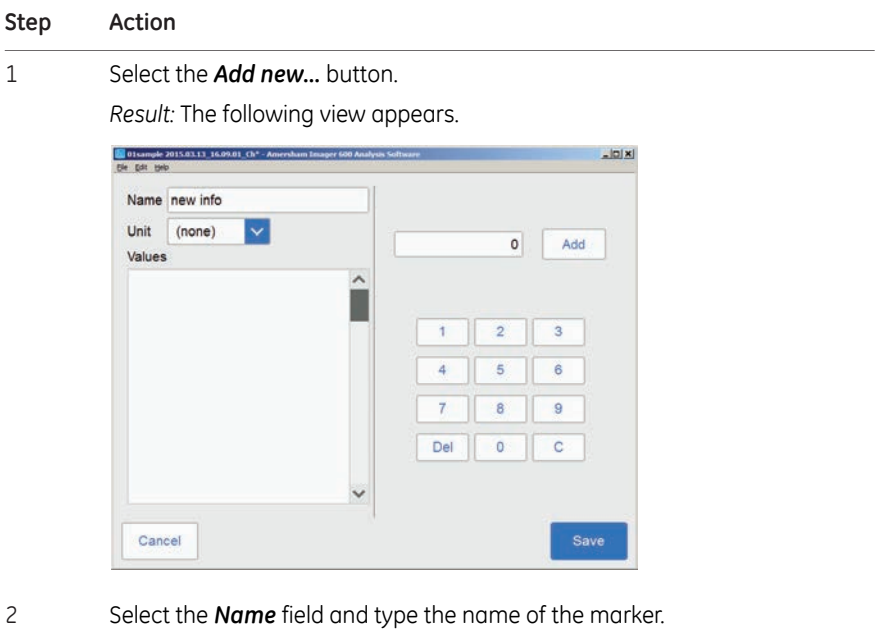

- 3 Select the unit from the *Unit* drop down menu.
- 4 Type a value, and select the *Add* button.

*Result:* The value will appear in the bottom of the list to the left on the screen.

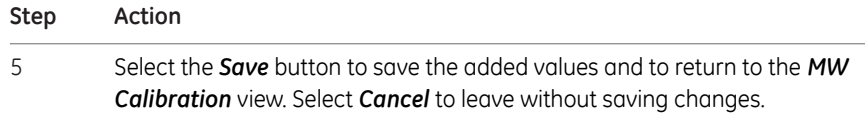

#### **Edit a marker**

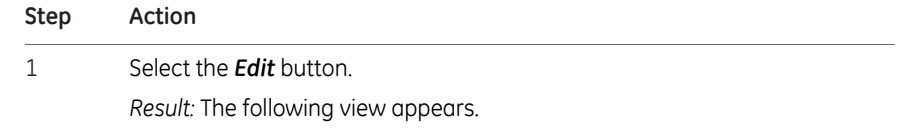

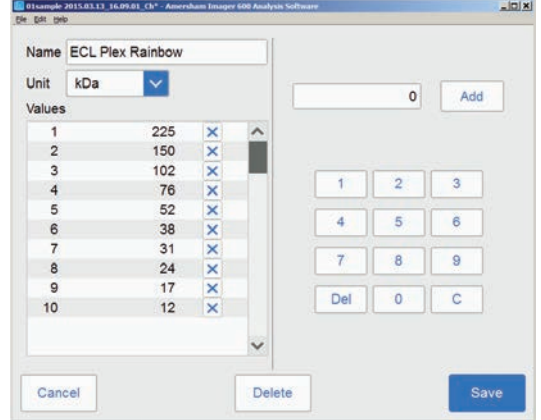

- 2 Select the value from the list. The marked values are highlighted.
- 3 Type a new value, and select the *Add* button.

*Result:* The new value will appear in the list.

#### *Note:*

*You may need to scroll to see the new value.*

- Select the *Save* button to save the edited values and to return to the *MW Calibration* view. Select *Cancel* to leave without saving changes. *Delete* will delete the entire marker group. 4
- *Note: To delete a value, select the X next to the value.*

## **6.2.5 Normalization**

## **Description**

This is the fifth step in the analysis workflow. The selected image is displayed on screen and the button *Normalization* is highlighted in the workflow.

Normalization calculates band volumes relative to one or more reference bands. Select reference band(s) in the lane and all other bands in that lane will be normalized against the selected band(s). If multiple reference bands are selected, the reference value is set as the average of the selected band volumes.

Normalization is useful when comparing relative band volumes in different lanes.

The options for normalization are presented next to the image.

#### **Normalize bands**

Follow the instructions below to perform normalization.

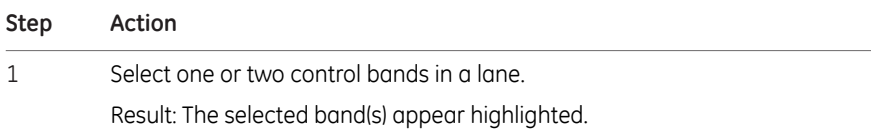

#### *Note:*

*Control bands can only be selected in single channel view.*

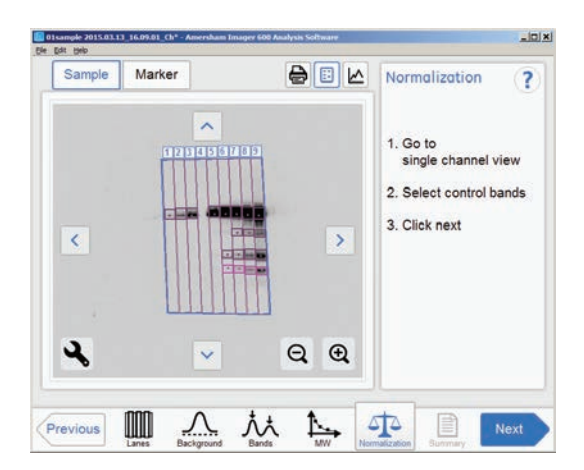

When you are done select the *Next* button or select the *Summary* button in the workflow. The *Previous* button will bring you back to the previous step. 2

6 Analysis software 6.2 Software operation 6.2.6 Summary

## **6.2.6 Summary**

#### **Description**

This is the final view of the analysis workflow. The analyzed image is displayed on the screen and the *Summary* button is highlighted in the workflow.

1 2 3 M 01sample 2015.03.13\_16.09.01\_Ch\*  $-|D| \times |$ File Edit Help 国区  $\overline{?}$ Sample Marker Vol. Lane% Norm.  $\bigoplus$ 023450009 2000000.0  $\overline{\left(}$ **BBB 00066**  $\rightarrow$  $1000000.0$  $rac{1}{2}$ 1356  $0.0$  $\overline{C_{2111}}=\overline{C_{2111}}=\overline{C_{2111}}=\overline{C_{2111}}$  $QQ$  $\overline{c}$ . 4  $|$  Lane  $\triangle$ Band Lane %  $\overline{u}$  $Rf$  $0.7109$   $\rightarrow$ Chemiluminescence  $\overline{7}$  $\overline{4}$ 5151  $1.23$ ref 19.58 39.74 Chemiluminescence 8  $\overline{1}$ 735832 94.84 56.4275 0.3645 Chemiluminescence 8  $\overline{c}$ 6105  $0.79$ 0.4681  $32.21$ 0.4794 Chemiluminescence  $\overline{\mathbf{8}}$  $\overline{\phantom{a}}$ 20916  $2.70$ 1.6040  $24.27$  $0.6267$ Chemiluminescence  $\overline{4}$ 13040 1.68  $19.21$ 0.7154  $\overline{8}$ ref Chemiluminescence 9  $\mathbf{1}$ 1078171 92.98 42.9113 39.34 0.3686  $\sim$ III ᄷ ╚ **SI**  $\sum_{\text{Background}}$ E Previous Save **MW** Normalization **Band** 

The illustration and table below describe the summary view.

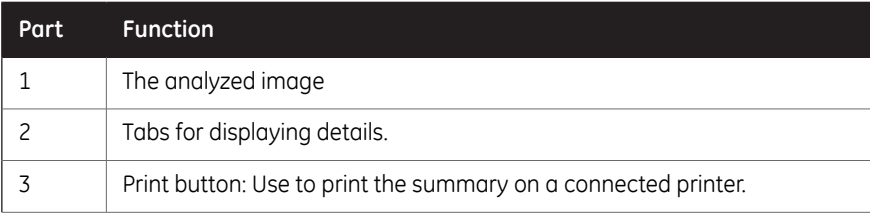

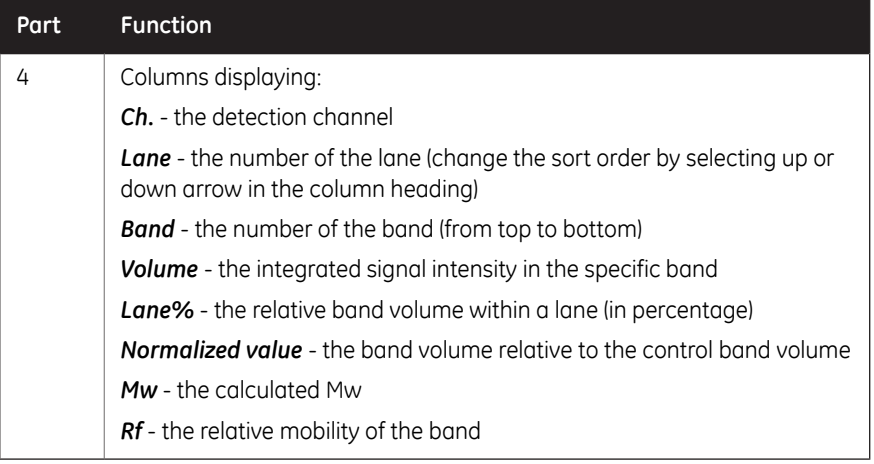

## **Finalize and save analysis**

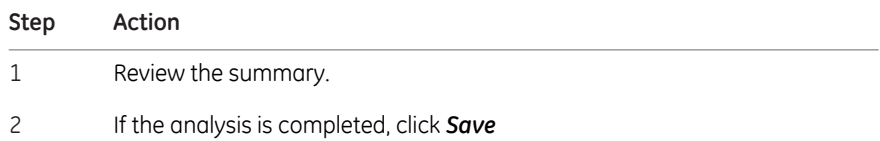

*Result:* The save view appears where comments can be added to the file.

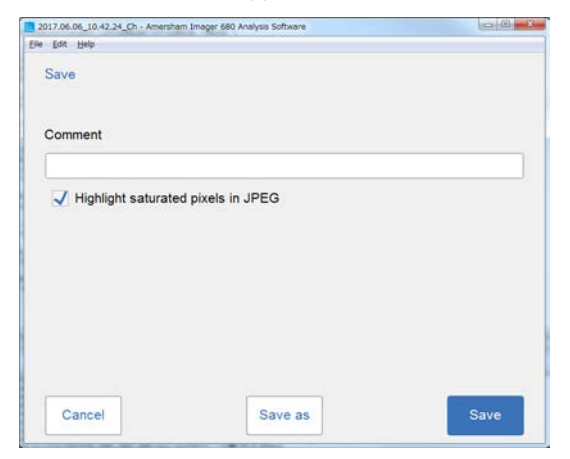

#### 6 Analysis software 6.2 Software operation 6.2.6 Summary

#### **Step Action**

3 To overwrite the analysis of the file opened, click *Save*.

*Result:* The image file is updated with the analysis information.

To create a new file set, click *Save as*.

*Result:* The *Save image as* view appears.

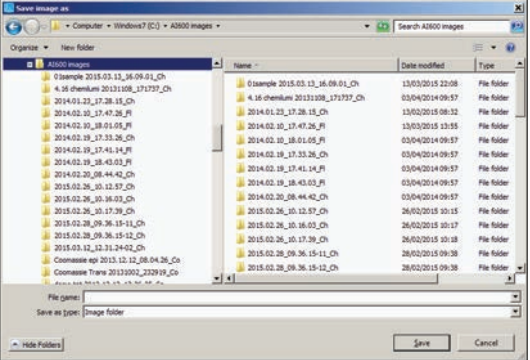

4 Select/Create a folder and type a file name, then click *Save*.

*Result:* In addition to the image file(s), analyzed data is saved with a CSV file and the summary view is saved as a pdf file.

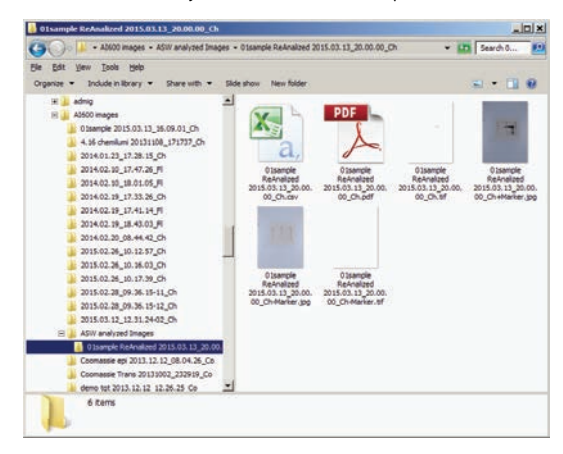

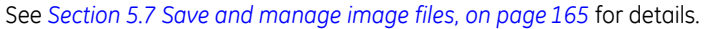

# 7 Maintenance

#### **About this chapter**

<span id="page-227-0"></span>To ensure optimal performance, Amersham Imager 680 and accessories should be maintained regularly. This chapter describes the maintenance that should be performed on a regular basis.

For all safety cautions and notices relevant to maintenance please see *[Maintenance, on](#page-24-0) [page 25](#page-24-0)*.

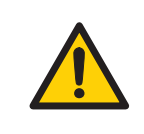

#### **WARNING**

**Electrical shock hazard.** All instrument repairs or modifications should be performed by service personnel authorized by GE. Do not open any covers or replace parts unless specifically stated in the user documentation.

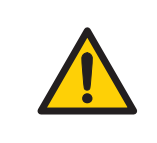

#### **WARNING**

Do not use excessive amounts of liquids for cleaning the Amersham Imager 680 instrument. This may result in instrument malfunction or electric shock.

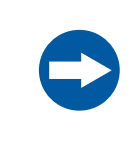

#### **NOTICE**

When performing maintenance of the equipment, remove the tablet computer. There is risk of injury if it falls on your foot.

#### **In this chapter**

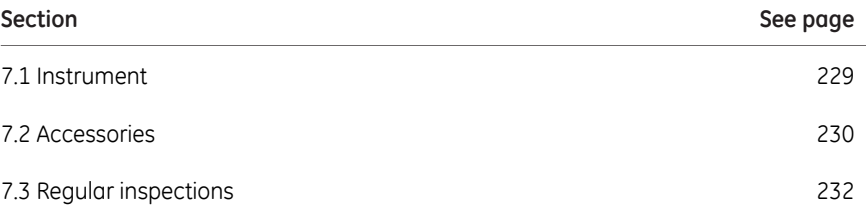

## 7.1 Instrument

<span id="page-228-1"></span><span id="page-228-0"></span>Use a soft dry cloth to clean the exterior of Amersham Imager 680. For marks that are hard to remove, wipe with a soft cloth slightly dampened with water and a neutral detergent, or 70% ethanol, then wipe with a new clean, dry cloth.

To clean the interior of the instrument, use a soft cloth slightly dampened with distilled water or 70% ethanol. Make sure to wipe the interior dry. Do not use any neutral domestic detergent, as the detergent residue may fluoresce when an image is captured.

## <span id="page-229-0"></span>7.2 Accessories

## **Introduction**

Amersham Imager 680 accessories must be cleaned after use. This section describes recommended cleaning agents and how to clean the accessories.

#### **Recommended cleaning agents**

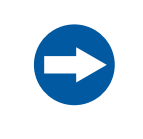

#### **NOTICE**

Cleaning agents should be for biochemical use to avoid that residues fluoresce when images are captured.

The accessories may be washed with water and one of the following:

- 70% ethanol
- Mild, neutral detergent
- Isopropanol
- $6\%$  H<sub>2</sub>O<sub>2</sub>

## **Cleaning sample trays, white insert and diffuser board**

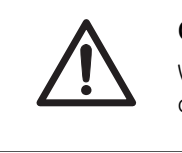

#### **CAUTION**

Wear gloves while cleaning. There may be residues of hazardous chemicals.

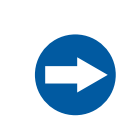

#### **NOTICE**

Do not use organic solvents. These may damage the surface.

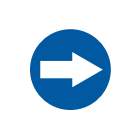

#### **NOTICE**

Do not use abrasive cleaning materials, such as a scouring pad, for cleaning. This may scratch the surface.

<span id="page-230-0"></span>After cleaning trays, inserts and/or diffuser boards, wash the accessory in water using a soft sponge soaked in a cleaning agent.

After cleaning, rinse the accessory immediately in water, until no detergent remains, and allow to air dry.

#### **Cleaning gel sheets**

After use, wash the gel sheet with mild detergent, rinse with water then dry well.

*Note: A gel sheet can be reused about 20 times.*

## 7.3 Regular inspections

<span id="page-231-0"></span>Regularly inspect Amersham Imager 680 to ensure the following:

- The power supply plug is firmly secured in the power outlet.
- The power cord and supply plug do not become overheated.
- The power cord is not damaged in any way.
- The ventilation holes in the equipment are free from dust and dirt.

# 8 Troubleshooting

#### **About this chapter**

<span id="page-232-0"></span>This chapter provides information to assist users and service personnel to identify and correct problems that may occur when operating the product.

If the suggested actions in this guide do not solve the problem, or if the problem is not covered by this guide, contact your GE representative for advice.

#### **In this chapter**

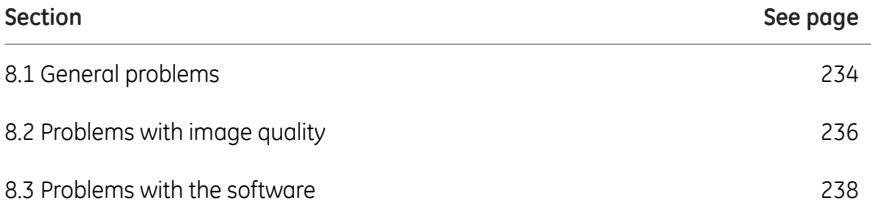

#### **General troubleshooting procedure**

Follow this procedure if an error occurs:

- 1 Take note of the error code and error message on the monitor.
- 2 Turn off the instrument by pressing the On/Off button on the front panel and then the Power switch on the right hand side, and turn it back on again after about ten seconds.
- 3 If the error persists refer to this troubleshooting guide for possible solutions.
- 4 If the error cannot be resolved with this troubleshooting guide, contact your GE representative.

## 8.1 General problems

<span id="page-233-0"></span>This section describes possible causes and corrective actions for various problems with the instrument. If the error persists after taking the suggested corrective actions, contact your GE representative.

#### **Atypical noise is heard**

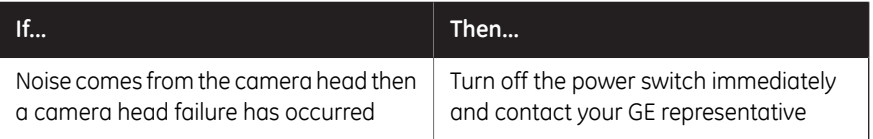

### **Atypical odor is emitted**

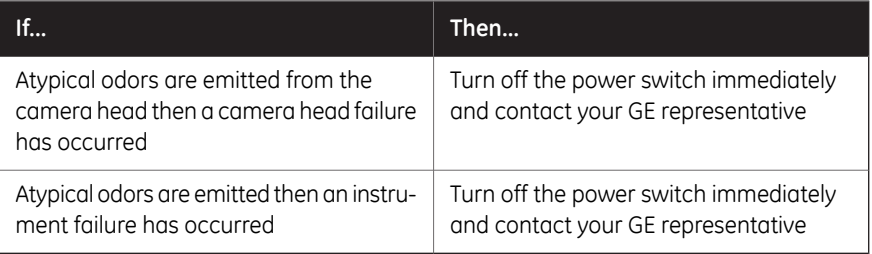

## **Smoke is emitted**

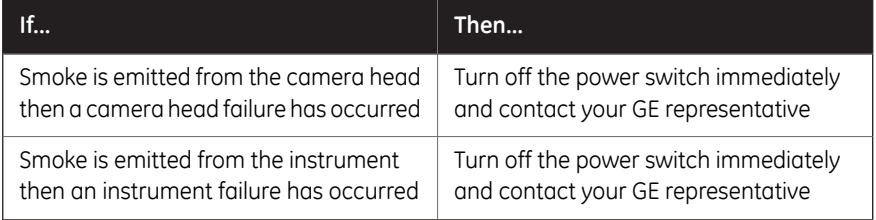

## **The LED blinks**

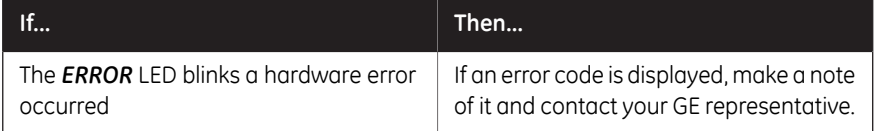

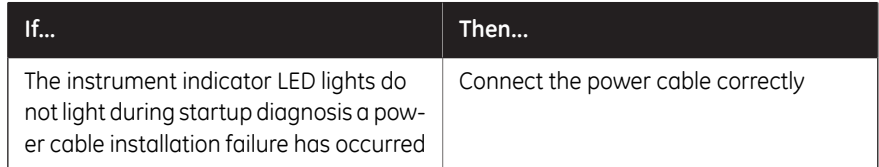

## **Operation is not stopped when the door is opened**

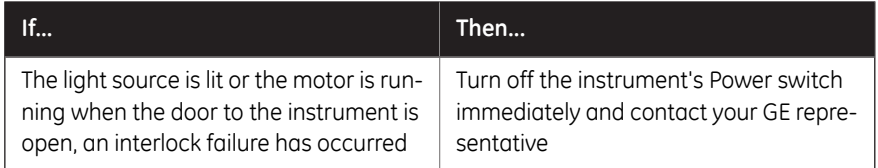

## **Other hardware problems**

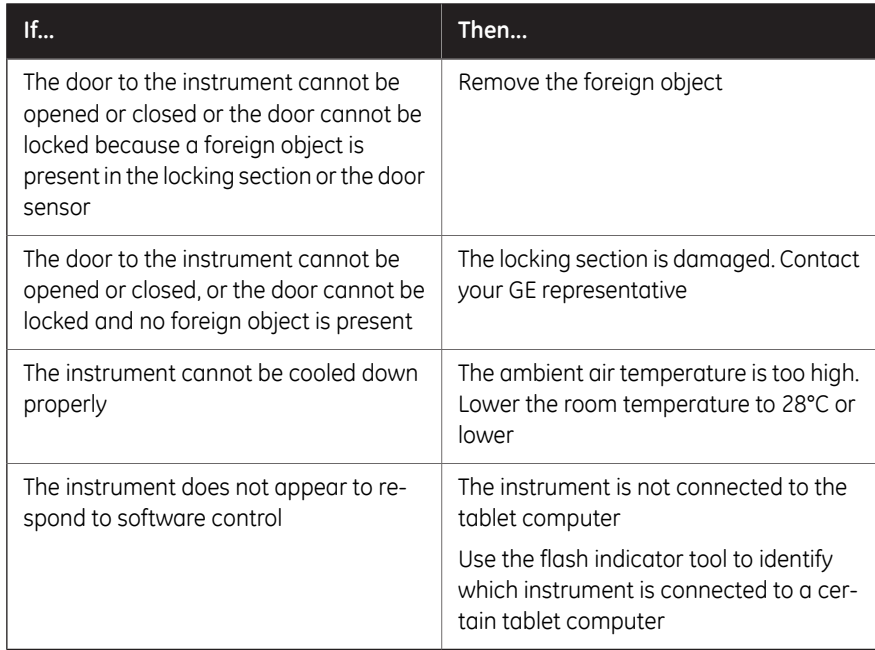

8 Troubleshooting

8.2 Problems with image quality

## <span id="page-235-0"></span>8.2 Problems with image quality

## **An appropriate image does not appear**

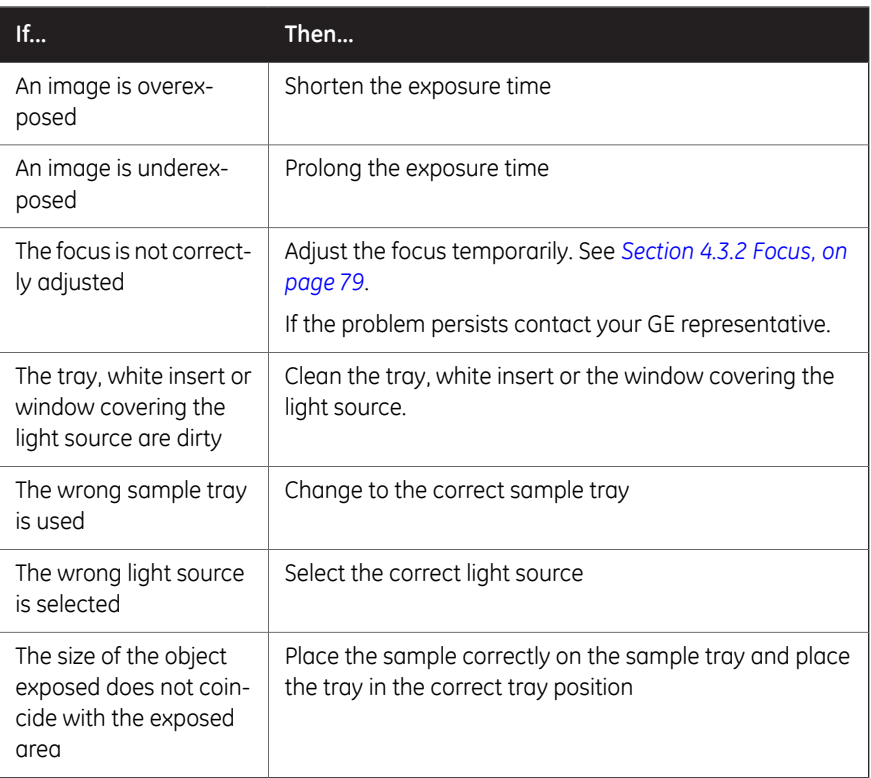

## **Light leaks on the image**

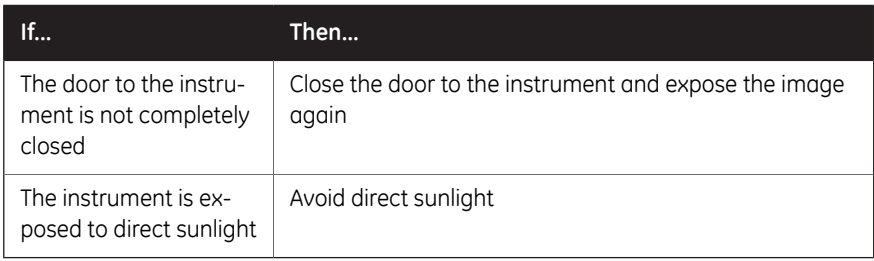

## **The image appears misty**

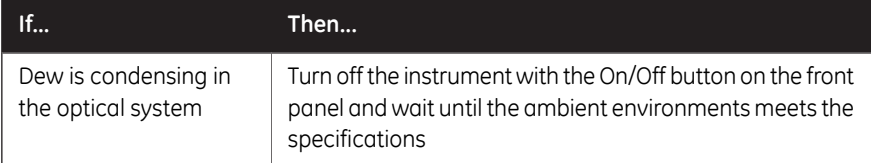

#### **Unevenness appears on the image**

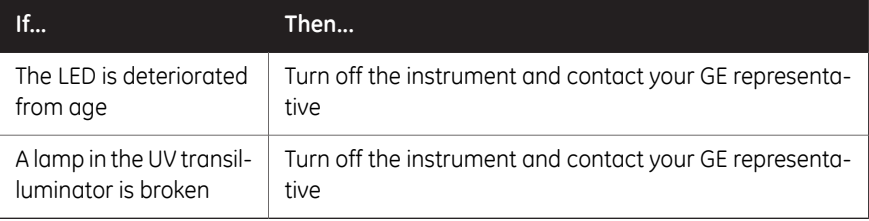

#### **Noise appears in an image exposed using the UV Trans tray**

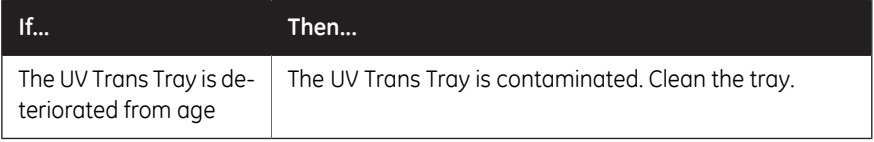

## **Artefacts appear in a Colorimetric Epi image**

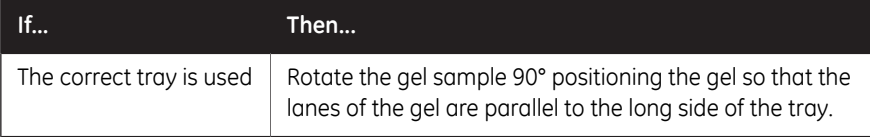

## 8.3 Problems with the software

<span id="page-237-0"></span>This section describes possible causes and corrective actions for problems with the software. If the problem persists after taking the suggested corrective action, contact your GE representative.

## **After exposure, no image is displayed on the screen**

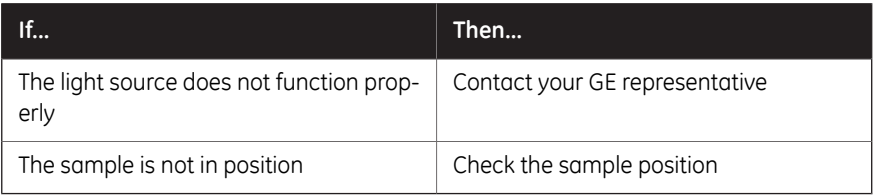

#### **The screen of Amersham Imager 680 is not displayed on the connected tablet computer**

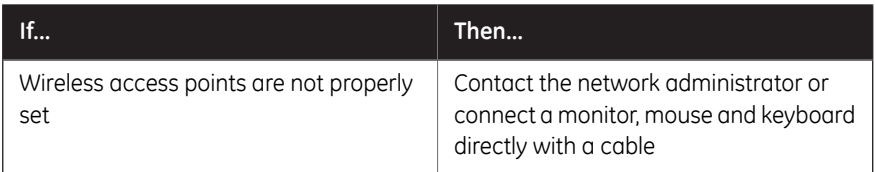

#### **The buttons do not appear on an external monitor**

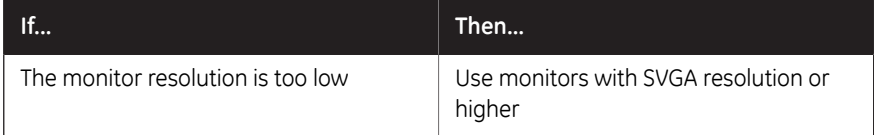

## **The software is non responding**

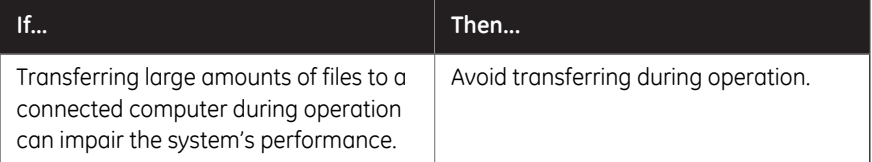

## **Problems with tablet computer connection**

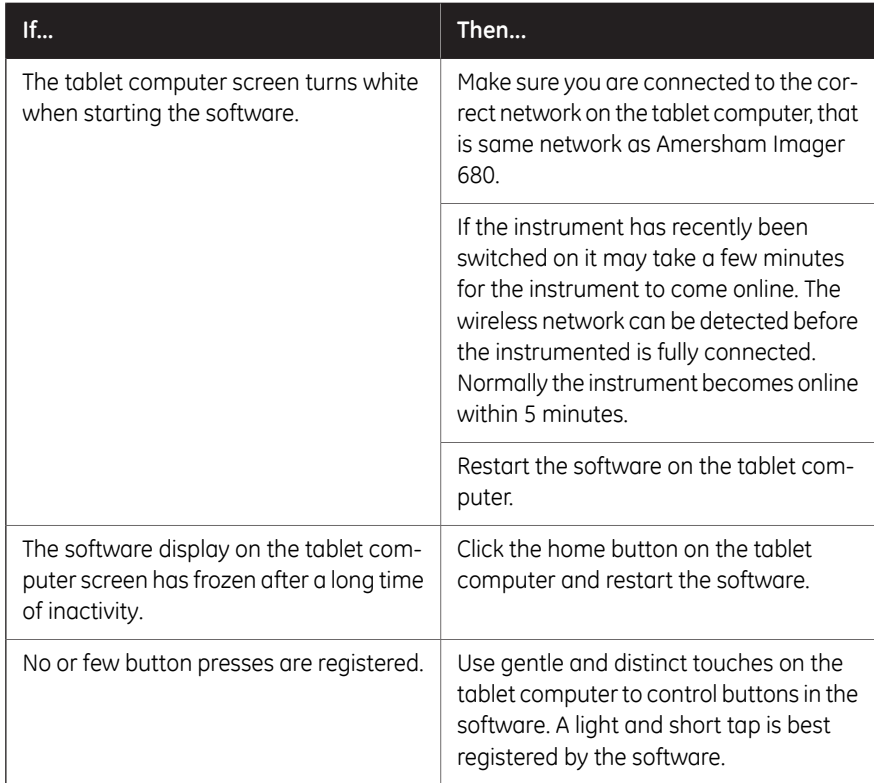

8.3 Problems with the software

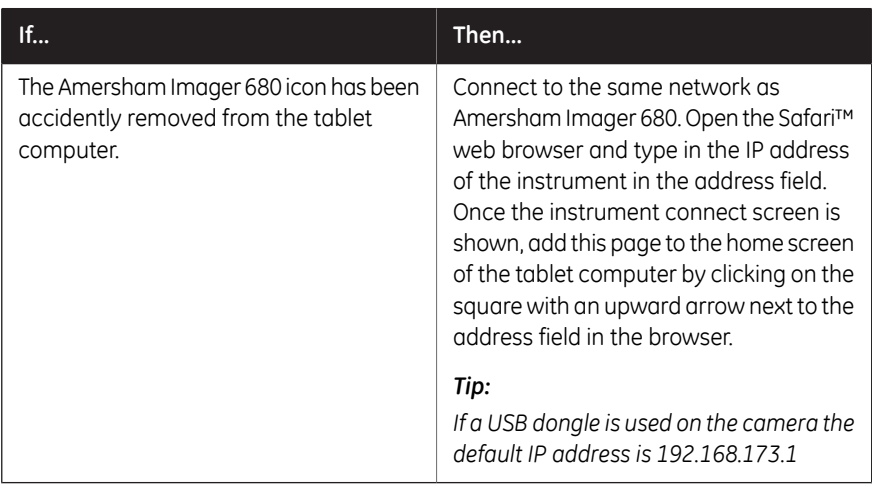

# 9 Reference information

#### **About this chapter**

This chapter lists the technical specifications of Amersham Imager 680. The chapter also includes ordering information, and Health and Safety Declaration form for service.

#### **In this chapter**

This chapter contains the following sections:

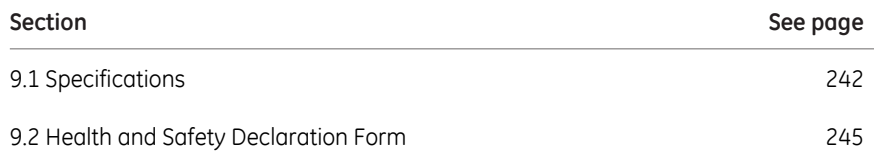

## <span id="page-241-0"></span>9.1 Specifications

## **Imaging specifications**

<span id="page-241-1"></span>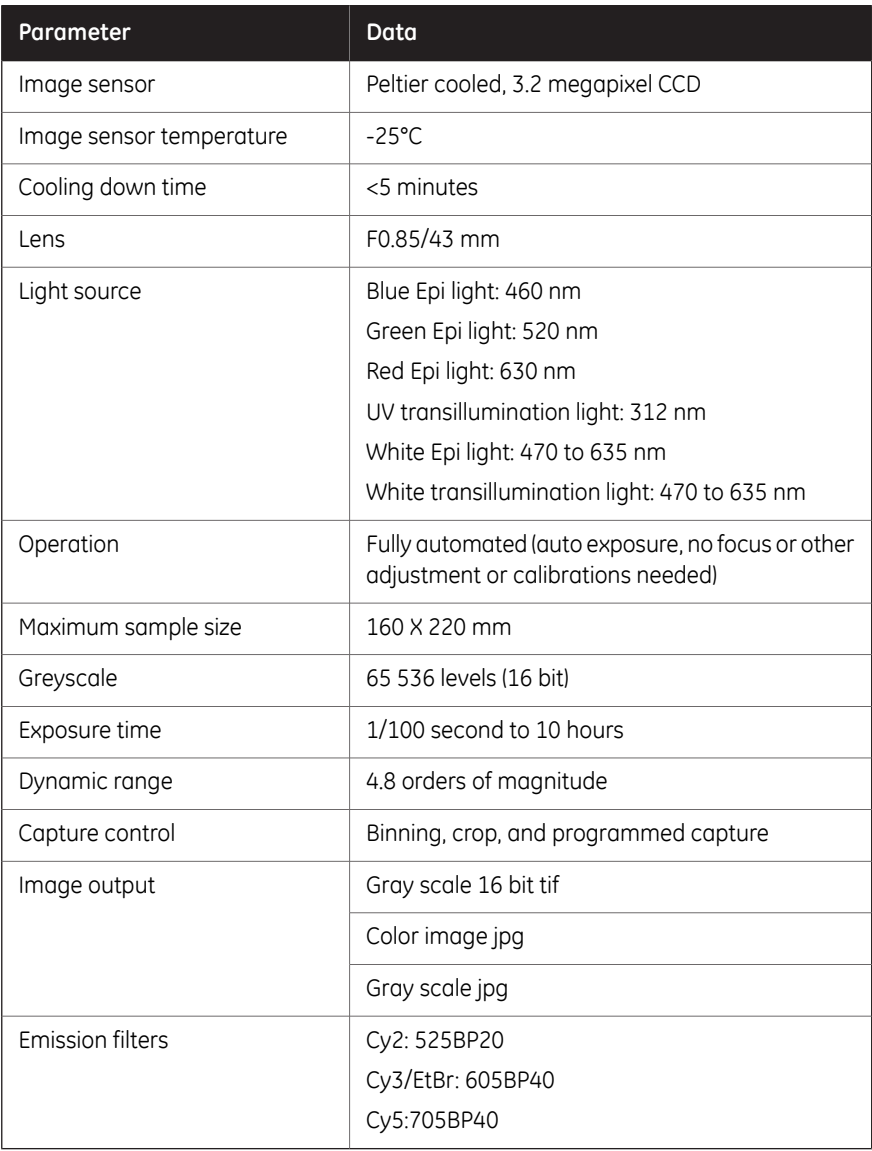

### **Dimensions and weight**

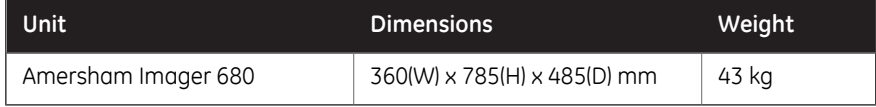

#### **Power supply**

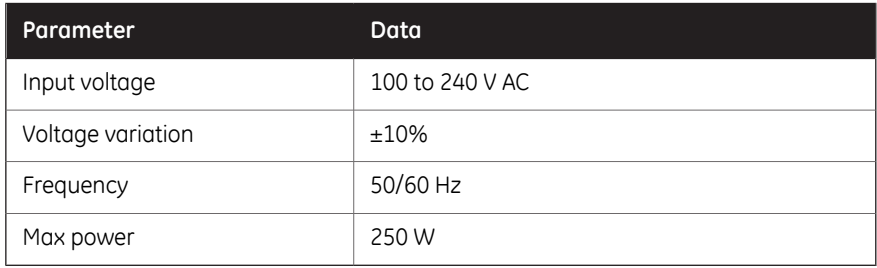

#### **Environmental requirements**

<span id="page-242-0"></span>The following table describes the environmental requirements for Amersham Imager 680.

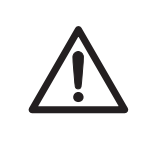

#### **CAUTION**

Do not use the instrument in a room with a temperature above +28°C. Higher temperatures does not allow the CCD to cool down properly (to -25°C).

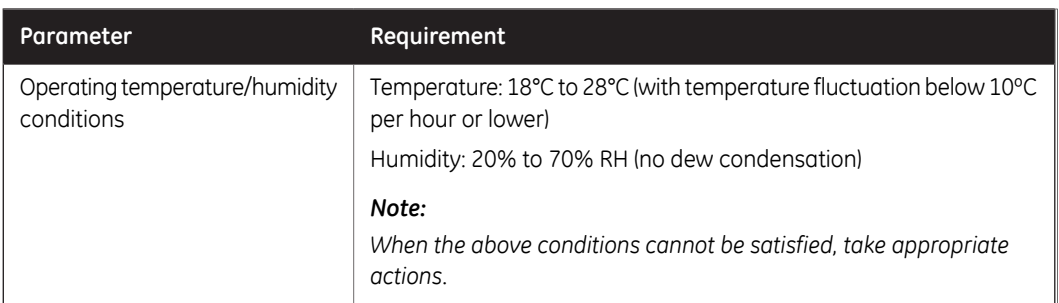

#### 9 Reference information

#### 9.1 Specifications

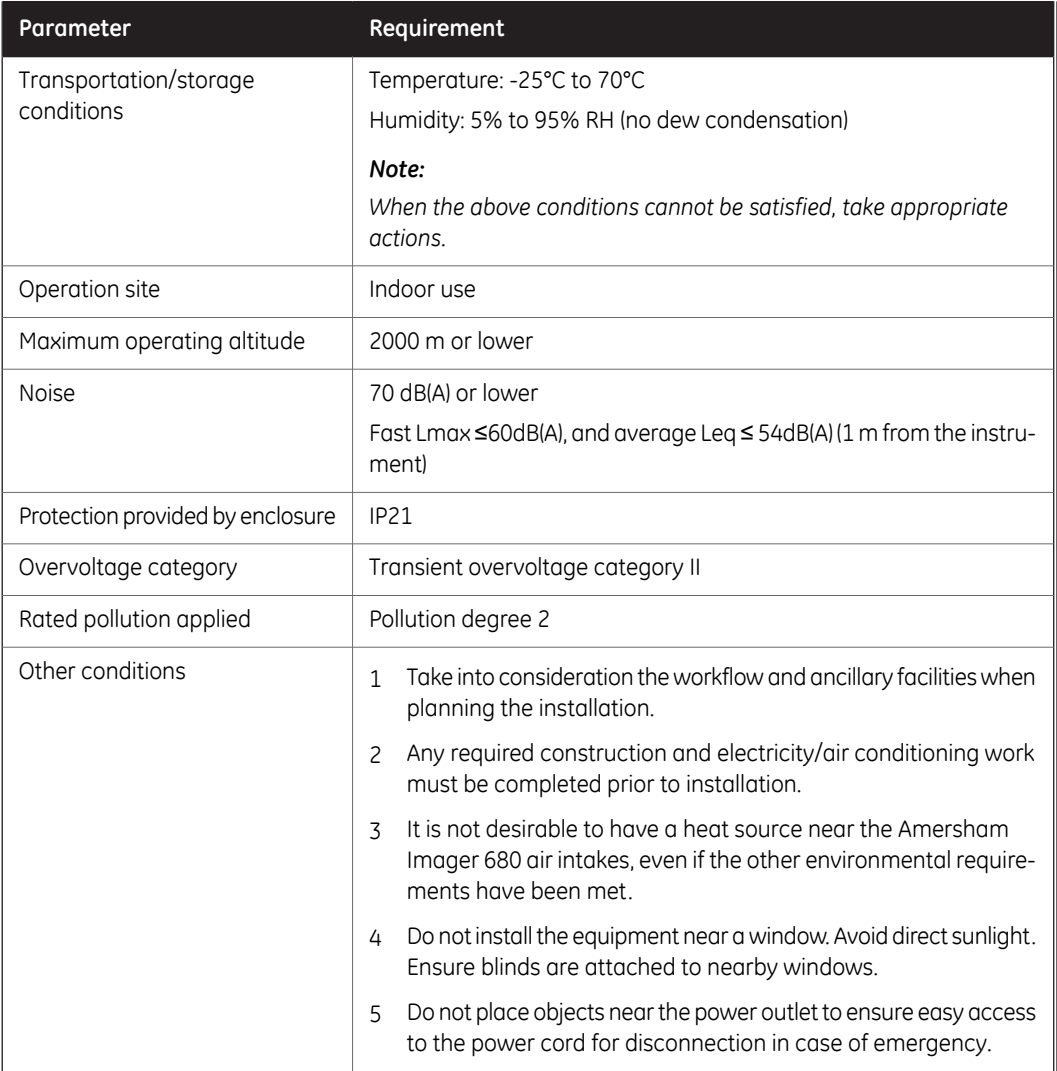

## <span id="page-244-0"></span>9.2 Health and Safety Declaration Form

#### <span id="page-244-1"></span>**On site service**

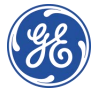

#### **On Site Service Health & Safety Declaration Form**

#### **Service Ticket #:**

To make the mutual protection and safety of GE service personnel and our customers, all equipment and work areas must be clean and free of any hazardous contaminants before a Service Engineer starts a repair. To avoid delays in the servicing of your<br>equipment, please complete this checklist and present it to the Service Engineer upon arrival not sufficiently cleaned, accessible and safe for an engineer may lead to delays in servicing the equipment and could be subject to additional charges.

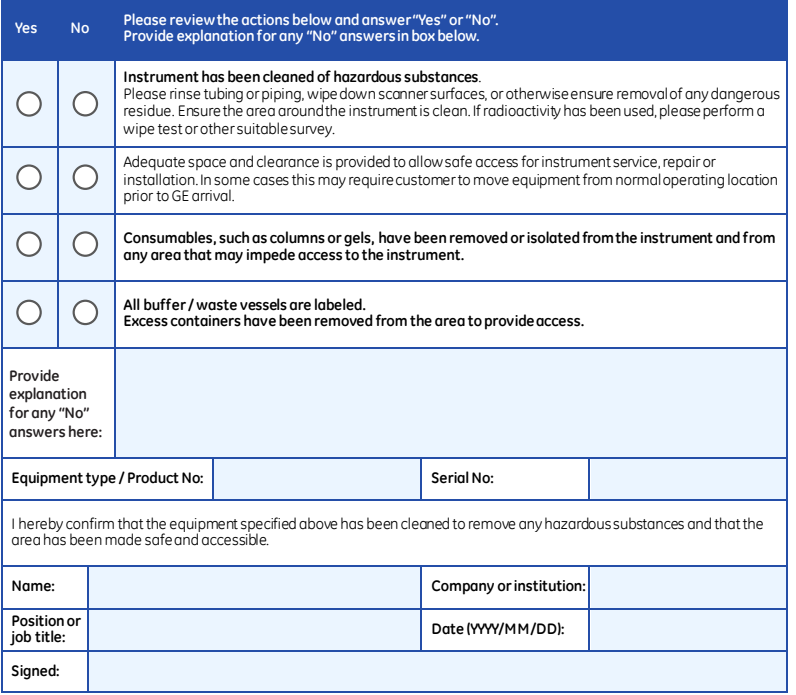

GE and GE monogram are trademarks of General Electric Company.<br>GE Healthcare Bio-Sciences Corp, 800 Centenrial Avenue, P.O. Box 1327, Piscataway,<br>NJ 08855-1327<br>© 2010-14 General Electric Company—Allrights reserved. First p

DOC1149542/28-9800-26 AC 05/2014

9.2 Health and Safety Declaration Form

#### <span id="page-245-0"></span>**Product return or servicing**

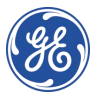

#### **Health & Safety Declaration Form for Product Return or Servicing**

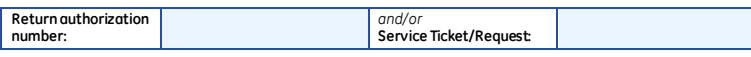

To make sure the mutual protection and safety of GE personnel, our customers, transportation personnel and our environment, all equipment must be clean and free of any hazardous contaminants before shipping to GE. To avoid delays in the processing of your equipment, please complete this checklist and include it with your return.

- 1. Please note that items will NOT be accepted for servicing or return without this form
- 2. Equipment which is not sufficiently cleaned prior to return to GE may lead to delays in servicing the equipment and could be subject to additional charges
- 3. Visible contamination will be assumed hazardous and additional cleaning and decontamination charges will be applied

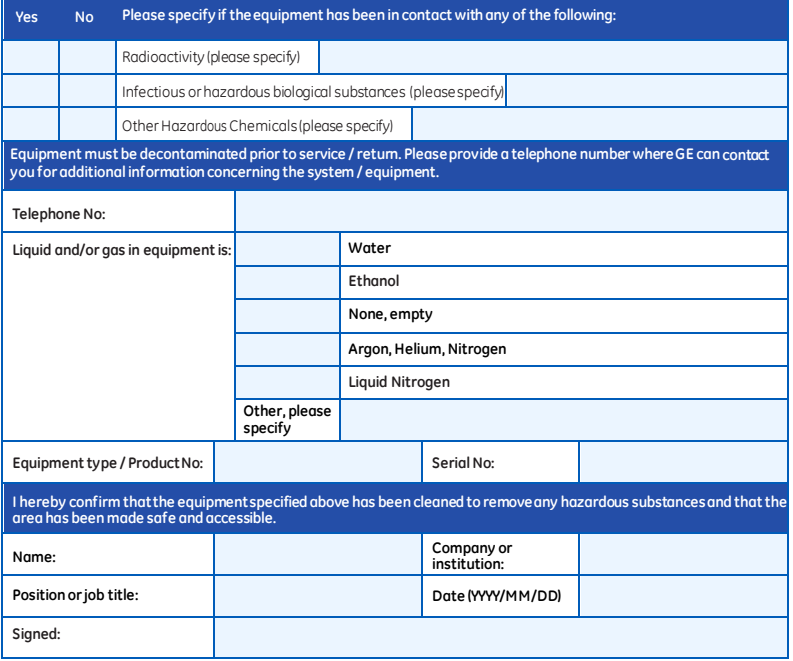

**To receive a returnauthorization number or service number, please call local technical support or customer service.**

GE and GE monogram are trademarks of General Electric Company. GE Healthcare Bio-Sciences Corp, 800 Centennial Avenue, P.O. Box 1327, Piscataway, NJ 08855-1327, US

© 2010-14 General Electric Company—All rights reserved. First published April 2010. DOC1149544/28-9800-27 AC 05/2014

# Index

#### **A**

Amersham Imager 680 Feature overview, [39](#page-38-0) Hardware components, [42](#page-41-0) Analyze, [60](#page-59-0)

## **C**

 $CF$ conformity, [10](#page-9-0) marking, [10](#page-9-1) Connect to a network, [88](#page-87-0) DHCP network, [89](#page-88-0) Static IP network, [90](#page-89-0) Contrast tool, [162](#page-161-0)

#### **D**

Display tool, [162](#page-161-0) Disposal instructions, [34](#page-33-0)

#### **E**

Electrical Cabinet disposal, [34](#page-33-1) Emergency procedure, [32](#page-31-0)

#### **F**

FCC compliance, [12](#page-11-0) File formats, [172](#page-171-0)

#### **H**

Hardware components, [42](#page-41-0)

#### **I**

Installation, [71](#page-70-0) Site requirements, [243](#page-242-0) Transport, [75](#page-74-0) Intended use, [7](#page-6-0) Intensity tool, [162](#page-161-0) iPad Air attachment, [45](#page-44-0)

#### **K**

Keypad, [65](#page-64-0)

### **L**

LED Indicators, [45](#page-44-1)

#### **M**

Maintenance, [82,](#page-81-0) [228](#page-227-0) Amersham Imager 680, [229](#page-228-1) Sample trays and filter, [231](#page-230-0) Manufacturing information, [9](#page-8-0) Monitor requirements, [25](#page-24-1) Moving instrument, [75](#page-74-1) Multichannel imaging, [141](#page-140-0)

#### **N**

Notes and tips, [8](#page-7-0)

#### **O**

On site service, [245](#page-244-1) Operation Place the sample, [104](#page-103-0) Sample and tray combinations, [103](#page-102-0) Save the image, [165](#page-164-1)

#### **P**

Place the sample, [104](#page-103-0) Print Printer, [56](#page-55-0) Product return or servicing, [246](#page-245-0) Purpose of this document, [6](#page-5-0)

#### **R**

Recycling information, [33](#page-32-0) disposal of electrical components, [33](#page-32-1)

#### **S**

Safety notices, [8](#page-7-1) Safety precautions Installation precautions, [20](#page-19-0) introduction, [18](#page-17-0) Mainenance precautions, [25](#page-24-2) Operation precautions, [22](#page-21-0) Sample and tray combinations, [103](#page-102-0)

Save location, [166](#page-165-0) Save the image, [165](#page-164-1) **Settings** Date and time, [77](#page-76-0) Maintenance, [82](#page-81-0) Save location, [166](#page-165-0) Settings options, [64](#page-63-0) Single channel imaging, [141](#page-140-0), [145](#page-144-0) Site requirements, [243](#page-242-0) Software File formats, [172](#page-171-0) Keypad, [65](#page-64-0) Space requirements, [72](#page-71-0) Specifications, [242](#page-241-1) Standards, [15](#page-14-0) Start screen, [49](#page-48-0)

## **T**

Tool Web, [94](#page-93-0) Tools Contrast tool, [163](#page-162-0) Display tool, [162](#page-161-1) Intensity tool, [164](#page-163-0) Zoom tool, [162](#page-161-2) Troubleshooting, [233](#page-232-0) Two channel imaging, [141](#page-140-0) Typographical conventions, [6](#page-5-1)

## **U**

User information, important, [7](#page-6-1)

## **V**

Virus protection, [88](#page-87-1)

#### **W**

Web tool, [94](#page-93-0) Windows7, [92](#page-91-0)

#### **Z**

Zoom tool, [162](#page-161-0)

#### For local office contact information, visit www.gelifesciences.com/contact GE Healthcare Bio-Sciences AB Björkgatan 30 751 84 Uppsala Sweden www.gelifesciences.com/quantitative\_imaging

GE, the GE Monogram, Amersham, Cy and ECL Plex are trademarks of General Electric Company.

Safari is a trademark of Apple Inc. iPad Air is a registered trademark of Apple Inc.

SYBR is a trademark of Life Technologies Corporation.

Intel is a trademark of Intel Corporation.

Microsoft and Windows are registered trademarks of Microsoft Corporation.

All other third party trademarks are the property of their respective owners.

© 2015-2017 General Electric Company

All goods and services are sold subject to the terms and conditions of sale of the company within GE Healthcare which supplies them. A copy of these terms and conditions is available on request. Contact your local GE Healthcare representative for the most current information.

GE Healthcare Europe GmbH Munzinger Strasse 5, D-79111 Freiburg, Germany

GE Healthcare UK Limited Amersham Place, Little Chalfont, Buckinghamshire, HP7 9NA, UK

GE Healthcare Bio-Sciences Corp. 100 Results Way, Marlborough, MA 01752, USA

HyClone Laboratories, Inc. 925 W 1800 S, Logan, UT 84321, USA

GE Healthcare Japan Corporation Sanken Bldg. 3-25-1, Hyakunincho Shinjuku-ku, Tokyo 169-0073, Japan

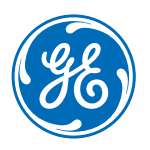